# **Finnigan™ Xcalibur®**

#### **Getting Productive:** Qualitative Analysis

XCALI-97101 Revision B March 2006

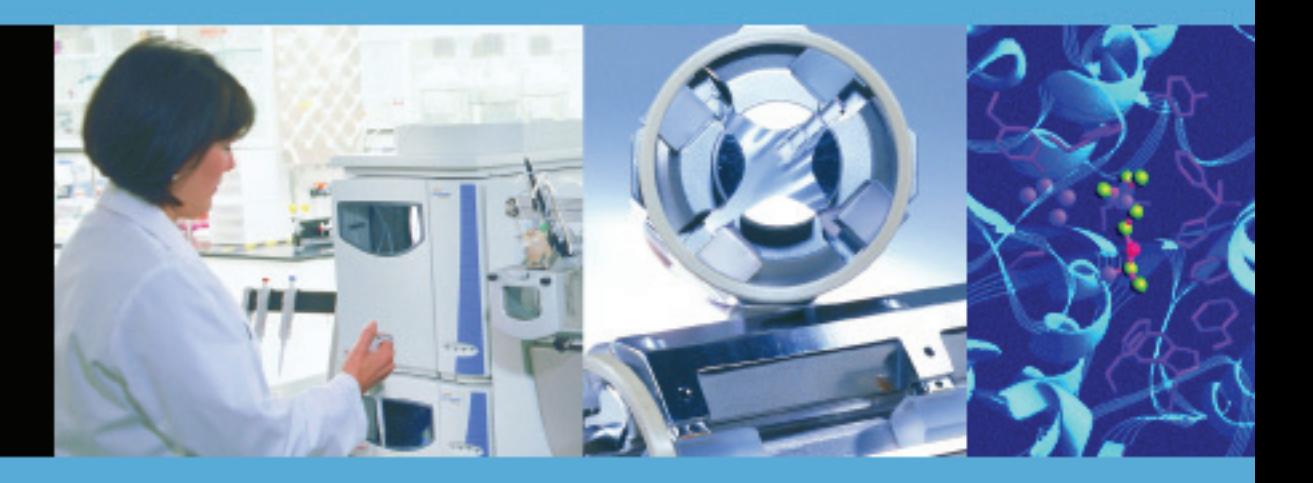

For Research Use Only Not for use in Diagnostic Procedures

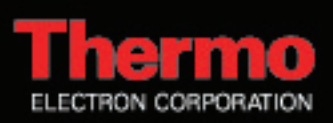

© 2005–2006 Thermo Electron Corporation. All rights reserved.

Xcalibur*®* is a registered trademark, and Finnigan*™* is a trademark of Thermo Electron Corporation. Windows*®* and Microsoft*®* are registered trademarks of Microsoft Corporation. Unipoint™ is a trademark of Gilson, Inc.

All other trademarks are the property of Thermo Electron Corporation and its subsidiaries.

This document is provided to customers who have purchased Thermo Electron Corporation equipment to use in the operation of such Thermo Electron Corporation equipment. This document is copyright protected and any reproduction of this document or any part of this document is strictly prohibited, except as Thermo Electron Corporation may authorize in writing.

Technical information contained in this publication is for reference purposes only and is subject to change without notice. Every effort has been made to supply complete and accurate information; however, Thermo Electron Corporation assumes no responsibility and will not be liable for any errors, omissions, damage, or loss that might result from any use of this manual or the information contained therein (even if this information is properly followed and problems still arise).

This publication is not part of the Agreement of Sale between Thermo Electron Corporation and the purchaser of an LC/MS system. In the event of any conflict between the provisions of this document and those contained in Thermo Electron Corporation's Terms and Conditions, the provisions of the Terms and Conditions shall govern.

System Configurations and Specifications supersede all previous information and are subject to change without notice.

Printing History: Revision A printed in February 2005. Revision B printed in March 2006. This revision of the manual includes a WEEE Compliance page. No changes have been made to the technical content.

Software Version: Xcalibur 2.0

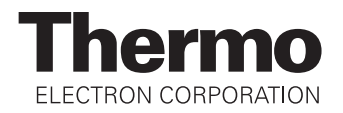

# **WEEE Compliance**

This product is required to comply with the European Union's Waste Electrical & Electronic Equipment (WEEE) Directive 2002/96/EC. It is marked with the following symbol:

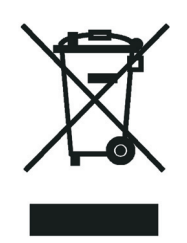

[Thermo Electron has contracted with one or more recycling/disposal companies in each](http://www.thermo.com/WEEERoHS)  EU Member State, and this product should be disposed of or recycled through them. Further information on Thermo Electron's compliance with these Directives, the recyclers in your country, and information on Thermo Electron products which may assist the detection of substances subject to the RoHS Directive are available at www.thermo.com/WEEERoHS.

# **WEEE Konformität**

Dieses Produkt muss die EU Waste Electrical & Electronic Equipment (WEEE) Richtlinie 2002/96/EC erfüllen. Das Produkt ist durch folgendes Symbol gekennzeichnet:

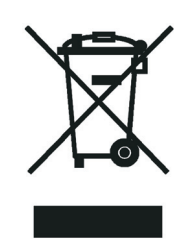

[Thermo Electron hat Vereinbarungen getroffen mit Verwertungs-/Entsorgungsanlagen in](http://www.thermo.com/WEEERoHS)  allen EU-Mitgliederstaaten und dieses Produkt muss durch diese Firmen wiederverwertet oder entsorgt werden. Mehr Informationen über die Einhaltung dieser Anweisungen durch Thermo Electron, die Verwerter und Hinweise die Ihnen nützlich sein können, die Thermo Electron Produkte zu identifizieren, die unter diese RoHS [Anweisung fallen, finden Sie unter w](http://www.thermo.com/WEEERoHS)ww.thermo.com/WEEERoHS.

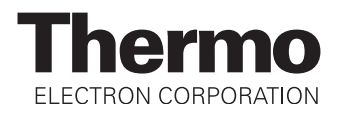

# **Conformité DEEE**

Ce produit doit être conforme à la directive européenne (2002/96/EC) des Déchets d'Equipements Electriques et Electroniques (DEEE). Il est marqué par le symbole suivant:

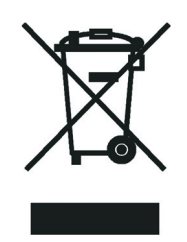

Thermo Electron s'est associé avec une ou plusieurs compagnies de recyclage dans [chaque état membre de l'union européenne et ce produit devrait être collecté ou recyclé](http://www.thermo.com/WEEERoHS)  par celles-ci. Davantage d'informations sur la conformité de Thermo Electron à ces directives, les recycleurs dans votre pays et les informations sur les produits Thermo Electron qui peuvent aider la détection des substances sujettes à la directive RoHS sont [disponibles sur](http://www.thermo.com/WEEERoHS) www.thermo.com/WEEERoHS.

# **Contents**

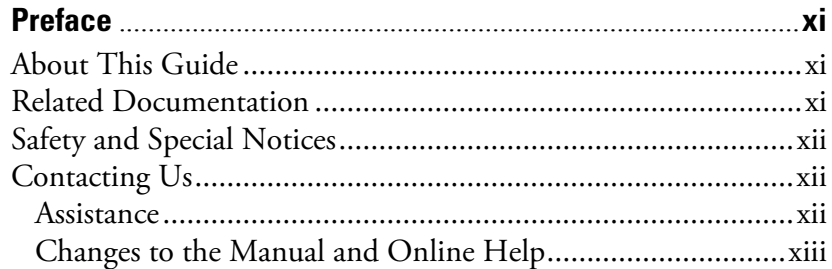

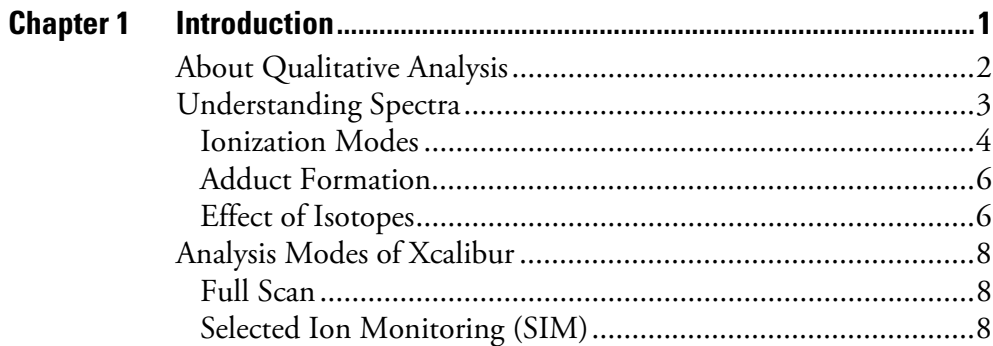

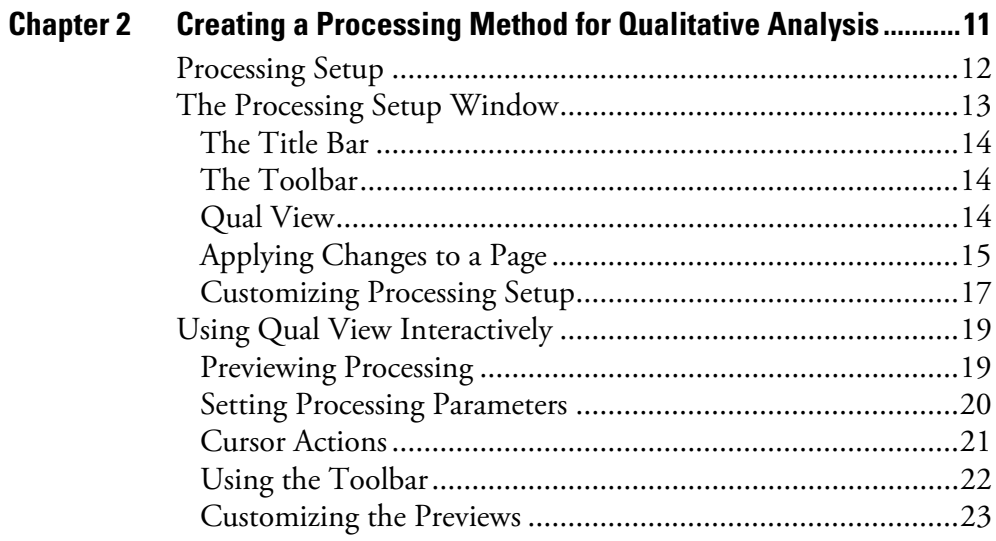

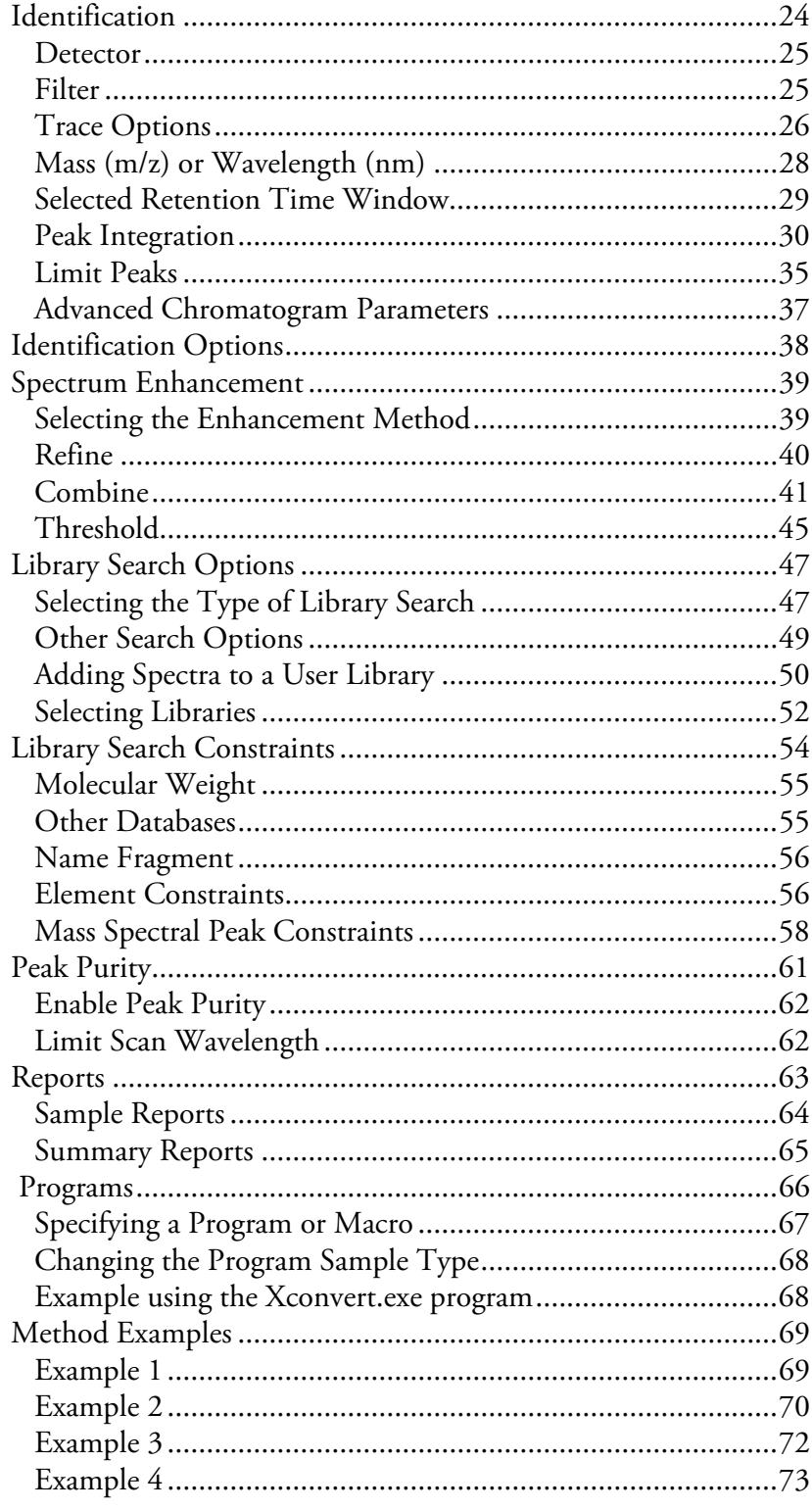

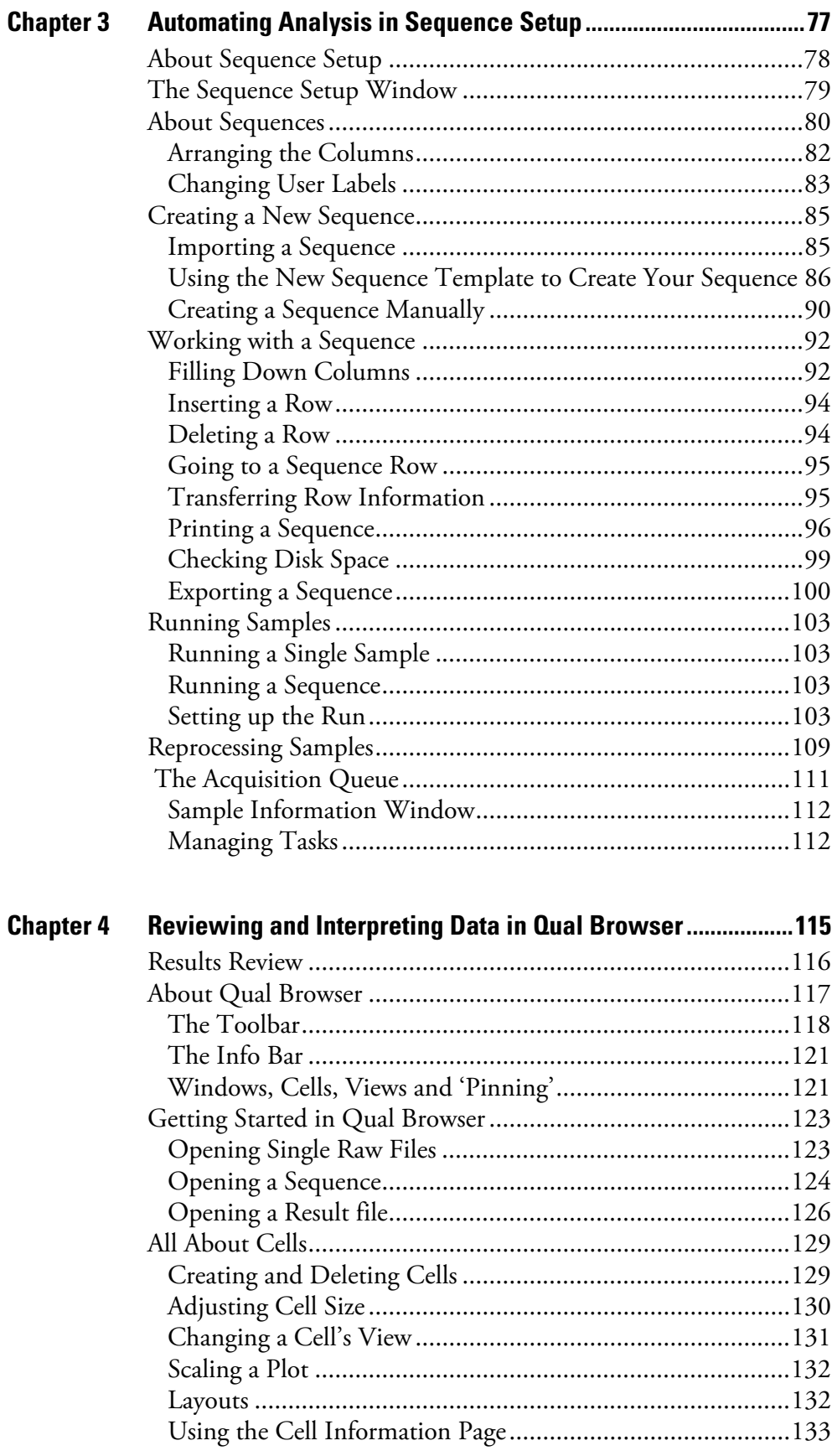

 $\overline{\phantom{a}}$ 

 $\overline{a}$ 

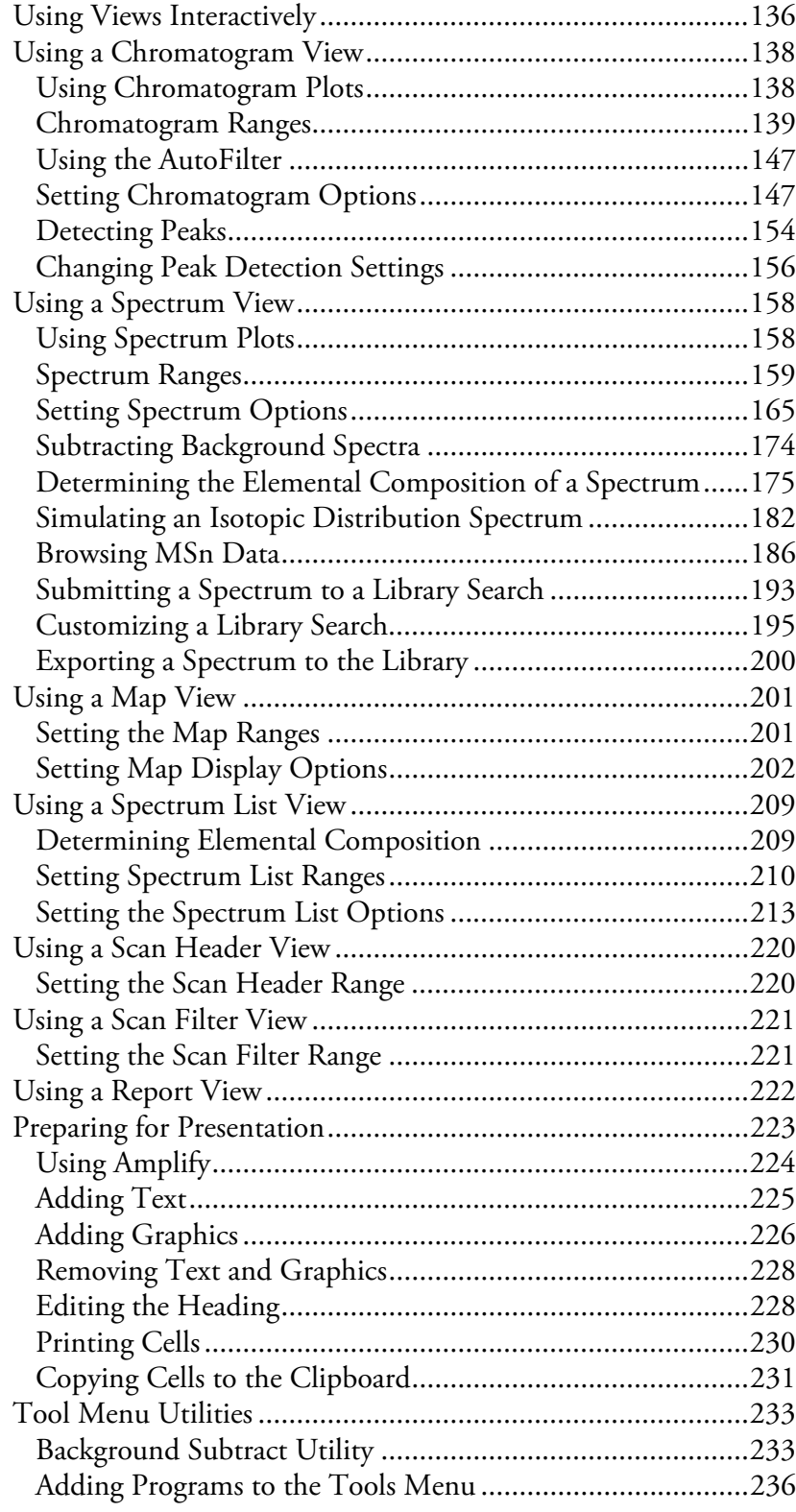

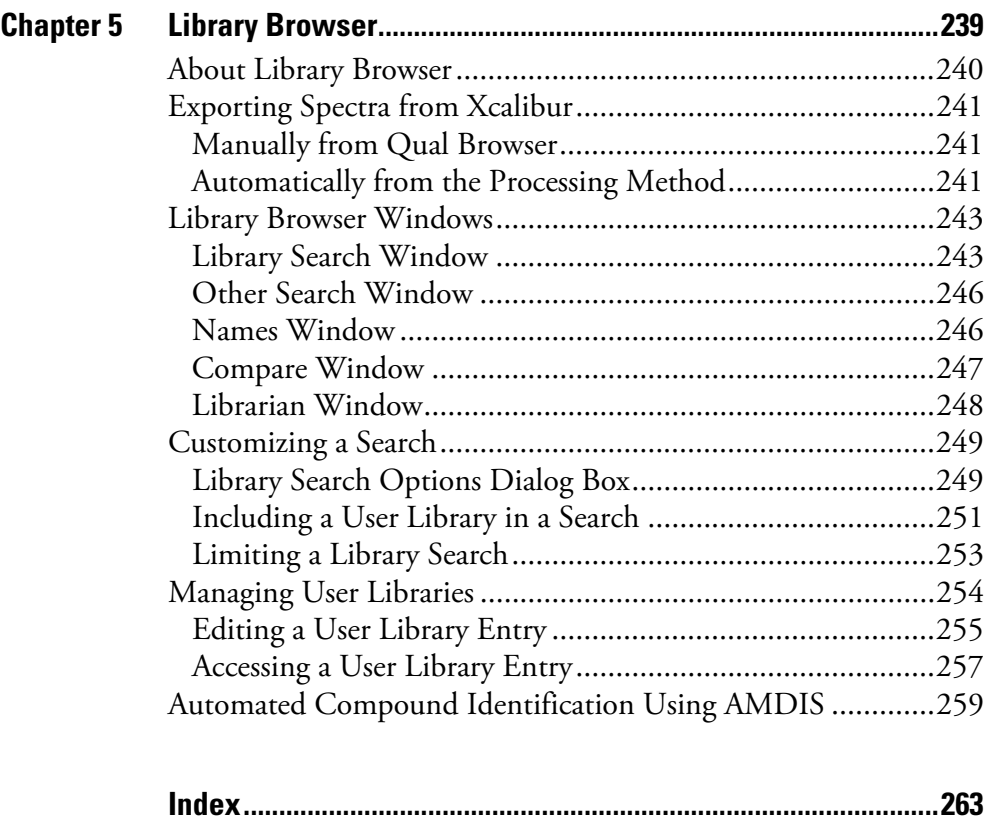

# <span id="page-10-0"></span>**Preface**

<span id="page-10-1"></span>**About This Guide** Welcome to Xcalibur®, the Thermo Electron Finnigan™ mass spectrometry data system!

> This *Finnigan Xcalibur Getting Productive: Qualitative Analysis* manual describes how to use your Finnigan instrument to identify unknown compounds or carry out trace analysis. It describes how to:

- Set up a method for automatic qualitative processing
- Create a Sequence or batch of samples for analysis and processing under full software control
- Get the best out of your data using Xcalibur's qualitative reviewing utilities
- Submit spectra to library searches
- Set up user libraries of your own reference spectra

It is assumed that you have read the *Getting Started* manual for your instrument and are familiar with the basic features of Xcalibur, such as Home Page and Instrument Setup.

### <span id="page-10-2"></span>**Related Documentation**

In addition to this guide, Thermo Electron provides the following documents for Xcalibur 2.0:

- *Administrator's Guide: Configuring Xcalibur Software for Compliance with 21 CFR Part 11*
- *Getting Productive: Processing Setup and the Analysis of Quantitation Data*
- *Getting Productive: Quantitative Analysis*
- *Getting Productive: Designing and Generating Custom Reports with XReport*
- *Getting Productive: Creating and Searching Libraries*
- Help available from within the software

# <span id="page-11-0"></span>**Safety and Special Notices**

Make sure you follow the precautionary statements presented in this guide. The safety and other special notices appear in boxes.

Safety and special notices include the following:

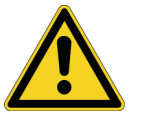

**CAUTION** Highlights hazards to humans, property, or the environment. Each CAUTION notice is accompanied by an appropriate CAUTION symbol.

**IMPORTANT** Highlights information necessary to avoid damage to software, loss of data, invalid test results, or information critical for optimal performance of the system.

**Note** Highlights information of general interest.

**Tip** Helpful information that can make a task easier.

<span id="page-11-2"></span><span id="page-11-1"></span>**Contacting Us** There are several ways to contact Thermo Electron.

**Assistance** For new product updates, technical support, and ordering information, contact us in one of the following ways:

#### **Visit Us on the Web**

#### www.thermo.com/finnigan

#### **Contact Technical Support**

Phone: 1-800-685-9535 Fax: 1-561-688-8736 [techsupport.finnigan@thermo.com](mailto:techsupport.finnigan@thermo.com)

#### **Contact Customer Service**

In the US and Canada for ordering information: Phone: 1-800-532-4752 Fax: 1-561-688-8731

[International contacts for ordering information:](www.thermo.com/finnigan)  [Visit w](www.thermo.com/finnigan)ww.thermo.com/finnigan for the current listing.

## <span id="page-12-0"></span>**Changes to the Manual and Online Help**

To suggest changes to this guide or to the Help, use either of the following methods:

- Fill out a reader survey online at <www.thermo.com/lcms-techpubs>
- Send an e-mail message to the Technical Publications Editor at [techpubs.finnigan-lcms@thermo.com](mailto:techpubs.finnigan-lcms@thermo.com)

# <span id="page-14-0"></span>**Chapter 1 Introduction**

This chapter provides a basic introduction to mass spectra and explains how you can use Xcalibur® , the Finnigan™ mass spectrometry data system, for qualitative analysis.

This chapter contains the following sections:

- [About Qualitative Analysis](#page-15-0)
- [Understanding Spectra](#page-16-0)
- [Analysis Modes of Xcalibur](#page-21-0)

# <span id="page-15-0"></span>**About Qualitative Analysis**

This chapter provides a basic introduction to mass spectra and explains how you can use Xcalibur for qualitative analysis. Qualitative analysis is concerned with solving two analysis problems:

- The identification of unknown compounds
- Trace analysis and the confirmation of target compounds

This guide describes how to:

- Set up a method for automatic qualitative processing in Processing Setup.
- Set up a Sequence or batch of samples for analysis and processing under full software control in Sequence Setup.
- Review your data using Xcalibur's qualitative reviewing utility, Qual Browser.
- Use the Library Browser to carry out advanced analysis and to set up libraries of your own reference spectra.

It is assumed that you have read the *Getting Started* manual for your instrument and are familiar with the basic features of Xcalibur such as Home Page and Instrument Setup.

# <span id="page-16-0"></span>**Understanding Spectra**

There are many different types of MS detectors but the basic principles are the same in all cases: the sample is ionized, ions are separated according to their mass<sup>1</sup>, and the separated ions are accelerated towards a detector where they are counted. The data system compiles a spectrum showing the mass distribution of the ions produced from the sample - a snapshot of ion intensities plotted against their mass<sup>1</sup>.

Ionization initially produces molecular ions but complex secondary processes can cause the molecular ions to fragment. Together with molecular ions, these fragment ions make up the mass spectrum. For individual substances, a mass spectrum can be a characteristic molecular fingerprint.

It is conventional to call the most abundant ion the *base peak* and give it an arbitrary abundance or intensity of 100. All the other peaks are then reported as a percentage of the size of the base peak. Following this normalization, it is possible to compare spectra directly.

Figure 1 is an example of a simple library spectrum showing the fragmentation of acetone  $C_3H_6O$  (molecular weight = 58 u). The most abundant ions have been labeled with their mass-to-charge ratios. Note that the molecular ion (58 u) is not the most abundant. The base peak is actually 43 u. This is due to the acetyl ion.

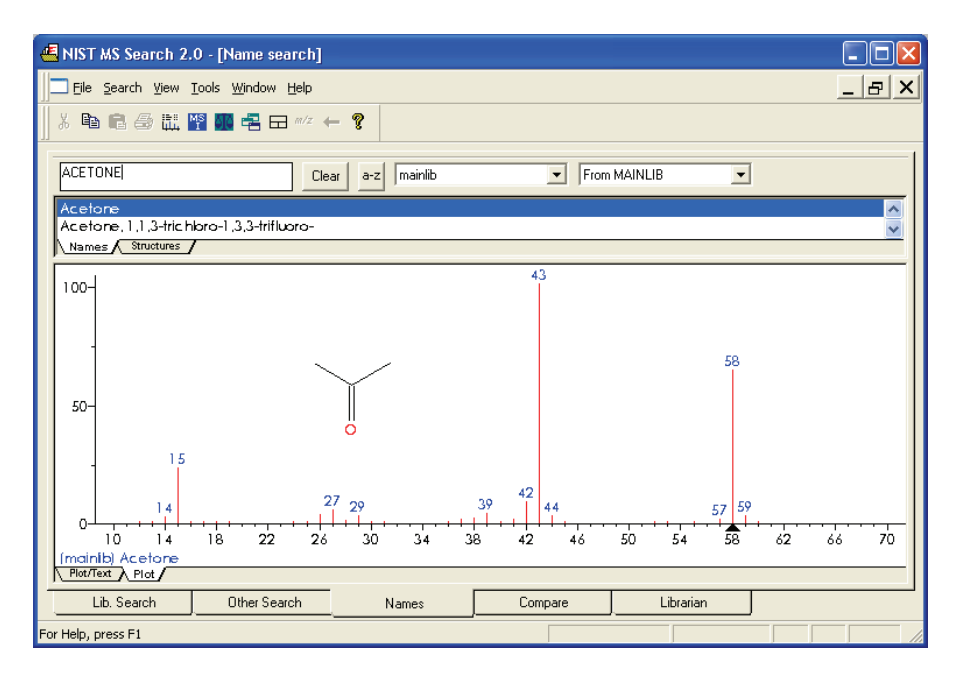

**Figure 1.** The 70 eV electron ionization (EI) mass spectrum of acetone

<sup>&</sup>lt;sup>1</sup>Strictly, this should be mass-to-charge ratio ( $m/z$ ), but in the majority of cases  $z=1$  and the X-axis becomes equivalent to mass, m.

Fragmentation patterns like this can be used to determine molecular structure. For example, the neutral loss of 15 u from the molecular ion of acetone indicates the presence of a methyl group in the original molecule. A subsequent loss of 28 u corresponds to the loss of CO. Commonly observed neutral losses are listed in Table 1. By assigning such losses, you can deduce the structure of an unknown compound. A full structural analysis generally relies on the presence of a molecular ion and hence the measurement of the molecular weight of the compound.

| <b>Loss</b> | <b>Fragment</b>                                        |
|-------------|--------------------------------------------------------|
| 15          | CH <sub>3</sub>                                        |
| 18          | H <sub>2</sub> 0                                       |
| 19          | F                                                      |
| 29          | $C_2H_5$ or CHO                                        |
| 35          | CI                                                     |
| 46          | N0 <sub>2</sub>                                        |
| 59          | $C_3H_7O$ , COOCH <sub>3</sub> or CH <sub>2</sub> COOH |
| 77          | $C_6H_5$                                               |

**Table 1.** Common neutral losses

In some cases, fragmentation is extensive leaving little or no trace of a molecular ion. In the absence of a molecular ion it is difficult to determine either the molecular weight or the structure.

<span id="page-17-0"></span>**Ionization Modes** Your choice of ionization mode can affect the characteristics of a spectrum of a compound and depends on whether you are using an LC/MS instrument or a GC/MS instrument. This section contains the following topics: • Ionization Modes for LC/MS Instruments • Ionization Modes for GC/MS Instruments **Ionization Modes for LC/MS Instruments** LC/MS instruments use a technique called atmospheric pressure ionization (API). Detectors of this type can be configured to detect positive or negative ions. API techniques offer soft ionization. This means that there is usually little or no fragmentation. An API spectrum typically contains only the protonated or deprotonated molecular ion. Basic compounds (such as amines) form

protonated molecules. These can be analyzed in positive ion detection modes giving a quasi-molecular ion peak at *m/z* M+1 (where M represents the molecular weight of the compound).

Acidic compounds (sulphonic acids, for example) form a deprotonated molecule [M-H]- . These can be analyzed in negative ion modes as quasi-molecular ion peaks at *m/z* M-1.

#### **Ionization Modes for GC/MS Instruments**

GC/MS instruments offer two techniques: electron ionization (EI) and chemical ionization (CI).

EI is very commonly used because it is simple and reproducible. The fragmentation pattern is effectively determined by the energy of the impacting electrons alone (electron energy, measured in eV). Virtually identical spectra can be obtained on very different types of EI mass spectrometers as long as the electron energy is the same.

This reproducibility has led to the compilation of extensive libraries for 70 eV EI spectra. Xcalibur's Library Browser can use the optional NIST/EPA/NIH Mass Spectral Library with over 108000 reference EI spectra. You could use library data to select confirmatory ions for your target compounds.

Chemical ionization (CI) offers a milder method of forming ions. In CI, a controlled flow of a reagent gas, commonly ammonia, methane, or isobutane, is introduced into the area where ionization occurs (the ion source). Thermal electrons passing across the source ionize the reagent gas. These ions may then collide with neutral molecules and hydrogen transfer occurs. This process is repeated when the reagent gas ions collide with analyte molecules.

CI usually produces protonated molecules, generally at a mass one greater than the molecular mass of the compound. Significantly less fragmentation occurs than in comparable EI spectra. Depending on the choice of reagent gas, adduct ions may be formed. For example,  $M+NH_4$  is a typical adduct ion with ammonia as the reagent gas.

Under certain conditions, CI produces negative molecular ions formed by electron capture. The sensitivity of negative ion CI for certain classes of compounds (containing double bonds, sulfur, phosphorus, chlorine or bromine) can be orders of magnitude greater in comparison with positive CI or EI modes.

For more information about the ionization modes available on your instrument, refer to the *Hardware Manual* and *Getting Started* manual for your instrument.

<span id="page-19-0"></span>**Adduct Formation** If ionization takes place in the presence of contaminants, or additives such as ammonium or sodium ions, some compounds are susceptible to adduct formation. These spectra show other ions in addition to, or instead of, the molecular ion. See Figure 2. Common adducts are:

$$
[M+18]^+ \text{NH}_4^+ \qquad [M+23]^+ \text{Na}^+
$$

 $[M+39]^+K^+$  $[M+42]^+$  ACN+H<sup>+</sup>

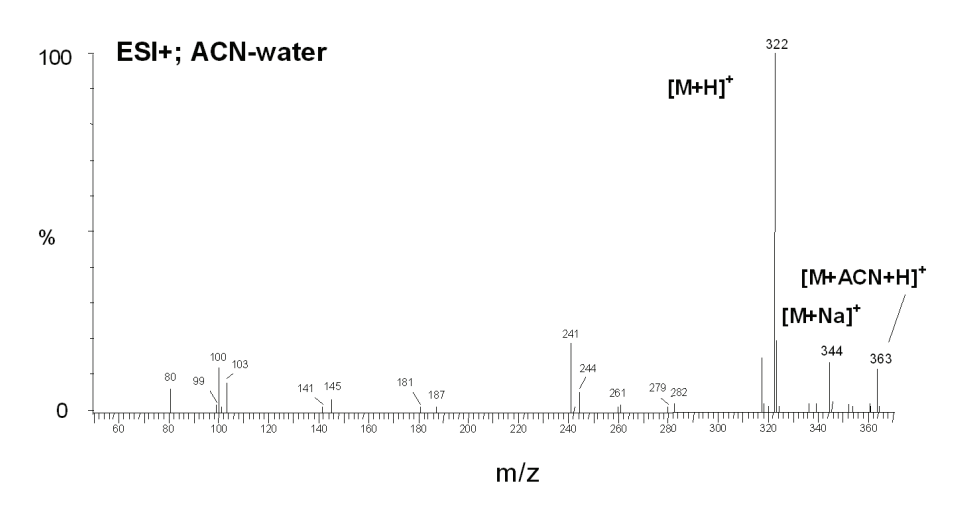

**Figure 2.** Mass spectrum showing sodium and acetonitrile adducts

Care must be taken when determining molecular weights to take account of possible adduct ions.

<span id="page-19-1"></span>**Effect of Isotopes** In some cases, you need to consider the effect of less abundant isotopes and choose to use an average molecular weight rather than one based on the most abundant isotopes. If the molecular structure of the target compound contains large numbers of certain elements the less abundant isotopes become significant. This may result in a shift in the mass peaks from their expected *m/z* values.

> For example, the most abundant isotope of chlorine is  $Cl^{35}$ . However,  $Cl^{37}$ occurs with a natural abundance of 24.47%. If a compound contains four chlorine atoms, its molecular ion would be 2 mass units greater than that expected from a calculation based solely on  $Cl^{35}$ . Using chlorine's average

atomic weight (35.453), the molecular ion would be correctly identified. Also note that you would observe a distribution of molecular ions across 8 mass units from molecules containing between zero and four  $Cl^{37}$  atoms.

<span id="page-21-2"></span><span id="page-21-1"></span><span id="page-21-0"></span>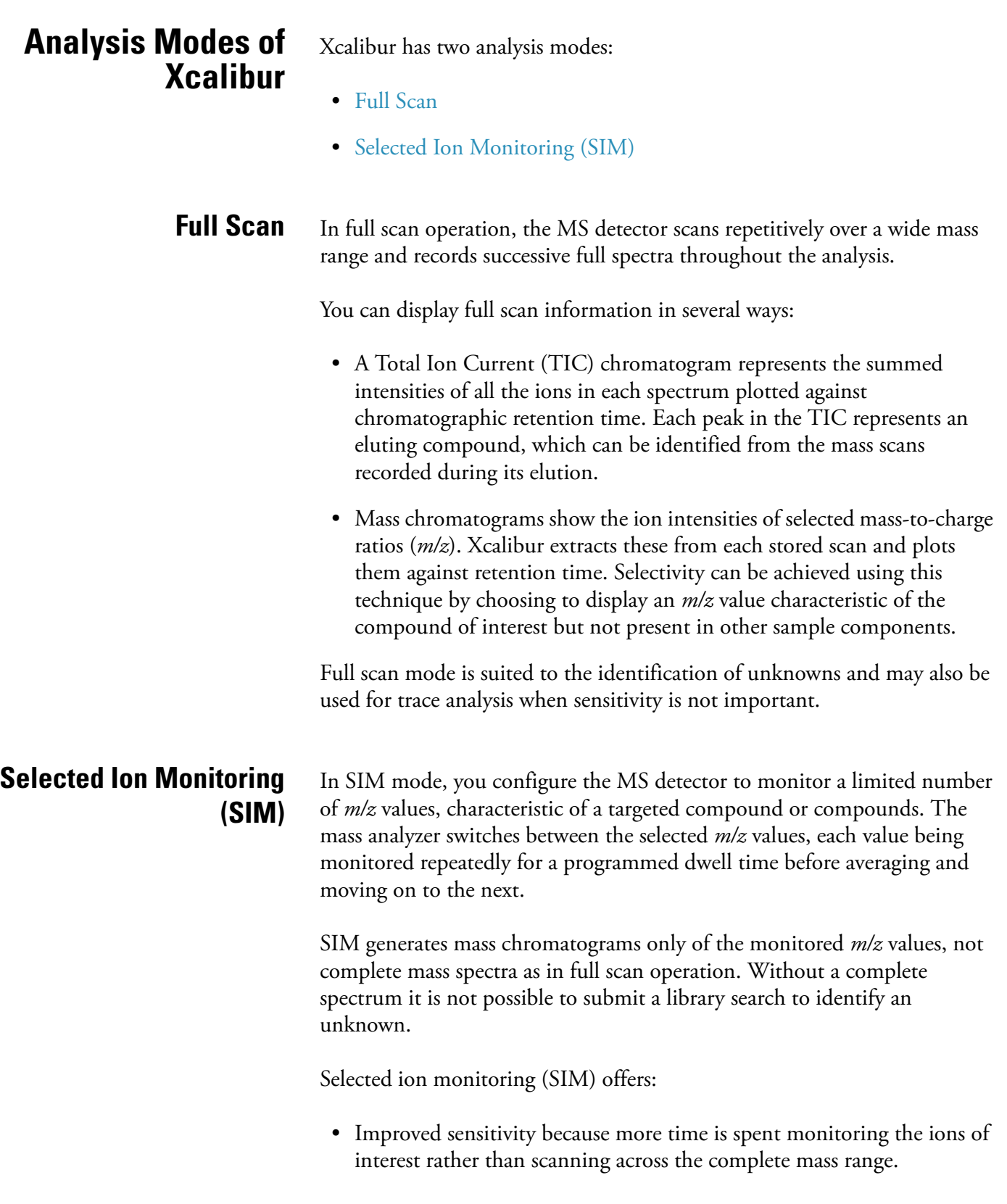

- A wide and linear dynamic range (six orders of magnitude without modification of tuning parameters). This is important in isotope dilution techniques which use co-eluting labeled standards and also in the analysis of trace components.
- Better definition of a chromatogram peak profile because more scans (points) can be recorded across it.
- Reduced file sizes compared to full scan operation, because SIM records only the information of interest.

SIM is ideally suited to trace analysis.

# <span id="page-24-0"></span>**Chapter 2 Creating a Processing Method for Qualitative Analysis**

This chapter describes Processing Setup and explains how you can use it to create a Processing Method for the automated analysis of qualitative data. It leads you through the parameters required for data processing, reporting, and running additional programs.

This chapter contains the following sections:

- [Processing Setup](#page-25-0)
- [The Processing Setup Window](#page-26-0)
- [Using Qual View Interactively](#page-32-0)
- [Identification](#page-37-0)
- [Identification Options](#page-51-0)
- [Spectrum Enhancement](#page-52-0)
- [Library Search Options](#page-60-0)
- [Library Search Constraints](#page-67-0)
- [Peak Purity](#page-74-0)
- [Reports](#page-76-0)
- [Programs](#page-79-0)
- [Method Examples](#page-82-0)

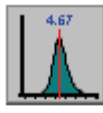

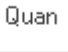

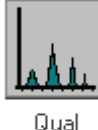

<span id="page-25-0"></span>**Processing Setup** Processing Setup allows you to create a method for automated batch analysis. It leads you through the parameters required for data processing, reporting, and running additional programs (such as file copying procedures).

> Xcalibur provides three peak detection algorithms. The ICIS peak detection algorithm has been designed for MS data and has superior peak detection efficiency at low MS signal levels. This is the Xcalibur default peak detection algorithm. The Genesis peak detection algorithm is the original Xcalibur peak detection algorithm. This algorithm has been provided for backwards compatibility with Xcalibur 1.0 studies. The Avalon peak detection algorithm has been designed for chromatographic data and supports detectors other than MS. Specifically, Avalon can detect negative peaks and shoulders in chromatographic data better than can Genesis or ICIS.

Reports

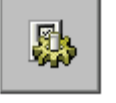

#### Programs

#### **To change the default peak detection algorithms**

1. Choose **Tools > Configuration** in the Roadmap view of the Xcalibur Home Page.

Xcalibur displays the multi-paged Xcalibur Configuration dialog box.

- 2. Click on the Peak Detection tab to open the Peak Detection page.
- 3. Then, and select the appropriate peak detection algorithm for each data type.

Sequence Setup uses the Processing Method to initiate qualitative and quantitative processing, reporting, and additional programs or macros.

A single Processing Method consists of four views:

Quan Quantitative processing setup Qual Qualitative processing setup Reports Reporting setup Programs Program and macro selection

This chapter concentrates on the functionality of the Qual, Reports, and Programs views.

You can find a full description of the Quan view in the *Finnigan Xcalibur Getting Productive: Quantitative Analysis* manual.

## <span id="page-26-0"></span>**The Processing Setup Window**

The Processing Setup window (see Figure 3) consists of the following:

- A title bar containing a description about the current method
- A menu bar
- A toolbar
- A View bar containing graphical buttons leading to the four views of Processing Setup: Quan, Qual, Reports, and Programs
- A page or set of pages corresponding to the selected view
- A status bar showing information about your activities within Processing Setup

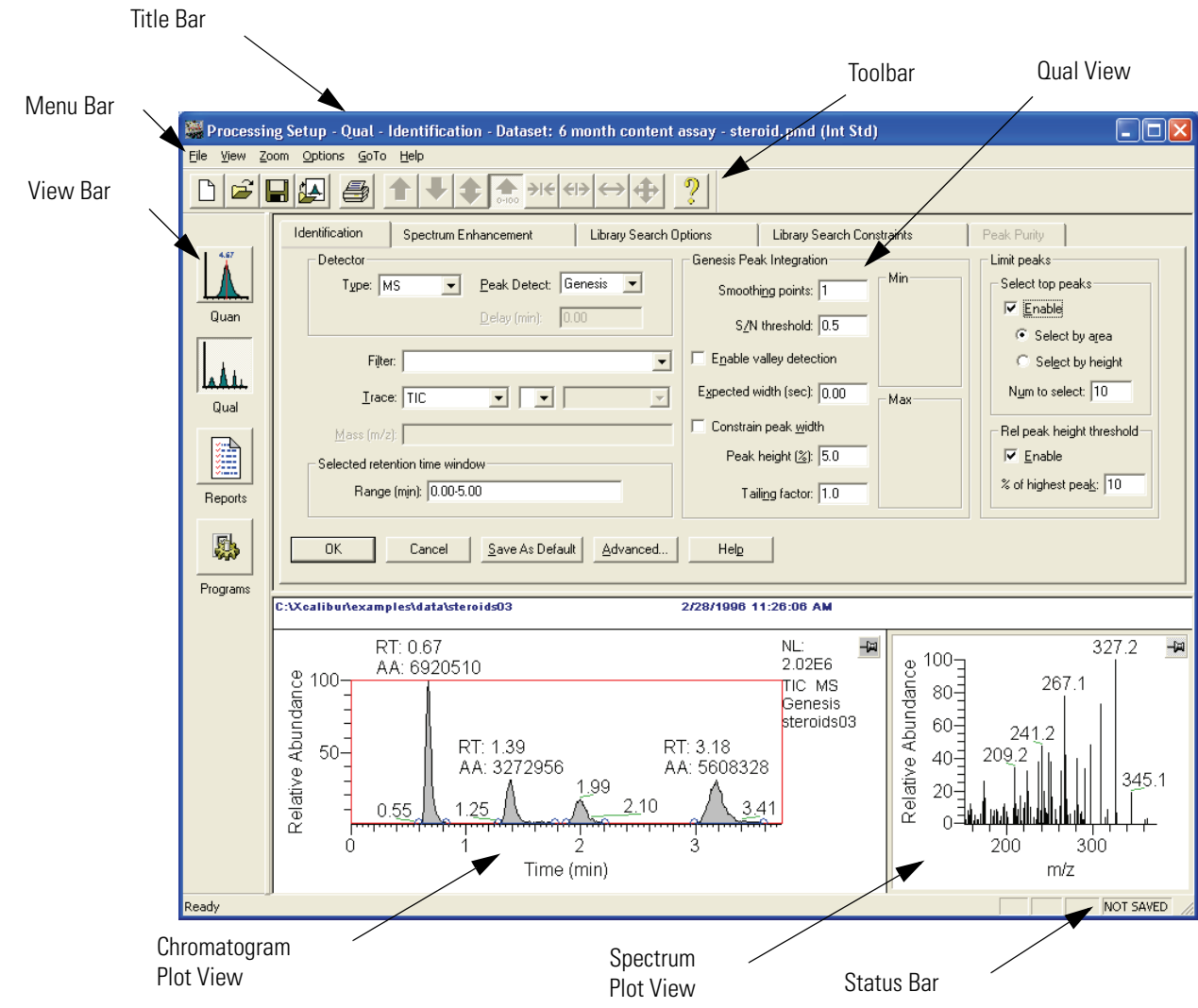

**Figure 3.** Processing Setup window, showing the Identification page of the Qual view

You can display or hide the View bar, Toolbar, and Status bar by choosing the appropriate View menu command:

- Choose **View > View Bar** to display or hide the View bar
- Choose **View > Toolbar** to display or hide the Toolbar
- Choose **View > Status Bar** to display or hide the Status bar

If you want to maximize the display of a Processing Setup view, you can hide all three bars.

### <span id="page-27-0"></span>**The Title Bar** The title bar lists:

- The application name Processing Setup
- The active view (Quan, Qual, Reports, or Programs)
- The active page (for example, Identification)
- The name of the opened method, or 'Untitled' if a new file has not yet been saved
- The selected type of calibration, internal or external standard
- <span id="page-27-2"></span><span id="page-27-1"></span>**The Toolbar** The toolbar contains shortcuts for frequently used menu commands. For information about the toolbar buttons, refer to the Xcalibur online Help.
	- **Qual View** The Qual view (see Figure 3) consists of five tabbed pages:
		- The Identification page controls the peak detection and integration of chromatograms
		- The Spectrum Enhancement page allows you to enable three spectrum enhancement options.
		- The Library Search Options page consists of the parameters to define a comparison search of your compound to published compound data.
		- The Library Search Constraints page allows you to constrain a library search to increase processing efficiency.
		- The Peak Purity page defines scan and wavelength parameters for peak purity analysis

The Identification page and the Spectrum Enhancement page contain a Chromatogram Plot view and a Spectrum plot view. You can use these views to preview the results of peak detection and integration in the Chromatogram preview, and, if enabled, Spectrum Enhancement in the Spectrum preview. A secondary use of these previews is to set some of the Qual parameters interactively using an existing raw file.

**Note** If you select a detector type other than MS or PDA, the Spectrum Enhancement, Library Search Options and Library Search Constraints pages are unavailable.

<span id="page-28-0"></span>**Applying Changes to a Page**

Each Processing Setup page features OK and Cancel buttons. These are enabled only if you change one or more parameters on the page, otherwise they are grayed out. When you have changed or edited a parameter:

- Click **OK** to apply the changes to the current Processing Method. Xcalibur reports any validation errors.
- Click **Cancel** to undo all changes made to the page and revert to the previously applied values.

**Note** These actions do not affect the saved version of the Processing Method. This can only be modified by using the **File > Save** command.

Xcalibur displays the Apply Changes dialog box (see Figure 4) if you attempt one of the following actions without applying or discarding changes:

- Switching to another page
- Switching to another component
- Switching to another view
- Changing the chromatography type (**Options > Chromatography By**)
- Changing the calibration type (**Options > Calibration By**)
- Clicking on the Close button on the title bar
- Choosing one of the following menu commands:
	- **File > Open**
	- **File > <most recently used file list>**
	- **File > Save**
- **File > Save As**
- **File > Exit**
- **File > Import Method**
- **File > New**

Xcalibur will not allow you to proceed with any of these actions until you apply or undo the page modifications.

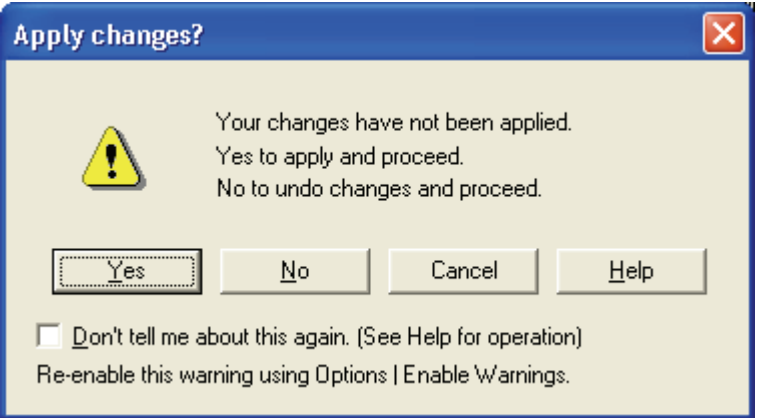

**Figure 4.** Apply Changes dialog box

In the Apply Changes dialog box click:

- **Yes** to apply changes.
- **No** to discard any changes and proceed with the selected action.
- **Cancel** to abort the intended action and return to the current page without applying or discarding changes.

Select the Don't Tell Me About This Again check box to suppress the display of the Apply Changes dialog box. In future cases where it would normally be displayed, Xcalibur treats changes according to your final selection in the dialog box:

• If you clicked **Yes**, Xcalibur applies changes if validation is successful and continues with your selected action. If validation fails, your intended action is aborted and you are returned to Processing Setup to correct or discard changes made to the page.

• If you clicked **No**, Xcalibur automatically discards all changes and continues with your selected action. In such cases, you must apply changes explicitly, by clicking on the **OK** button, before you initiate the action.

Choose **Options > Enable Warnings** to re-enable the warning dialog box.

### <span id="page-30-0"></span>**Customizing Processing Setup**

By default, Xcalibur loads the most recently used method into Processing Setup at startup. You can change this option, and also configure Xcalibur to open a raw file into the Chromatogram and Spectrum previews when a Processing Method is opened.

To adjust these options choose **Options > Settings**. Xcalibur displays the Settings dialog box shown in Figure 5.

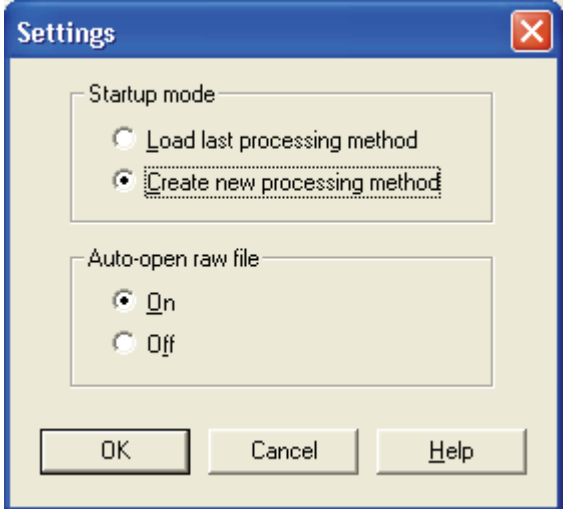

**Figure 5.** Settings dialog box

In the Startup Mode group box select one of the following option buttons:

- Load Last Processing Method, or
- Create New Processing Method

In the Auto-Open Raw File group box, select one of the following option buttons:

- On, or
- Off

**Note** If a Processing Method is saved when a raw file is present, the raw file name is saved in the Processing Method. The associated raw file will be opened automatically whenever the Processing Method is opened if the Auto-open raw file On option button has been selected in the Settings dialog box.

<span id="page-32-0"></span>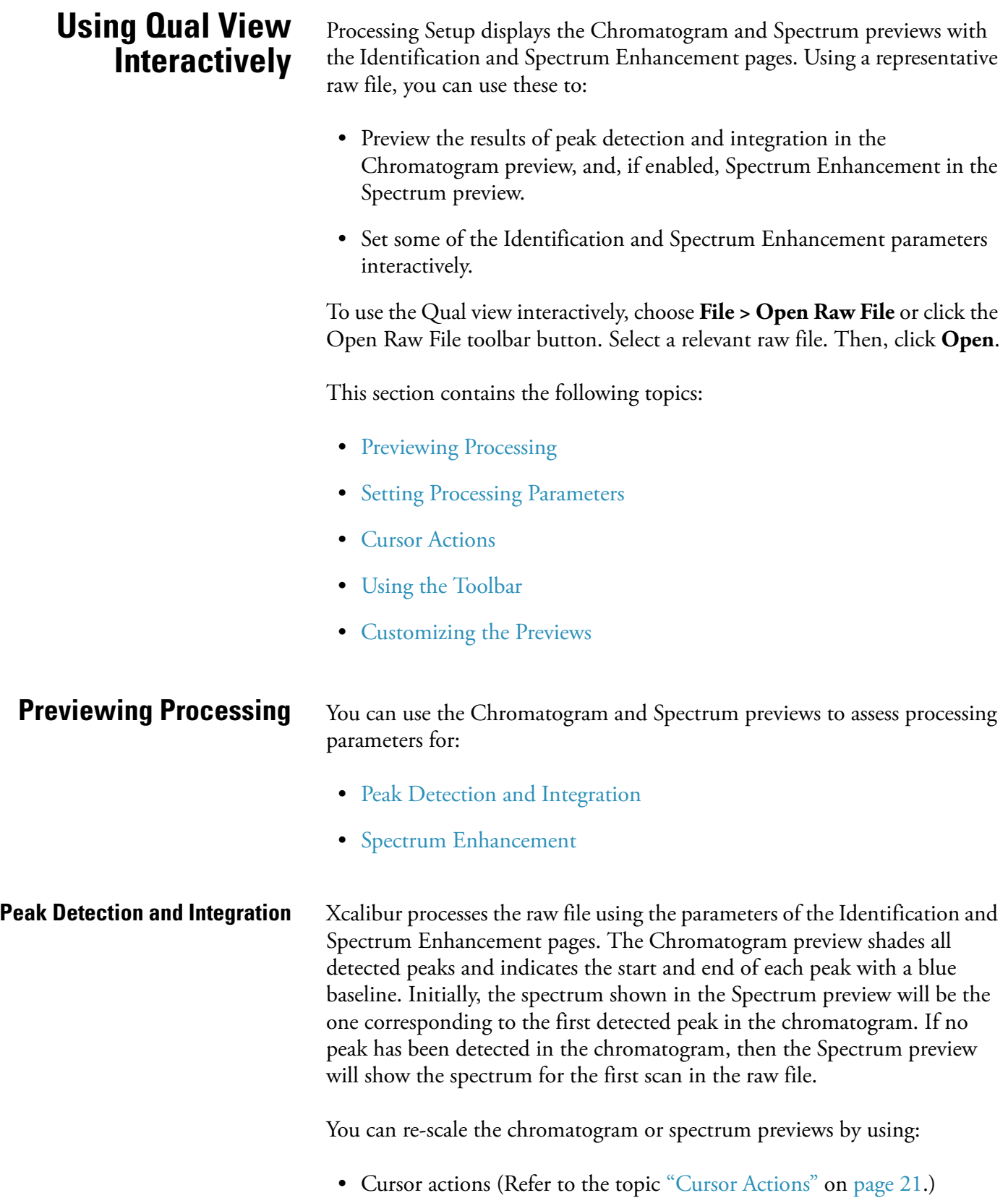

<span id="page-32-1"></span>• Toolbar buttons (Refer to the topic ["Using the Toolbar" on page 22.](#page-35-0))

<span id="page-33-0"></span>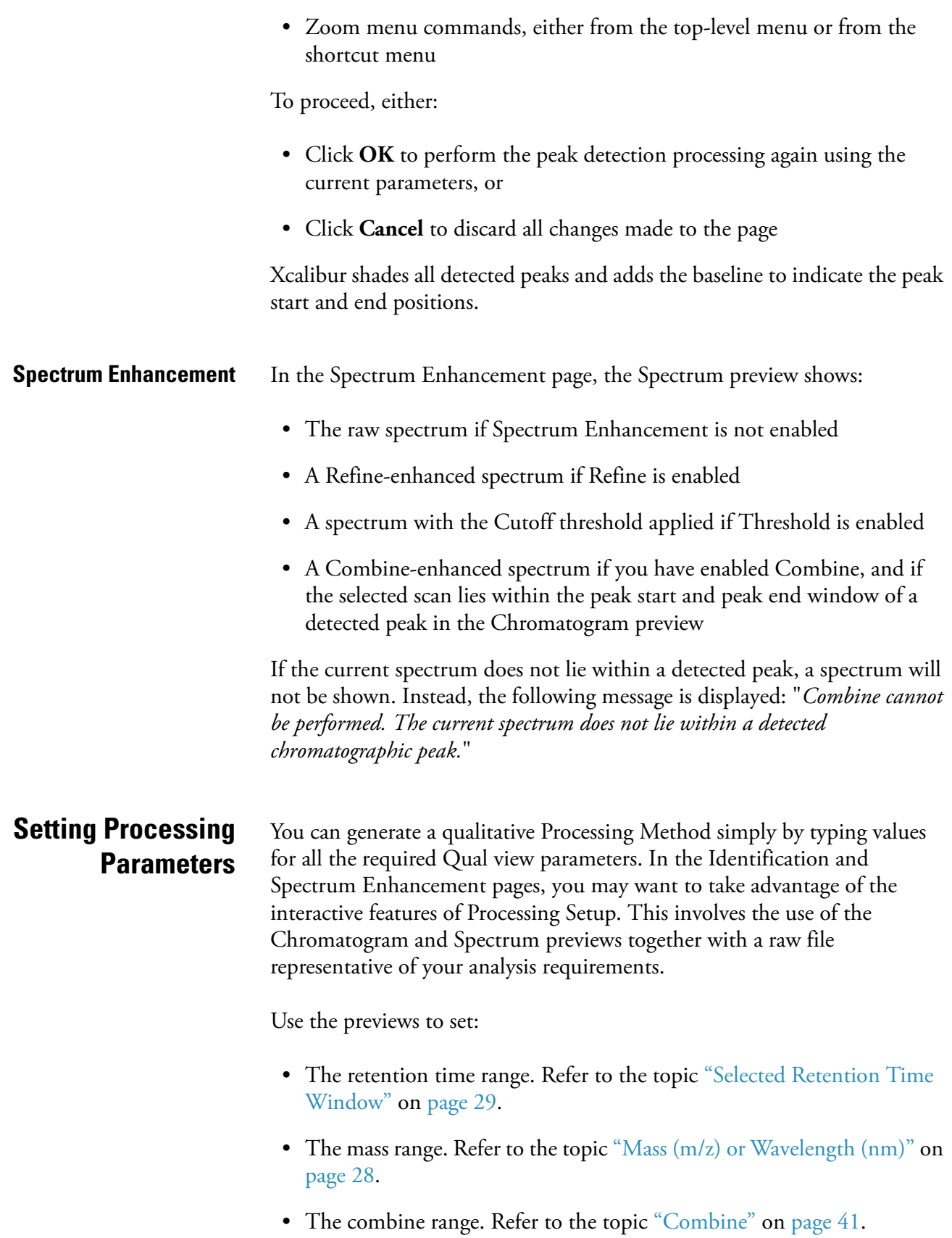

<span id="page-34-0"></span>**Cursor Actions** Within the Chromatogram and Spectrum previews you can use the cursor in three ways:

- A click picks a point on the preview
- A line dragged parallel to any axis picks a range
- A line dragged in any diagonal direction selects an area

The effect of these actions depends on the state of the preview:

- Inactive
- Active and *unpinned* (each preview has a pin icon in its top right corner)
- $\overline{Q}$
- Active and *pinned*

Only one of the previews can be active at any one time. The active preview is highlighted with a gray border. In Figure 3, for example, the Spectrum preview is active, but not pinned.

Pinning fixes the active status of a preview.

#### **To make a preview active**

- 1. Make sure the currently active preview is not pinned. If it is, click the pin icon to unpin it.
- 2. Click anywhere within the preview you want to be active. Xcalibur highlights it with a gray border. Click its pin icon if you want to fix it as the active preview.

Cursor actions in an active preview cause the preview to be scaled according to the dimensions of the dragged line or area. Refer to Table 2.

The same actions in the unpinned or inactive preview have a very different effect. In this case, the cursor actions affect the active preview.

#### Refer to Table 3.

Important points to note are:

- The cursor action is always applied to the pinned preview.
- Within an active preview, cursor actions rescale the plot.

**Note** Right-click the active preview to display a shortcut menu with Display Options and Zoom commands.

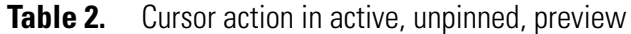

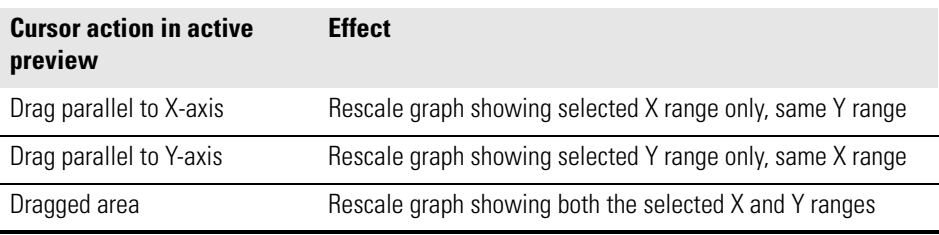

#### **Table 3.** Cursor action in inactive or unpinned preview

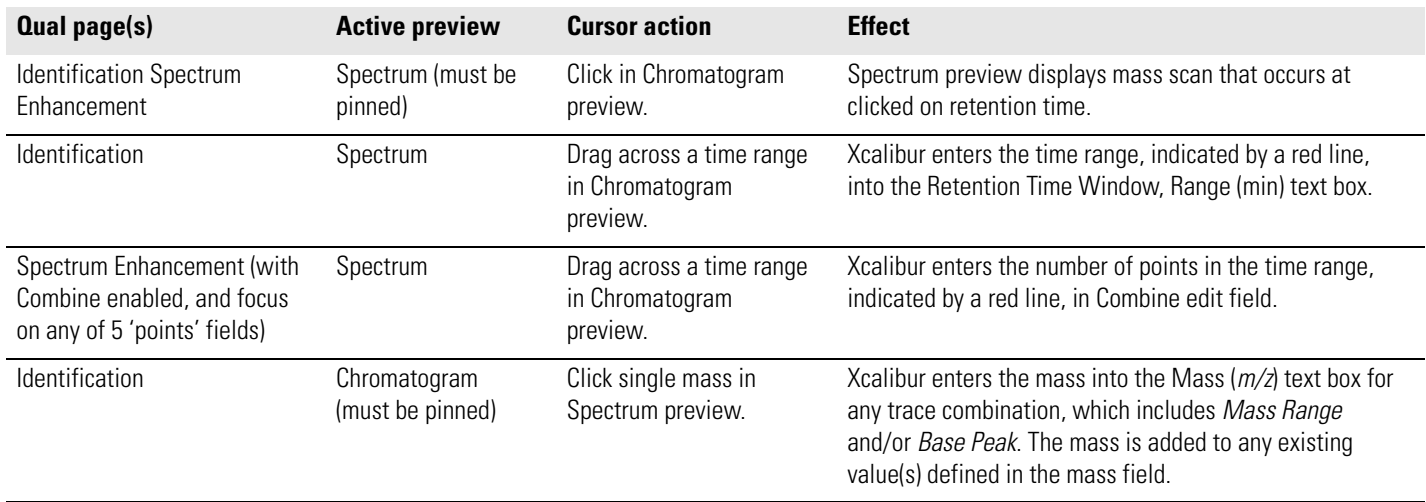

<span id="page-35-0"></span>**Using the Toolbar** Use the toolbar buttons to re-scale a chromatogram or spectrum preview. The toolbar buttons are:

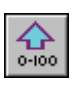

Normalize Intensity

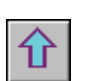

Zoom out Y

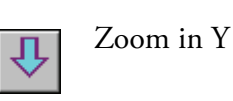

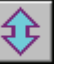

Auto range

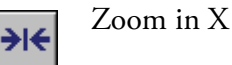
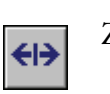

Zoom out X

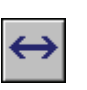

Display all data on X axis

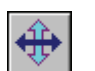

Reset scaling to full scale for both X and Y axes

The Zoom menu contains equivalent commands. This can also be displayed as a shortcut menu by right clicking on the appropriate preview. You can re-scale the chromatogram using the cursor. Refer to Table 2.

The effects of the Reset scaling tool depend on whether you have selected Auto range or Normalize Intensity. Auto range allows you to view negative peaks, whereas Normalize Intensity does not.

## **Customizing the Previews To customize the display of a chromatogram or spectrum**

- 1. Click anywhere within the preview to make it active.
- 2. Choose **Options > Display**.

Alternatively, right-click the appropriate preview and choose **Display Options** from the shortcut menu.

The Display Options dialog box contains five tabbed pages for changing the plotting style, colors, axes, labels and normalization method.

For detailed information about the Display Options dialog box for the Chromatogram Plot view, refer to ["Setting Chromatogram Options" on](#page-160-0)  [page 147](#page-160-0). For detailed information about the Display Options dialog box for the Spectrum Plot view, refer to ["Setting Spectrum Options" on](#page-178-0)  [page 165](#page-178-0).

**Identification** Figure 6 shows the Processing Setup - Qual view - Identification page with the ICIS peak detection algorithm selected. Xcalibur contains three peak detection algorithms: ICIS, Genesis, and Avalon. The parameters shown in the Peak Integration group box depend on the Peak Detect selection.

Xcalibur uses the parameters on the Identification page to do the following:

- Generate a chromatogram from a raw file
- Detect and integrate peaks within the chromatogram
- Identify apex scans for each of the detected peaks and submits these to spectrum enhancement (if enabled) and library searching (if you have selected MS detection).

This section describes the parameters on the Identification page and contains the following topics:

- [Detector](#page-38-0)
- [Filter](#page-38-1)
- [Trace Options](#page-39-0)
- [Mass \(m/z\) or Wavelength \(nm\)](#page-41-0)
- [Selected Retention Time Window](#page-42-0)
- [Peak Integration](#page-43-0)
- [Limit Peaks](#page-48-0)
- [Advanced Chromatogram Parameters](#page-50-0)

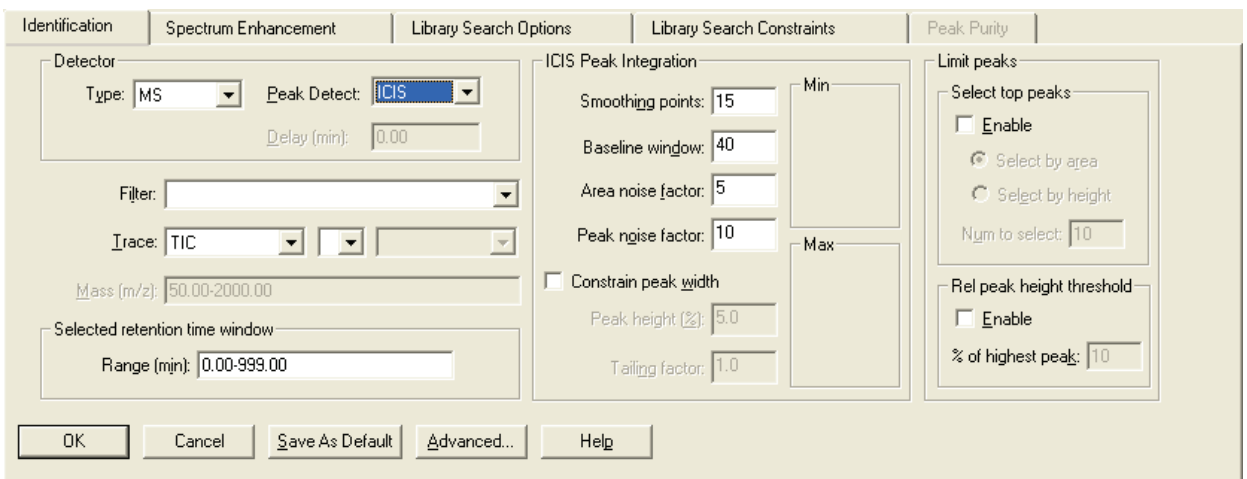

**Figure 6.** Processing Setup - Qual view - Identification page, showing the ICIS Peak Integration group box

<span id="page-38-0"></span>**Detector** The Detector group box contains three parameters: Type, Delay, and Peak Detect.

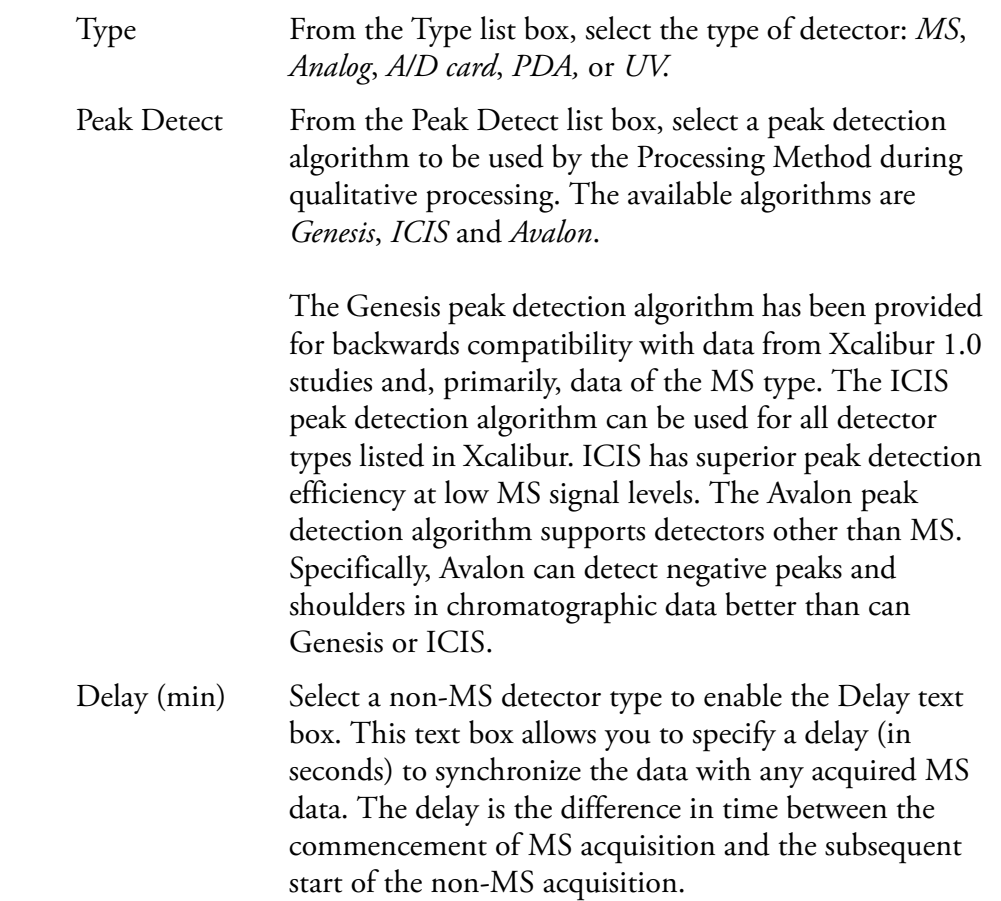

<span id="page-38-1"></span>**Filter** The Filter combo box is enabled if you select an MS detector type. Use this combo box to specify a scan filter. A scan filter causes processing to be applied to a subset of the scans in a raw file.

> When you load a raw file, Xcalibur lists the scan filters associated with it in the Filter combo box (Xcalibur creates scan filters from the Instrument Method during data acquisition). Select a scan filter from the list. Xcalibur applies the scan filter to the data in the raw file and displays the resulting filtered chromatogram data in the Chromatogram preview if you click **OK**.

For advanced uses, you can also type your own filter, although you must write it in the scan filter format. For example, the scan filter:

c full ms [26.81-251]

uses all scans in a raw file that have centroid data for a Full scan mode with MS detection, and in the mass range from *m/z* 26.81 to 251.00. Refer to the online Help for more details about the filter feature.

<span id="page-39-0"></span>**Trace Options** Use the Trace list boxes to specify the type of chromatogram you want to use for qualitative processing. The Trace options depend on your selection of Detector Type:

- For MS scans, select *Mass Range*, *TIC* or *Base Peak.*
- For Analog data, select from four channels (labeled *Analog 1-4*).
- For data from an A/D Card, select from four channels (labeled *A/D Card Ch 1-4*).
- For PDA data, select *Wavelength Range*, *Total Scan*, or *Spectrum Maximum*.

The three Trace list boxes allow you to choose:

- A basic chromatogram type, for example, *TIC.* Then, depending on your selection:
- A logical operator:  $+$  or  $-$ . Your selection of an operator then enables:
- A second chromatogram type to add to, or subtract from, the first trace. For example, *Mass Range*. The list contains valid trace types which may be subtracted from, or added to, the trace specified in the first box.

In most cases, you will probably use a single trace type such as TIC. A second trace type is useful for subtracting contributions to a chromatogram from a solvent or other noise. Table 4 lists the various MS trace types and gives examples of their use. Table 5 lists trace types for non-MS detectors.

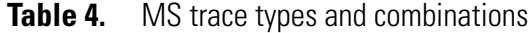

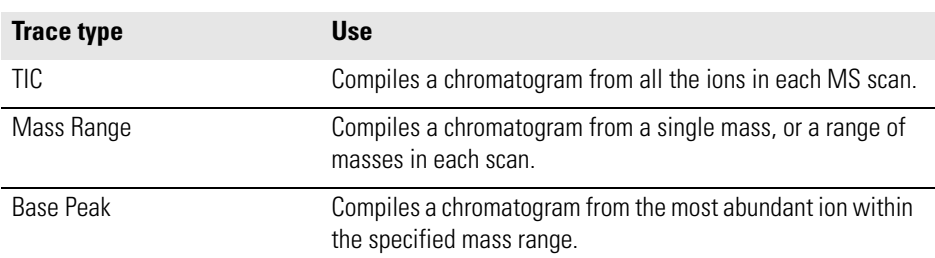

| <b>Trace type</b>       | <b>Use</b>                                                                                                    |
|-------------------------|----------------------------------------------------------------------------------------------------|
| TIC - Mass Range        | Allows you to 'clean up' a TIC by subtracting a range of<br>background contamination, and thereby allowing less<br>abundant masses to have a more significant effect on the<br>chromatogram. For example, consider data acquired from 50<br>to 1000 with dominant solvent or contaminant peaks in the<br>range 50 to 150. Use this trace combination with Mass<br>$Range = 50 - 150$ . |
| TIC - Base Peak         | Useful in situations where the most intense spectral peak<br>throughout the run is due to a contaminant. Subtracting the<br>base peak from the TIC would then remove this. You could<br>also use the TIC-mass range combination.                                                                                                    |
| Mass Range - Mass Range | Can be used to remove a variety of background, solvent or<br>contaminant peaks from a chromatogram.<br>Consider an example in which data have been acquired from<br>$m/z$ 50 to 900. Solvent contamination is evident below $m/z$                                                                                                    |
|                         | 150 and there are intense contaminant peaks in the<br>intermediate range $m/z$ 500 to 600. Use Mass Range 1 =<br>150-900; Mass Range 2 = 500-600.                                                                                                    |
| Mass Range + Mass Range | Similar uses to Mass Range - Mass Range. Considering the<br>same example as above, identical results could be obtained<br>using this trace combination with:<br>Mass Range 1 = 150-499; Mass Range 2 = 601-900.                                                                                                    |
| Base Peak - Mass Range  | Rarely used. Consider an example in which the most intense<br>peaks in the spectrum are, say, $m/z$ 130 at one point in the<br>chromatogram and $m/z$ 140 at another. If there are no sample<br>masses in this range<br>BPI-(125-145) could remove the effect of these peaks.                                                                                                    |
| Base Peak + Mass Range  | Useful if the Base Peak trace type does not show up every<br>chromatogram peak of interest. The mass range of interest<br>can then be added to enhance the chromatogram.                                                                                                    |

**Table 4.** MS trace types and combinations, continued

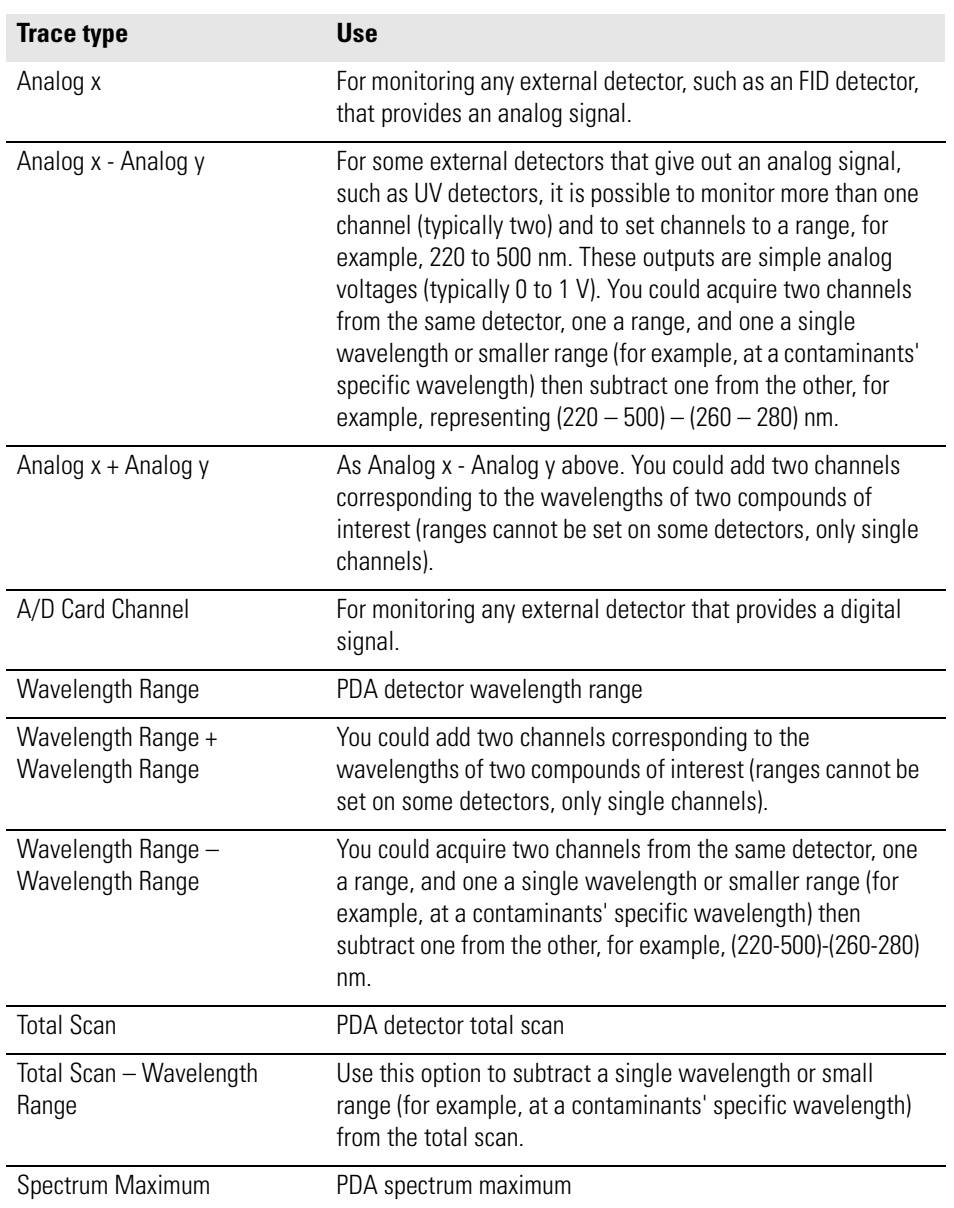

## **Table 5.** Other trace types and combinations

# <span id="page-41-0"></span>**Mass (m/z) or Wavelength (nm)**

This parameter is available only if you select an MS or PDA detector type in the Type list box.

For an MS detector type, use the Mass (*m/z*) text box to specify the mass or mass range for trace combinations featuring *Mass Range* or *Base Peak* trace types (for example, *Mass Range*, *TIC - Base Peak*, *TIC - Mass Range*). If you use *Base Peak ± Mass Range* or *Mass Range ± Mass Range* trace combinations, the Identification page displays a Mass (*m/z*) text box for each trace type.

For the PDA detector type, use the Wavelength (nm) text box in the cases where the specified Trace combination features *Spectrum Maximum* or *Wavelength Range* to specify the wavelength or wavelength range for the chromatogram. If you use a trace combination such as *Wavelength Range + Wavelength Range* (refer to Table 5) an additional Wavelength (nm) text box is displayed for you to specify the second wavelength range.

## **To change the range or to add a new range, either**

- Type the range in the text box. The valid range is dependent upon the configured detector. The format is [Low Mass/Wavelength] - [High Mass/Wavelength]. For example, for the range *m/z* 123 through 456, type the following: **123 – 456**, or
- Select the range interactively with a representative raw file:
	- a. Open a representative raw file by choosing **File > Open Raw File**.
	- b. Pin the Chromatogram preview.
	- c. Drag the required range on the Spectrum preview or click to select a single value.

The range is added to the Mass (*m/z)* or Wavelength (nm) text box.

You can add up to 50 ranges to the Mass/Wavelength text boxes. These should be separated using the list separator setting character, normally a comma. For instructions on determining the appropriate list separator, refer to ["Changing the List Separator Character" on page 101.](#page-114-0)

**Note** You must provide a range for each enabled Mass Range or Wavelength Range text box. If a Mass Range or Wavelength Range text box is blank, Xcalibur will not allow you to save the parameters or change to another page until you have provided a range (or switched to a different trace combination that does not involve Mass/Wavelength Ranges).

# <span id="page-42-0"></span>**Selected Retention Time Window**

The Range (min) text box describes a time span to limit qualitative processing. Peak detection occurs over the full time range in the raw file, but Xcalibur discards detected peaks that lie outside of the Range (min) parameter. Xcalibur then processes a peak only if its apex retention time lies within the range. The valid, and default, range is 0.0 to 999.0 min.

## **To specify a time range, either**

- Type the range directly in the Range text box (for example, 0.3 1.6), or
- Select the range interactively with a representative raw file:
	- d. Make the Spectrum preview active (pin it, or click within it).
	- e. Drag the cursor horizontally across a range in the Chromatogram preview. Xcalibur updates the Range (min) text box with the dragged time range.
- <span id="page-43-0"></span>**Peak Integration** Xcalibur contains three peak integration algorithms:
	- **ICIS Peak Integration**
	- Genesis Peak Integration
	- Avalon Peak Integration

**ICIS Peak Integration** The ICIS Peak Integration group box shown in Figure 7 contains the following options for peak integration:

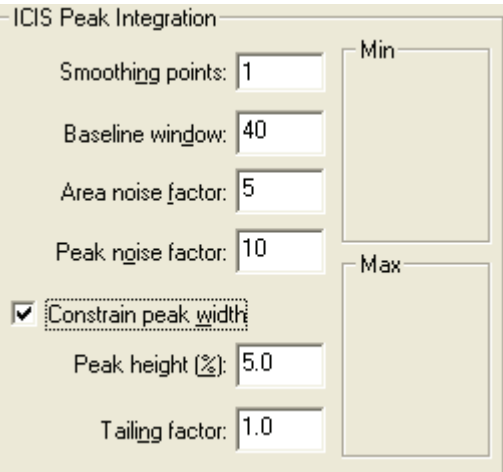

**Figure 7.** ICIS Peak Integration group box

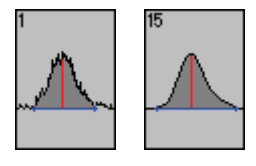

Smoothing Points Use this text box to enter the amount of smoothing that Xcalibur applies before integration. The valid range is any odd integer from 1 (no smoothing) through 15 (maximum smoothing).

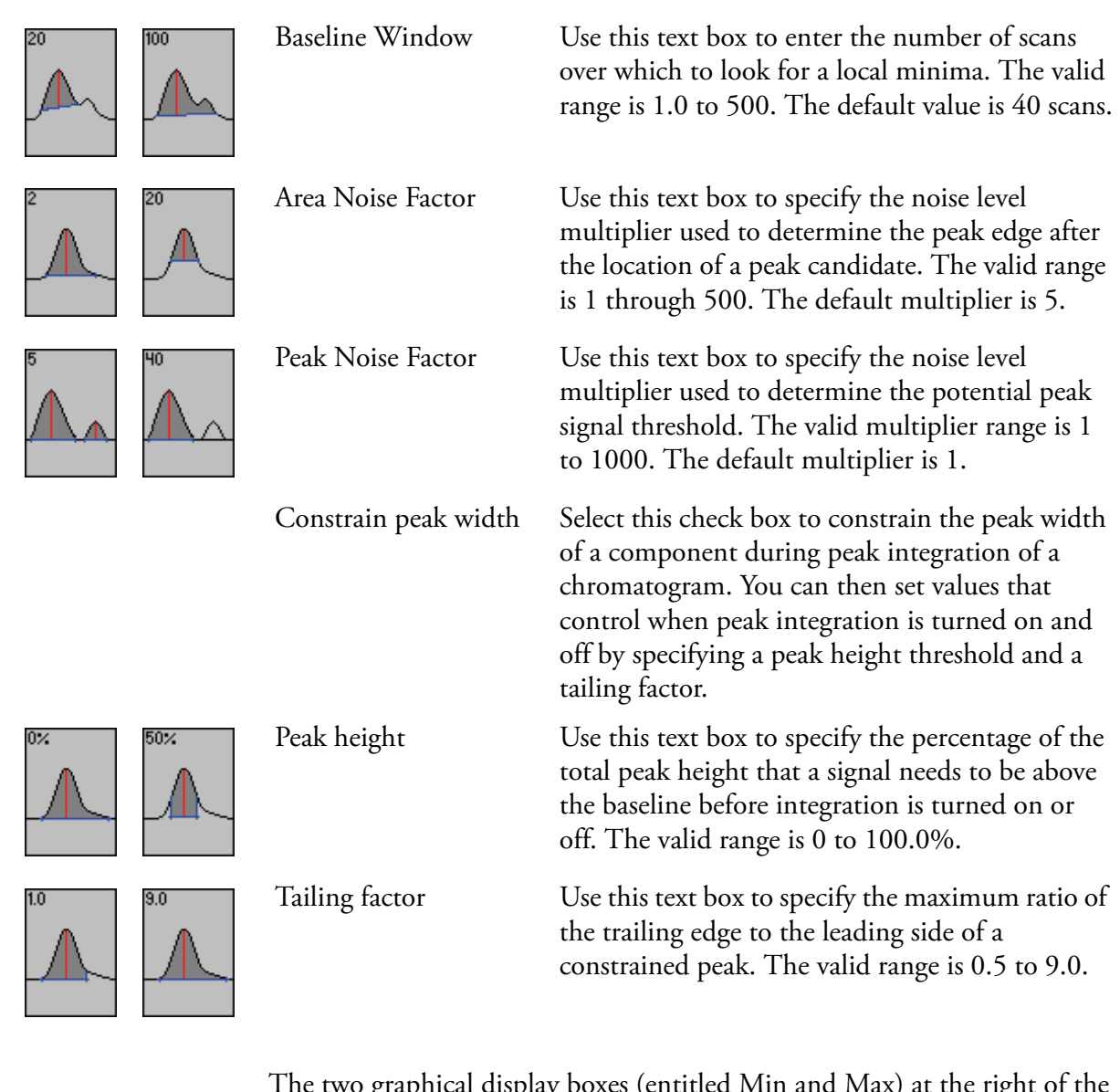

The two graphical display boxes (entitled Min and Max) at the right of the ICIS Peak Integration group box depict the effect of small and large values for the selected option as a visual reminder of how the option operates on data. For example, the boxes in the margin above show the large and small values for the peak integration parameters, and illustrate their effects on a simple data representation, not the actual data.

**Genesis Peak Integration** The Genesis Peak Integration group box shown in Figure 8 contains the following options for peak integration.

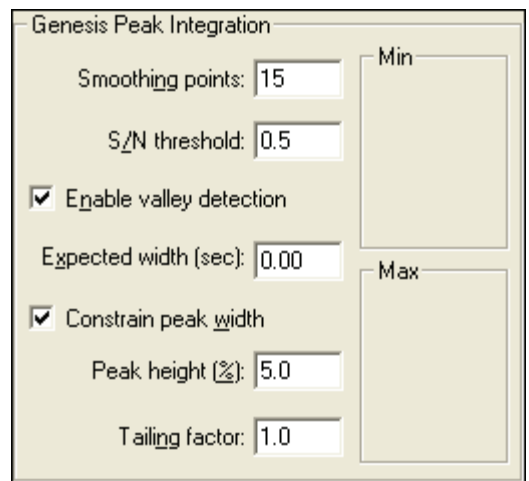

**Figure 8.** Genesis Peak Integration group box

|              |     | <b>Smoothing Points</b>    | Use this text box to specify the degree of data<br>smoothing to be performed on the active component<br>peak prior to peak detection and integration. The<br>valid range is any odd integer from 1 (no smoothing)<br>through 15 (maximum smoothing).                                                                                                    |
|--------------|-----|----------------------------|----------------------------------------------------------------------------------------------------|
| $.5^{\circ}$ | 500 | S/N Threshold              | Use this text box to set the signal-to-noise threshold<br>for peak integration. Peaks with signal-to-noise less<br>than this value are not integrated. Peaks with<br>signal-to-noise greater than this value are integrated.<br>The valid range is 0.0 to 999.0.                                                                                                    |
|              |     | Enable Valley<br>Detection | Select this check box to use the Xcalibur valley<br>detection approximation method to detect<br>unresolved peaks. This method drops a vertical line<br>from the apex of the valley between unresolved peaks<br>to the baseline. The intersection of the vertical line<br>and the baseline defines the end of the first peak and<br>the beginning of the second peak. |

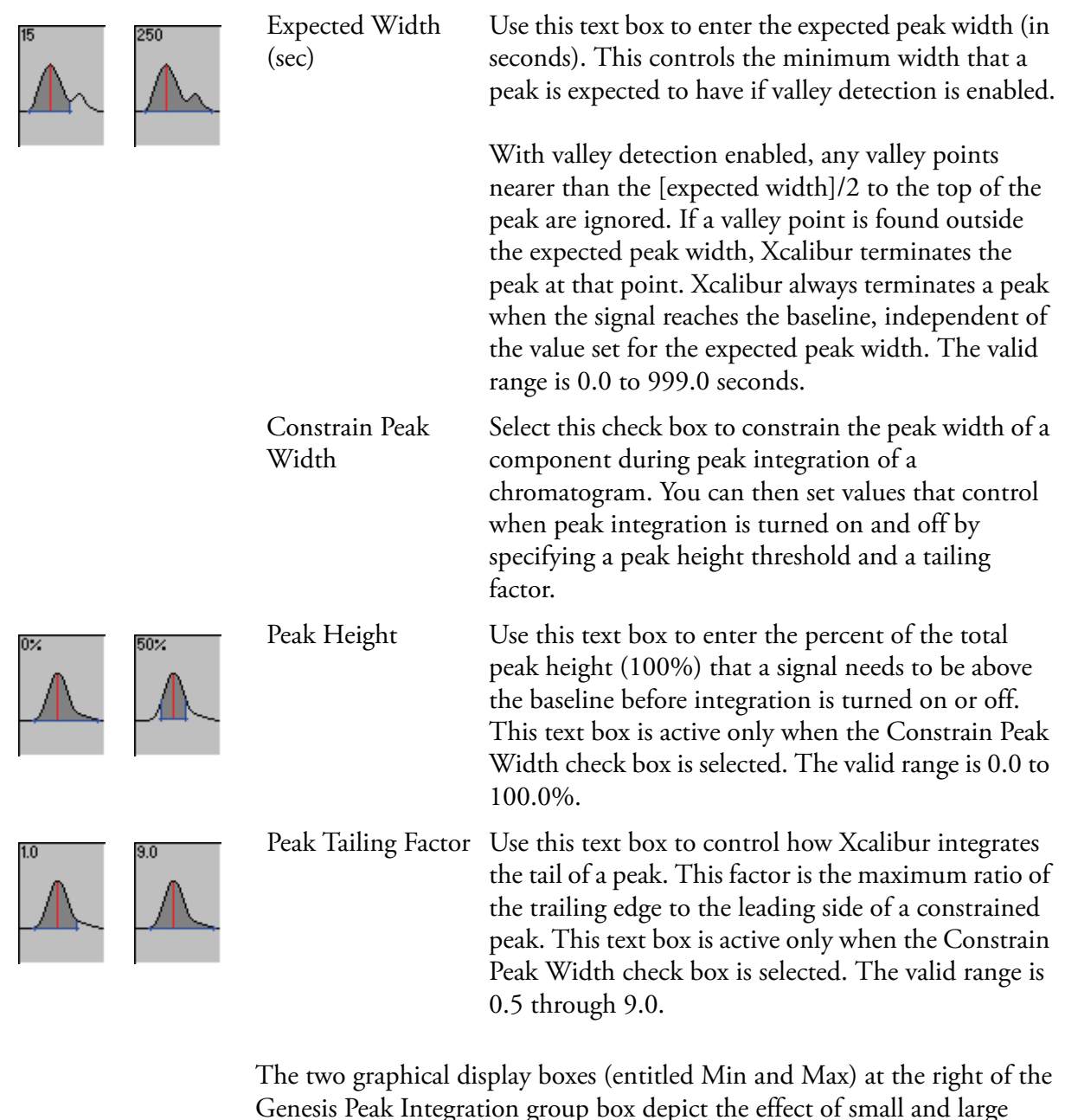

Genesis Peak Integration group box depict the effect of small and large values for the selected option as a visual reminder of how the option operates on data. For example, the boxes in the margin above show the large and small values for the peak integration parameters, and illustrate their effects on a simple data representation, not the actual data.

**Avalon Peak Integration** The Avalon Peak Integration group box is shown in Figure 9.

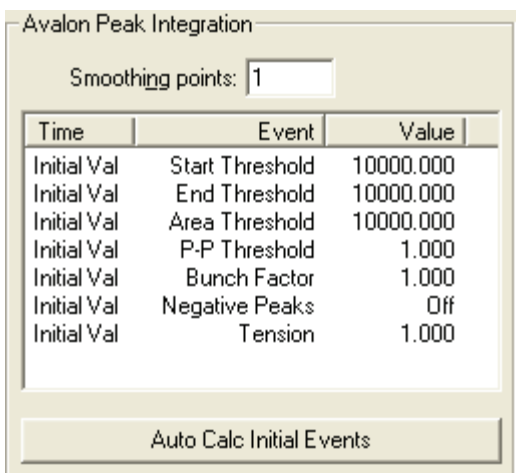

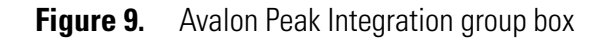

Advanced...

To add, delete, or modify Avalon integration events, click **Advanced** (at the bottom of the Identification page) to open the Avalon Event List dialog box.

The Auto Calc Initial Events button is active only if a raw file is open. When you click **Auto Calc Initial Events**, Avalon automatically estimates the initial values for the detection of peaks based on the data in the current raw file, and then displays those initial values in the event list.

The Avalon Peak Integration group box contains the following options for peak integration:

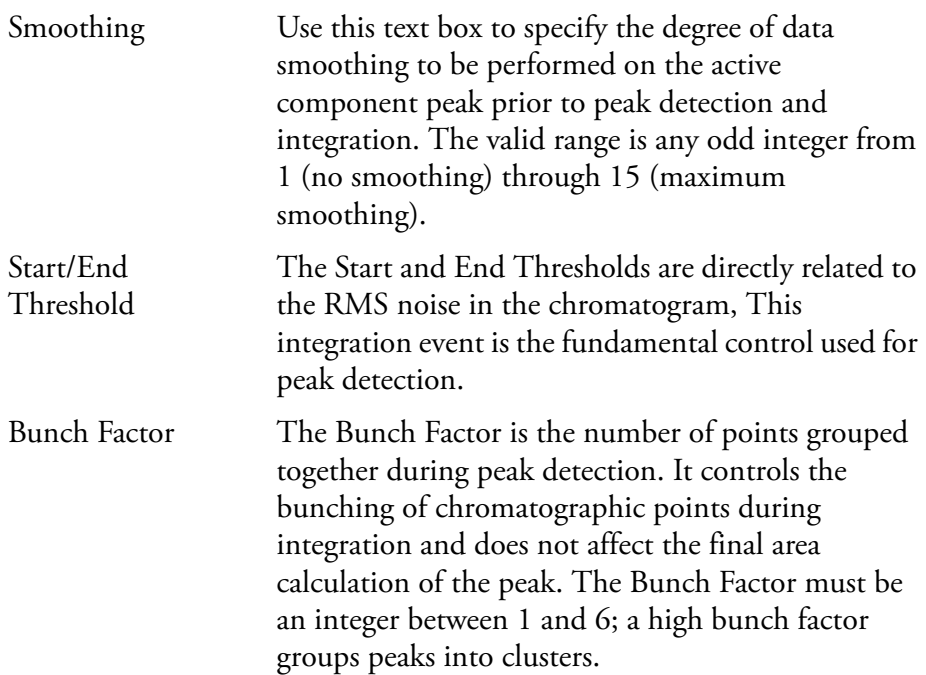

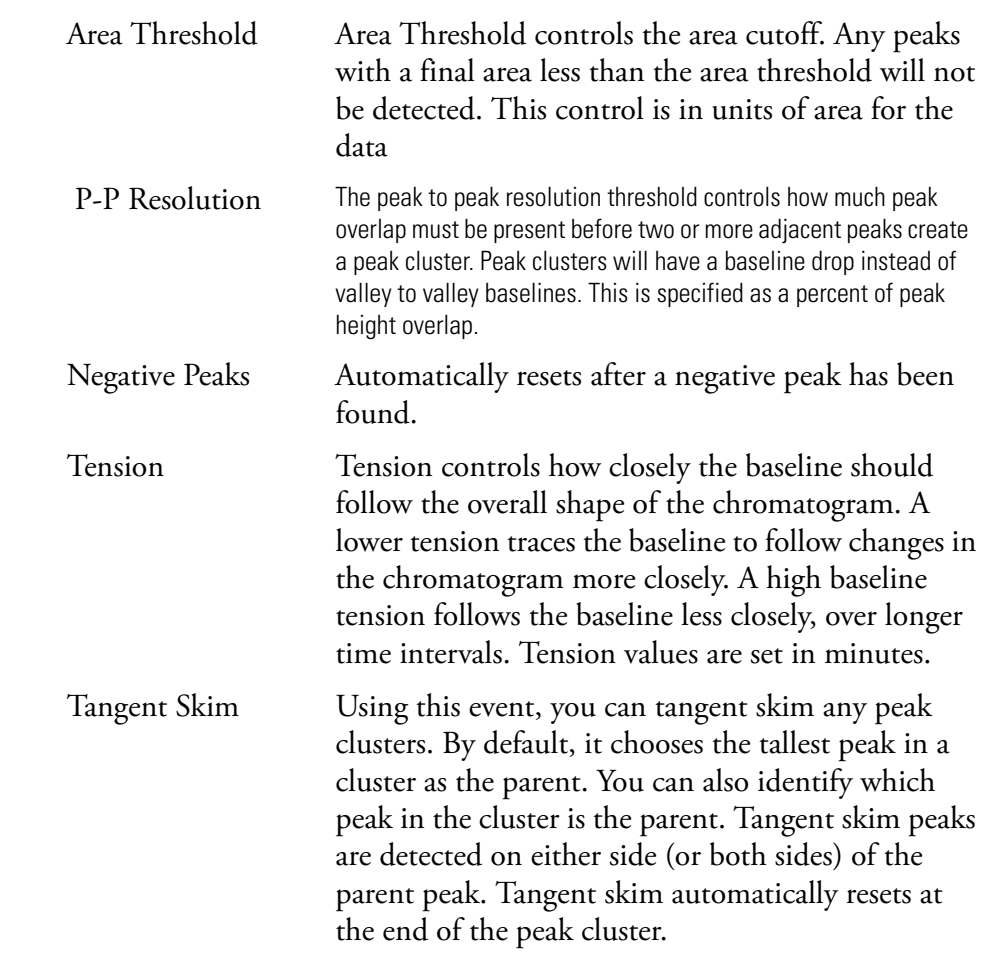

<span id="page-48-0"></span>**Limit Peaks** The Limit Peaks group box shown in Figure 10 allows you to restrict the number of peaks submitted to further qualitative processing. The options in this group box are normally not enabled and Xcalibur therefore processes all the peaks in the specified Retention Time window range if they meet the detection criteria.

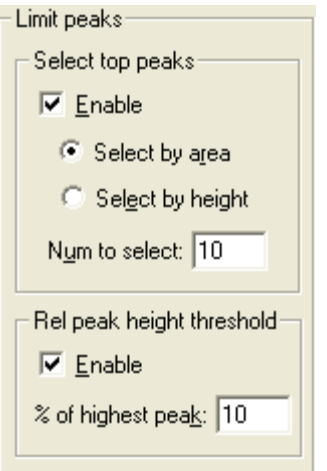

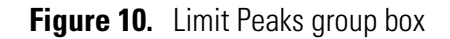

The Limit Peaks options are:

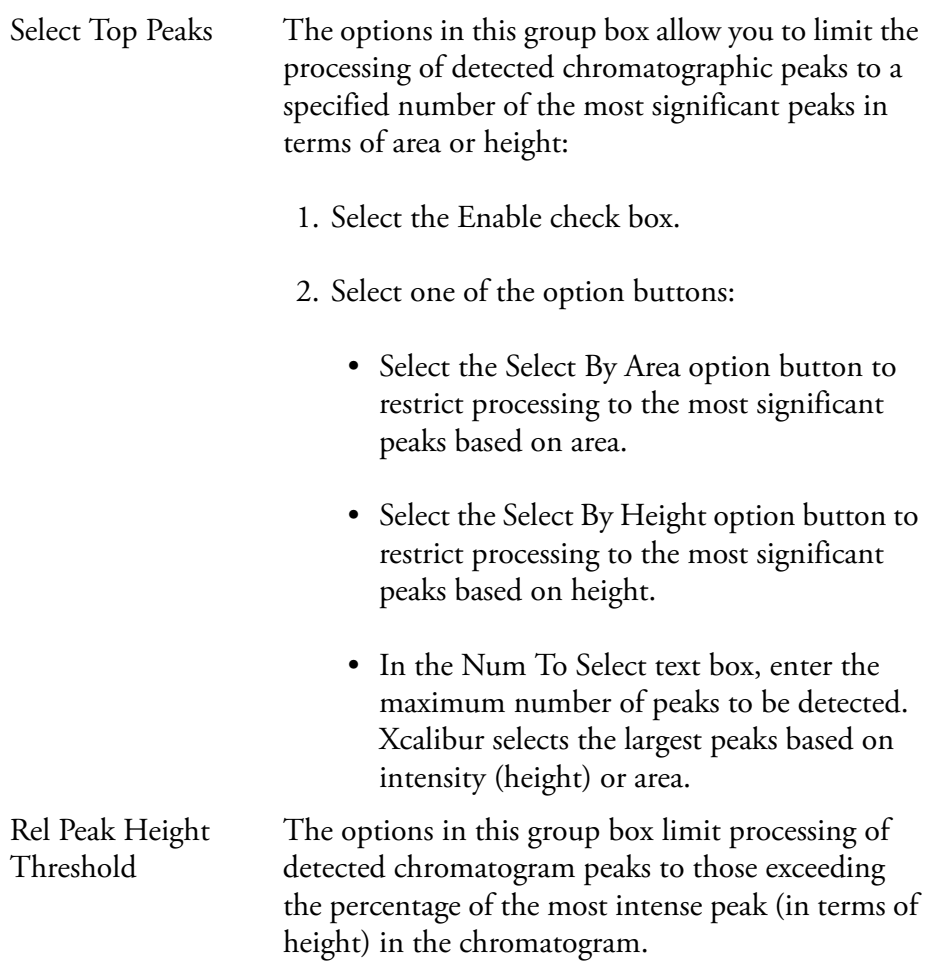

All detected chromatogram peaks meeting these criteria are submitted to Spectrum Enhancement (if enabled) and then library searching according to the options set on the Library Search Options and Library Search Constraints pages.

# <span id="page-50-0"></span>**Advanced Chromatogram Parameters**

Xcalibur's default options provide suitable chromatographic peak detection for most applications. In certain circumstances you might need to change some of these parameters.

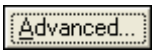

Advanced options are available by clicking **Advanced** at the bottom of the Identification page:

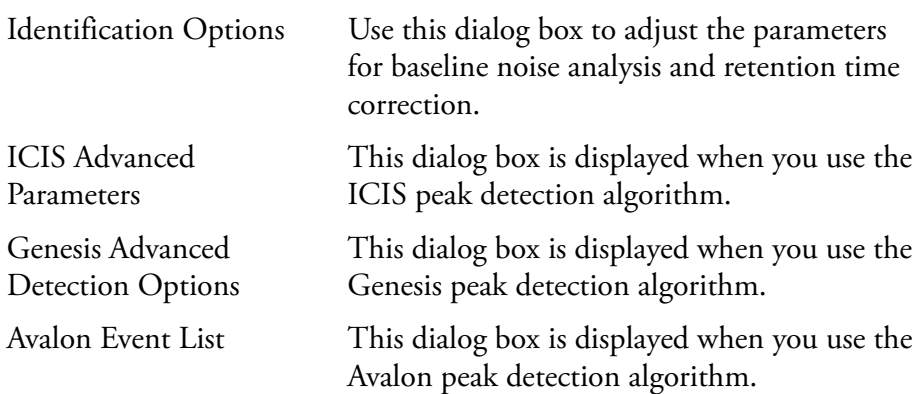

For more information about ICIS, Genesis, and Avalon advanced detection options, refer to the Xcalibur online Help.

**Note** The default values are suitable for most analysis requirements. Change these settings only if standard chromatogram detection and integration options do not provide the desired result.

**Identification Options** Choose **Options > Identification** to open the Identification Options dialog box shown in Figure 11. This contains the parameters used by Xcalibur to estimate baseline noise and to correct retention time assignments for void time. For more information about this dialog box refer to the Xcalibur online Help.

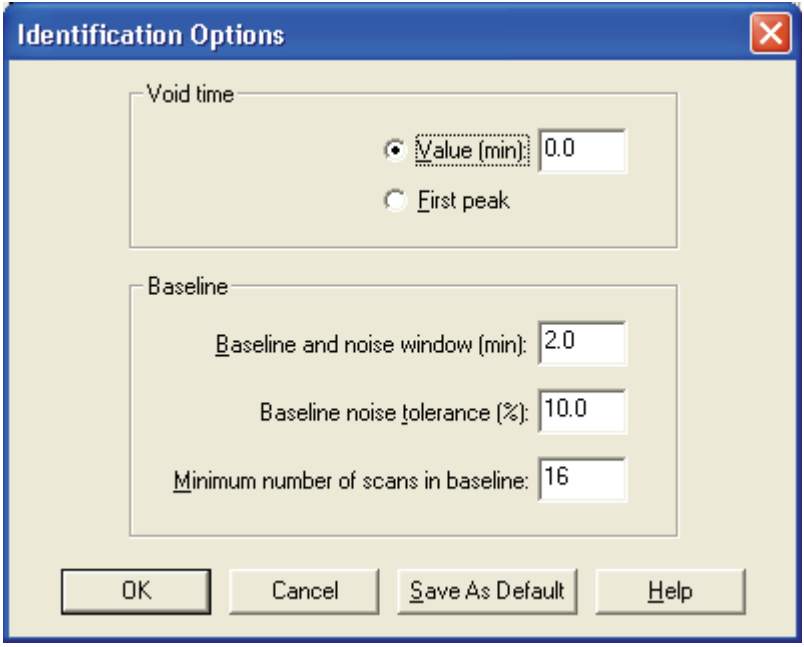

**Figure 11.** Identification Options dialog box

# **Spectrum Enhancement**

The Spectrum Enhancement page shown in Figure 12 offers options for:

- Improving the quality of a spectrum using one of two procedures: **Refine** or **Combine**. Both procedures enhance the spectrum from a peak by estimating and removing the background interference.
- Reducing the number of mass spectral peaks in a spectrum with the Threshold parameter.

Xcalibur applies Spectrum Enhancement parameters to all peaks detected in the chromatogram, as a result of processing by parameters on the Identification page.

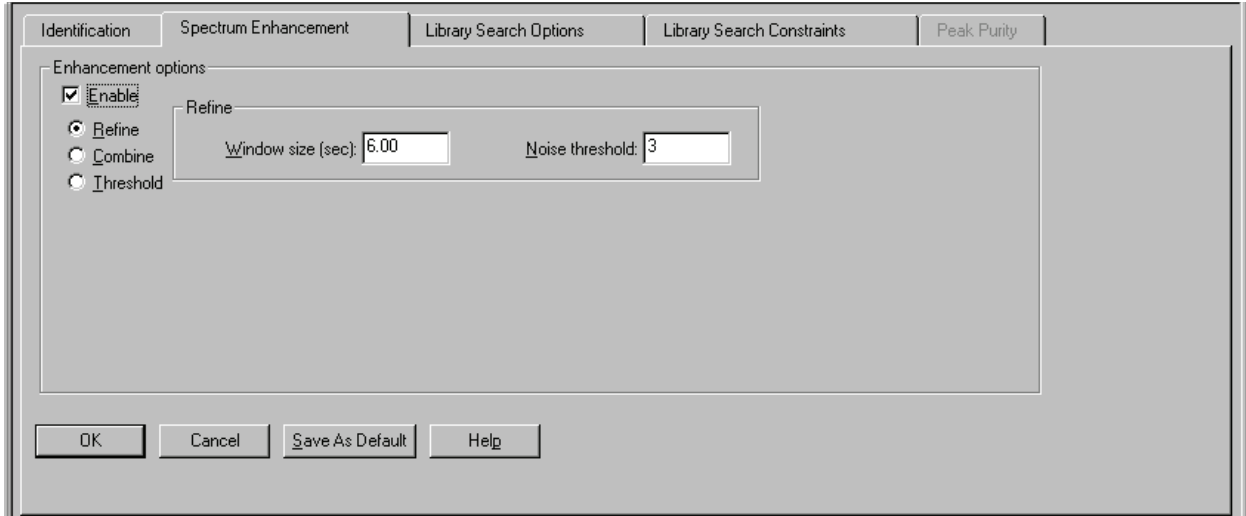

**Figure 12.** Spectrum Enhancement page of the Processing Setup - Qual view with Refine enabled

# **Selecting the Enhancement Method**

There are three enhancement methods:

- [Refine](#page-53-0)
- [Combine](#page-54-0)
- [Threshold](#page-58-0)

Both Refine and Combine achieve an enhanced spectrum through background subtraction. Combine also uses spectrum averaging.

You are generally advised to use Refine for spectrum enhancement unless you fully understand how Combine works and are also sure that it is suited to your chromatography.

Use the Refine and Combine procedures with care when working with complex chromatograms featuring large numbers of peaks. Without a reasonable baseline before and after a peak, neither algorithm can be expected to estimate the background contribution accurately.

<span id="page-53-0"></span>**Refine** The Refine algorithm determines which ions in the selected spectrum derive from a constant chromatography background and then removes them to produce a refined spectrum. See Figure 13.

> With Refine enabled, the Spectrum preview shows a Refine-enhanced spectrum. This allows you to test the effects of Refine's two parameters:

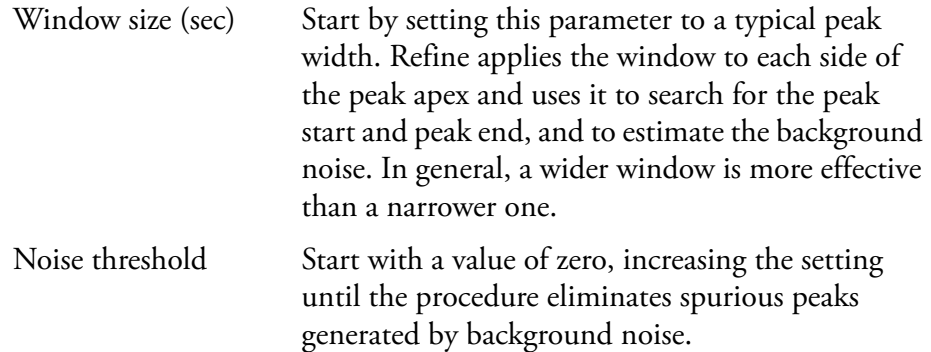

The Refine algorithm examines the mass chromatogram of each ion contributing to the apex scan:

- It discards those without a peak maximum within  $\pm 1$  scan of the target chromatogram peak apex.
- It searches for a minimum within the specified Window Size range either side of the peak apex. These points define the peak start and end.
- Using scans at and beyond the peak start and peak end, Refine measures the background noise level in the mass chromatogram.
- Refine uses extrapolation to estimate the contribution of noise to the scan at the peak apex and adjusts the mass intensity of the apex scan accordingly.
- Refine uses the Noise Threshold parameter to determine whether the adjusted intensity is significant in comparison to the background noise. If:

*Adjusted Intensity* < *Noise Threshold* × *Background Noise*

the mass is discarded from the final spectrum.

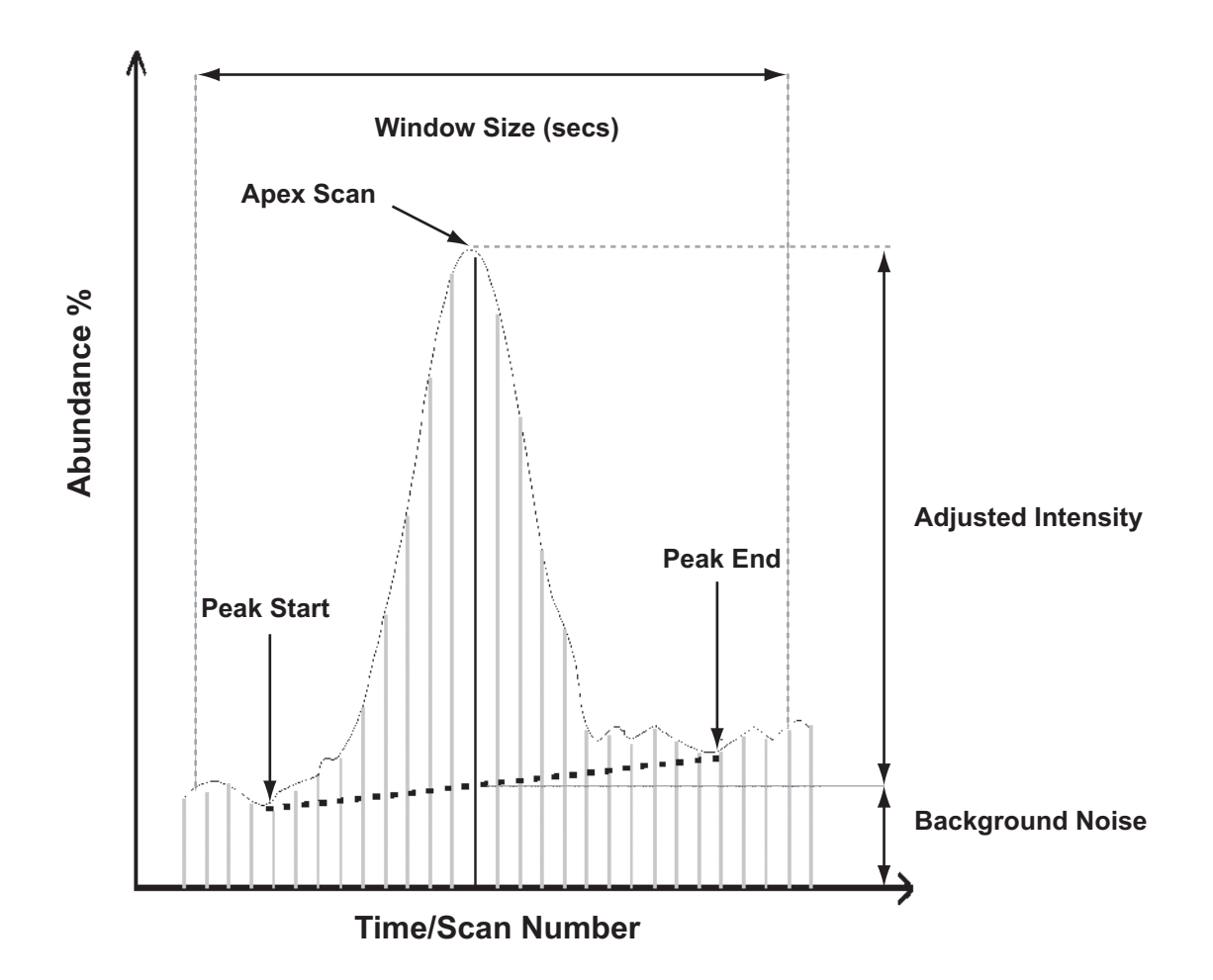

**Figure 13.** Illustration of the Refine procedure

- <span id="page-54-0"></span>**Combine** Select the **Combine** option button on the Spectrum Enhancement page (see Figure 14) if you want to produce a single enhanced spectrum for each target chromatogram peak by doing the following:
	- Averaging all the scans across each peak top
	- Subtracting background contributions (averaged from a number of scans and scaled appropriately) assessed from baseline regions either side of each peak

## **2 Creating a Processing Method for Qualitative Analysis**

Spectrum Enhancement

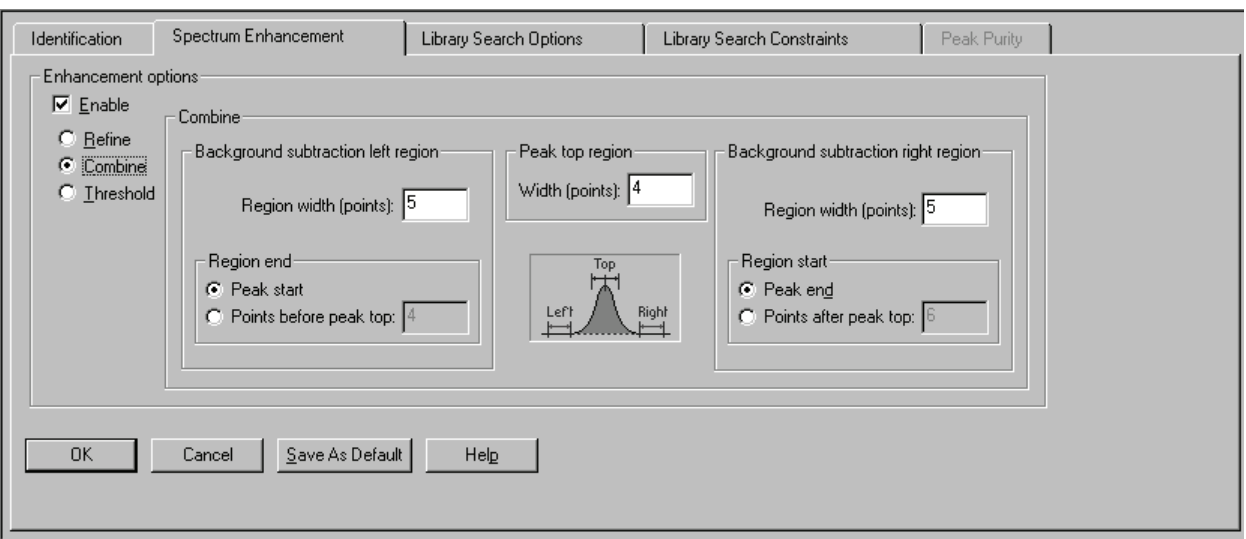

**Figure 14.** Processing Setup – Qual view – Spectrum Enhancement page, showing Combine enabled

Combine requires five parameters that you can set and test interactively. The algorithm is applied to all detected chromatogram peaks in the time range specified in the Range text box of the Selected Retention Time Window group box (see Figure 6 on page 24). You may need to examine the peaks in a reference chromatogram from a representative raw file to ensure that the Combine settings are appropriate for all the peaks of interest.

In setting up the Combine feature, you might find it helpful to display scan numbers in the Chromatogram preview. To do this, select the Scan Numbers check box in the Labels page of the Chromatogram Display Options dialog box. Refer to ["Labels" on page 150.](#page-163-0)

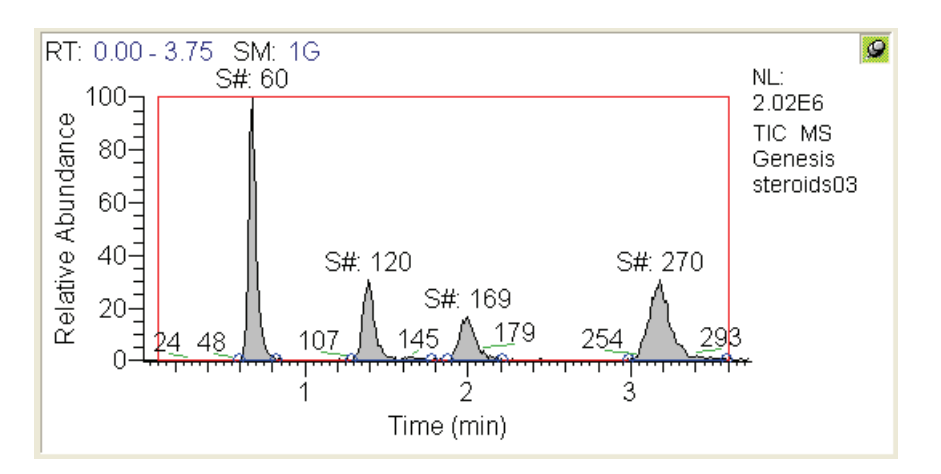

**Figure 15.** Chromatogram preview, showing scan number labels

The Combine parameters are:

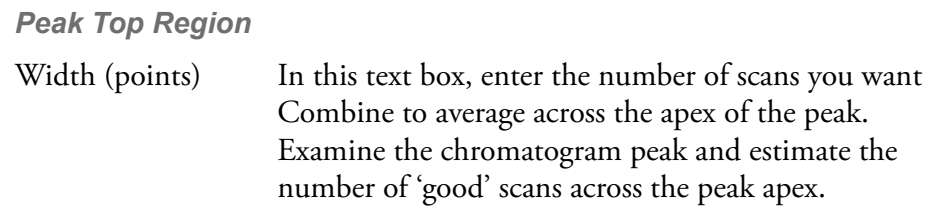

*Background Subtraction Left Region*

The parameters in this group box define the baseline region analyzed for background contribution before a peak.

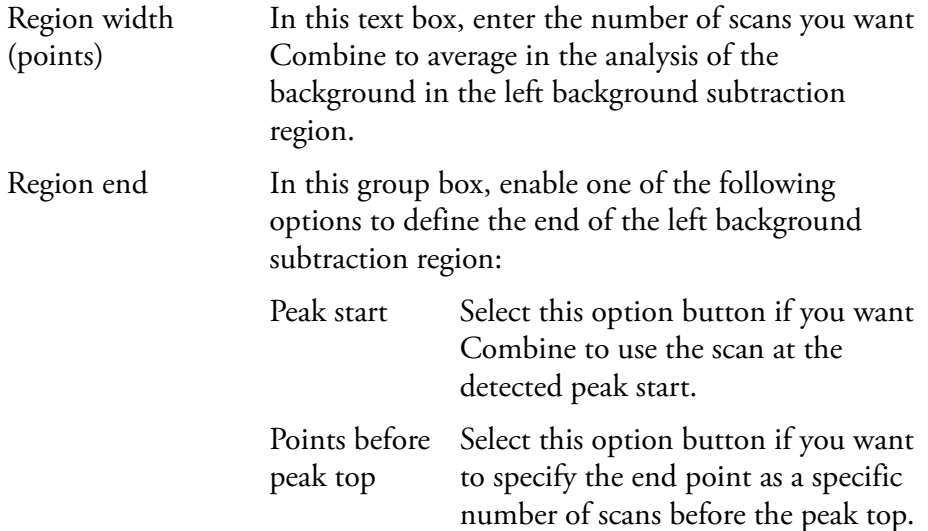

Background Subtraction Right Region

The parameters in this group box define the baseline region analyzed for background contribution after a peak.

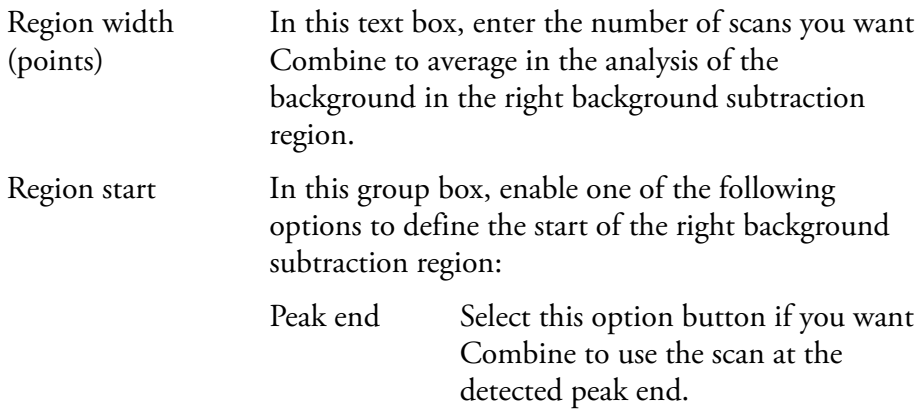

Points after peak top Select this option button if you want to specify the start point as a specific number of scans after the peak top. Specify the number of points in the adjacent text box.

Figure 16 shows a set of Combine parameters and illustrates their relationship to a chromatogram peak.

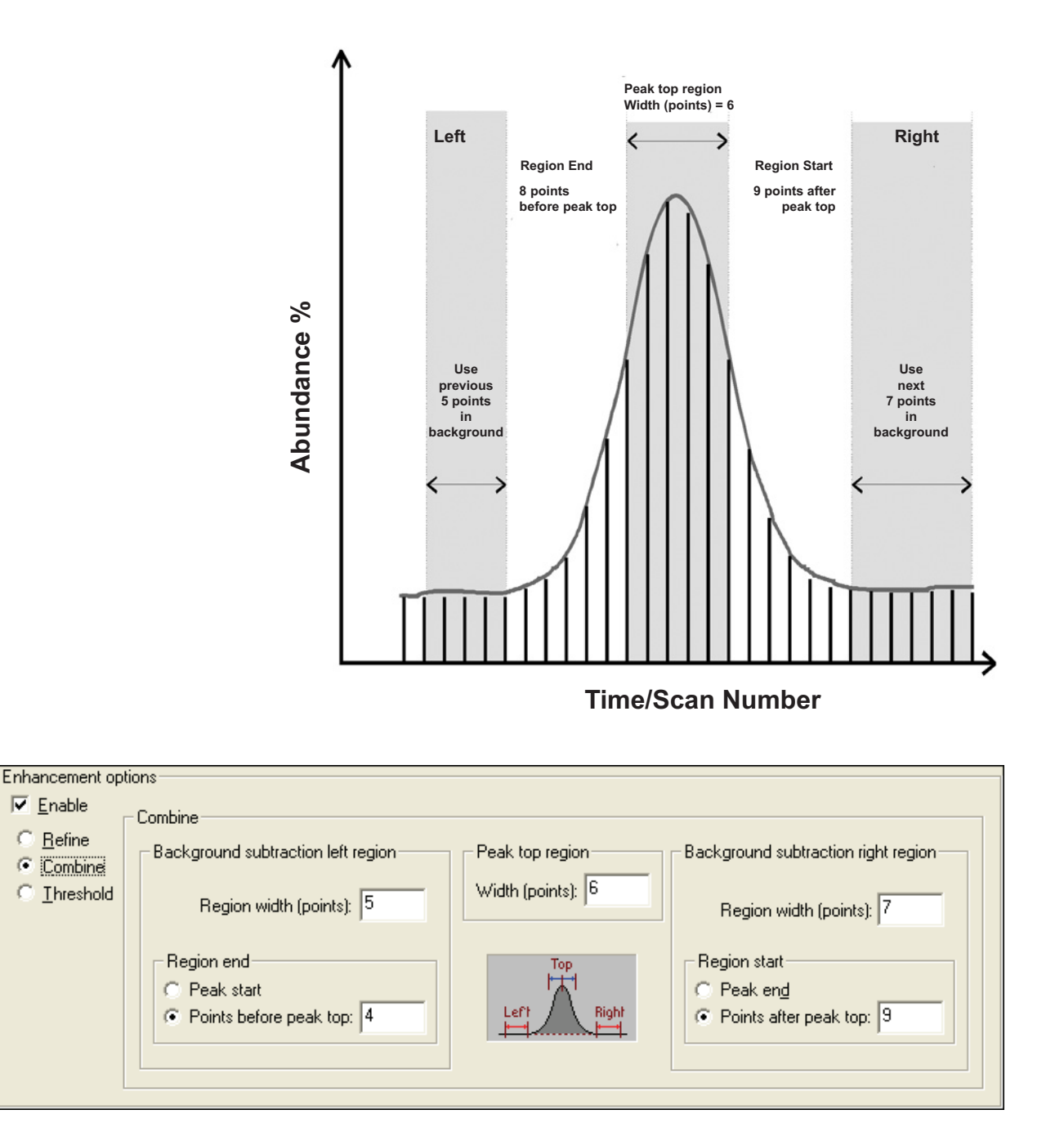

- <span id="page-58-0"></span>**Figure 16.** Illustration of some optimized Combine parameters and their relationship to the scans forming a chromatogram peak
	- **Threshold** Select the Threshold option button on the Spectrum Enhancement page (see Figure 17) if you want to limit the number of ions in the final spectrum prior to library searching.

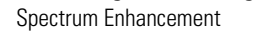

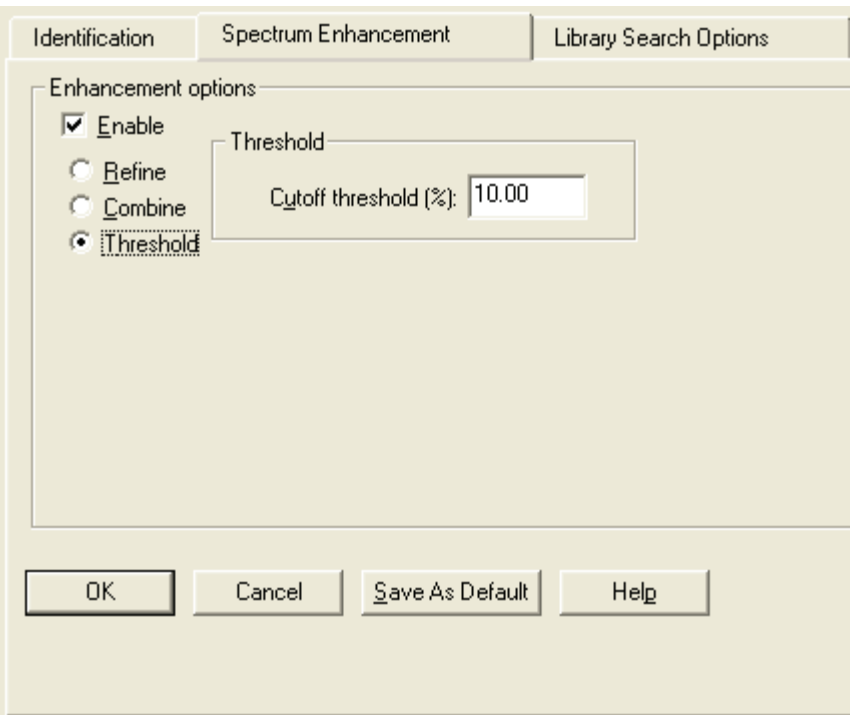

**Figure 17.** Processing Setup - Qual view - Spectrum Enhancement page, showing Threshold option enabled

The single parameter is:

Cutoff threshold In this text box, enter a limiting intensity value as a percentage of the most intense mass. Xcalibur discards any ions with an intensity below the specified threshold.

## **Library Search Options** The Library Search Options page (see Figure 18) allows you to specify how the library search is carried out. You can:

- Choose between a range of search algorithms
- Limit the search to a maximum number of hits
- Choose the algorithm 'direction'
- Limit the search by specifying a molecular weight
- Append a spectrum to a specified user library

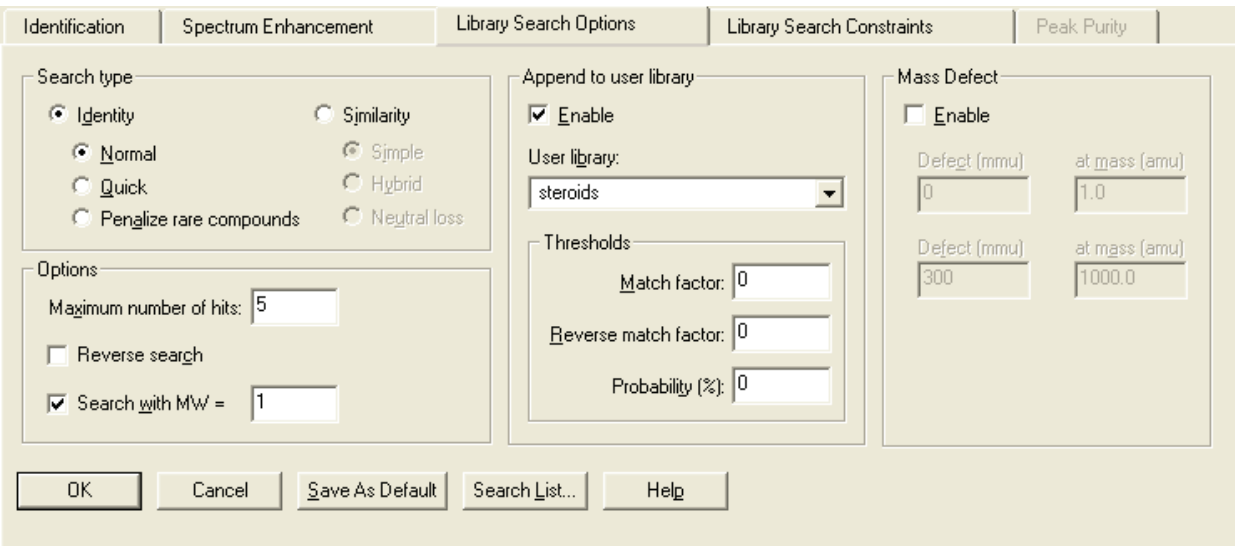

**Figure 18.** Processing Setup - Qual view - Library Search Options page

**Note** Xcalibur uses the NIST Mass Spectral Search Program algorithms to perform its library searches. The algorithms and related software are distributed by the Standard Reference Data Program of the National Institute of Standards and Technology and are the copyright of the US Secretary of Commerce.

The online Help available in Xcalibur's Library Browser gives additional information relating to most of these parameters.

# **Selecting the Type of Library Search**

Select one of the following options from the Search type group box shown in Figure 19:

Identity Selecting the **Identity** option button enables the Identity search options. This is the default search type. Similarity Selecting the **Similarity** option button enables the Similarity search options.

The difference between the two search types is primarily in the weightings of the spectrum as a function of mass.

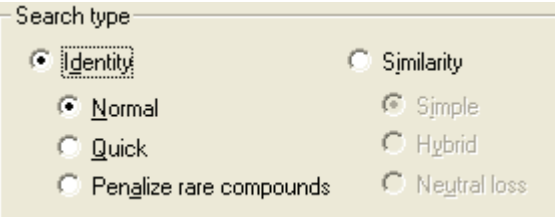

**Figure 19.** Search Type group box, showing the default settings

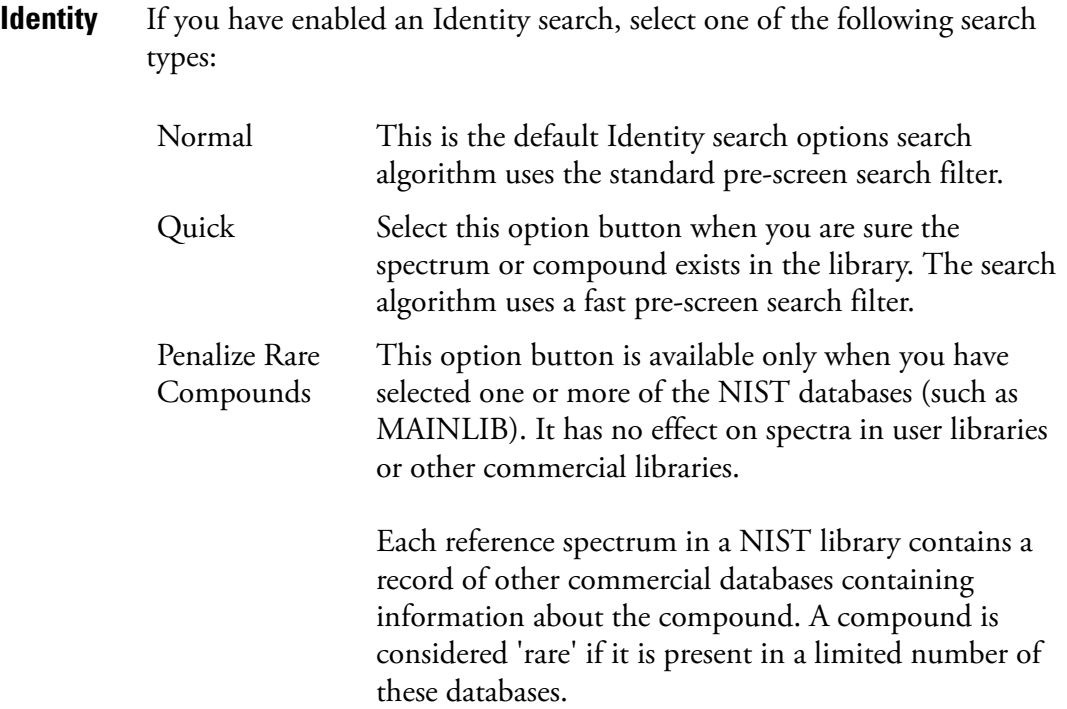

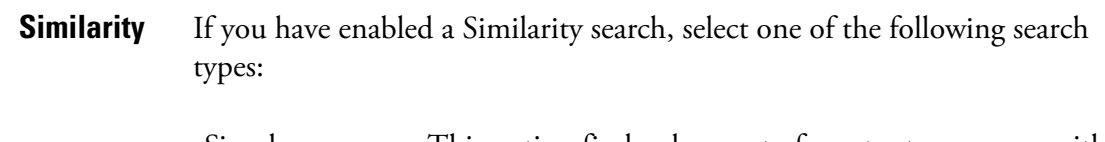

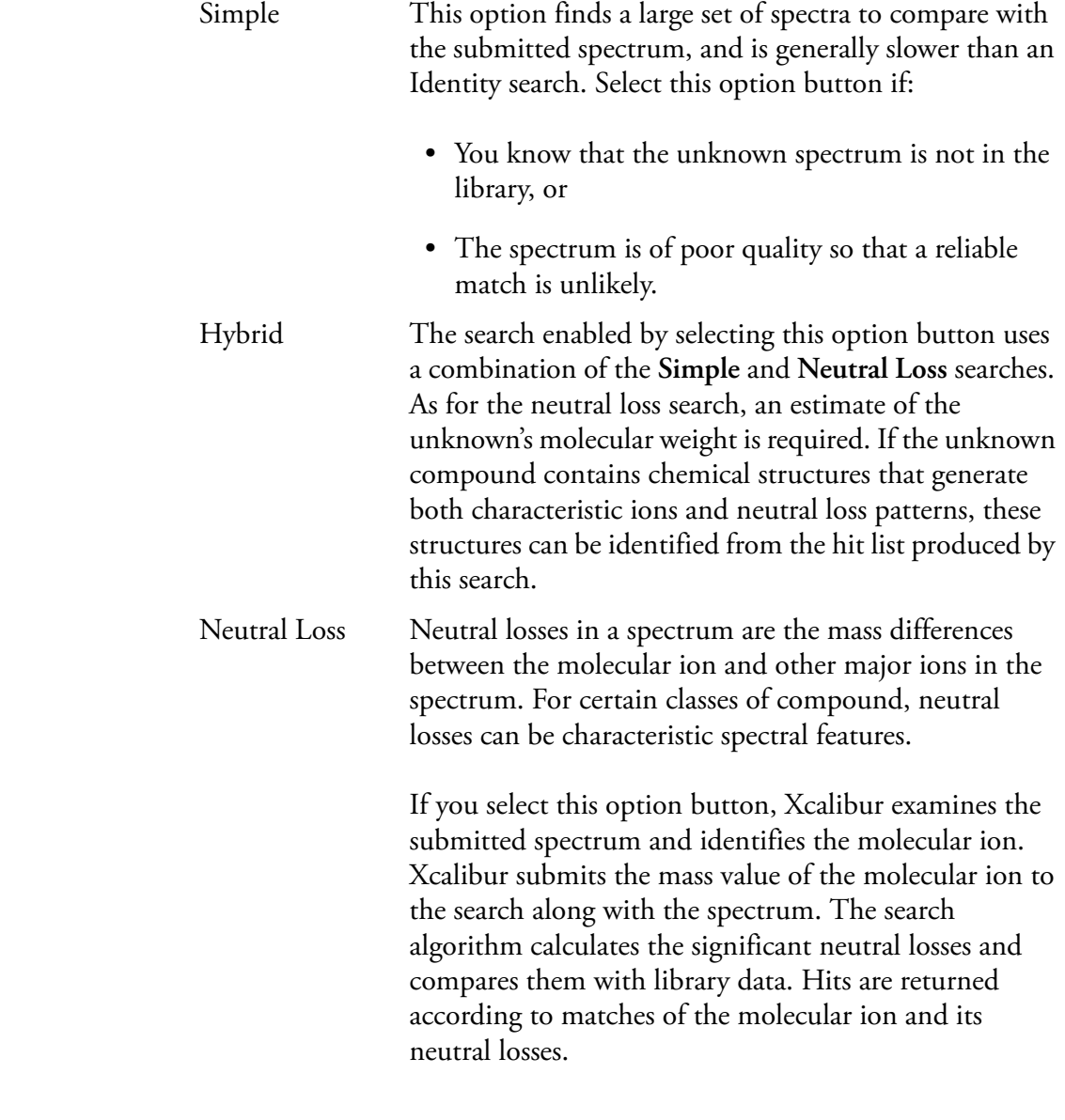

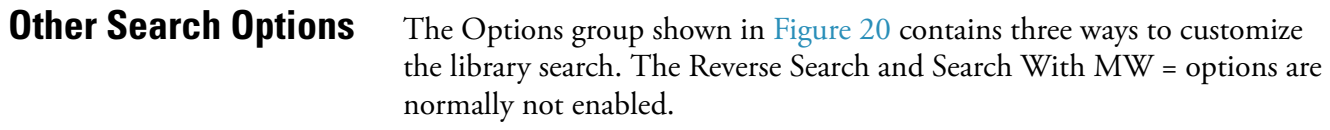

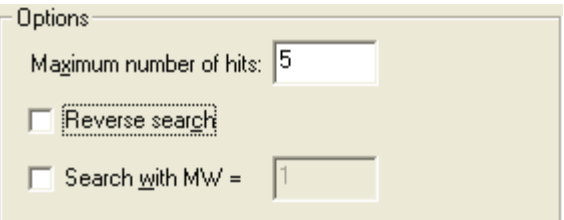

**Figure 20.** Options group box, showing default settings

| of Hits               | Maximum Number The value entered in this text box restricts the<br>number of hits returned by a library search and<br>stored in the result file. The valid range is 1 to 25.<br>The default is 5.                                                                                                    |
|-----------------------|----------------------------------------------------------------------------------------------------|
| <b>Reverse Search</b> | Selecting this check box sorts all matching library<br>spectra by the Reverse Search Factor rather than the<br>(Forward) Match Factor. This option might prove<br>useful when the chromatogram has unresolved<br>peaks. In such cases, there may be interference<br>between neighboring peaks.                                                                                                    |
| Search With<br>$MW =$ | Selecting this check box restricts the search to<br>library entries with the specified molecular weight.<br>This option replaces the standard prescreen with<br>one that retrieves all of the compounds with the<br>specified molecular weight, and then processes them<br>with the chosen match algorithm (such as identity<br>or similarity). This option pre-supposes specific<br>knowledge of the target compounds. In automatic<br>processing this is not normally available. |
| page.                 | <b>Note</b> Note. Search with MW= should not be used if you have already<br>selected the Molecular weight option on the Library Search Constraints                                                                                                    |

# **Adding Spectra to a User Library**

The Append to User Library group box shown in Figure 21 allows you to add processed spectra to a specific user library.

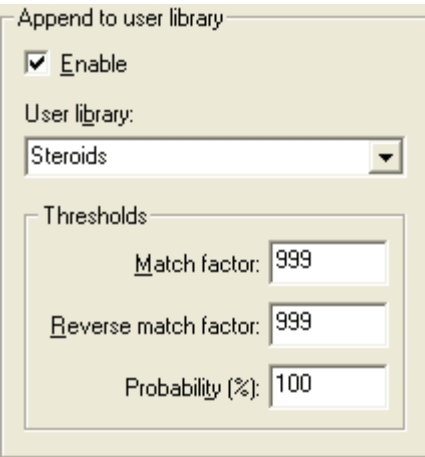

**Figure 21.** Append to User Library group box

## **To set matching criteria to avoid duplicate entries**

- 1. Select the Enable check box.
- 2. Either select a user library from the combo box list or type a new library name. The drop down list includes all currently active user libraries.

If you type a new library name, the library is created only if a spectrum fails the matching criteria. This is why you are advised to enter the highest possible values in the Threshold text boxes. The failed spectrum is appended to the library.

3. Enter threshold values for: Match factor, Reverse match factor, and Probability%. To ensure that all spectra are appended to the library, enter 999, 999, and 100 respectively. Refer to "Submitting a Spectrum [to a Library Search" on page 193](#page-206-0) for an explanation of these threshold values.

During processing, and after any requested enhancement of a relevant chromatogram peak apex scan, Xcalibur submits the spectrum to a library search:

- If the top hit from a library search exceeds (or is equal to) any one of the threshold values, Xcalibur returns the hit list and the spectrum is not appended to the specified library.
- If the top hit fails to reach any of the threshold values, Xcalibur discards the hit list (no hits are reported) and appends the searched spectrum to the specified library. Unless otherwise specified, the library is stored in the NIST\MSSearch folder.

Search List...

**Selecting Libraries** Click **Search List** on the Library Search Options page (see Figure 18 on page 47). The Search List dialog box is then displayed (see Figure 22). This lists the names and search order of libraries to be used in library search processing. The list box on the left of the dialog box shows the available libraries. The list box on the right of the dialog box shows the selected libraries in their search order.

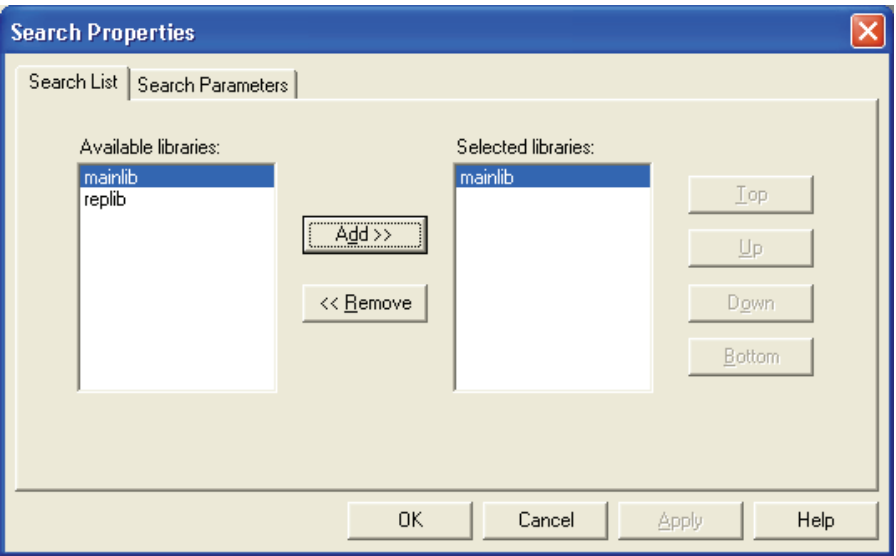

**Figure 22.** Search List dialog box

Xcalibur generates the Available Libraries list dynamically. Each time you open the Search List dialog box it lists the libraries available on your system at that time.

Libraries listed in the Selected Libraries list, on the other hand, might not exist on your system - they may have been selected on another system or have been deleted or renamed since the method was created.

When you click **OK** on the Search List dialog box, all libraries in the Selected Libraries list are checked. If any of them do not exist, a warning dialog box is displayed.

## **To include a library in the search list**

- 1. Select the library name in the Available Libraries list box.
- 2. Click **Add**.

The library is added to the Selected Libraries list box.

## **To change the search order of selected libraries**

Select the library name in the Selected Libraries list box:

- Click **Top** to move the library to the top of the list.
- Click **Up** to move the library up one position.
- Click **Down** to move the library down one position.
- Click **Bottom** to move the library to the last position.

## **To exclude a library from the search list**

- 1. Select the library name in the Selected Libraries list box.
- 2. Click **Remove**.

The library is transferred to the Available Libraries list box.

# **Library Search Constraints**

For processing efficiency, you can constrain a library search using some of the options on the Library Search Constraints page (these are all normally not enabled). For example, you might want to exclude certain high intensity ions that appear in many compounds, or that are present in the spectrum background. You can target a search to a particular range of molecular weights or to compounds containing certain elements.

The Library Search Constraints page (see Figure 23) contains five groups of options to constrain the library search:

- [Molecular Weight](#page-68-0)
- [Other Databases](#page-68-1)
- [Name Fragment](#page-69-0)
- [Element Constraints](#page-69-1)
- [Mass Spectral Peak Constraints](#page-71-0)

**Note** To use Library Search Constraints you need to have specific knowledge about the target compounds in your chromatogram. This is not always possible in automated processing.

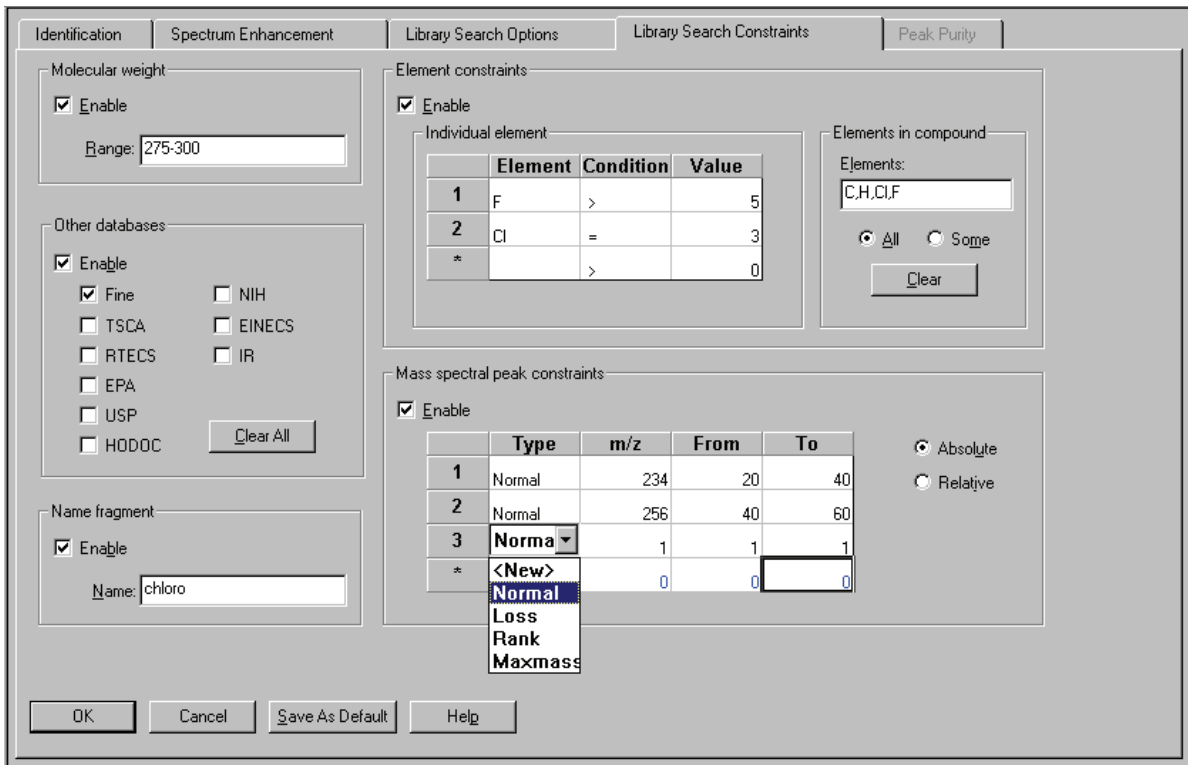

**Figure 23.** Processing Setup - Qual view - Library Search Constraints page

## <span id="page-68-0"></span>**Molecular Weight** Select the Enable check box in the Molecular Weight group box (see Figure 24) if you want to constrain the library search to compounds with a specific molecular weight or molecular weight range. All hits must then satisfy the specified molecular weight range.

Enter a molecular weight or molecular weight range in the Range text box (for example, **235**, or **200-250**). The valid range is 1 to 999999.

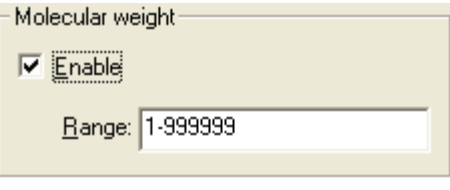

**Figure 24.** Molecular Weight group box

**Note** This constraint is not available if you have already selected the Search with MW= option on the Library Search Options page.

<span id="page-68-1"></span>**Other Databases** Select the Enable check box in the Other Databases group box to constrain the library search to entries in the NIST library that are also featured in other databases. See Figure 25. NIST library entries contain references to other commercial databases if they contain information about the compound.

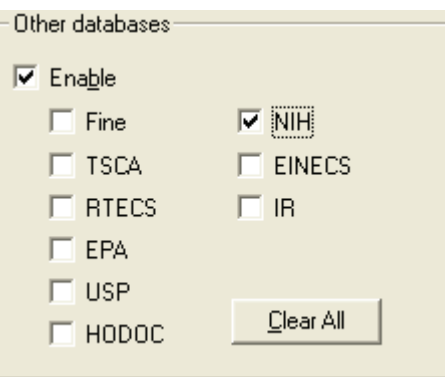

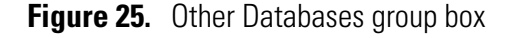

Select from the following databases:

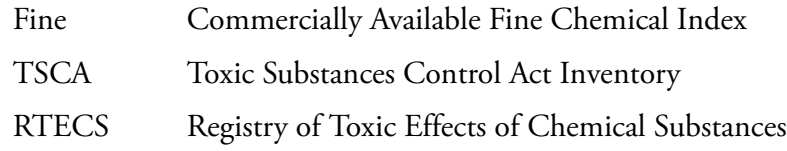

<span id="page-69-0"></span>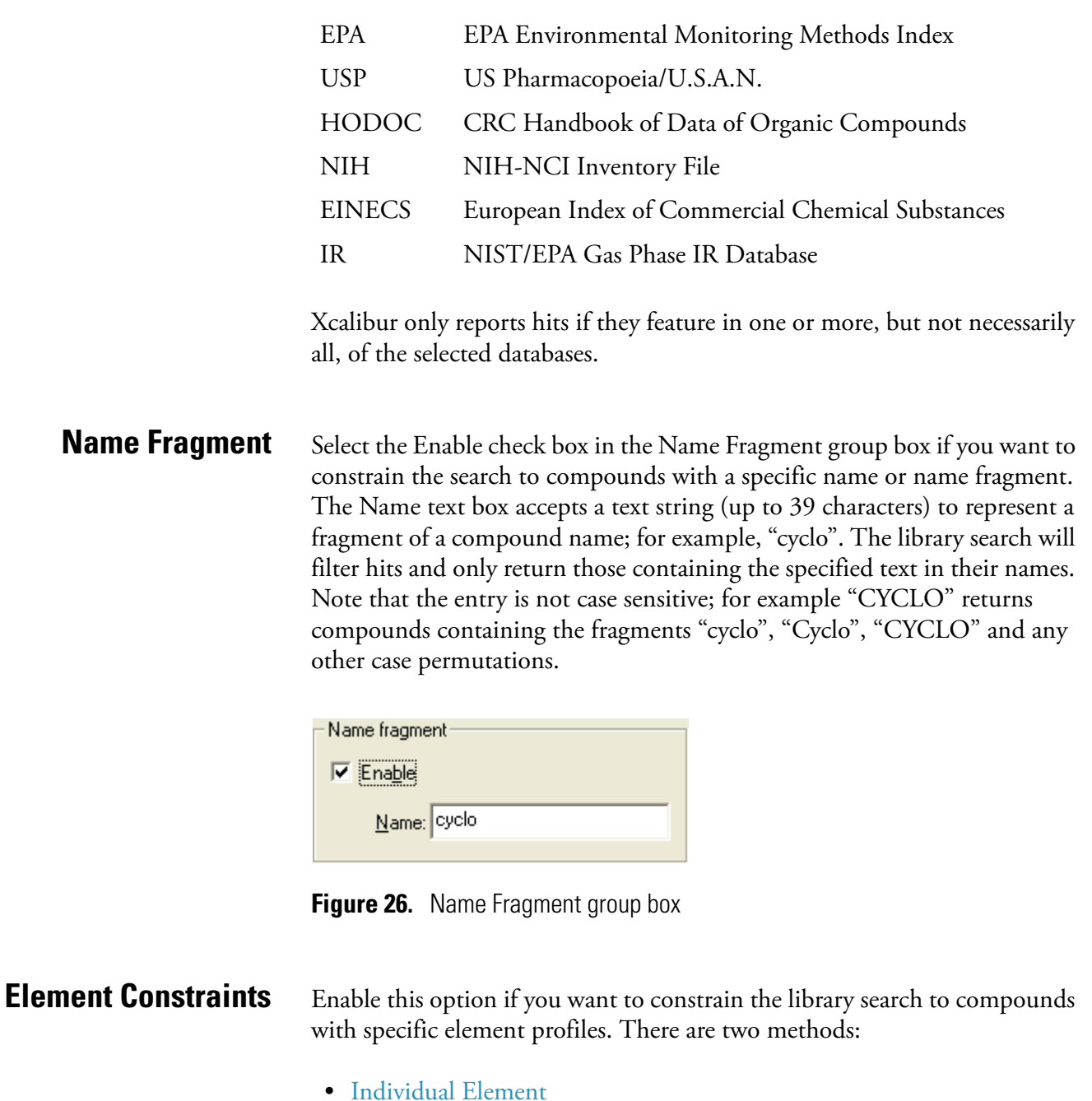

- Elements in Compound
- <span id="page-69-1"></span>**Individual Element** This group box allows you to set specific criteria about the elements required in a library hit. For example, the entries shown in Figure 27 would only return hits for compounds that contain more than five fluorine atoms and exactly three chlorine atoms

You do not need to provide a complete elemental profile. The library search returns compounds if they satisfy all the specified criteria regardless of any other elements present. You can also use this option to specify which elements you do **not** want to be in a library hit. For example, C = 0 will ensure that no hits contain carbon.

When a contradiction occurs, for example,  $C < 2$ , and  $C > 4$ , Xcalibur displays an error dialog box. You must correct the contradiction to proceed.

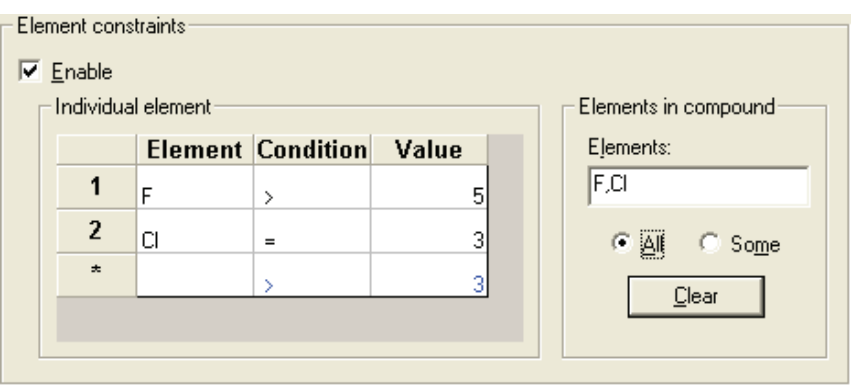

**Figure 27.** Element Constraints group box

**Elements in Compound** This group box (see Figure 27) allows you to enter a list of elements that must be present in returned hits. Separate each element in the list (of up to 30 characters) by the character specified as the list separator character. Refer to ["Changing the List Separator Character" on page 101.](#page-114-0) If you leave the text box blank, the Elements in Compound Constraint function is not applied. If you enter an invalid element, Xcalibur reports an error when the edit field loses focus.

Apply the constraint in one of two ways:

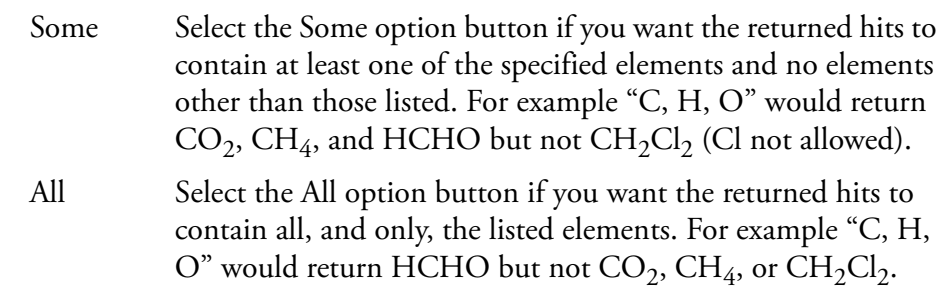

**Avoiding Contradictions** You may use the two types of elemental constraints together but you must ensure that there are no contradictions. For example, you might put "C=0" or "C<1" in the Individual Element group and then list "C" in the Elements In Compound text box with the All option button selected. When a contradiction like this occurs, Xcalibur displays an error dialog box. The contradiction must be corrected before you can proceed.

# <span id="page-71-0"></span>**Mass Spectral Peak Constraints**

Select the check box in the Mass Spectral Peak Constraints group box if you want to build a profile of ions and their abundances to be matched against library entries during the search. The search algorithm only returns hits matching the specified constraints. There are four types of mass spectral peak constraints:

Normal Select *Normal* from the Type list box if you want the constraint to apply to a specific ion represented by its *m/z* value. The From and To values represent the ion abundance. Loss Select *Loss* from the Type list box if you want to

constrain the search to a neutral loss from a molecular ion. In this case, the *m/z* value (limited to 64) represents the mass of the lost neutral group, for example, for methyl *m/z* = 15. For this constraint to be matched, a library spectrum must contain:

- A fragment ion at an *m/z* value 15 less than the molecular ion
- An abundance in the specified From and To range

Rank Select *Rank* from the Type list box to consider the order of an ion in the spectrum in terms of relative abundance. Ions are ranked from the largest (the base ion) to the  $16^{th}$ . A compound matches a Rank constraint if its library spectrum contains a mass spectral peak:

- At the specified *m/z* value
- Ranked between the specified From and To rank positions

If you specify the same number in both fields, the designated ion must have that rank in the retrieved spectrum.
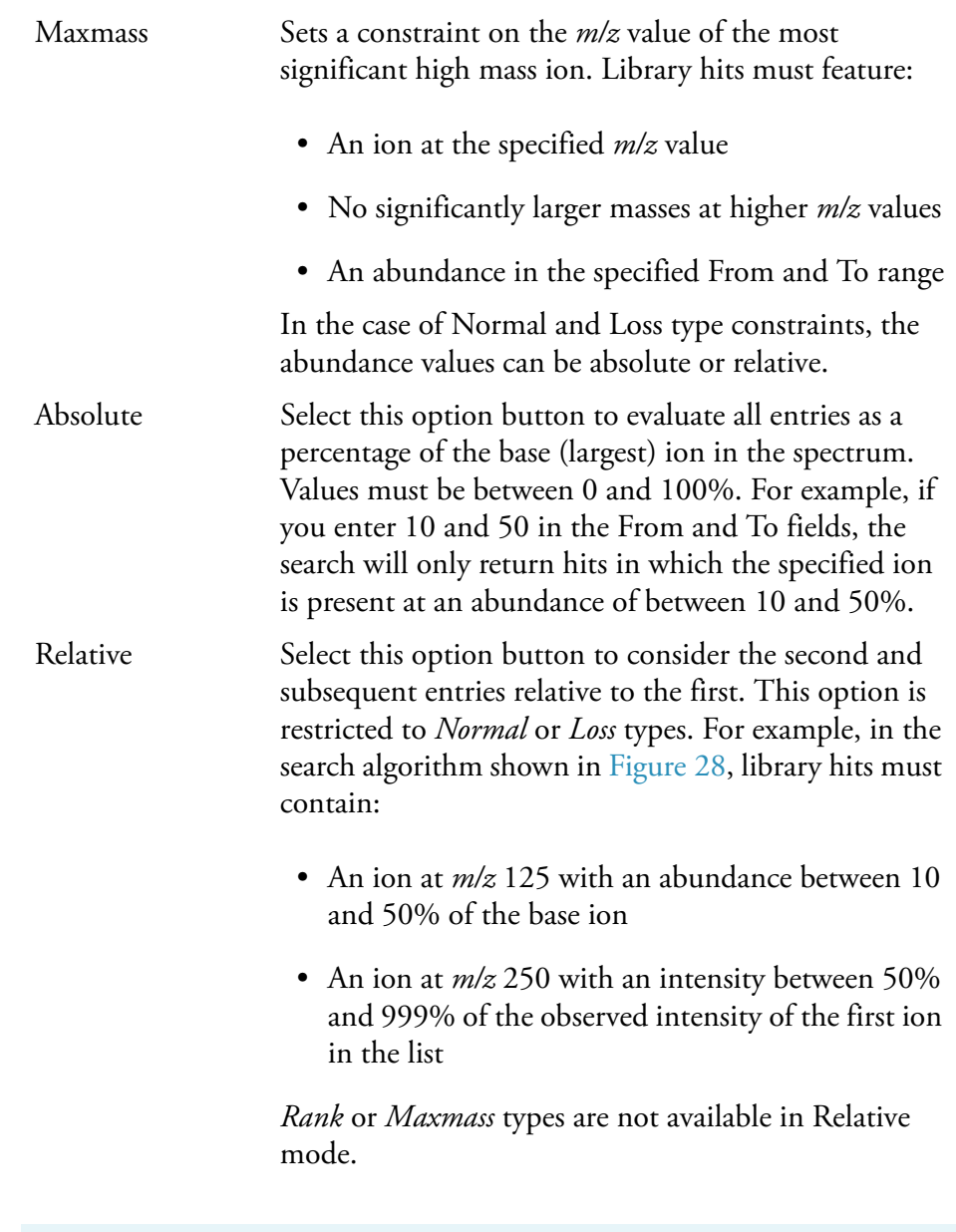

**Note** If you switch between Absolute and Relative modes, a warning dialog box is displayed, and the grid is cleared of all its rows.

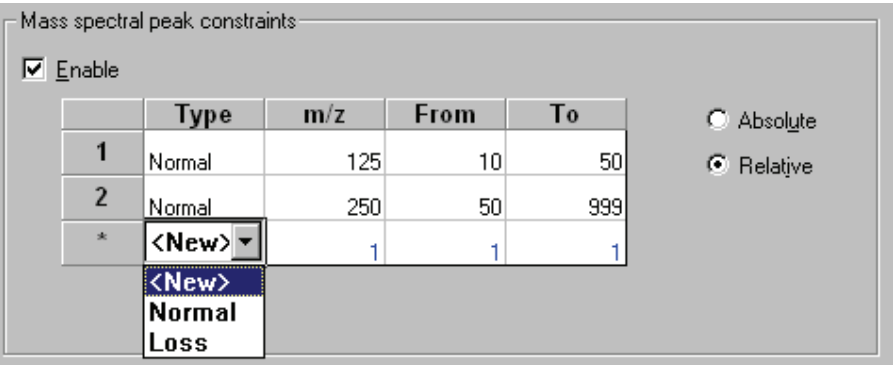

**Figure 28.** Example of a relative mass spectral peak constraint

**Peak Purity** The Peak Purity page shown in Figure 29 allows you to specify values for peak purity parameters to be included in a qualitative Processing Method for the PDA detector type only. When you specify the Processing Method in a Sequence, you can then apply the parameters to your qualitative PDA analysis as you acquire data.

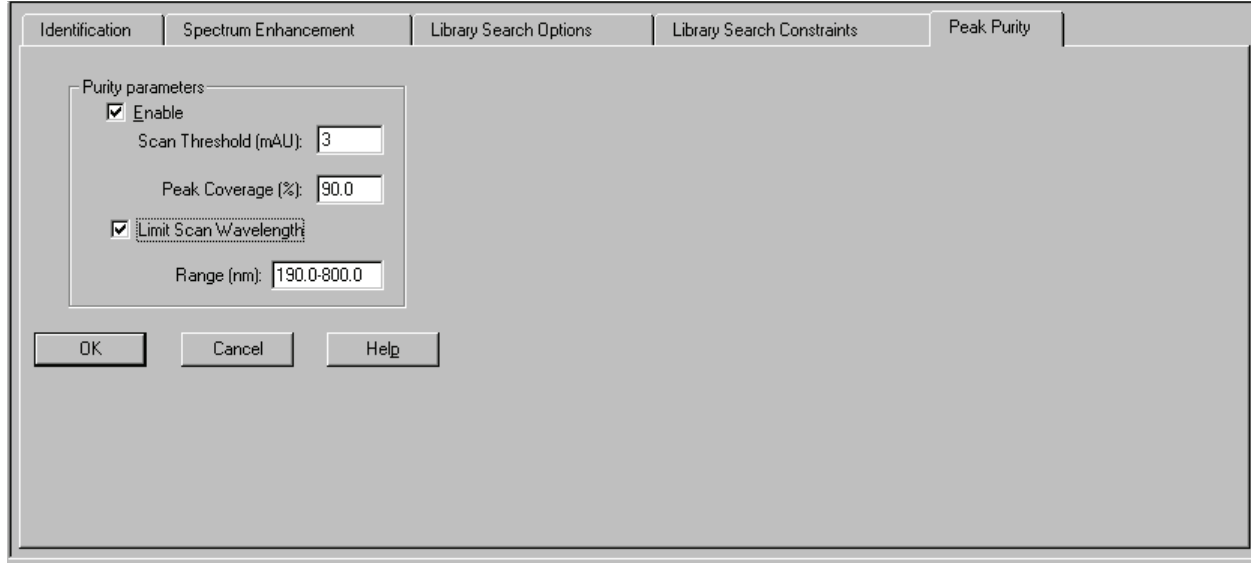

**Figure 29.** Processing Setup – Qual view- Peak Purity page

The Peak Purity page is active in Processing Setup or Qual Browser only when both of the following conditions are true:

- A raw data file for a PDA analysis is open
- *PDA* is selected from the Detector Type list box in the Quan view of Processing Setup or *PDA* is selected from the Detector list box in the Chromatogram Ranges dialog box of Qual Browser

You can determine suitable Peak Purity parameters for raw data by processing the raw file in Qual Browser; Xcalibur displays the correlation factor in the active chromatogram view of Qual Browser. Include this correlation factor in a Processing Method by using the Quan view and/or the Qual view of Processing Setup. You can produce a Peak Purity report by using the Reports view of Processing Setup when you include the correlation factor in a Processing Method.

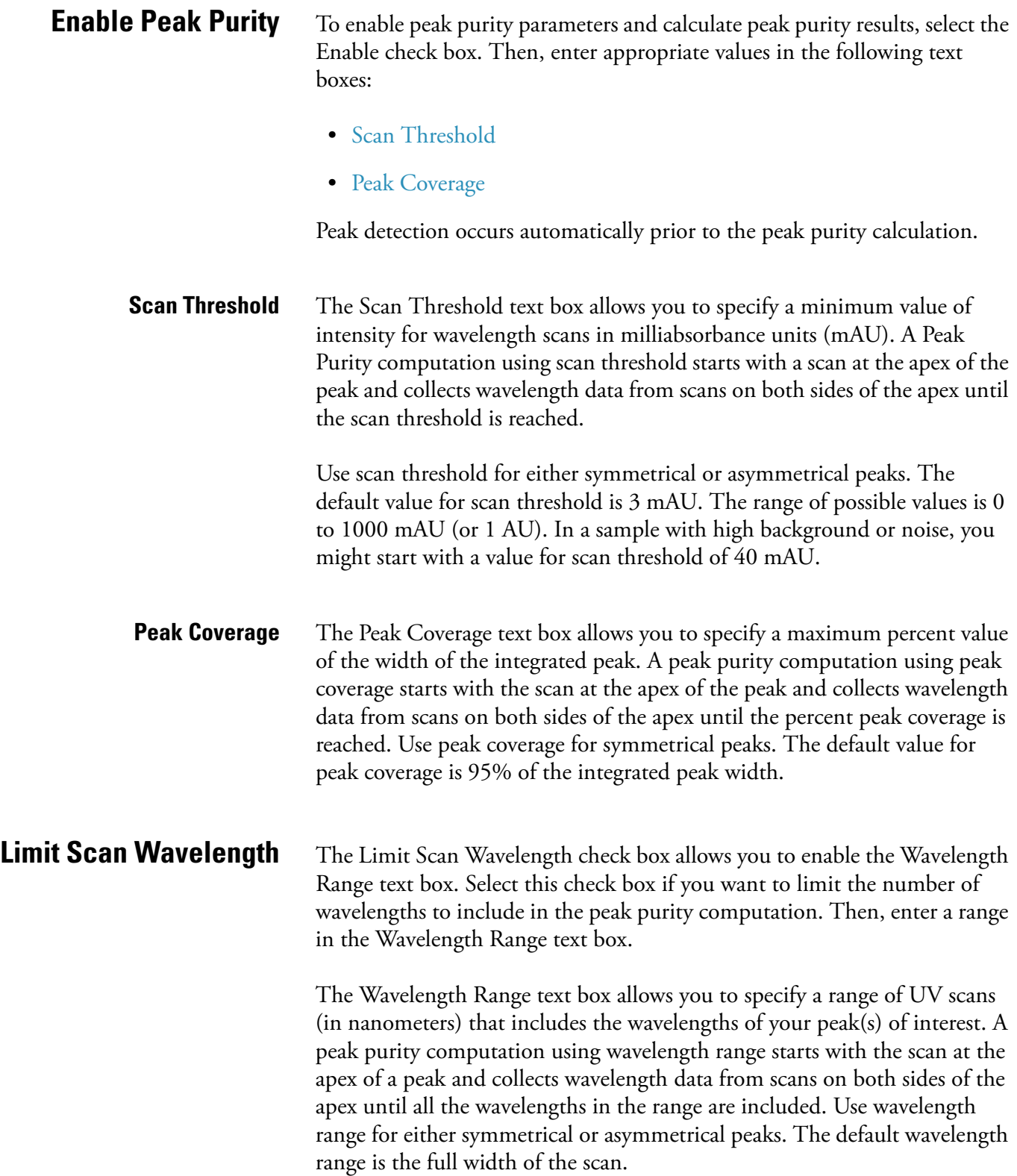

**Reports** Xcalibur's automated reporting creates comprehensive, high quality, printed documentation. Xcalibur's *XReport* reporting package uses Microsoft Word to create report templates, using a palette of Report Objects for insertion at any point in a page. You can customize reports to suit your own requirements using *XReport*.

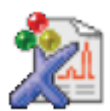

**Tip** To open XReport, double-click on the XReport icon on your desktop or choose **Start > All Programs > Xcalibur > XReport** from the Windows XP taskbar.

The Reports view of Processing Setup shown in Figure 30 lists:

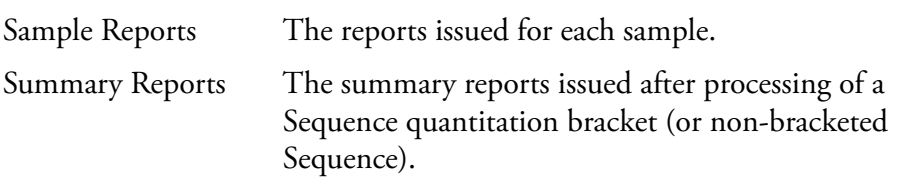

Xcalibur is equipped with a number of built-in report templates.

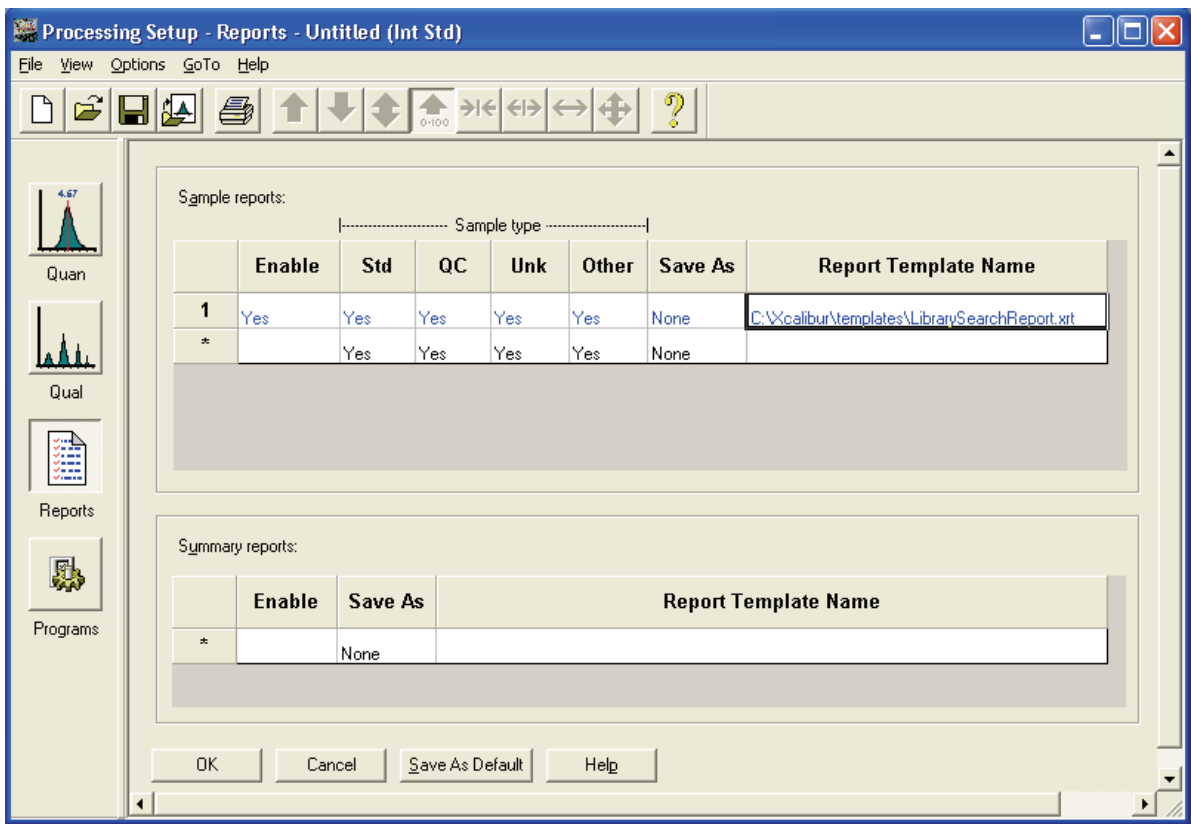

**Figure 30.** Processing Setup - Reports view

<span id="page-77-0"></span>**Sample Reports** The Sample Reports list consists of seven columns:

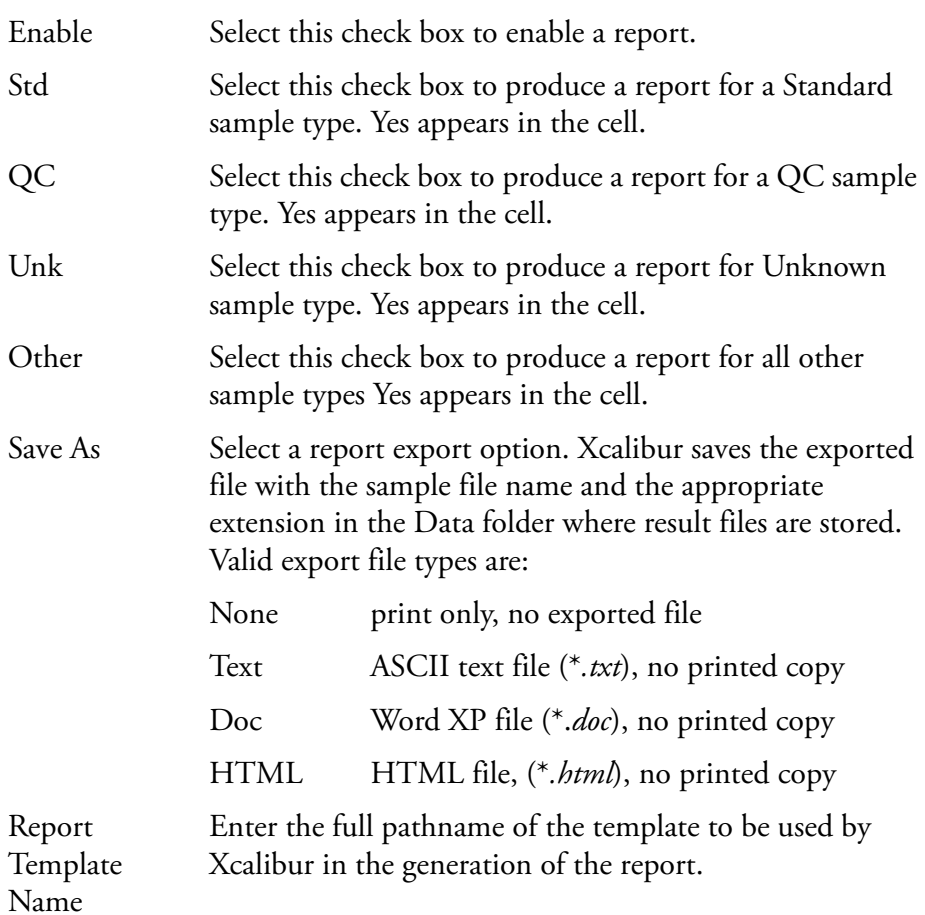

You can specify a Report Template Name in three ways:

- Click the cell and type the full path and filename.
- Double-click the cell and browse to the file.
- Click the cell first, then right-click the cell and choose **Browse** from the shortcut menu.

To change any of the report sample type fields (*Enable, Std, QC, Unk,* or *Other*) click the appropriate cell to display a check box. Enable the options as required.

A shortcut menu is available within the grid. Right-click within a row to access additional commands to:

- Delete the selected row or rows
- Insert a row above the selected row or rows

**Summary Reports** The summary reports list contains three fields:

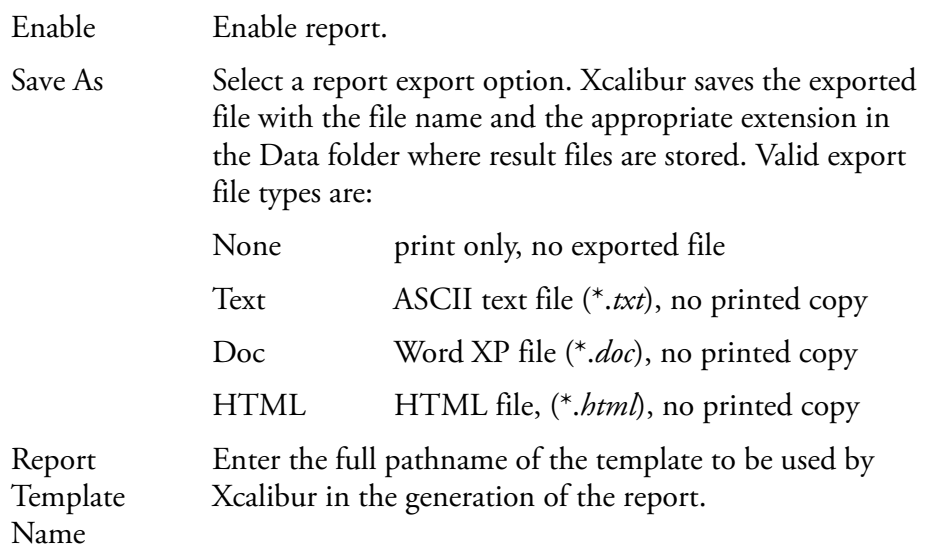

You can edit cells and rows in the same manner as described in the topic ["Sample Reports" on page 64](#page-77-0)*.*

**Programs** The Programs view of Processing Setup shown in Figure 31 allows you to list programs or macros to be run by Xcalibur after the analysis of a sample and the processing of the resulting data. Xcalibur runs the programs in the listed order.

Programs are defined by nine headings:

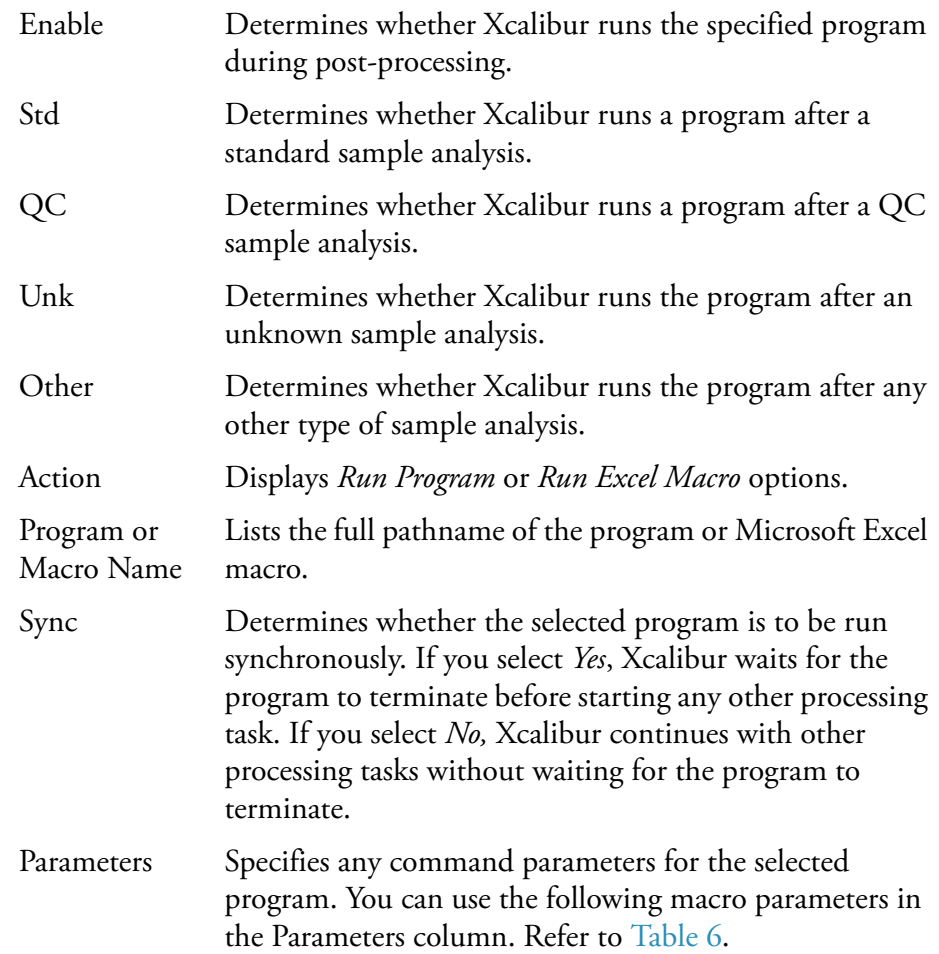

| Processing Setup - Programs - Untitled (Int Std)                                                    |                 |       |                         |  |  |                         |  |                        |                       |     |                 |  |
|----------------------------------------------------------------------------------------------------|-----------------|-------|-------------------------|--|--|-------------------------|--|------------------------|-----------------------|-----|-----------------|--|
| File View Options GoTo Help                                                                         |                 |       |                         |  |  |                         |  |                        |                       |     |                 |  |
| $\begin{array}{c}\n\bullet \\ \bullet\n\end{array}$<br>╞╬╡╬╡╤┆<br>၇<br>$\mathfrak{S}[\blacksquare]$ |                 |       |                         |  |  |                         |  |                        |                       |     |                 |  |
|                                                                                                    |                 |       |                         |  |  |                         |  |                        |                       |     |                 |  |
| 4.67<br>Programs:                                                                                   |                 |       |                         |  |  |                         |  |                        |                       |     |                 |  |
|                                                                                                    | [ Sample type ] |       |                         |  |  |                         |  |                        |                       |     |                 |  |
| Quan                                                                                                |                 |       | Enable Std QC Unk Other |  |  |                         |  | <b>Action</b>          | Program or Macro Name |     | Sync Parameters |  |
|                                                                                                    |                 | 1     | Yes                     |  |  | Yes Yes Yes Yes         |  | Run Program            |                       | Yes |                 |  |
| ∆և                                                                                                  |                 | $\pm$ |                         |  |  | <u>Yes Yes Yes Yes </u> |  | <b>Run Program</b>     |                       | Yes |                 |  |
| Qual                                                                                                |                 |       |                         |  |  |                         |  | <b>Run Excel Macro</b> |                       |     |                 |  |
|                                                                                                    |                 |       |                         |  |  |                         |  |                        |                       |     |                 |  |
| 饂                                                                                                   |                 |       |                         |  |  |                         |  |                        |                       |     |                 |  |
|                                                                                                    |                 |       |                         |  |  |                         |  |                        |                       |     |                 |  |
| Reports                                                                                             |                 |       |                         |  |  |                         |  |                        |                       |     |                 |  |
| 縣                                                                                                   |                 |       |                         |  |  |                         |  |                        |                       |     |                 |  |
|                                                                                                    |                 |       |                         |  |  |                         |  |                        |                       |     |                 |  |
| Programs                                                                                            |                 |       |                         |  |  |                         |  |                        |                       |     |                 |  |
|                                                                                                    |                 |       |                         |  |  |                         |  |                        |                       |     |                 |  |
|                                                                                                    |                 |       |                         |  |  |                         |  |                        |                       |     |                 |  |
|                                                                                                    |                 |       |                         |  |  |                         |  |                        |                       |     |                 |  |
|                                                                                                    | ◂               |       |                         |  |  |                         |  |                        |                       |     |                 |  |

**Figure 31.** The Programs view in Processing Setup

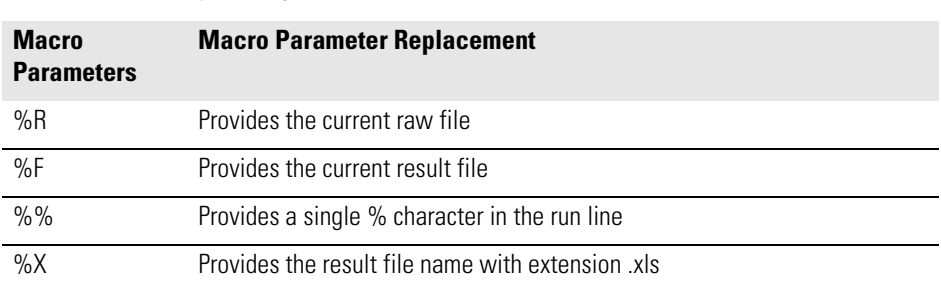

### **Table 6.** Example Program Parameters

# **Specifying a Program or Macro**

To specify a Program or Macro, click the Enable field of the appropriate row. Then:

- Click the Program or Macro Name cell and type the full path name, or
- Double-click the cell to identify the program using a standard Browse dialog box, or
- Click the cell first, then right-click it and select **Browse** from the shortcut menu

# **Changing the Program Sample Type**

To change any of the program sample type fields (*Std, QC, Unk,* or *Other*), click the appropriate cell to access a check box: enable the option as required.

A shortcut menu is available within the grid. Right-click within a row to access additional commands to:

- Browse to a program or macro file (enabled only when a Program or Macro Name cell has been selected)
- Delete the selected row or rows
- Insert a row above the selected row or rows

# **Example using the Xconvert.exe program**

To convert a data file for a sample from raw (*.raw*) file format to ANDI (*.cdf*) file format and copy it to the current default data directory, you would use the Xconvert program with the following parameters:

/DA /SL %R,

where, DA indicates that the destination file (D) is to be ANDI format (A), SL indicates that the source file (S) is a raw file (L), and %R is the macro argument for the current raw file.

To activate this conversion for each Unknown sample in a Sequence, set the Programs parameters as shown in Table 31. For more information about Xconvert, refer to the Xcalibur online Help.

## **Method Examples** This section describes four typical qualitative Processing Methods and illustrates how a method might be developed.

**Example 1** This is the default Processing Method, with peaks being detected in a TIC over the full retention time range of 0.0 to 999.0 min. Peak Integration options are set at the default values. The number of peaks to pass to the library search is not limited. See Figure 32.

> Spectrum enhancement is unavailable, and no Library Search Options or Constraints have been applied. See Figure 33 and Figure 35. All identified peaks are submitted to a Normal Identity library search. See Figure 34.

This method is suited to most common qualitative analysis applications when little is known about the analytes.

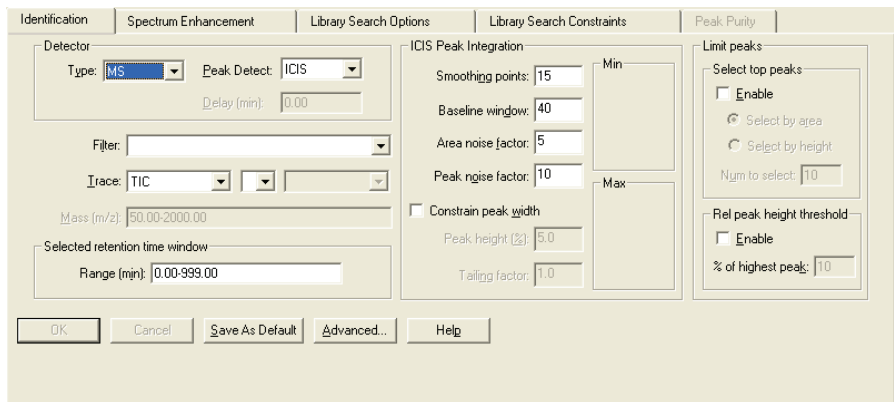

**Figure 32.** Identification page, showing default settings

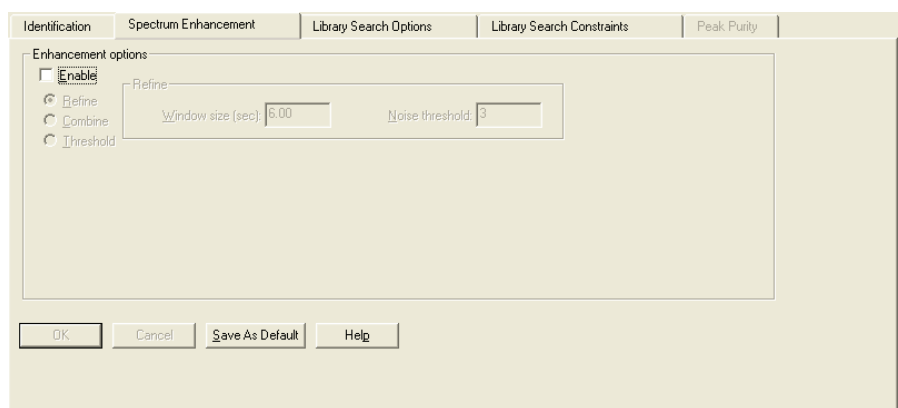

**Figure 33.** Spectrum Enhancement page, showing default settings

Method Examples

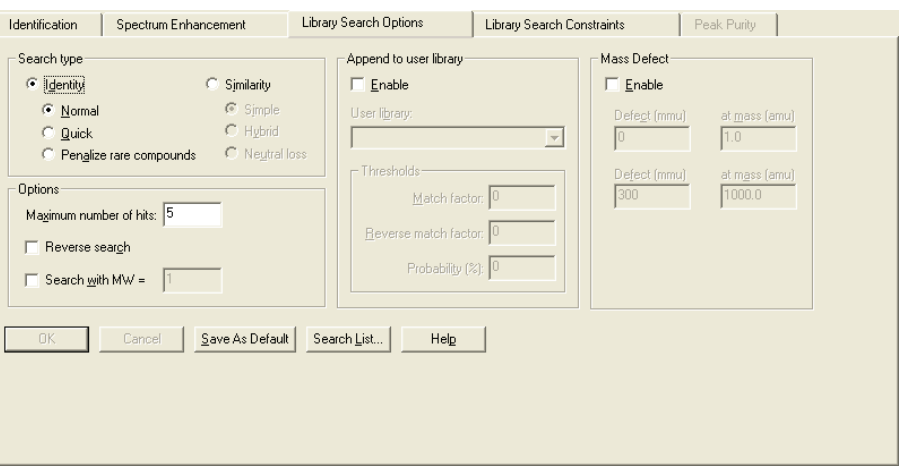

**Figure 34.** Library Search Options page, showing default settings

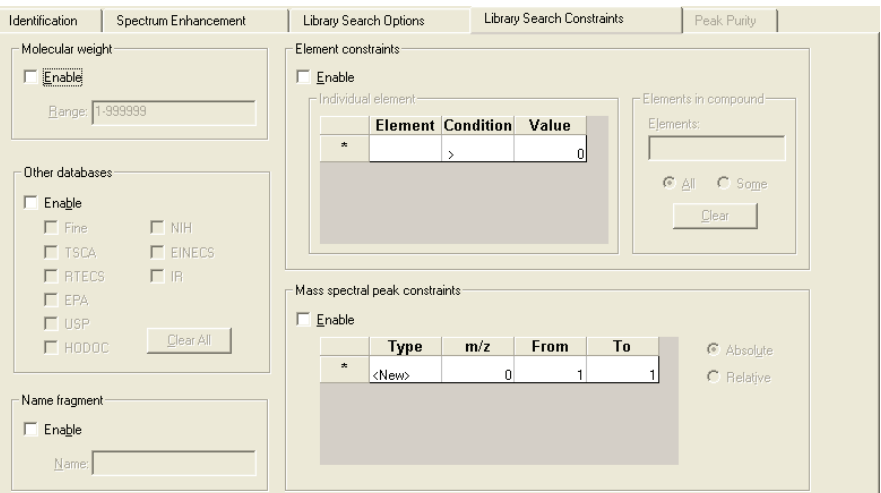

**Figure 35.** Library Search Constraints page, showing default settings

**Example 2** The Processing Method is set up to detect peaks in a TIC chromatogram over a retention time range of 3.0 to 5.0 min. Peak integration defaults are set at the default values. The library search is limited to peaks with intensities greater than 5% of the base peak. See Figure 36.

Spectrum Enhancement is not enabled. See Figure 37.

The Append to Library option is enabled. Spectra will be appended to the Pesticides 1 user library if the Match factor is <500, the Reverse match factor is <700, and the probability of a hit is less than 10%. See Figure 38.

No library search constraints are enabled. See Figure 39.

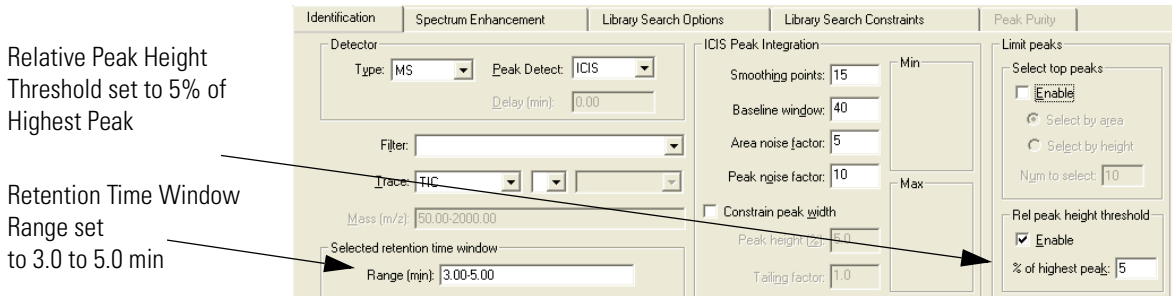

### **Figure 36.** Identification page, showing new settings

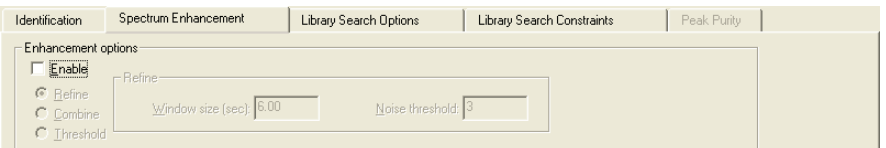

### **Figure 37.** Spectrum Enhancement page, showing defaults

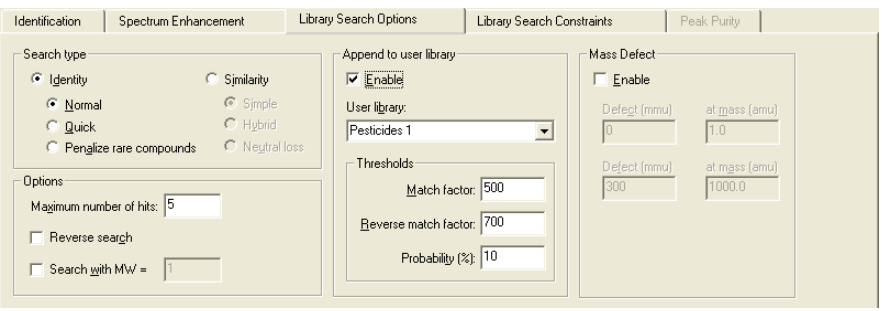

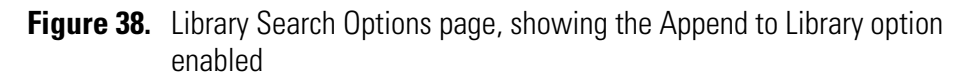

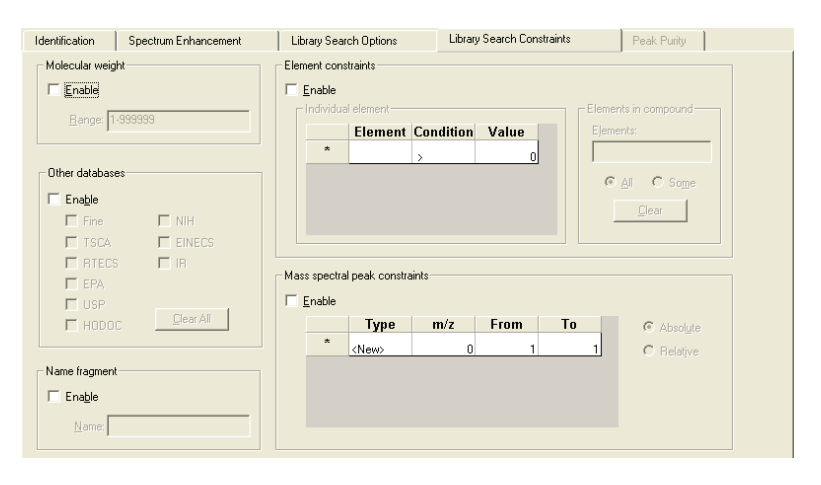

**Figure 39.** Library Search Constraints page with the default settings

**Example 3** The Processing Method is set up to detect peaks in a TIC chromatogram over a retention time range of 3.0 to 5.0 min. Peak integration defaults are set at the default values. The library search is limited to peaks with intensities greater than 5% of the base peak. See Figure 40.

> Spectrum Enhancement is enabled. The Refine option is selected with the default settings. The background noise for the peak is determined within a 6 s window bracketing the peak apex. Ions are discarded from the enhanced spectrum unless their intensities are three times the measured background noise. See Figure 41.

The Append to Library option is enabled. Spectra will be appended to the Pesticides 1 user library if the Match factor is <500, the Reverse match factor is  $\langle 700, \text{ and the probability of a hit is less than } 10\%$ . See Figure 41.

No library search constraints are enabled. See Figure 42.

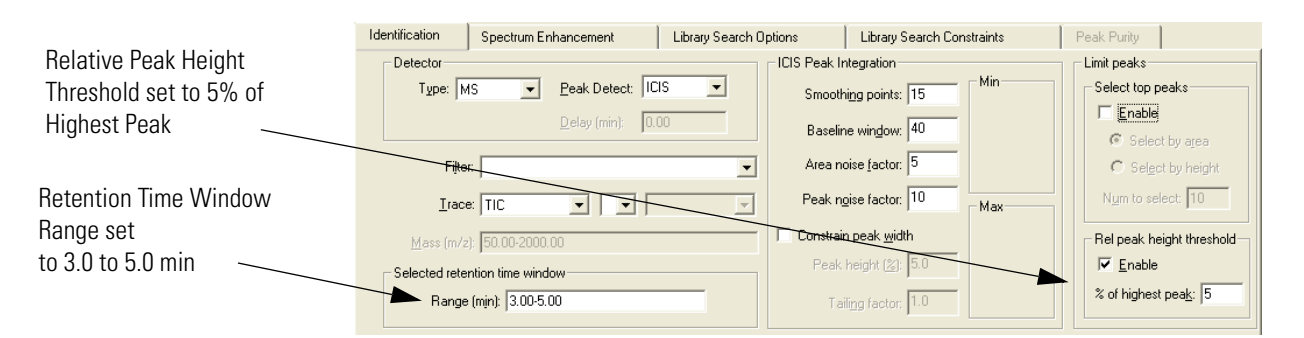

**Figure 40.** Identification page, showing new settings

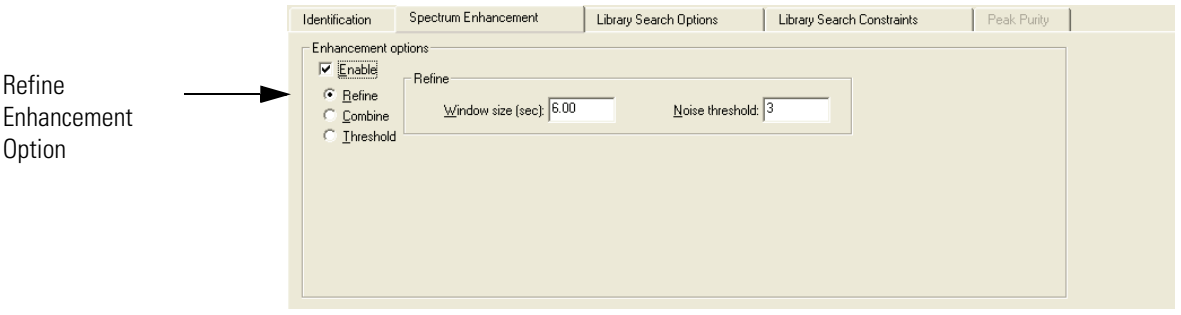

**Figure 41.** Spectrum Enhancement page, showing the Refine option button selected

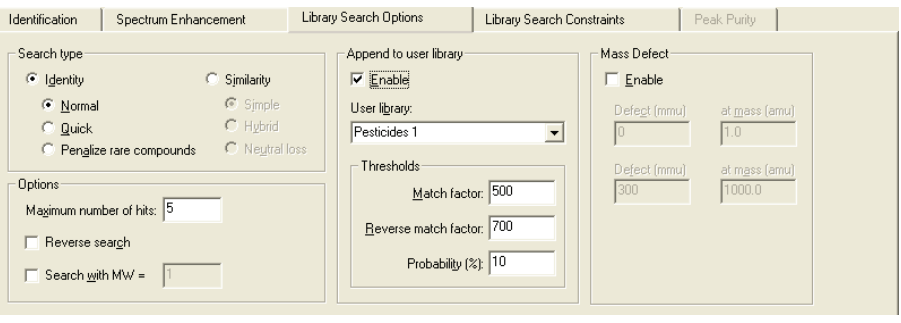

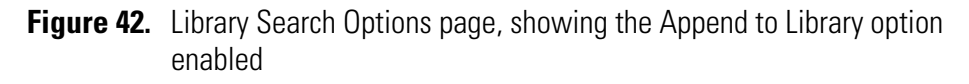

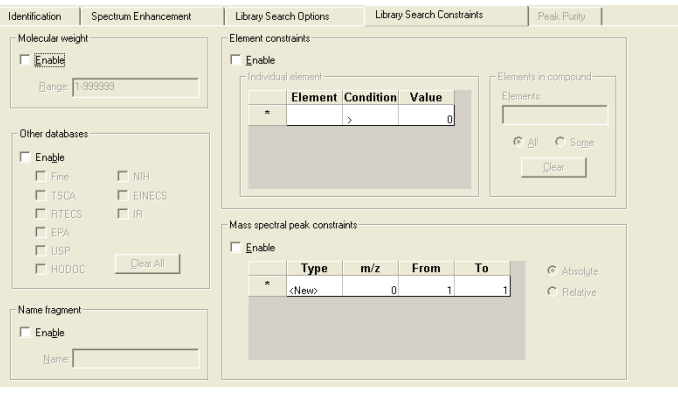

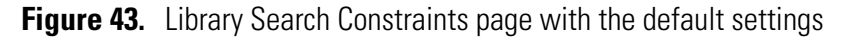

**Example 4** The Processing Method is set up to detect peaks in a TIC chromatogram over a retention time range of 3.0 to 5.0 min (the same as examples 2 and 3). Peak integration defaults are set at the default values. The library search is limited to peaks with intensities greater than 5% of the base peak (the same as example 3). See Figure 44.

> Spectrum Enhancement is enabled. The Refine option is selected with the default settings of a 6 min window and a 3 noise threshold. See Figure 45.

> The Append to Library option is enabled. Spectra will be appended to the Pesticides 1 user library if the Match factor is <500, the Reverse match factor is <700, and the probability of a hit is less than 10%. See Figure 46.

The Molecular Weight and the Element Constraints options have been enabled. The library search is limited to spectra of compounds with a molecular weight of 200 to 550 that contain Chlorine. See Figure 47.

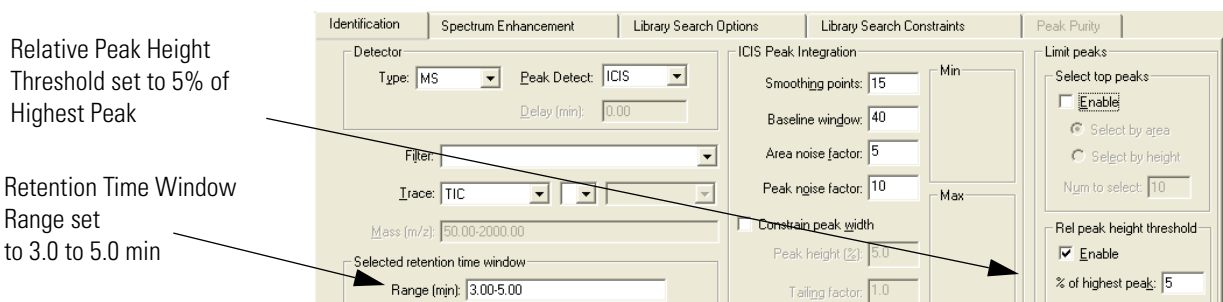

**Figure 44.** Identification page, showing new settings

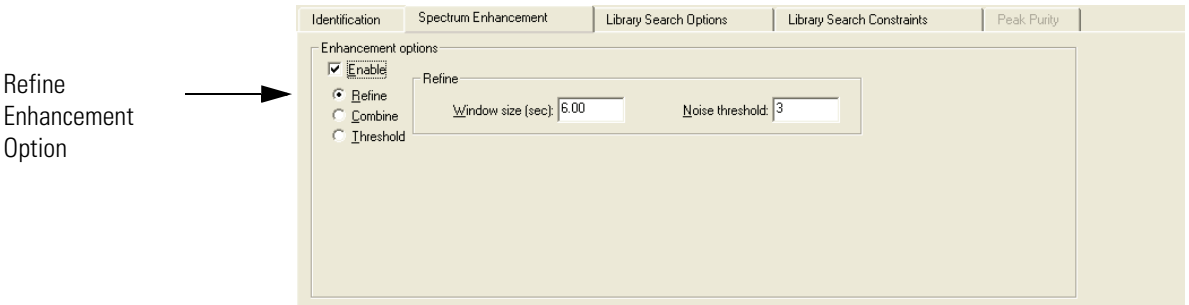

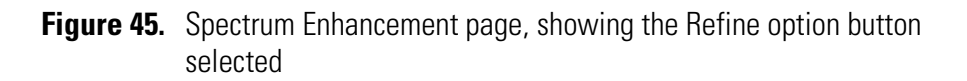

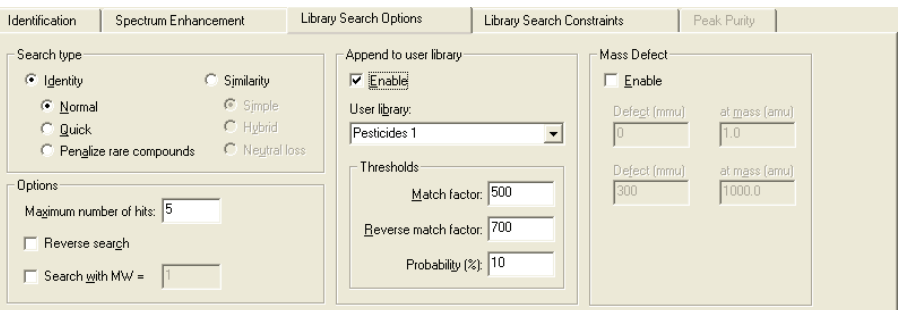

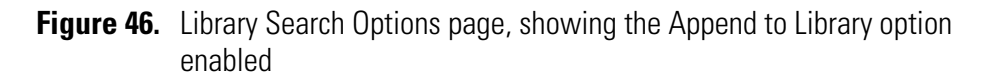

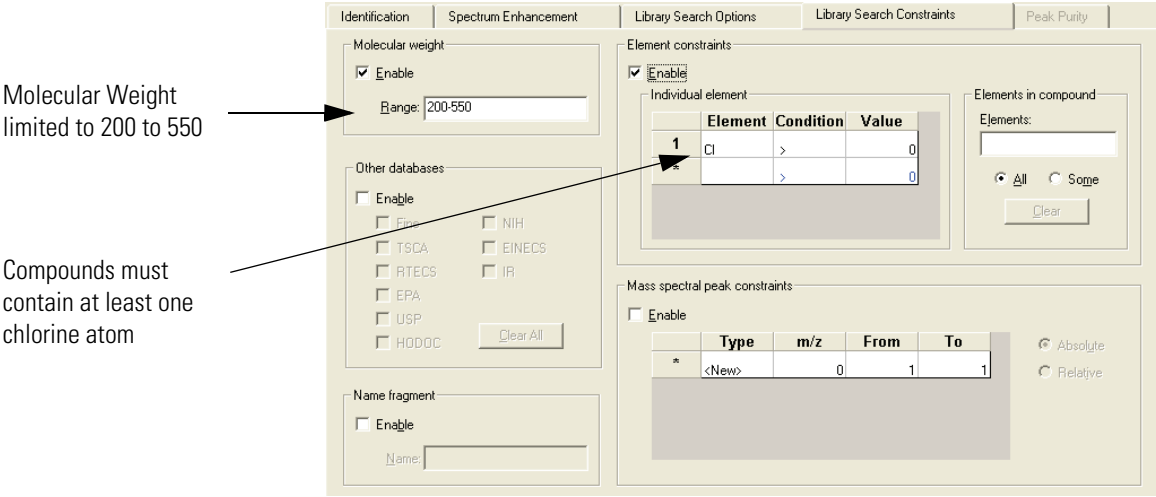

**Figure 47.** Library Search Constraints page with Molecular Weight and Element Constraints option enabled

# **Chapter 3 Automating Analysis in Sequence Setup**

This chapter describes Sequence Setup and explains how to set up and use a Sequence for automated qualitative analysis.

This chapter contains the following sections:

- [About Sequence Setup](#page-91-0)
- [The Sequence Setup Window](#page-92-0)
- [About Sequences](#page-93-0)
- [Creating a New Sequence](#page-98-0)
- [Working with a Sequence](#page-105-0)
- [Running Samples](#page-116-0)
- [Reprocessing Samples](#page-122-0)
- [The Acquisition Queue](#page-124-0)

# <span id="page-91-0"></span>**About Sequence Setup**

You can automate data acquisition or reprocessing using Sequence Setup.

Sequence Setup allows you to compile a sequential list containing a variety of sample types. However, for qualitative analysis they would normally be of type "unknown". Each row of the list corresponds to one sample injection. From within Sequence Setup you can run a single sample, or complete Sequence, or reprocess a batch of previously acquired raw data files.

During acquisition, Xcalibur controls your instrumentation using information from the Sequence. Each time you select Processing options in Sequence Setup, Xcalibur also starts a process queue service in the background. When Xcalibur finishes an acquisition, it sends the data to the process queue for processing.

This chapter specifically describes how to set up and use a Sequence for automated qualitative analysis. The companion manual, *Finnigan Xcalibur Getting Productive: Quantitative Analysis***,** describes how to set up and use a Sequence solely for automated quantitative analysis. Xcalibur permits both to be performed simultaneously and, if you want to do this, consult both documents.

# <span id="page-92-0"></span>**The Sequence Setup Window**

W

Sequence Setup is one of the view options on the Xcalibur Home Page. To select Sequence Setup, display the Home Page. Then, do one of the following:

- Choose **View > Sequence Setup View**.
- Click the Sequence View button on the View toolbar. If the toolbar is not displayed, choose **View > View Toolbar**.

Home Page has four toolbars:

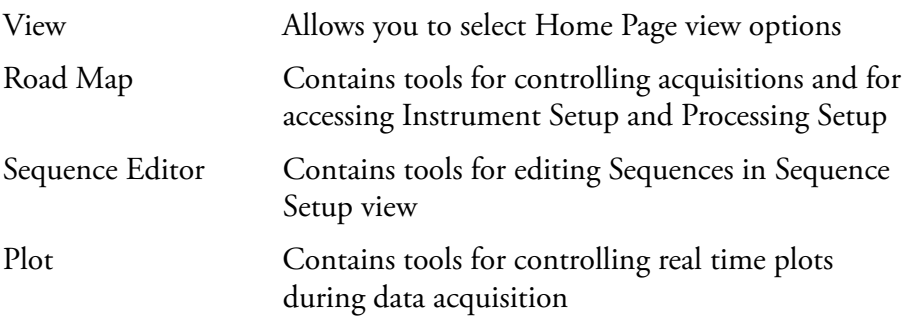

Within Sequence Setup, we recommend you use the View and Sequence Editor toolbars. Display or hide a toolbar by choosing the appropriate View menu command.

For details about Road Map and Plot toolbars and more information about the use of Home Page, refer to the *Getting Started* manual for your instrument.

For specific information about Home Page toolbar buttons or menu commands, refer to the Xcalibur online Help.

<span id="page-93-0"></span>About Sequences Each row in the Sequence table describes a single sample acquisition. For qualitative analysis, a Sequence is simply the list of samples to be analyzed. See Figure 48.

| [Open] - Sequence Setup - Home Page - Dataset: Integration Events                                                                                      |                                                       |                  |           |                                      |                                                                      |                  |                 |         |
|----------------------------------------------------------------------------------------------------|-------------------------------------------------------|------------------|-----------|--------------------------------------|----------------------------------------------------------------------|------------------|-----------------|---------|
| File                                                                                                    | Edit<br>Actions<br><b>View</b><br>GoTo Help<br>Change |                  |           |                                      |                                                                      |                  |                 |         |
| の<br>$ \vec{\boldsymbol{\omega}} $ . $ \vec{\boldsymbol{\omega}} $<br>图<br>馴<br>E.<br>t<br>岡中<br>小<br>面<br>图<br>l.<br><b>U-D</b><br>一个<br>國<br>$\circ$ |                                                       |                  |           |                                      |                                                                      |                  |                 |         |
|                                                                                                    | <b>Sample Type</b>                                    | <b>File Name</b> | Sample ID | Path                                 | <b>Inst Meth</b>                                                     | <b>Proc Meth</b> | <b>Position</b> | Inj Vol |
|                                                                                                    | Unknown                                               | steroids01       |           | (testosteroneA:1   C:\Xcalibur\Data\ | C:Wealibur\methods\Qual Analysis_ C:Wealibur\methods\steroids_ A:1   |                  |                 | 10.0    |
| $\overline{2}$                                                                                                    | Unknown                                               | steroids02       |           | testosteroneA:2 C:\Xcalibur\Data\    | C:Wealibur\methods\Qual Analysis   C:Wealibur\methods\steroids   A:2 |                  |                 | 10.0    |
| 3                                                                                                    | Unknown                                               | steroids03       |           | testosteroneA:3   C:\Xcalibur\Data\  | C:Wealibur\methods\Qual Analysis_ C:Wealibur\methods\steroids_ A:3   |                  |                 | 10.0    |
| $\overline{4}$                                                                                                    | Unknown                                               | steroids04       |           | testosteroneA:4   C:\Xcalibur\Data\  | C:Wealibur\methods\Qual Analysis   C:Wealibur\methods\steroids   A:4 |                  |                 | 10.0    |
| 5                                                                                                    | Unknown                                               | steroids05       |           | testosteroneA:5   C:\Xcalibur\Data\  | C:Woalibur\methods\Qual Analysis   C:Woalibur\methods\steroids   A:5 |                  |                 | 10.0    |
| $\blacktriangleright$                                                                                                    |                                                       |                  |           |                                      |                                                                      |                  |                 |         |
|                                                                                                    | 2/14/2005 7:13 PM NOT SAVED<br>For Help, press F1     |                  |           |                                      |                                                                      |                  |                 |         |

**Figure 48.** A simple Sequence for the qualitative analysis of five samples

Sequence rows may contain many parameters described by the column headings. You can choose which columns are displayed or hidden. Refer to ["Arranging the Columns" on page 82](#page-95-0).

The following list describes those parameters that define a sample acquisition and that are appropriate to qualitative analysis:

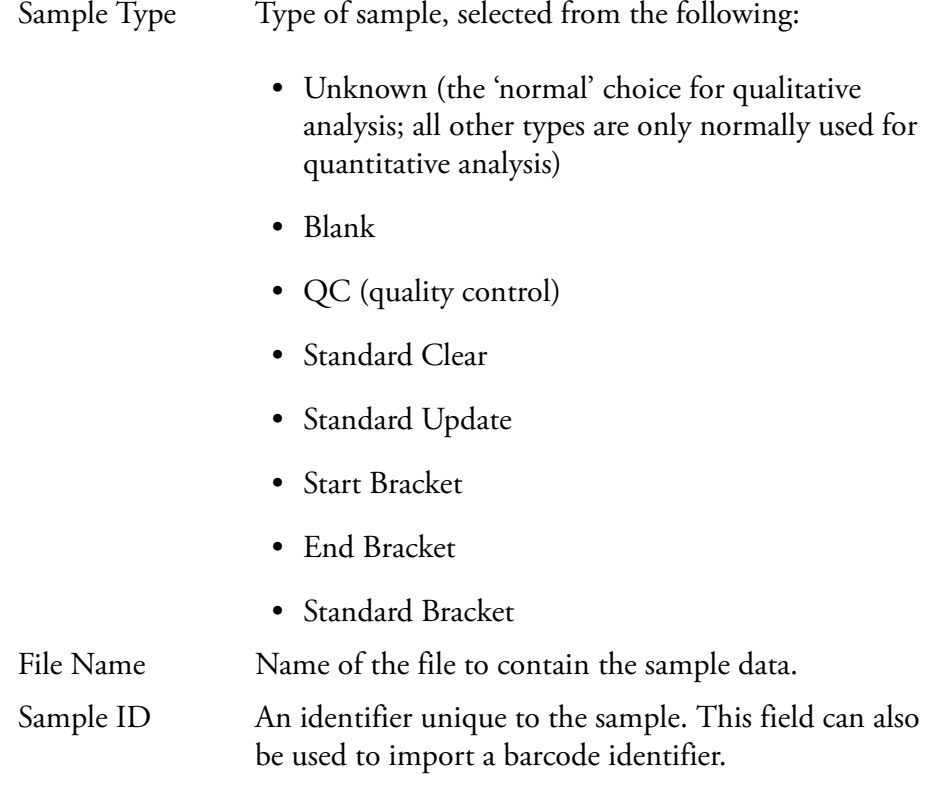

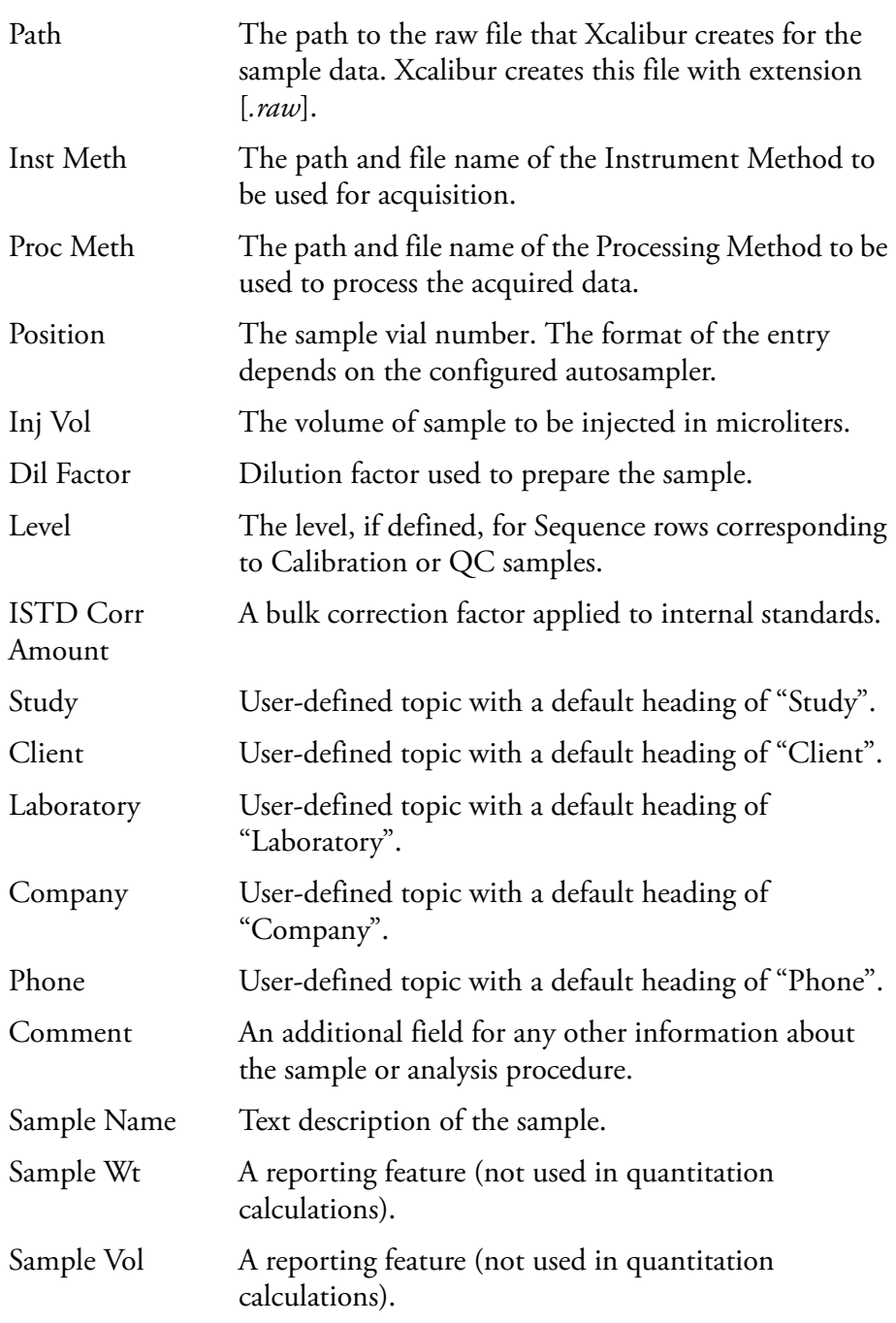

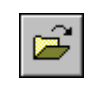

To open an existing Sequence, click the **Open** toolbar button or choose **File > Open**.

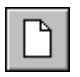

To start a new Sequence, click the **New** toolbar button or choose **File > New**. The New Sequence Template dialog box appears.

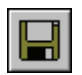

To save the current Sequence, click the **Save** toolbar button or choose **File > Save**.

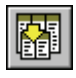

# <span id="page-95-0"></span>**Arranging the Columns To change the arrangement of columns in Sequence Setup**

Choose **Change > Columns** or click the Column Arrangement button in the toolbar to open the Column Arrangement dialog box shown in Figure 49.

The columns currently displayed are listed in the Displayed Columns pane in the order that they appear.

### **To display a column that is currently hidden**

- 1. Select the column heading in the Available Columns list.
- 2. Click **Add**. The column title is moved from the Available Columns list to the Displayed Columns list.
- To hide a column that is currently displayed:
- 1. Select the column heading in the Displayed Columns list.
- 2. Click **Remove**. The column title is moved from the displayed columns list to the Available Columns list.

To change the order of the Displayed Columns:

- 1. Select the column heading you want to move.
- 2. Click **Move Up** or **Move Down**.
- 3. Repeat the procedure with other columns.
- 4. Click **OK** to save the changes and close the dialog box. Xcalibur displays the columns in Sequence Setup in the new arrangement.

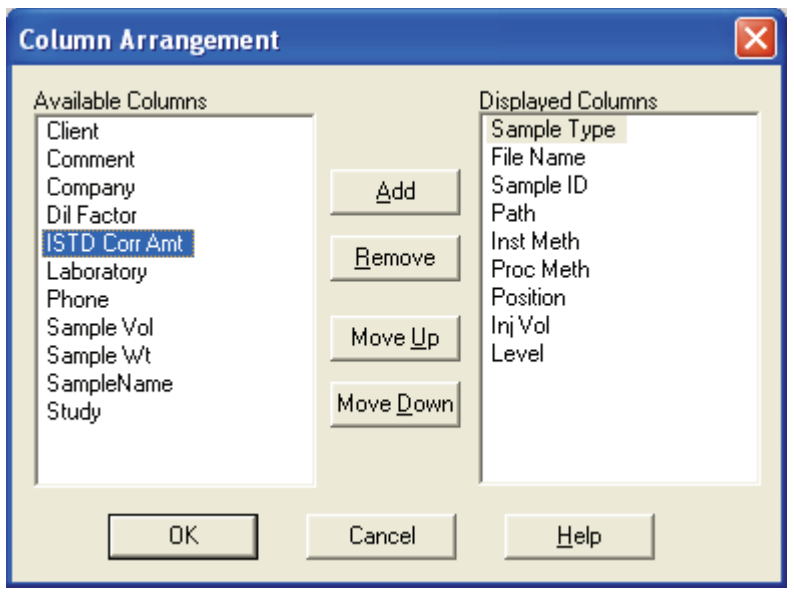

**Figure 49.** Column Arrangement dialog box

**Changing User Labels** You can define the caption labels of the five user defined columns.

### **To change a heading caption**

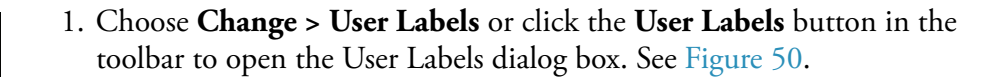

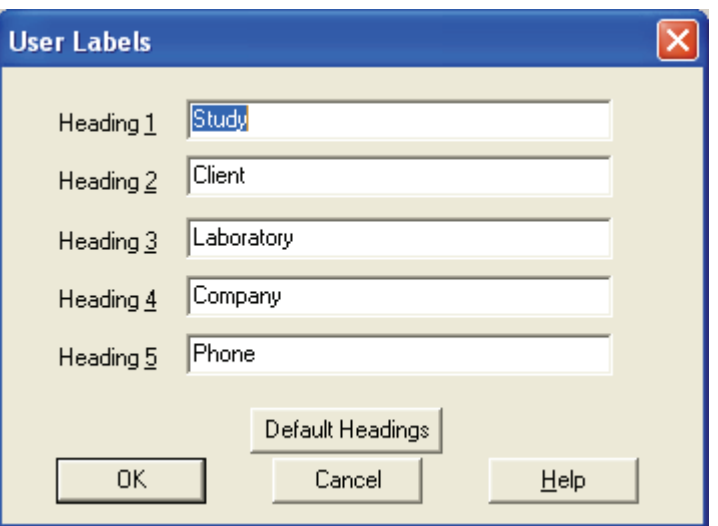

**Figure 50.** User Labels dialog box

- 2. Enter the new heading caption in the heading text box to replace the current heading caption. If you do not want to use a heading, delete the text and leave the text box blank.
- 3. Repeat for each of the five heading captions that you want to change.
- 4. Click **OK** to save your new captions.

# <span id="page-98-0"></span>**Creating a New Sequence**

There are three ways to create a new Sequence. You can:

- Import a Sequence from a text file
- Provide Xcalibur with some basic details and allow it to create the Sequence
- Type the Sequence manually

**Importing a Sequence** Xcalibur allows you to import data into some or all of the columns in a Sequence.

Xcalibur reads the following:

- Comma separated text files with file extension .csv. This file format can be created by a text editor, such as Microsoft Notepad, or a spreadsheet program, such as Microsoft® Excel.
- Gilson Unipoint™ files

### **To import a Sequence**

1. Choose **File > Import Sequence** to open the Import Sequence dialog box shown in Figure 51.

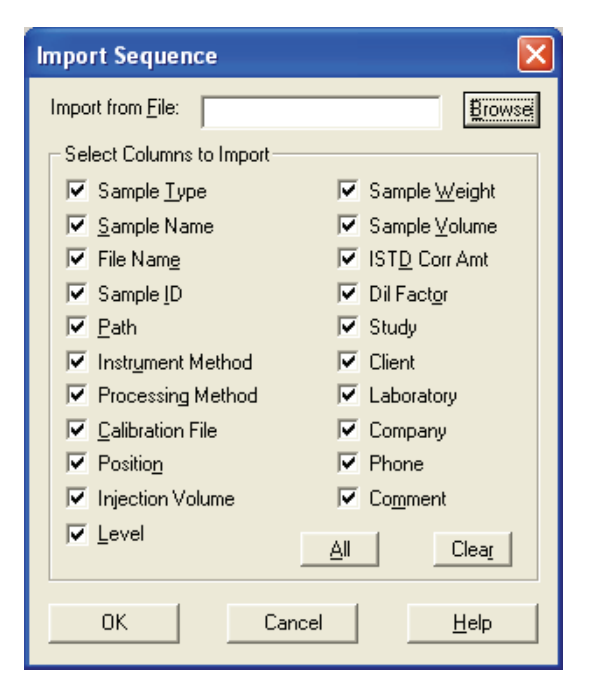

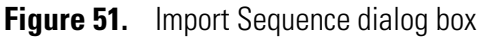

- 2. Click **Browse** to select the file for importing. Alternatively, type the path and file name directly into the Import from File field.
- 3. In the Select Columns to Import group box, select the Sequence columns to be included in the imported file.
	- Click **All** to select all the column options.
	- Click **Clear** to deselect all the column options.
- 4. Click **OK** to import the selected columns of the Sequence you have specified. Xcalibur displays the imported file in Sequence Setup.

Xcalibur generates an '*invalid file*' message if you attempt to import a file:

- With an incorrect extension or file type, or
- In which the separator character is different from the character currently set in the International dialog box. (Refer to "Changing the List Separator Character" on page 101.)

To let Xcalibur create your Sequence, click the **New** Sequence toolbar button or choose **File > New**. The New Sequence Template dialog box shown in Figure 52 is displayed.

### This method is particularly useful when you are running large numbers of similar samples.

# **Using the New Sequence Template to Create Your Sequence**

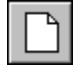

Creating a New Sequence

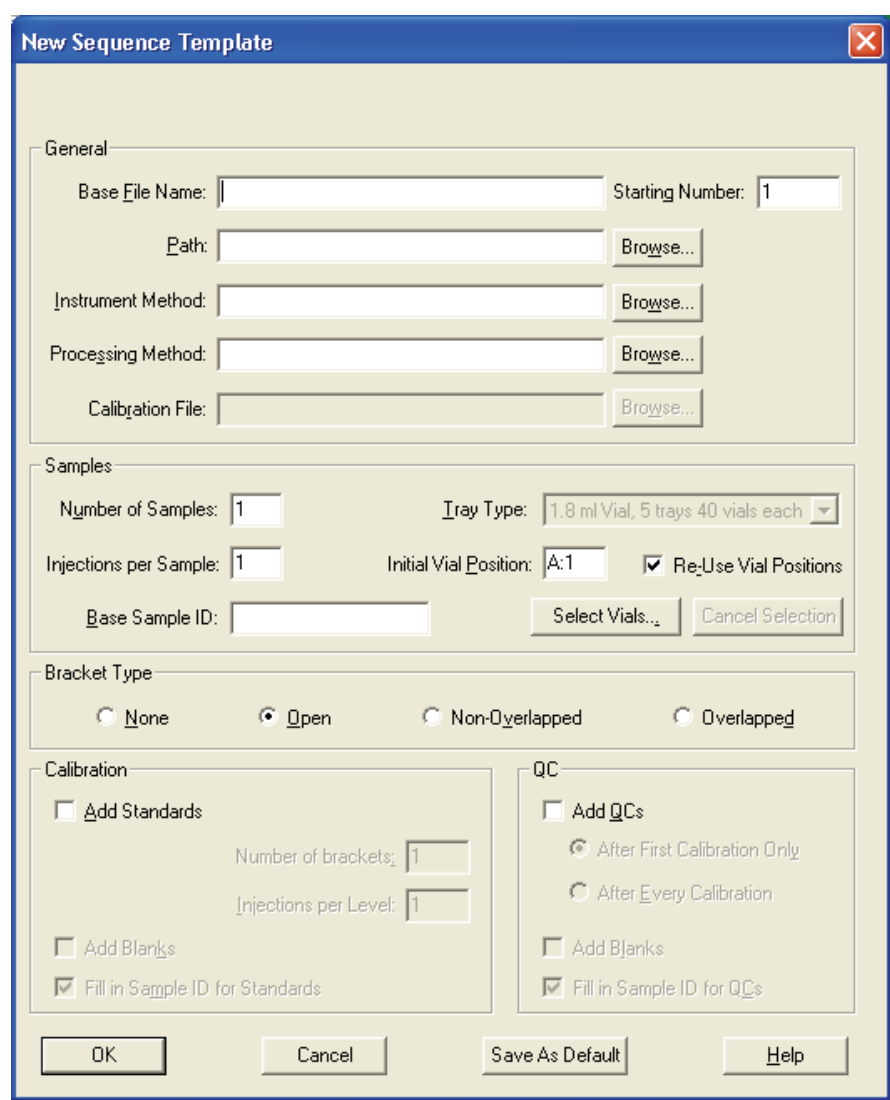

**Figure 52.** New Sequence Template dialog box

| <b>Entering General Information</b> | In the General group box of the New Sequence Template dialog box enter: |                                                                                                    |  |  |  |
|-------------------------------------|-------------------------------------------------------------------------|----------------------------------------------------------------------------------------------------|--|--|--|
|                                     | Base File<br>Name                                                       | Enter a base file name for the raw files. Xcalibur applies<br>this name to all of the raw files that it creates using the<br>new Sequence. Xcalibur then determines an incremental<br>numeric suffix for the base name starting at 001. If you<br>want to have Xcalibur start with a different number,<br>enter the number in the Starting Number text box. |  |  |  |
|                                     | Path                                                                    | Type a path to the directory where you want Xcalibur to<br>store the raw files. Alternatively, click Browse to locate<br>the drive and directory.                                                                                                    |  |  |  |

Creating a New Sequence

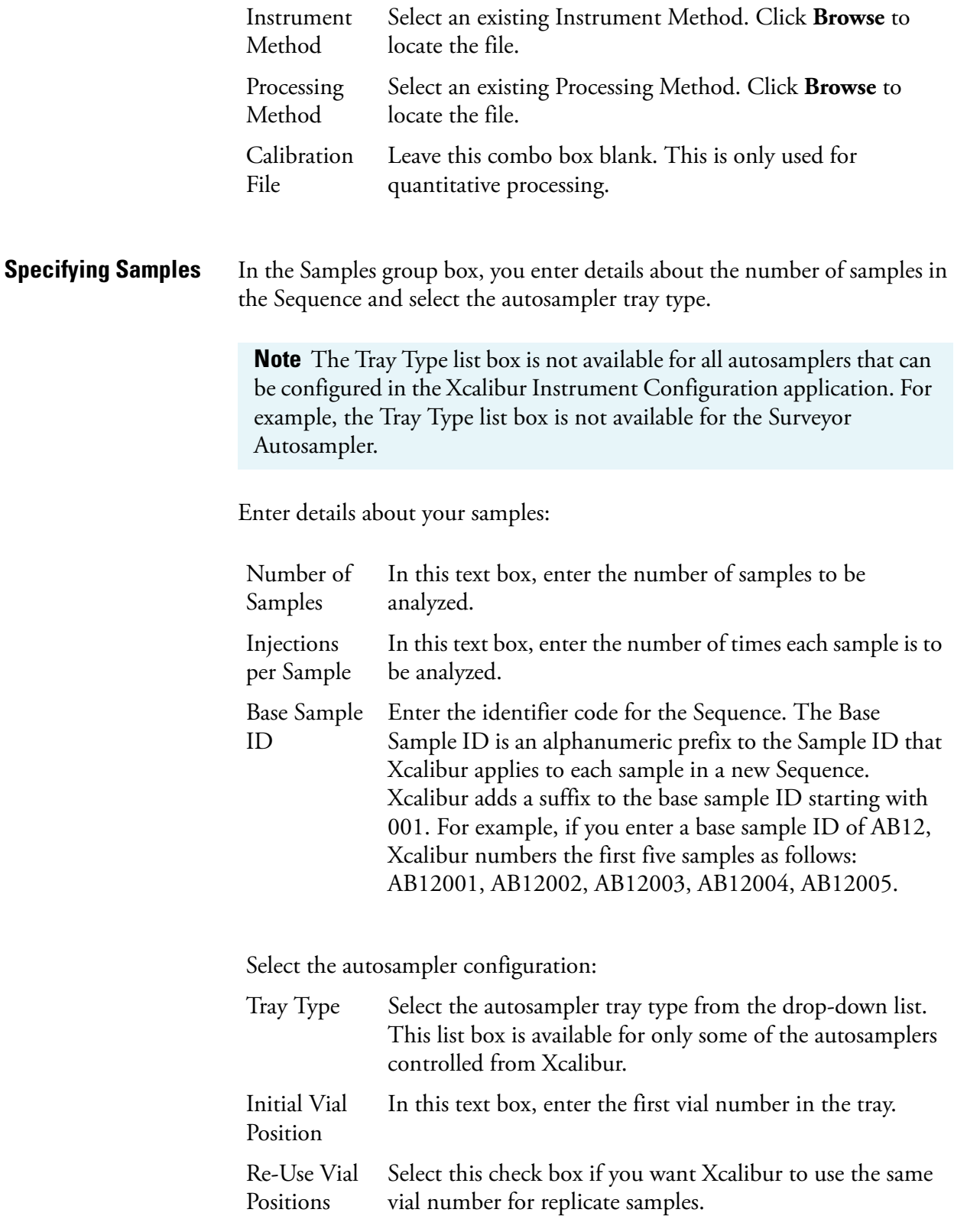

Click **Select Vials** to display the Vial Selection dialog box shown in Figure 53. This dialog box allows you to create a Sequence of samples from individually selected vials on any of the configured trays. Select or deselect a vial by clicking it. You can deselect all selected vials (highlighted in blue) by clicking **Cancel Selection** in the New Sequence Template dialog box.

**Note** The Select Vials feature is not available with all autosamplers.

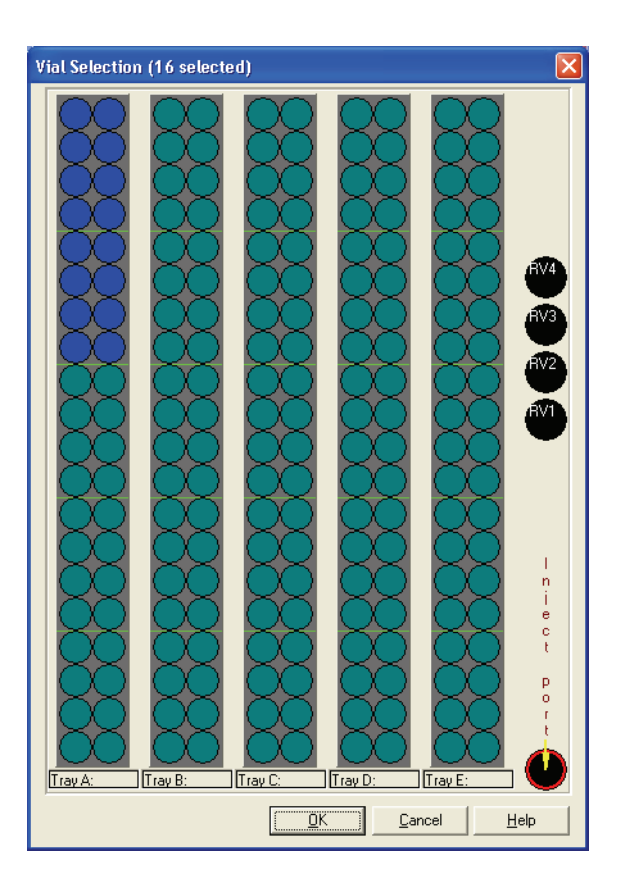

**Figure 53.** Vial Selection dialog box

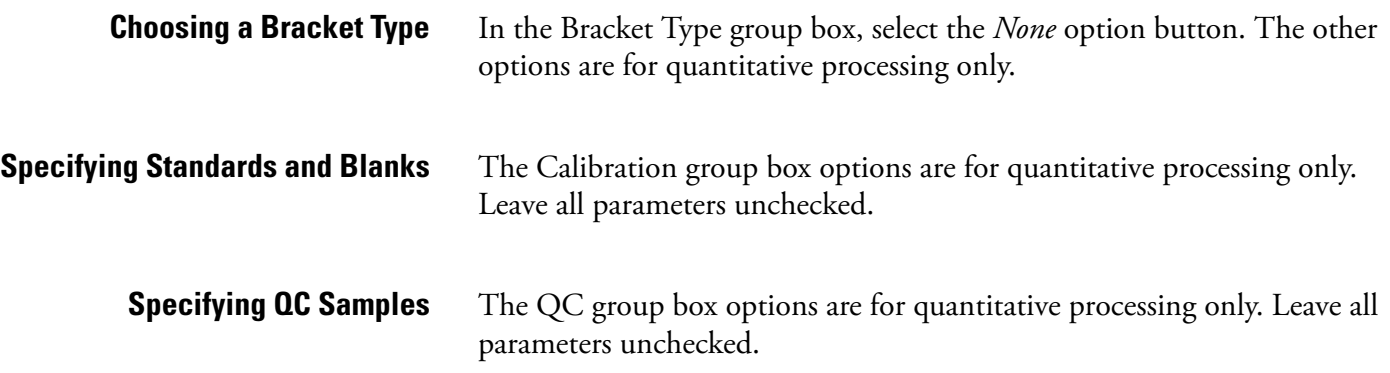

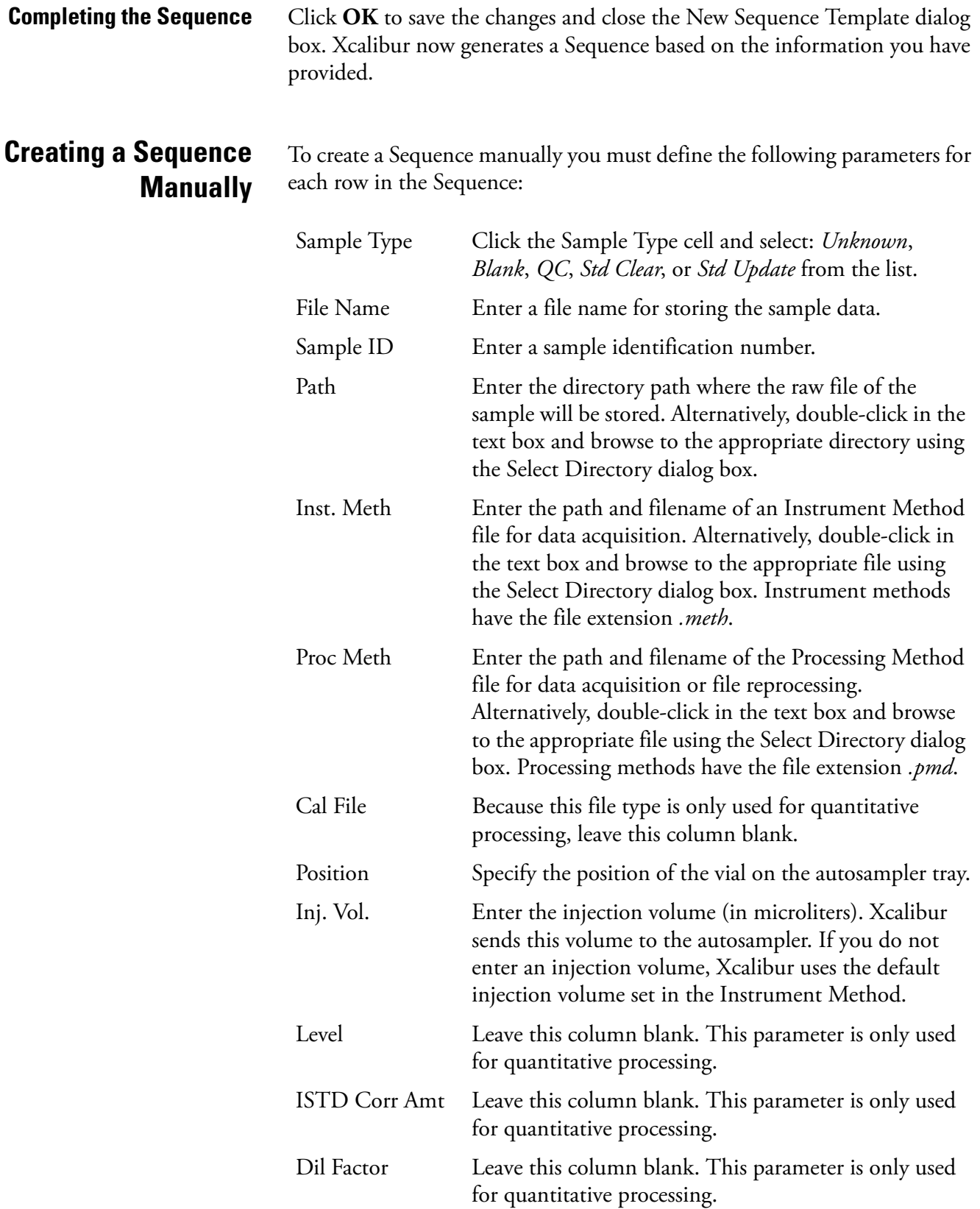

The following columns are simple text fields used for reporting purposes:

- User Labels 1-5 (On installation these have defaults: Study, Client, Laboratory, Company, Phone)
- Comments
- Sample Name
- Sample Weight
- Sample Volume

The columns may be hidden. Refer to ["Arranging the Columns" on](#page-95-0)  [page 82](#page-95-0). They are not essential for the running of a sample or Sequence.

To enter text information under any of these column headings:

- 1. Click the relevant grid cell.
- 2. Type the required information.
- 3. Click any other cell.

Repeat this procedure for all rows in the Sequence. To save time in duplicating column entries use the Fill Down command or toolbar button. Refer to ["Filling Down Columns" on page 92](#page-105-1).

# <span id="page-105-0"></span>**Working with a Sequence**

The Sequence Editor is equipped with a number of tools and commands to assist you in creating a Sequence.

This section contains the following topics:

- [Filling Down Columns](#page-105-1)
- [Inserting a Row](#page-107-0)
- [Deleting a Row](#page-107-1)
- [Going to a Sequence Row](#page-108-0)
- [Transferring Row Information](#page-108-1)
- [Printing a Sequence](#page-109-0)
- [Checking Disk Space](#page-112-0)
- [Exporting a Sequence](#page-113-0)

<span id="page-105-1"></span>**Filling Down Columns** The Fill Down command allows you to copy information from one row to any number of rows immediately below it in the Sequence table. You can copy information from a single cell or a complete row.

### **To fill down sample settings**

- 1. Select the cells in the row you want to copy.
- 2. Drag downwards to select the range of columns to be filled (you can edit the selection in step 4). You must select at least one row to enable the command.

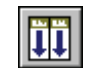

3. Choose **Edit > Fill Down** or click the Fill Down button in the toolbar. Xcalibur displays the Fill Down dialog box shown in Figure 54.

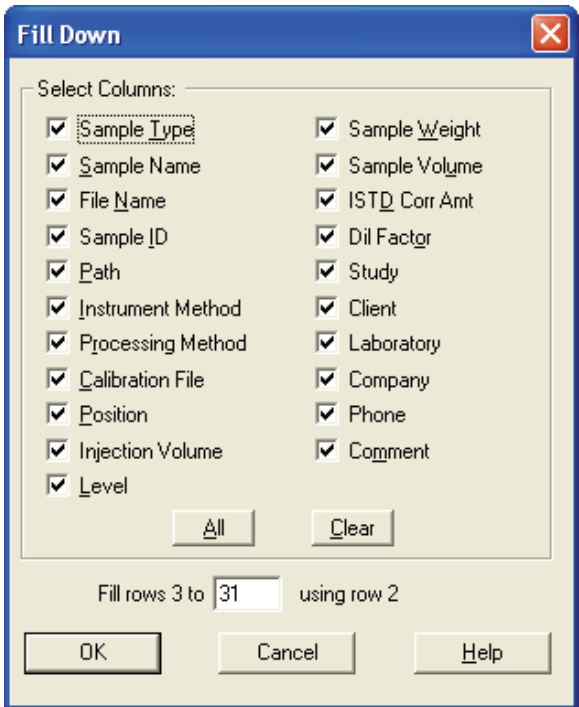

**Figure 54.** Fill Down dialog box

4. Check your selection, which is shown at the bottom of the Fill Down dialog box. Xcalibur identifies the first selected row as the one to be copied, and all subsequent selected rows as targets for the Fill Down operation.

Fill Rows Y to Z using Row X

Where:

Row  $X =$  the row to be copied

Row  $Y =$  the first row of the range to be filled

Row  $Z =$  the last row of the range to be filled

If required, type in a new value for Row *Z*, the last row to be filled with Row *X* duplicates. If *X* is incorrect, click **Cancel** to close the dialog box and repeat the procedure from step 1.

- 5. Choose the columns to be copied down by checking the relevant boxes.
	- Click **All** to select all the column check boxes
	- Click **Clear** to deselect all the column check boxes

6. Click **OK** to close the dialog box and execute the Fill Down command. Xcalibur copies the appropriate information from the first row into the selected range.

### <span id="page-107-0"></span>**Inserting a Row To insert a row**

- 1. Select the row immediately below where you want to insert a row.
- 2. Choose **Edit > Insert Row**. A dialog box asks for confirmation of the action: *Insert above line x?* See Figure 55.
- 3. Click **Yes**.
- 4. The inserted row is a copy of the row immediately prior to the row selected in step 1.

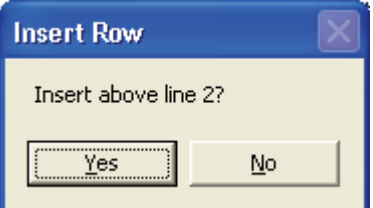

**Figure 55.** Insert Row dialog box

<span id="page-107-1"></span>**Deleting a Row To delete a row**

- 1. Select the row you want to delete
- 2. Choose **Edit > Delete Row**. A dialog box asks for confirmation of the action: *Delete line x?* See Figure 56*.*
- 3. Click **Yes**.

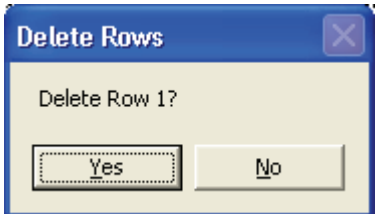

**Figure 56.** Delete Rows dialog box
### **Going to a Sequence Row To go to a specified row in the current Sequence**

- 1. Choose **Edit > Go To Row**.
- 2. Enter a valid row number in the Go To Line Number dialog box shown in Figure 57.
- 3. Click **OK**.

Xcalibur closes the dialog box and highlights the selected row.

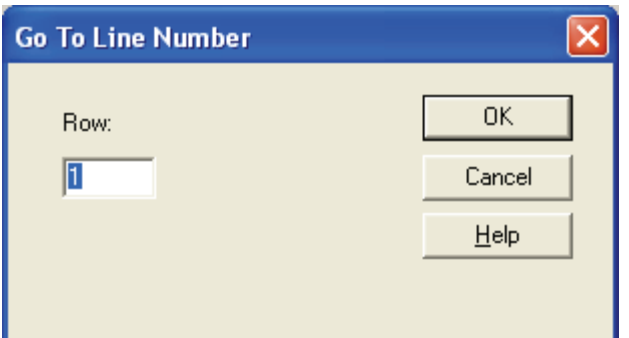

**Figure 57.** Go To Line Number dialog box

# **Transferring Row Information**

The transfer row procedure allows you to ensure that all occurrences of a particular Sample ID or Position have the same parameters. Xcalibur copies the parameters from the first row featuring a Sample ID or Position to all other rows in the Sequence with the same Sample ID or Position.

### **To transfer row information**

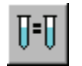

- 1. Choose **Change > Transfer Row Information** or click the Transfer Row Info toolbar button.
- 2. Select from the following options in the Transfer Row Information dialog box shown in Figure 58.

Match by Sample ID Select this option button if you want to copy the parameters from the first Sequence row with a particular sample ID to all other sample rows with the same sample ID.

Match by Position Select this option button if you want to copy the parameters from the first Sequence row with a particular position to all other sample rows with the same position.

3. Click **OK** to close the dialog box.

Xcalibur performs the selected copy operation.

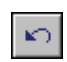

To undo the copy operation, immediately choose **Edit > Undo** or click the Undo button in the toolbar.

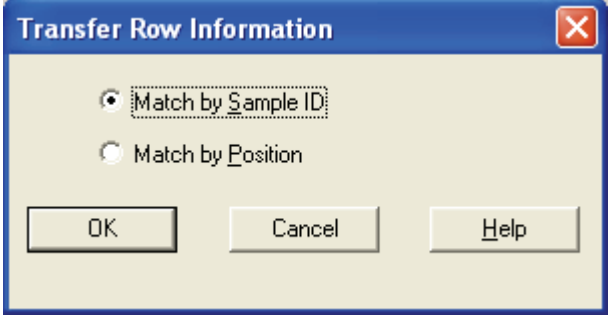

**Figure 58.** Transfer Row Information dialog box

**Printing a Sequence** You can print a full Sequence or a vial list compiled from the active Sequence.

### **To preview the Sequence before printing**

1. Choose **File > Print Preview** to display the Print Selection dialog box shown in Figure 59.

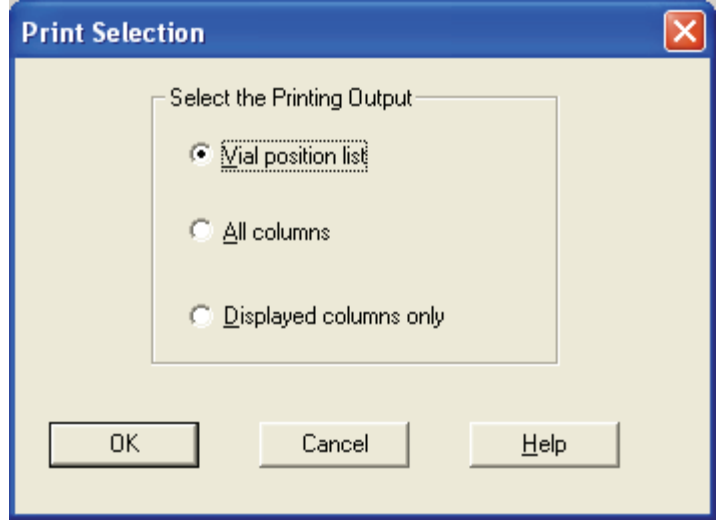

**Figure 59. Print Selection dialog box** 

- 2. Select one of the following:
	- Select the Vial Position List option button to preview the vial list from the active Sequence
	- Select the Full Sequence option button to preview the active Sequence
	- Select the Displayed Columns Only option button to preview the displayed columns
- 3. Click **OK** to open the Print Preview dialog box shown in Figure 60.
- 4. Use **Next Page**, **Previous Page**, **Two Page**, **Zoom In,** or **Zoom Out** to preview the active list pages.
- 5. Click **Close** to return to Sequence Setup or click **Print** to print the displayed list.

Working with a Sequence

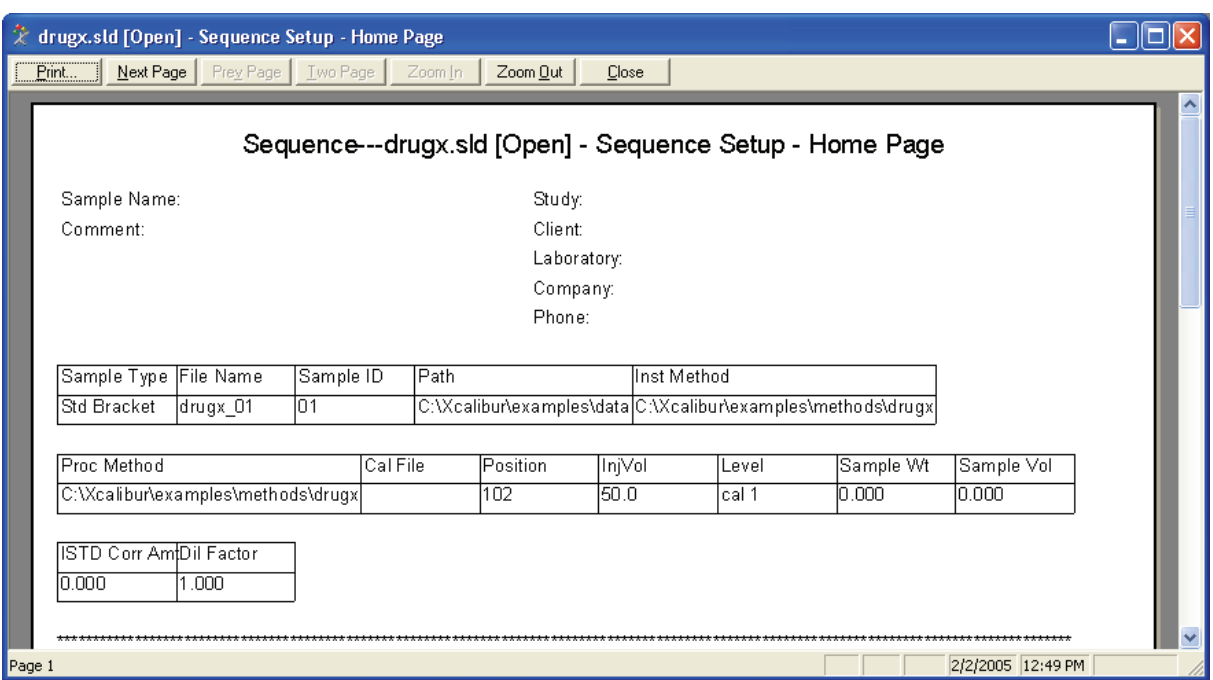

**Figure 60. Print Preview window** 

#### **To print the Sequence without previewing it**

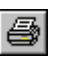

- 1. Choose **File > Print** or click the Print toolbar button. Xcalibur displays the Print Selection dialog box shown in Figure 59.
- 2. Select one of the following:
	- To print the vial list from the active Sequence, select the Vial Position List option button.
	- To preview the active Sequence, select the Full Sequence option button.
	- To preview the displayed columns, select the Displayed Columns Only option button.
- 3. Click **OK** to open the Print dialog box.
- 4. Complete the printer settings and click **OK** to print the selected list.

Refer to the Xcalibur online Help for a complete description of all controls contained in the Print dialog box.

**Checking Disk Space** A Sequence can generate a large number of raw files. Sequence Setup provides a simple utility for you to check the amount of available disk space on system drive(s):

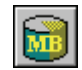

1. Choose **Actions > Check Disk Space** or click the **Disk Space** button on the toolbar.

Xcalibur displays the Disk Space dialog box shown in Figure 61. This dialog box lists:

- The current drive and directory. For example: *C:\Xcalibur\examples\data.*
- The number of MB that are available (free) on the current drive and the percentage of the total capacity of the drive that is available. For example: *214 MBytes (17.6%) Free.*
- A pie-chart in which the available space is shown in the color green and the used space is shown in the color red.
- The total capacity of the current drive, for example: *1220 MBytes Total*.
- 2. Click **Directory** to open the Select Directory dialog box and check disk space on another disk.
- 3. Click **OK** to close the dialog box.

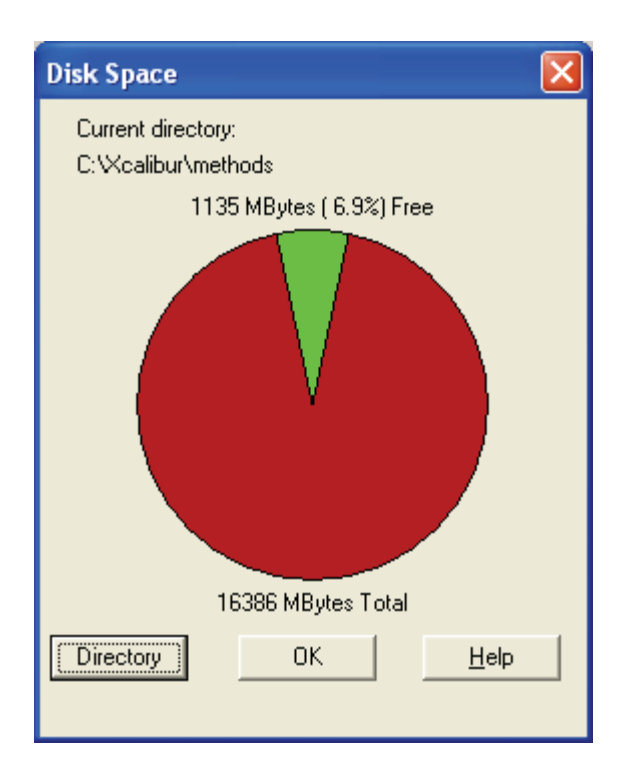

**Figure 61.** Disk Space dialog box

**Exporting a Sequence** You can export a Sequence as a separator delimited text file with a file extension *.csv*. A text editor, such as Microsoft Notepad, or a spreadsheet program, such as Microsoft Excel, can read this file format.

> The exported Sequence file contains the current list separator character (normally a comma) that is set in the Microsoft Windows dialog box. Refer to "Changing the List Separator Character" on page 101.

### **To export a Sequence**

- 1. Choose **File > Export Sequence**. Xcalibur displays the Export Sequence dialog box shown in Figure 62.
- 2. Enter the path and file name of the exported Sequence file in the Export To File text box. The file extension is *.csv*. Alternatively, you can click the Browse button to select a path for the exported Sequence file. Xcalibur assigns extension *.csv* to the exported file.
- 3. Use the check boxes in the Select Columns To Export group box to select the Sequence columns to be included in the exported file.
	- Click **All** to select all the column options
	- Click **Clear** to deselect all the column options
- 4. Click **OK** to export the selected columns of the active Sequence to the specified file and location.

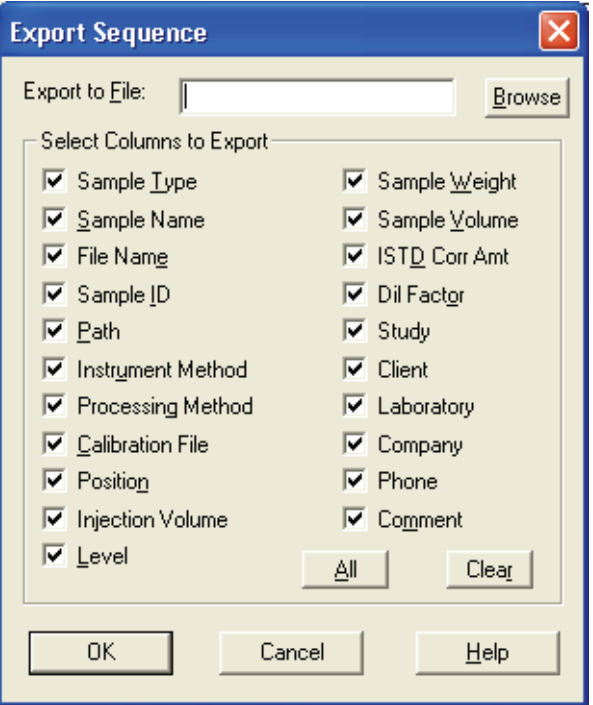

**Figure 62.** Export Sequence dialog box

**Changing the List Separator Character**

When you export a Sequence, Xcalibur creates a text file with file extension *.csv* and inserts a list separator character between each field of each column of the Sequence. A text editor, such as Microsoft Notepad, or a spreadsheet program, such as Microsoft Excel, can read this file format.

The list separator may be any alphanumeric character. However, characters that cannot be distinguished from the characters used in the Sequence text fields (such as alphabetic characters) should be avoided because they result in unreadable (invalid) files. The most common list separators are the comma (,) and the semicolon (;). Each country has a default list separator. For example, the default list separator for the United States is the comma.

When you import a Sequence, the list separator character used in a Sequence file to be imported must be the same as that specified in the Microsoft Windows operating system.

### **To change the list separator character**

- 1. In the Windows XP taskbar, click **Start**. Then, choose **Control Panel**.
- 2. Double-click the Regional and Language Options icon to open the Regional and Language Options dialog box.
- 3. Click the Regional Options tab.
- 4. Click **Customize** to open the Customize Regional Options dialog box.
- 5. In the List Separator Combo box, type the new list separator character.
- 6. Click **OK** to store the new list separator and close the dialog box.
- 7. Click **OK** to close the Regional and Language Options dialog box.

**Running Samples** You can run a single sample from a Sequence, a range of samples or the full Sequence. To reprocess raw files, use the Batch Reprocess command.

### **Running a Single Sample To run a single sample from the current Sequence**

- 1. Select the sample you want to run or process by clicking on its row number. Xcalibur highlights the row. If you do not select a Sequence row, Xcalibur will assume that you want to run Sample 1 by default.
- 2. Choose **Actions > Run This Sample** or click the Run Sample toolbar button.

Xcalibur displays the Run Sequence dialog box shown in Figure 63.

3. Proceed to **[Setting up the Run](#page-116-0)** at the bottom of this page.

### **Running a Sequence To run a Sequence**

- 1. Highlight the samples you want to run or reprocess. Click the left-most column of the first sample and drag to the last sample in the range.
- 2. Choose **Actions > Run Sequence** or click the **Run Sequence** toolbar button.

Xcalibur displays the Run Sequence dialog box shown in Figure 63.

3. Proceed to the next topic: **[Setting up the Run](#page-116-0)**.

- <span id="page-116-0"></span>**Setting up the Run** The Run Sequence dialog box shown in Figure 63 allows you to:
	- Identify the range of samples for analysis from the current list
	- Configure instruments to be used in the run
	- Run instrument start up methods before the Sequence is initiated
	- Run instrument shutdown methods when the Sequence is complete
	- Execute programs before or after each sample acquisition or both
	- Prioritize the Sequence so that it is positioned at the head of the Acquisition Queue
	- Select processing and reporting options

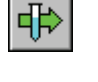

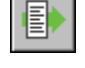

Running Samples

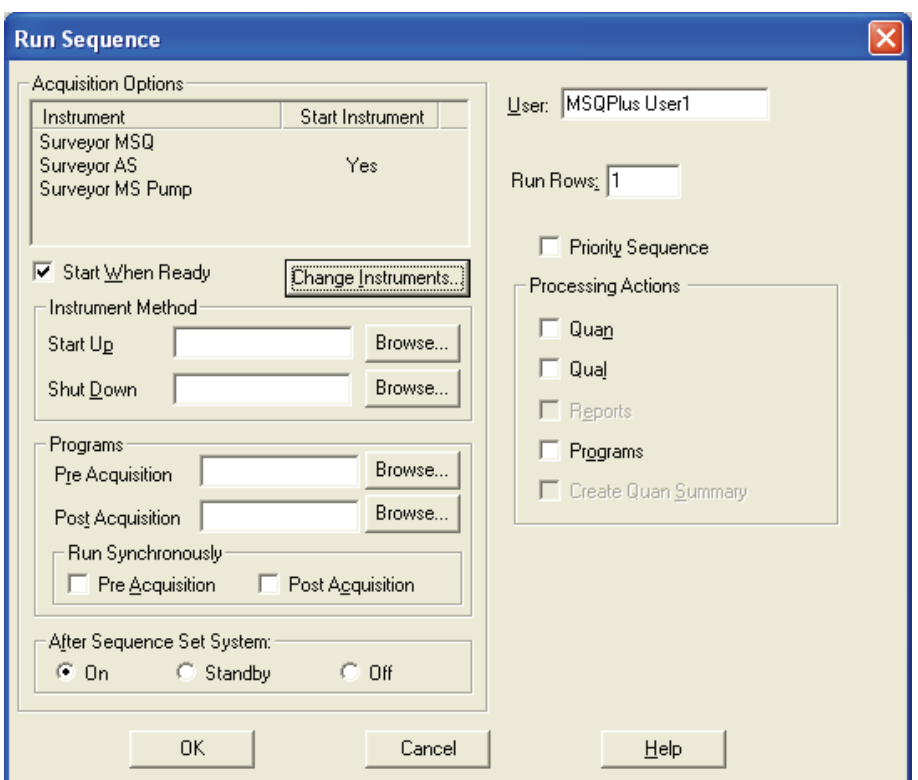

**Figure 63.** Run Sequence dialog box

| <b>Setting General Run Options</b> | You can set the following run options: |                                                                                                    |  |  |  |
|------------------------------------|----------------------------------------|----------------------------------------------------------------------------------------------------|--|--|--|
|                                    | User                                   | Enter the name of the operator (up to 10 characters).                                                                                                    |  |  |  |
|                                    | Run Rows                               | Check the Run Rows information. If it is incorrect, either:                                                                                                    |  |  |  |
|                                    |                                        | • Type in the correct range, or                                                                                                    |  |  |  |
|                                    |                                        | • Click <b>Cancel</b> to close the dialog box. Select a different<br>sample or range of samples and repeat the procedure.                                                                                                    |  |  |  |
|                                    | Priority<br>Sequence                   | Select this check box if you want to position the Sequence<br>or sample ahead of all others in the Acquisition Queue. If<br>Xcalibur is running a quantitation bracket, it queues the<br>priority Sequence immediately after the bracket.                                                  |  |  |  |
|                                    | Start When<br>Ready                    | Select this check box if you want Xcalibur to perform an<br>autosampler injection as soon as the system is ready. If you<br>want to initiate autosampler activation using the Start<br>Analysis command from the Home Page, ensure that the<br>Start When Ready check box is not selected. |  |  |  |

**Choosing Acquisition Options** The Acquisition Options window at the top of the dialog box lists the Instruments assigned to process the Sequence:

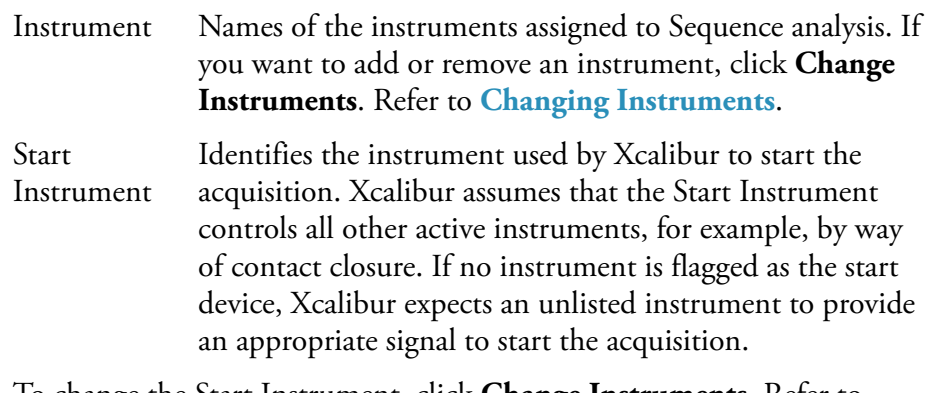

To change the Start Instrument, click **Change Instruments**. Refer to **Changing Instruments**.

**Changing Instruments** Clicking **Change Instruments** on the Run Sequence dialog box (see Figure 63) opens the Change Instrument In Use dialog box. See Figure 64.

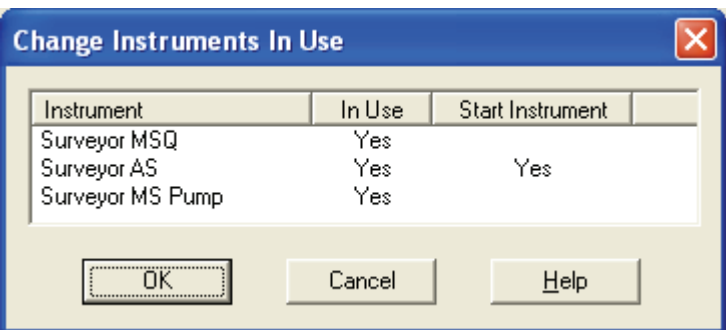

**Figure 64.** Change Instruments in Use dialog box

To change the status of any instrument in the current configuration, toggle the In Use field by clicking it.

To change the Start Instrument assignment, toggle the Start Instrument fields as appropriate. Only one instrument can be designated as the Start Instrument.

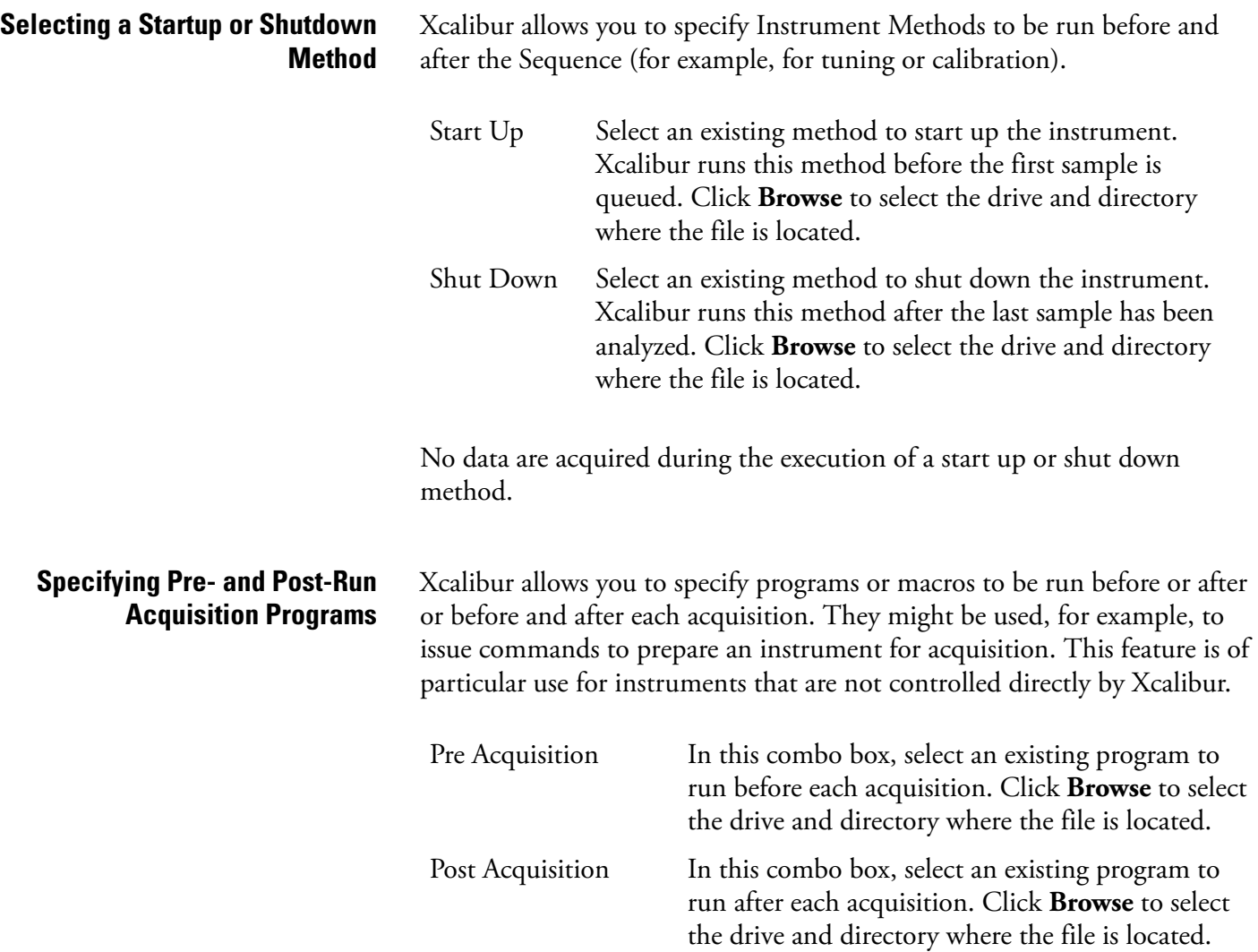

Run Synchronously This group box allows you run Pre Acquisition and Post Acquisition programs either synchronously (in series) or asynchronously (in parallel) with data collection.

> If the program(s) are run synchronously, the Run Manager waits until the program(s) can be run as a Pre Acquisition and/or Post Acquisition.

> If the program is run asynchronously, the program is run in parallel with data acquisition. For example you can perform file conversions with XConvert.exe while you are taking data. In this case, the Pre Acquisition and/or Post Acquisition terminology do not apply.

The Pre-Acquisition check box allows you to run the Pre Acquisition program displayed in the Pre Acquisition text box either synchronously (in series) or asynchronously (in parallel) with data collection.

If the Pre Acquisition check box is checked, the program is run synchronously. In this case, the Run Manager waits until the Pre Acquisition program can be run prior to data acquisition. For example, if you want to switch the divert valve before a run, you can select a synchronous Pre Acquisition program; or, if you want to convert data from one data type to another data type while you are acquiring data, you can program a select a Post Acquisition program.

If the Pre Acquisition check box is not selected, the program is run asynchronously. For example, you can use the XConvert.exe program to perform file conversions from one data type to another data type during processing.

If the Post Acquisition check box is not selected, the program displayed in the Post Acquisition text box is run asynchronously. For example, you can perform operations that do not involve taking data.

**Choosing Processing Actions** Choose from the following processing and reporting options:

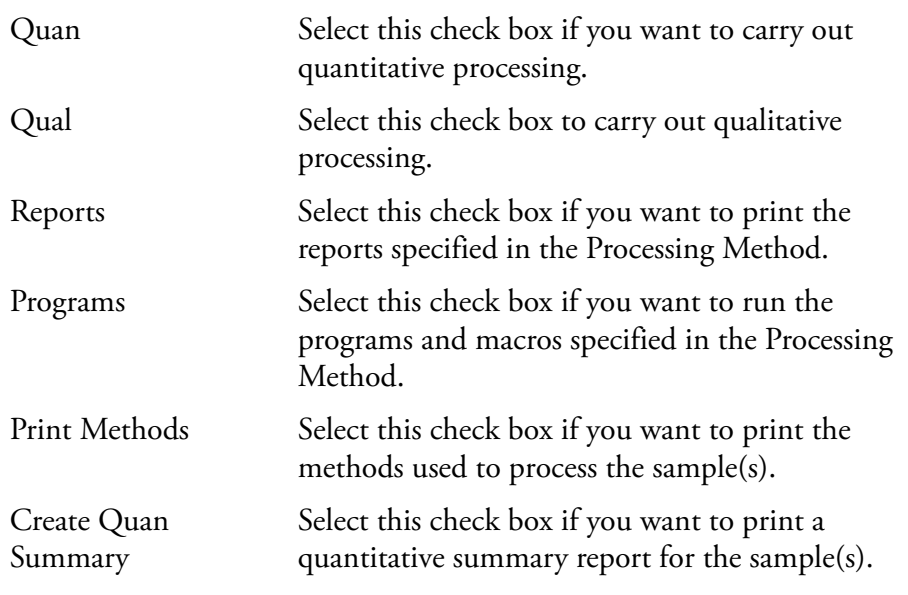

Click **OK** to save the settings and close the dialog box. Xcalibur then places the selected sample(s) in the run queue or starts processing immediately.

# **Reprocessing Samples**

### **To reprocess a batch of raw files**

1. Select the rows to be reprocessed from the current Sequence. (Alternatively, you can specify the row numbers using the Process Rows text box in the Batch Reprocess Setup dialog box shown in Figure 65). Xcalibur highlights the selected rows.

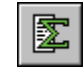

2. Choose **Actions > Batch Reprocess** or click the Batch Reprocess toolbar button to display the Batch Reprocess Setup dialog box shown in Figure 65.

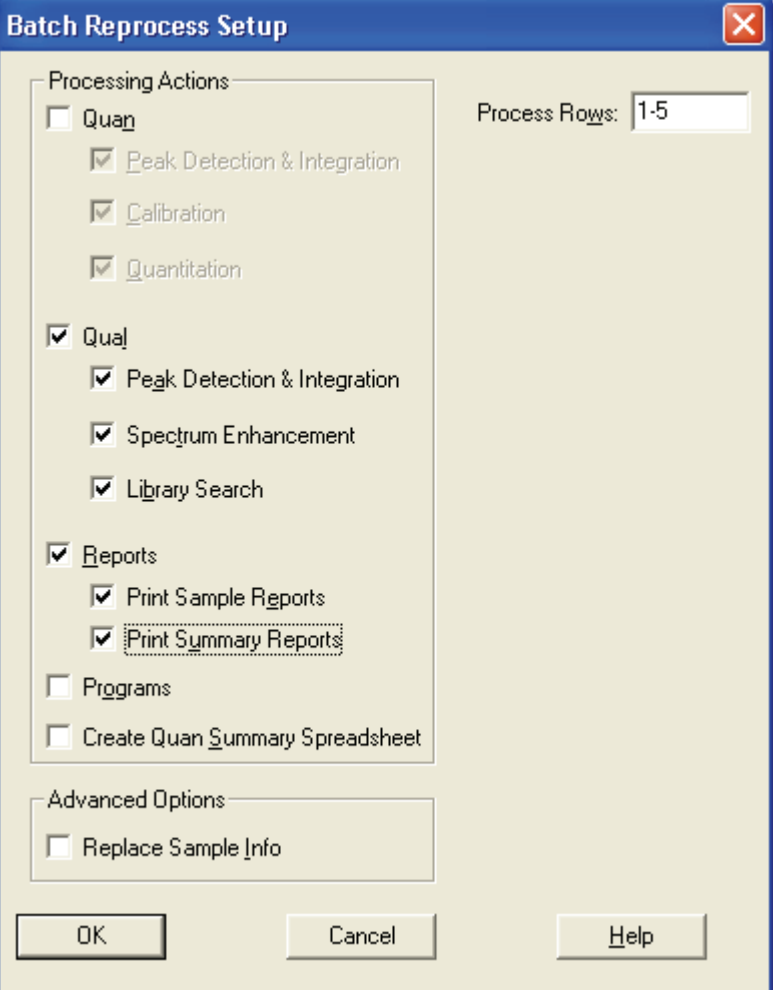

**Figure 65.** Batch Reprocess Setup dialog box

3. Check the Process Rows information. If it is incorrect, click **Cancel** to close the dialog box. Select a different sample or range of samples and repeat the procedure.

Alternatively, type in the correct range. The format is either *[Row]* for one sample or *[First Row - Last Row]* for multiple samples.

4. Select the Qual check box to reprocess qualitative data. Select the following qualitative processing options:

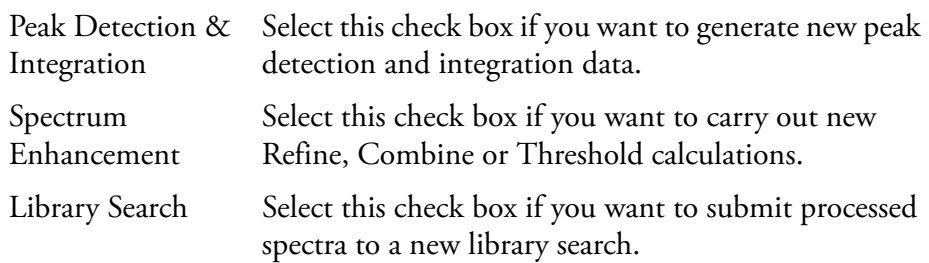

5. Select the Reports check box if you want to print new reports.

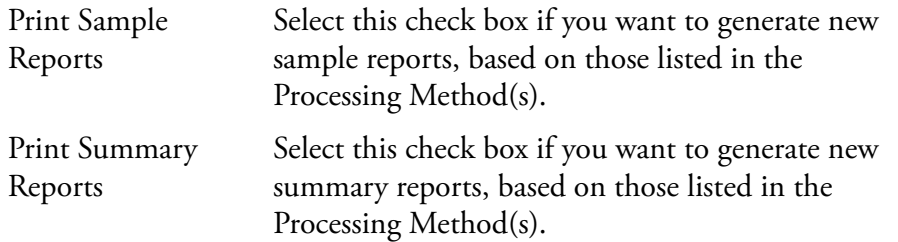

- 6. Select the Programs check box if you want to run the post-processing programs or macros, based on those listed in the Processing Method(s).
- 7. Select the Create Quan Summary Spreadsheet option if you want Xcalibur to generate a summary spreadsheet for the reprocessed Sequence.
- 8. Select the Advanced Options Replace Sample Info check box if you want to replace the sample information generated during data acquisition in the sample headers with new information generated during reprocessing.

### 9. Click **OK**.

Xcalibur initiates batch reprocessing of the selected samples.

# **The Acquisition Queue**

The Acquisition Queue (see Figure 66) shows all the Sequences and samples submitted for analysis. The Explorer-style tree view shows two levels of detail: the Sequence names and, within each branch, the raw sample filenames.

| X chrom2_dash.sld [Open] - Sequence Setup                     |                    |                     |                                |                         |                                                                            |                                                              | $\Box$ $\Box$ $\times$ |  |  |  |
|---------------------------------------------------------------|--------------------|---------------------|--------------------------------|-------------------------|----------------------------------------------------------------------------|--------------------------------------------------------------|------------------------|--|--|--|
| File Edit Change Actions View GoTo Help                       |                    |                     |                                |                         |                                                                            |                                                              |                        |  |  |  |
| $ \hat{\boldsymbol{\omega}} $<br>医血影<br>$\bigoplus$<br>ৗ<br>ы | $\mathbb{R}$<br>l. | ÜÜ<br>$\mathbb{C}$  | $\bullet$<br>图<br>$\mathbb{H}$ | 日中国                     | $\overline{?}$<br>图<br>$\blacksquare$<br>$\blacktriangleright$             |                                                              |                        |  |  |  |
|                                                               |                    | <b>Sample Type</b>  | <b>File Name</b>               | <b>SampleName</b>       | Path                                                                       | <b>Inst Meth</b>                                             | Position Ini           |  |  |  |
| <b>Status</b> Acquisition Queue                               |                    | Blank               | blank01                        | blank Dox               | C:\Xcalibur\Data\Elan\102104 Demo                                          | C:VXcalibur\data\Elan\Quan\Dox\Doxorubicin_101804_2chrom B:1 |                        |  |  |  |
| All Sequences<br>$\Box$                                       | $\overline{2}$     | Blank               | hlank02                        | blank Dox               | C:\Xcalibur\Data\Elan\102104 Demo                                          | C:\Xcalibur\data\Elan\Quan\Dox\Doxorubicin 101804 2chrom B:1 |                        |  |  |  |
| F-CO [HOMEPAGE] - C:\Calibur\data\Elan\10210                  | 3                  | <b>Blank</b>        | blank03                        |                         | ALL BUILDING HOMES<br>Sample Information C:\Xcalibur\Data\Elan\102104 De X | Xcalibur\data\Elan\Quan\Dox\Doxorubicin_101804_2chrom B:1    |                        |  |  |  |
| <b>⊗</b> Sequence Row #1                                      | $\overline{4}$     | Blank               | blank04                        | -14                     |                                                                            | Xcalibur\data\Elan\Quan\Dox\Doxorubicin_101804_2chrom B:1    |                        |  |  |  |
| Sequence Row #2                                               | 5                  | Blank               | blank05                        |                         |                                                                            | Xcalibur\data\Elan\Quan\Dox\Doxorubicin 101804 2chrom B:1    |                        |  |  |  |
| c<br>Sequence Row #3                                          | 6                  | Std Bracket         | sample01                       | SampleTvpe              | Blank                                                                      | Xcalibur\data\Elan\Quan\Dox\Doxorubicin 101804 2chrom B:2    |                        |  |  |  |
| $\Box$<br>Sequence Row #4                                     |                    | <b>Std Bracket</b>  | sample02                       | Sample Name             | blank Dox                                                                  | Xcalibur\data\Elan\Quan\Dox\Doxorubicin_101804_2chrom B:2    |                        |  |  |  |
| Sequence Row #5<br>٠□                                         | 8                  | Std Bracket         | sample03                       | File Name               | blank02                                                                    | Xcalibur\data\Elan\Quan\Dox\Doxorubicin 101804 2chrom B:2    |                        |  |  |  |
| $\Box$<br>Sequence Row #6                                     | $\mathbf{Q}$       | Std Bracket         | sample04                       | Sample ID               | blank                                                                      | Xcalibur\data\Elan\Quan\Dox\Doxorubicin 101804 2chrom B:3    |                        |  |  |  |
| $\Box$<br>Sequence Row #7                                     | 10                 | Std Bracket         | sample05                       |                         |                                                                            | Xcalibur\data\Elan\Quan\Dox\Doxorubicin_101804_2chrom_B:3    |                        |  |  |  |
| $\Box$<br>Sequence Row #8                                     | 11                 | Std Bracket         | sample06                       | Path                    | C:\Xcalibur\Data\Elan\102104 Demo\                                         | Xcalibur\data\Elan\Quan\Dox\Doxorubicin_101804_2chrom_B:3    |                        |  |  |  |
| $\Box$<br>Sequence Row #9<br>Sequence Row #10                 | 12                 | Std Bracket         | sample07                       | Instrument File         | C:\Xcalibur\data\Elan\Quan\Dox\Dox                                         | Xcalibur\data\Elan\Quan\Dox\Doxorubicin 101804 2chrom B:4    |                        |  |  |  |
| ٠□<br>$\overline{\Box}$<br>Sequence Row #11                   | 13                 | Std Bracket         | sample08                       | Processing Method       | C:\Xcalibur\data\Elan\Quan\Dox\Dox                                         | Xcalibur\data\Elan\Quan\Dox\Doxorubicin_101804_2chrom_B:4    |                        |  |  |  |
| o<br>Sequence Row #12                                         | 14                 | Std Bracket         | sample09                       | <b>Calibration File</b> |                                                                            | Xcalibur\data\Elan\Quan\Dox\Doxorubicin_101804_2chrom B:4    |                        |  |  |  |
| $\Box$<br>Sequence Row #13                                    | 15                 | Blank               | blankB01                       |                         |                                                                            | Xcalibur\data\Elan\Quan\Pact\Pact_chrom2                     | <b>B:5</b>             |  |  |  |
| $\Box$<br>Sequence Row #14                                    | 16                 | Blank               | blankB02                       | Pos                     | B:1                                                                        | Xcalibur\data\Elan\Quan\Pact\Pact_chrom2                     | B:5                    |  |  |  |
| $\overline{\Box}$<br>Sequence Row #15                         | 17                 | Blank               | blankB03                       | Inj Volume              |                                                                            | Xcalibur\data\Elan\Quan\Pact\Pact_chrom2                     | <b>B:5</b>             |  |  |  |
| $\overline{\Box}$<br>Sequence Row #16                         | 18                 | Blank               | blankB04                       | Level                   |                                                                            | Xcalibur\data\Elan\Quan\Pact\Pact_chrom2                     | <b>B:5</b>             |  |  |  |
| $\Box$<br>Sequence Row #17                                    | 19                 | <b>Blank</b>        | blankB05                       | Samp Weight             |                                                                            | Xcalibur\data\Elan\Quan\Pact\Pact_chrom2                     | <b>B:5</b>             |  |  |  |
| $\Box$<br>Sequence Row #18                                    | 20                 | <b>Std Bracket</b>  | sample15                       |                         |                                                                            | Xcalibur\data\Elan\Quan\Pact\Pact_chrom2                     | B:6                    |  |  |  |
| $\Box$<br>Sequence Row #19                                    | 21                 | Std Bracket         | sample16                       | Sample Volume           |                                                                            | Xcalibur\data\Elan\Quan\Pact\Pact_chrom2                     | B:6                    |  |  |  |
| $\overline{\Box}$<br>Sequence Row #20                         | 22                 | Std Bracket         | sample17                       | <b>ISTD Corr Amt</b>    |                                                                            | Xcalibur\data\Elan\Quan\Pact\Pact_chrom2                     | B:6                    |  |  |  |
| ٠□<br>Sequence Row #21                                        | 23                 | Std Bracket         | sample18                       | Dill Factor             |                                                                            | Xcalibur\data\Elan\Quan\Pact\Pact_chrom2                     | B:7                    |  |  |  |
| ٠□<br>Sequence Row #22                                        | 24                 | Std Bracket         | sample19                       | Study                   | elan                                                                       | Xcalibur\data\Elan\Quan\Pact\Pact_chrom2                     | B:7                    |  |  |  |
| $\Box$<br>Sequence Row #23                                    | 25                 | Std Bracket         | sample20                       |                         |                                                                            | Xcalibur\data\Elan\Quan\Pact\Pact_chrom2                     | B:7                    |  |  |  |
| $\Box$<br>Sequence Row #24                                    | 26                 | Std Bracket         | sample21                       | Client                  |                                                                            | Xcalibur\data\Elan\Quan\Pact\Pact_chrom2                     | B:8                    |  |  |  |
| $\Box$<br>Sequence Row #25                                    | 27                 | Std Bracket         | sample22                       | Laboratory              |                                                                            | Xcalibur\data\Elan\Quan\Pact\Pact_chrom2                     | B:8                    |  |  |  |
| $\overline{\Box}$<br>Sequence Row #26                         | 28                 | Std Bracket         | sample23                       | Company                 |                                                                            | Xcalibur\data\Elan\Quan\Pact\Pact_chrom2                     | B:8                    |  |  |  |
| o<br>Sequence Row #27<br>Sequence Row #28                     | $\star$            |                     |                                | Phone                   |                                                                            |                                                              |                        |  |  |  |
|                                                               |                    |                     |                                |                         |                                                                            |                                                              |                        |  |  |  |
|                                                               |                    |                     |                                | Comment                 |                                                                            |                                                              |                        |  |  |  |
|                                                               |                    |                     |                                |                         |                                                                            |                                                              |                        |  |  |  |
|                                                               |                    |                     |                                |                         |                                                                            |                                                              |                        |  |  |  |
| $\blacktriangleright$<br>$\prec$                              |                    |                     |                                |                         |                                                                            |                                                              |                        |  |  |  |
| <b>NUM</b><br>For Help, press F1<br>10/21/2004 5:02 PM        |                    |                     |                                |                         |                                                                            |                                                              |                        |  |  |  |
| 200<br><sup>2</sup> C:\Xcalibur\data\El<br><b>H</b> start     |                    | X chrom2 dash.sld [ |                                | 101804                  | Processing Setup -                                                         |                                                              | ■■検69 5:02 PM          |  |  |  |

**Figure 66.** The Acquisition Queue with the Sample Information window displayed

You can use the Acquisition Queue to do the following:

- Rearrange Sequences queued for acquisition
- Delete Sequences (unless they are currently being run)
- Rearrange samples within a Sequence (unless they have already been acquired, are currently undergoing acquisition, or are part of the quantitation bracket currently being acquired)
- Delete samples within a Sequence (unless they have already been acquired, are currently undergoing acquisition, or are part of the quantitation bracket currently being acquired)

You can manipulate entries in the Acquisition Queue:

- Right-click the name of the Sequence or sample to view the shortcut menu. This contains a single command: **Properties**. When selected, this displays the Sample Information window.
- Double-click a Sequence to load it into Sequence Setup.
- Double-click a sample to open the Sample Information window.

A check box is displayed alongside each Sequence and sample. The check box allows you to select one or more items for deletion.

 $\nabla$  To delete a sample or Sequence from the queue, select its check box and then press the DELETE key.

Deleted samples are identified by a large cross in the check box. Xcalibur also appends the word 'DELETED' to the sample or Sequence identifier.

# **Sample Information Window**

The Sample Information window shows the parameters for all the Sequence fields. Refer to ["About Sequences" on page 80](#page-93-0) for descriptions of all the fields.

The Sample Information window closes if you click anywhere outside it. Click the pin icon if you want to keep it open. You must then click the close icon to close the dialog box, or unpin the dialog box (by clicking on the pin icon again) and click anywhere outside the dialog box.

A pinned window is updated with the details of any selected Sequence.

**Managing Tasks** The Queue Manager (see Figure 67) provides additional functions for managing queued tasks. It is active whenever samples or Sequences are queued for acquisition or reprocessing. If it is not visible, it might be minimized to the Windows toolbar.

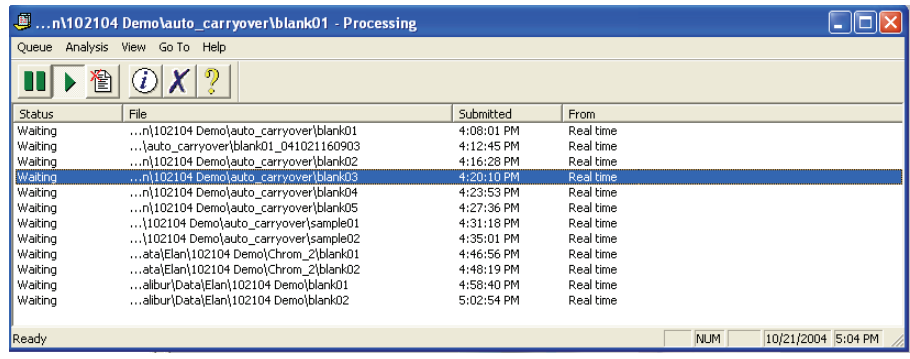

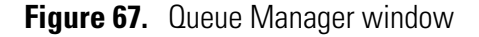

Use the following procedures to manage the Xcalibur Processing Queue.

#### **Temporarily Pausing the Processing Queue To temporarily pause the Processing Queue**

Click the **Pause** button in the toolbar.

Alternatively, choose **Queue > Pause**.

#### **Resuming the Processing Queue To resume the processing queue when it is in the Pause mode**

- Click the Resume button in the toolbar.
- Alternatively, choose **Queue > Resume**.
- **Updating the Display with the Latest Information** To update the display with the latest information, choose **View > Refresh**.

### **Removing a Task from the Queue To remove a task from the queue**

- 1. Select the task to be removed.
- 2. Click the Remove Job button in the toolbar. Alternatively, choose **Analysis > Remove From Queue**.

**Removing all Tasks from the Queue** To remove all the tasks from the queue, choose **Queue > Purge Queue**.

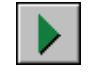

Ш

### **Viewing Details of Selected Analysis**

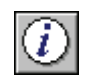

### **To view the details of a selected analysis**

- 1. Select the required analysis in Queue Manager.
- 2. Click the Details button in the toolbar.
- 3. Alternatively, choose **Analysis > Details**.

Xcalibur displays the Details of Selected Analysis dialog box shown in Figure 68.

The Details of Selected Analysis dialog box shows:

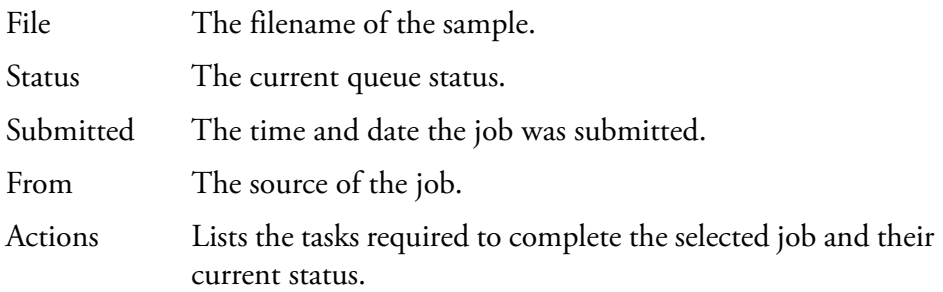

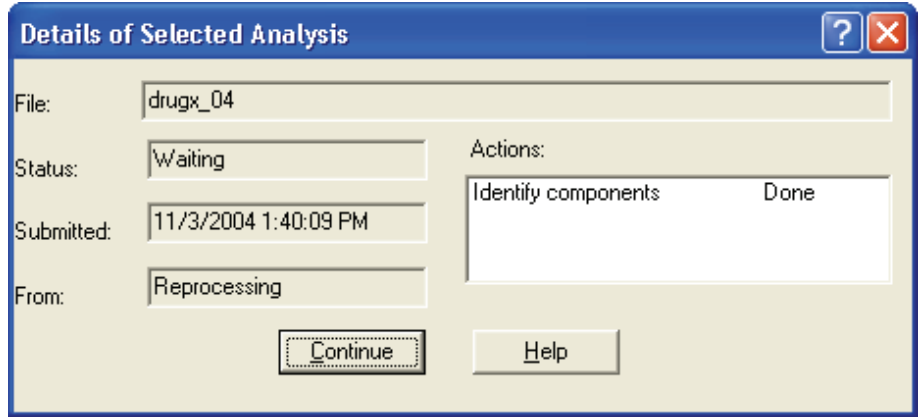

**Figure 68.** Details of Selected Analysis dialog box

# **Chapter 4 Reviewing and Interpreting Data in Qual Browser**

This chapter describes the underlying principles of Qual Browser and explains how to use it for displaying and manipulating chromatograms and spectra.

This chapter contains the following sections:

- [Results Review](#page-129-0)
- [About Qual Browser](#page-130-0)
- [Getting Started in Qual Browser](#page-136-0)
- [All About Cells](#page-142-0)
- [Using Views Interactively](#page-149-0)
- [Using a Chromatogram View](#page-151-0)
- [Using a Spectrum View](#page-171-0)
- [Using a Map View](#page-214-0)
- [Using a Spectrum List View](#page-222-0)
- [Using a Scan Header View](#page-233-0)
- [Using a Scan Filter View](#page-234-0)
- [Using a Report View](#page-235-0)
- [Preparing for Presentation](#page-236-0)
- [Tool Menu Utilities](#page-246-0)

<span id="page-129-0"></span>**Results Review** Xcalibur's data reviewing component is called Results Review. See Figure 69. This is organized into three core Browsers.

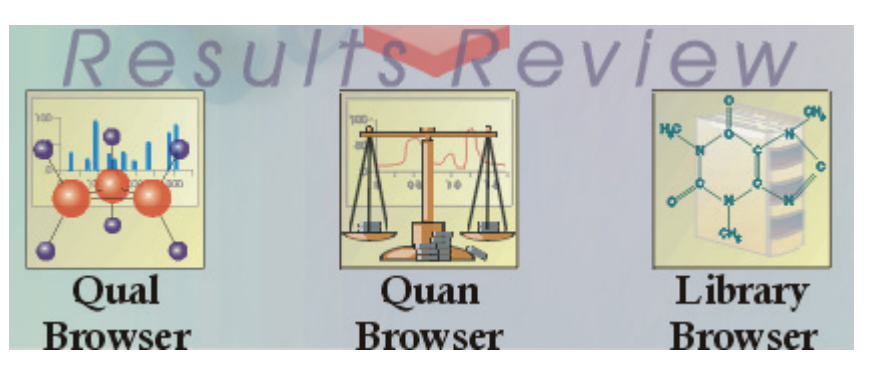

**Figure 69.** Results Review section of Xcalibur's Home Page

The core Browsers are:

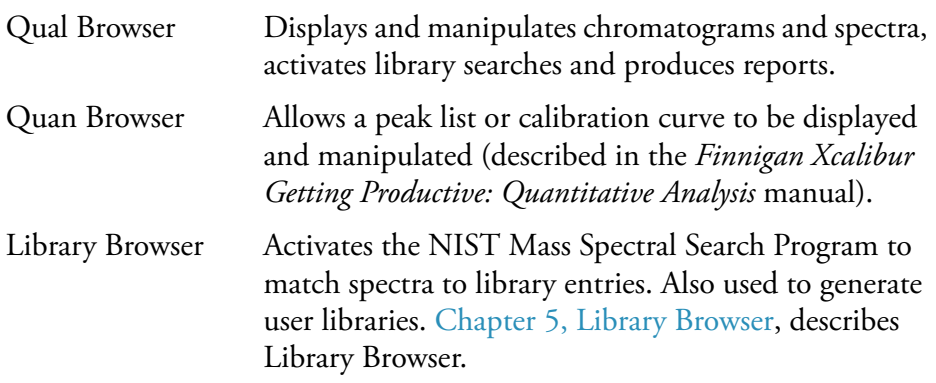

This chapter is primarily concerned with Qual Browser and its use for analyzing chromatograms and identifying spectra. This chapter describes the underlying principles of Qual Browser and explains the features of each of the view types. It does not attempt to describe all of the potential uses for the browser.

<span id="page-130-0"></span>**About Qual Browser** Qual Browser is a powerful and versatile utility for viewing chromatograms and spectra from raw files or qualitative processing results. You can view and manipulate data from single or multiple files in any number of separate data windows. See Figure 70. (The  $MS<sup>n</sup>$  tab is not displayed with all instruments.) Within each window, you can:

- Create a grid of cells showing a wide range of data views.
- Save any number of Qual Browser layouts and subsequently apply them to other raw files.
- Create a variety of reports for raw or result files.

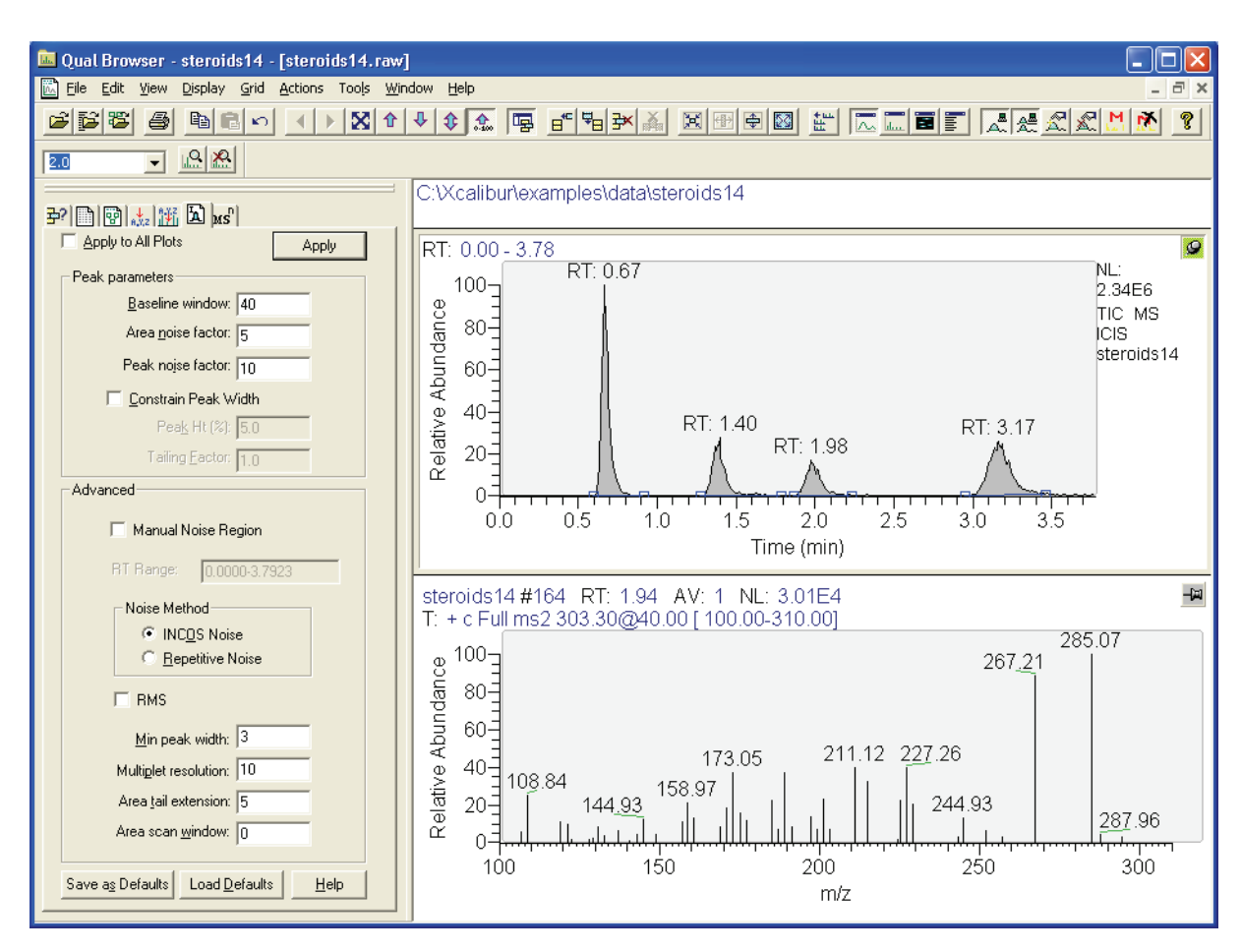

**Figure 70.** Qual Browser window

Some of the things you might do in Qual Browser are:

- Generate a variety of chromatogram plots and determine suitable peak detection parameters for subsequent automated analysis using a Processing Method.
- Optimize a chromatogram peak's spectrum by averaging scans across its apex and then subtracting other scans averaged from the baseline either side of the peak.
- Determine the elemental composition of the peaks in the spectrum.
- Simulate the isotopic distribution mass spectrum of a single compound or mixture of compounds.
- Export a spectrum to the Library Browser to create and maintain user libraries.
- Submit the spectrum of an unknown compound to a library search (if a suitable reference library is present).
- Print a report showing data analysis and library results.

To open Qual Browser, click **Qual Browser** on the Home Page Road Map view. In other Xcalibur programs, access Qual Browser by choosing the relevant **View** menu command.

This section contains the following topics:

- [The Toolbar](#page-131-0)
- [The Info Bar](#page-134-0)
- [Windows, Cells, Views and 'Pinning'](#page-134-1)
- <span id="page-131-0"></span>**The Toolbar** Qual Browser is equipped with a large number of tools. The display of toolbars can be turned on or off in the Toolbars dialog box (see Figure 71). Select **View > Toolbars** and toggle the tool groups as required. This dialog box also allows you to:
	- Toggle the display of ToolTips
	- Choose between large or small toolbar buttons

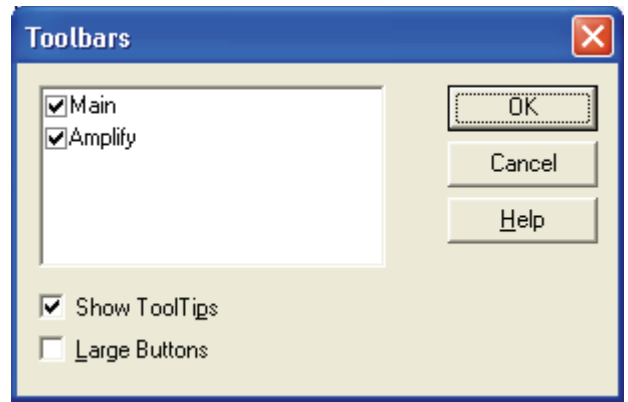

**Figure 71.** The Toolbars dialog box

The toolbar buttons are divided into two groups:

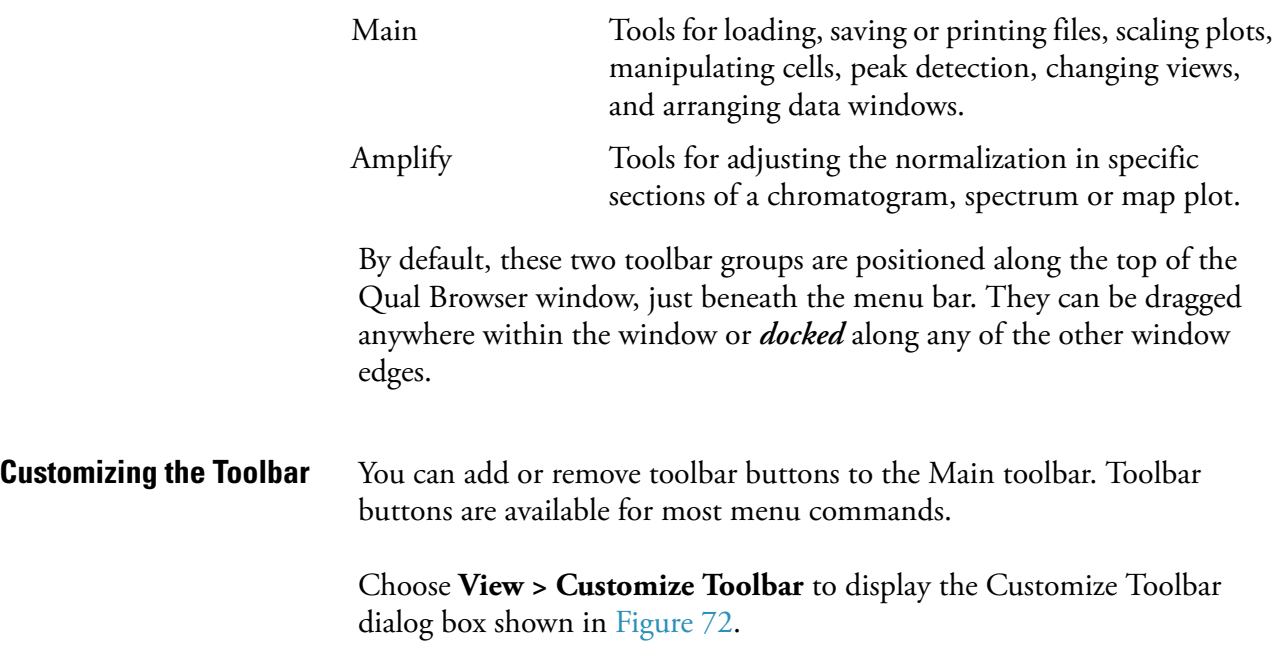

About Qual Browser

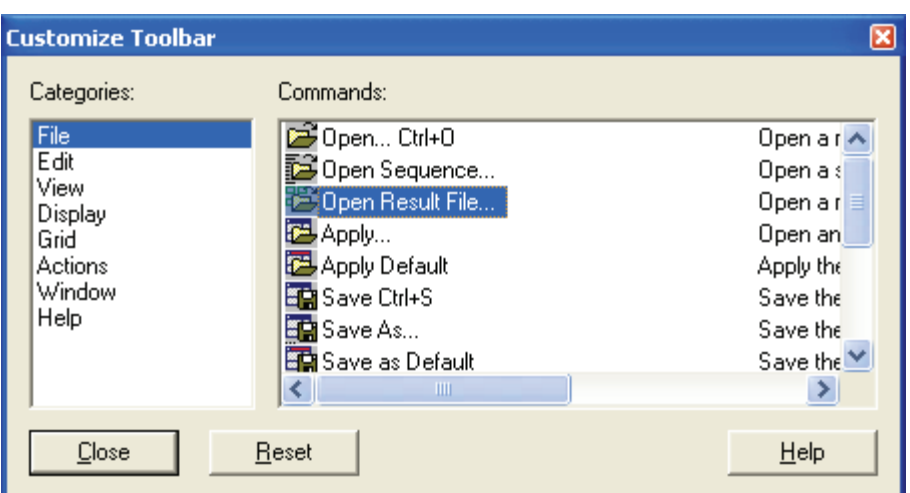

**Figure 72.** Customize Toolbar dialog box

### **To add a toolbar button for a menu command**

- 1. Open the Customize Toolbar dialog box.
- 2. Select the menu category in the Categories box.
- 3. Locate and select the menu command in the Commands box using the scroll bars if necessary.
- 4. Drag from the Commands box to the appropriate position in the Main toolbar.

The toolbar button is added to the Main toolbar.

### **To remove a toolbar button from the Main toolbar**

- 1. Open the Customize Toolbar dialog box.
- 2. Drag the button from the Main toolbar to the dialog box.
- The toolbar button is removed from the toolbar.

### **To reposition a toolbar button in the Main toolbar**

- 1. Open the Customize Toolbar dialog box.
- 2. Drag the button in the Main toolbar to its new position.

The button moves to its new position.

**Note** Use this technique to group buttons together and to put a space between groups: drag a button to its left to close up a space, or to its right to open up a space.

#### <span id="page-134-0"></span>**The Info Bar** The Info Bar initially occupies the left side of the Qual Browser window. See Figure 70. Show or hide the Info Bar by clicking on the Info Bar button on 團 the main toolbar or by choosing **View > Info Bar**.

The Info Bar has seven tabs. Each tab displays a separate function on a separate page:

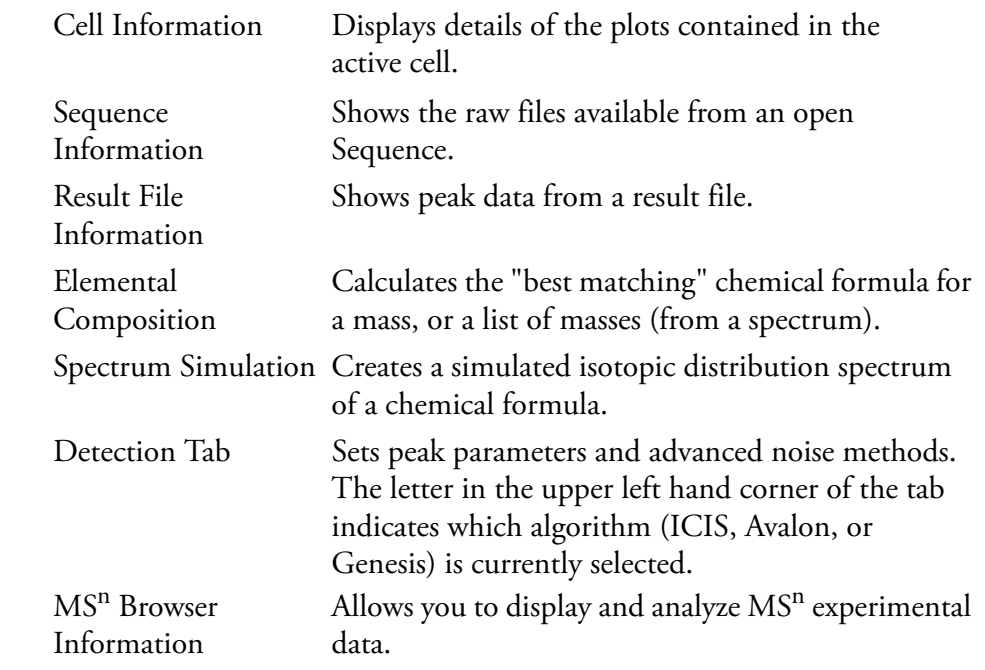

# <span id="page-134-1"></span>**Windows, Cells, Views and 'Pinning'**

 $|\mathbb{Z}|$ 

الفاا

궑?

圈

|xs"

Qual Browser's main window displays raw files, interactive library search results, and qualitative processing. You can view raw files in the same or separate windows. Two Window commands allow you to arrange data windows within Qual Browser:

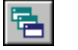

Cascade Arrange windows diagonally so they overlap.

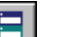

Tile Arrange windows as non-overlapping tiles.

Each window can be sub-divided into a grid of *cells*, each displaying a *view.*  A view can be a chromatogram, spectrum, a mass map, a spectrum list, scan header, scan filter list, tune method, experiment method, sample information, status log, or error log. Chromatogram and Spectrum views may contain up to 8 plots.

The arrangement of cells within a window is termed a *layout.* You can save layouts to disk for future use.

Various automatic processing options are available for Chromatogram and Spectrum views. In a Chromatogram view, you can apply:

- Smoothing to all plots in the cell
- Peak detection to the active plot in the current cell or all plots in the current cell

In a Spectrum view, you can apply:

- Smoothing
- Refine enhancement

If no cell has been pinned, the last clicked on cell is active. Shading of its unpinned icon and a gray border around the cell indicates the active status. To fix a cell in the active state, click its pin icon:

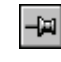

Pin icon for an unpinned cell

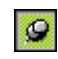

Pin icon for a pinned cell

When you pin a cell, you designate it as the target for operations performed in other cells. For operations involving the use of menu commands or toolbar buttons, pinning is not necessary but the target cell must be active. If no cell is pinned, the active cell is deemed to be the last cell acted on by a mouse action and is identified by a gray border.

With chromatogram or spectrum views containing more than one plot, any menu operations target the active plot, indicated by a shaded background. Select an individual plot in a multi-plot cell by clicking on it.

Refer to **[Using Views Interactively](#page-149-0)** on [page 136](#page-149-0) for more information about cells, views and pinning.

# <span id="page-136-0"></span>**Getting Started in Qual Browser**

This section describes how to get started in Qual Browser.

You can view data by doing the following:

- [Opening Single Raw Files.](#page-136-1) Raw files have an [*.raw*] file extension.
- [Opening a Sequence.](#page-137-0) You can then select one or more raw files from the Sequence Information page of the Info Bar. Sequence files have an [*.sld*] file extension.
- [Opening a Result file](#page-139-0). Result files are the product of reprocessing raw data files with a Processing Method. Result files have an [*.rst*] file extension.

# <span id="page-136-1"></span>**Opening Single Raw Files To open a single raw data file**

ළු

1. Choose **File > Open** or click the Open button in the toolbar to display the Open Raw File dialog box shown in Figure 73.

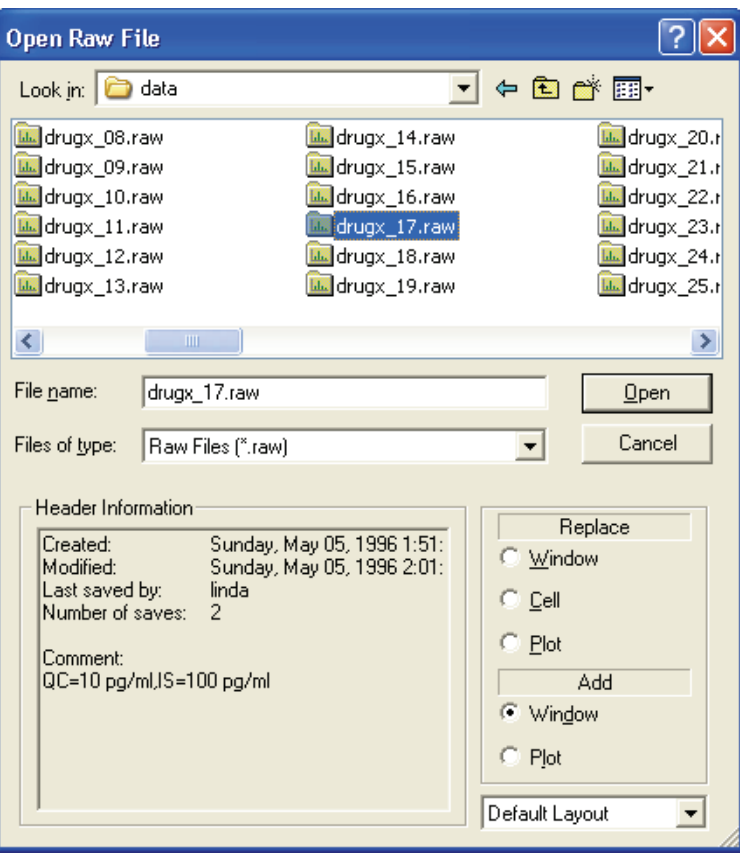

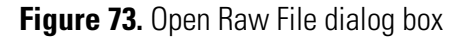

Getting Started in Qual Browser

- 2. Browse to the file.
- 3. Then, select the options that determine how Qual Browser displays the raw file.

#### Replace

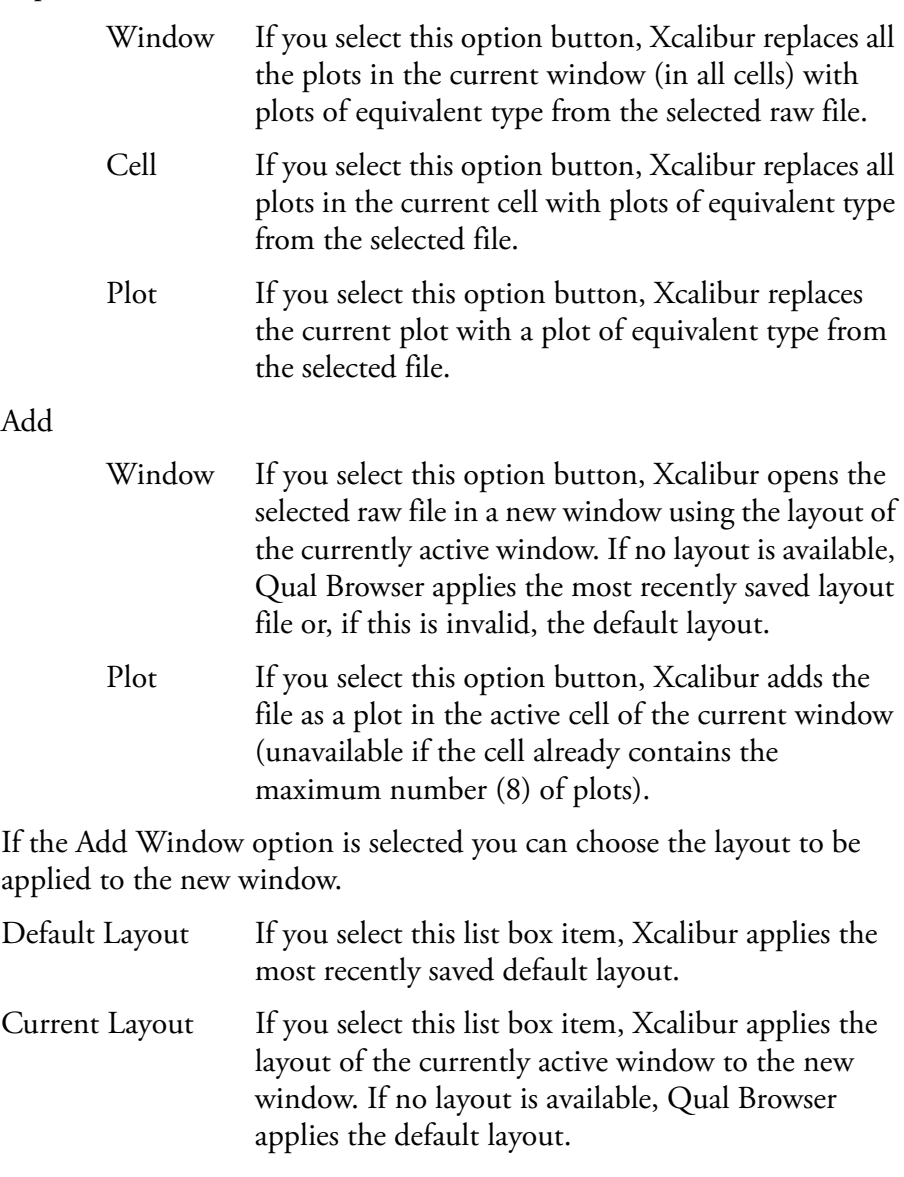

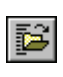

<span id="page-137-0"></span>**Opening a Sequence** Choose **File > Open Sequence**. Click **Browse** to select a Sequence file (extension *.sld*). The Sequence is displayed in the Sequence Information page of the Info bar (see Figure 74). Right-clicking a sample file displays a shortcut menu. Choosing **Properties** from the shortcut menu opens the dialog box shown in Figure 75.

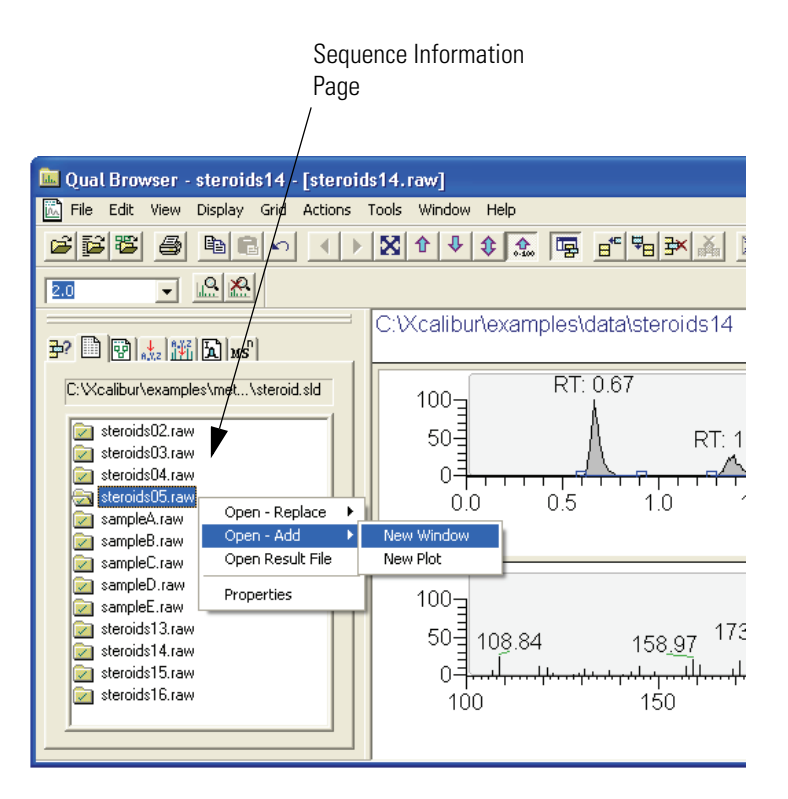

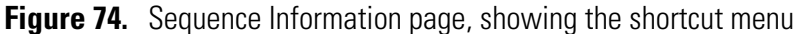

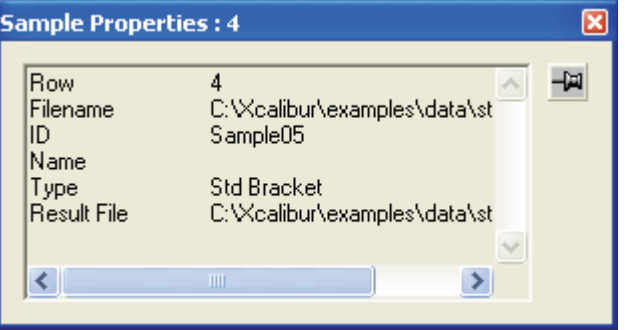

**Figure 75.** Sample Properties dialog box

# **Using the Sequence Information Page**

Double-clicking any sample file in the Sequence opens it in the active window, replacing the plots in all cells with equivalent spectra, chromatograms, or maps.

Getting Started in Qual Browser

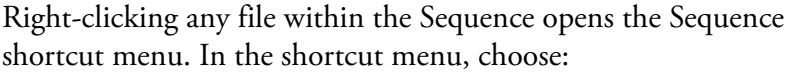

<span id="page-139-0"></span>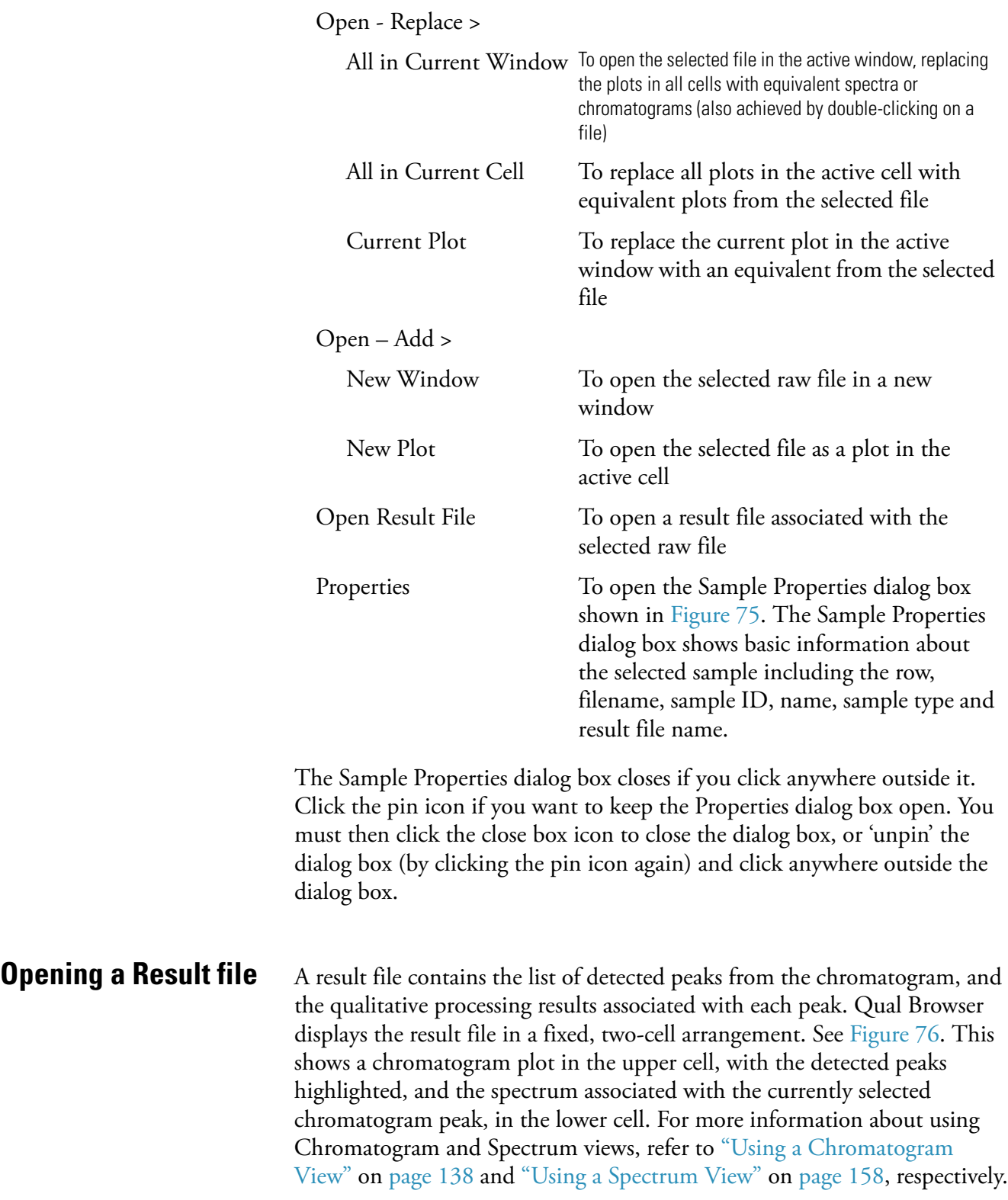

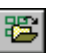

#### **To open a result file**

- 1. Click the Open Result File toolbar button or choose **File > Open Result File** to display the Open Result file dialog box.
- 2. Use the Browse button to select a result file (extension *.rst*). Then, click **Open**.

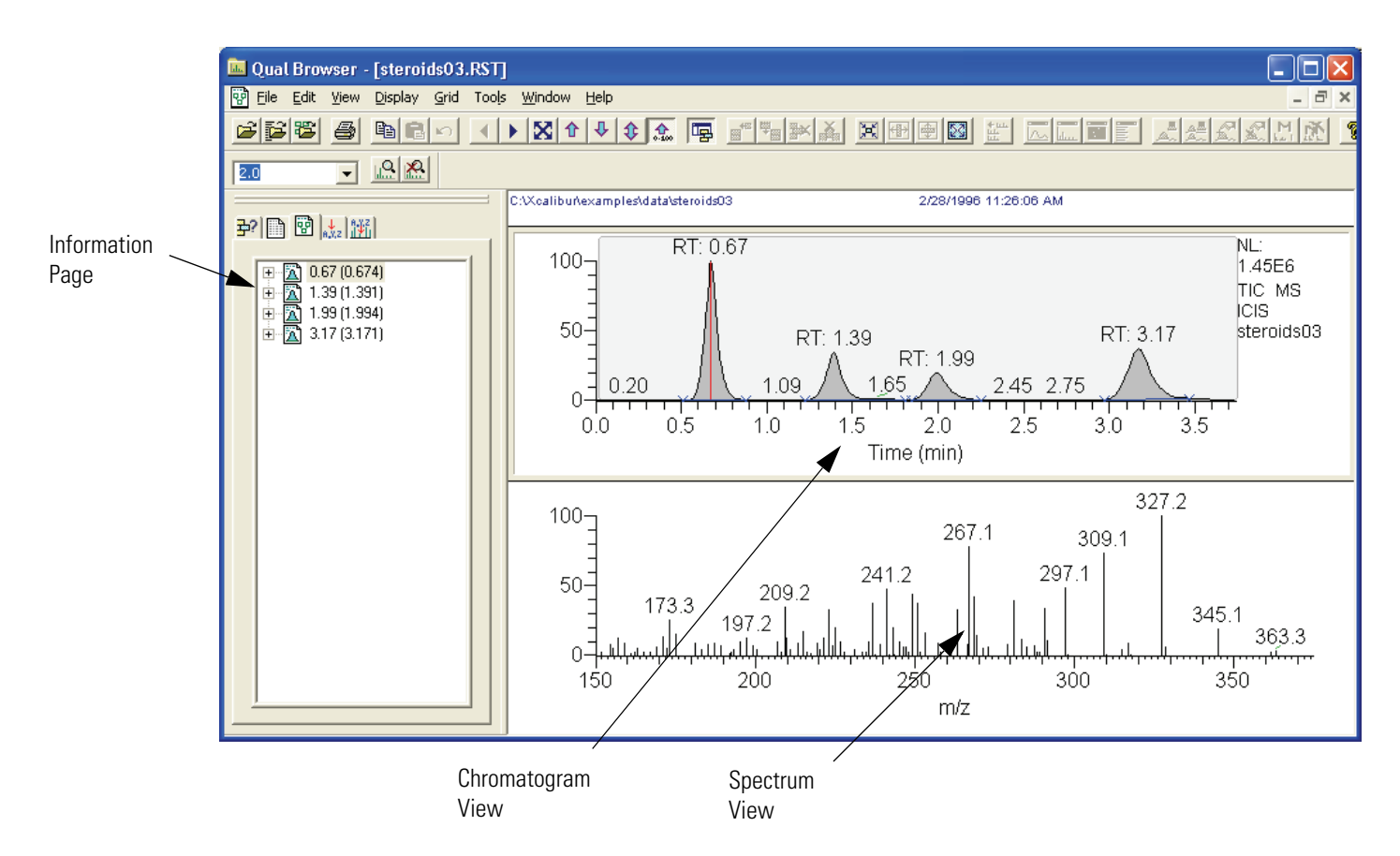

**Figure 76.** The Result File view showing the Result File Information page in the Info Bar

Library search results for the displayed spectrum are shown in a separate library search results window. Refer to "Interpreting the Hits List" on page 194. It is not possible to submit the spectrum from the results display for library search. If a library search has been carried out during processing (when the result file was created), search results will be stored in the result file and displayed for each detected peak. To submit a spectrum for library searching or to export a spectrum to the Library Browser, you must open the raw file.

**Note** Many of the features in Qual Browser are not available for use with a result file because the raw file is not directly available for reprocessing.

The Result File Information Page in the Info Bar shows basic information about all detected peaks in the result file including:

- Retention times at the peak start (left), peak apex, and peak end (right)
- The peak area and height

For more detailed information about the peak, including flags, open the Peak Properties dialog box.

### **To open the Properties dialog box**

- 1. Right-click the peak identifier in the Peak List.
- 2. Choose **Properties** from the shortcut menu.

Xcalibur displays the Peak Properties dialog box shown in Figure 77.

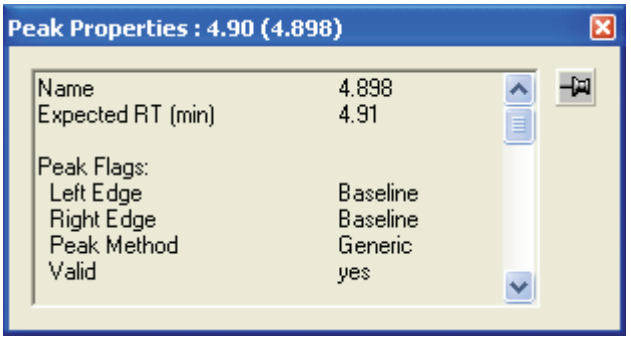

**Figure 77.** Peak Properties dialog box

The Peak Properties dialog box closes if you click anywhere outside it. Click the pin icon if you want to keep the Properties dialog box open. You must then click the close box icon to close the dialog box, or 'unpin' the dialog box (by clicking the pin icon again) and click anywhere outside the dialog box.

# <span id="page-142-0"></span>**All About Cells** Qual Browser displays chromatograms and spectra in a grid of cells. This section describes the commands you use to manipulate cells and contains the following topics:

- [Creating and Deleting Cells](#page-142-1)
- [Adjusting Cell Size](#page-143-0)
- [Changing a Cell's View](#page-144-0)
- [Scaling a Plot](#page-145-0)
- [Layouts](#page-145-1)
- [Using the Cell Information Page](#page-146-0)

# <span id="page-142-1"></span>**Creating and Deleting Cells**

When a raw file is open, Qual Browser displays one or more cells according to the selected layout.

### **To create a new cell**

- 1. Select the cell adjacent to the cell(s) you want to create.
- 2. Add additional cells using the appropriate Grid toolbar button or choose the **Grid > Insert Cells** menu command.

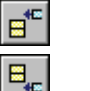

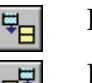

Insert cells above Insert cells left

Insert cells below  $\Box$  Insert cells right

**Note** When you add cells, Xcalibur creates duplicate cells that contain the same view as the active cell. As you add additional cells, the cell size of all cells becomes smaller. Xcalibur might not be able to include all header information in views displayed in small cells.

### **To delete one or more cells**

- 1. Select the cell you want to delete.
- 2. Delete the cell, row, column, or all other cells using the appropriate Grid toolbar button or choose the **Grid > Delete** menu command.

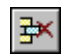

Delete grid row

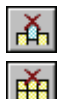

Delete grid column

Delete all grid cells (except selected cell)

**Note** As you delete unwanted cells, the cell size of the remaining cells becomes larger.

圓

<span id="page-143-0"></span>**Adjusting Cell Size** To adjust the size of a cell in a multi-cell window, select the cell. Then, choose **Grid > Cell Size** or click the Set Cell Size toolbar button. Xcalibur displays the Cell Size dialog box shown in Figure 78.

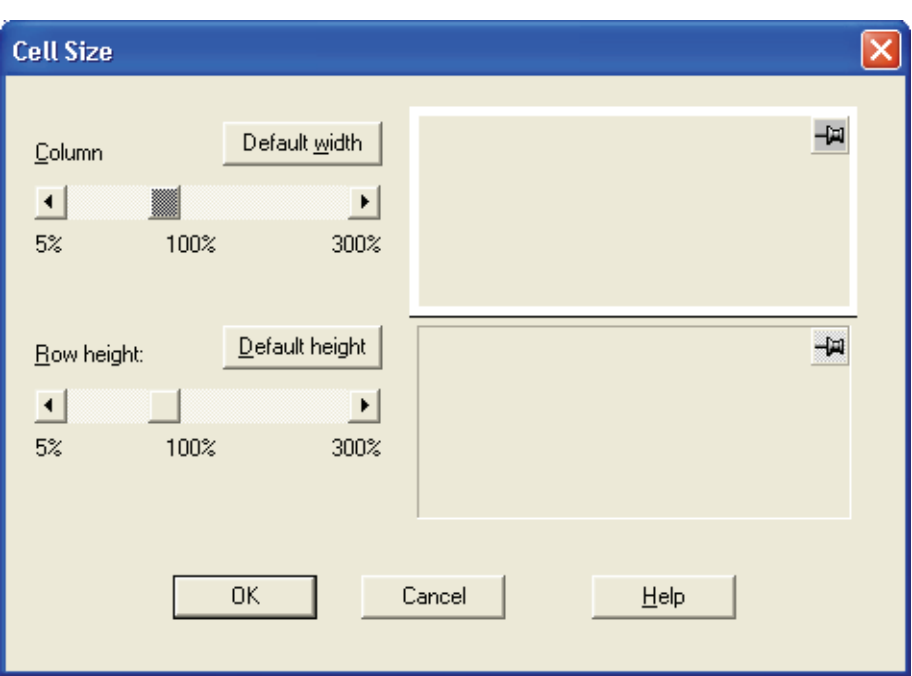

**Figure 78.** The Cell Size dialog box

The Cell Size dialog box contains controls for adjusting the column width and row height. You can make adjustments relative to other columns and rows. The dialog box also contains a small display area showing the active cell. This allows you to preview the effects of different settings before applying them.

Adjust the following:

Column Specify the column width within the range 5 to 300%. The Cell Size dialog box displays the current width below the scroll box.
Row Height Specify the row height within the range of 5 to 300%. The Cell Size dialog box displays the current height below the scroll box.

Clicking **Default Width** and **Default Height** return cell dimensions to those of the default layout.

**Note** The Cell Size dialog box is not available if the grid contains a single cell. The Column control has no effect if the view contains a single column. Similarly, the Row Height control has no effect in a grid containing a single row.

There are also a number of toolbar buttons and Grid menu commands for sizing cells:

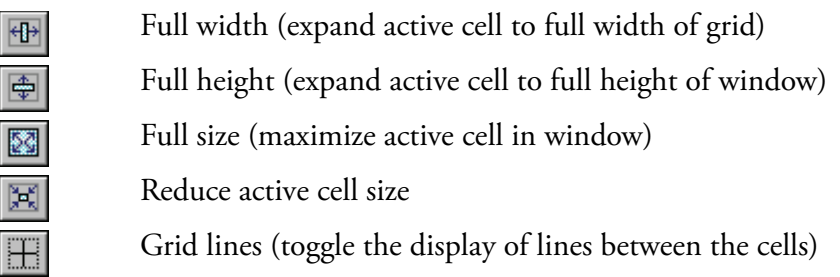

## **Changing a Cell's View To change the view displayed in a cell**

- Click the cell where you want to change the view. Then, select the required view from the main toolbar.
- Alternatively, choose a view from the View menu or the shortcut menu (right-click in the active cell). Xcalibur replaces the view in the active cell with the view that you select.

The available views are:

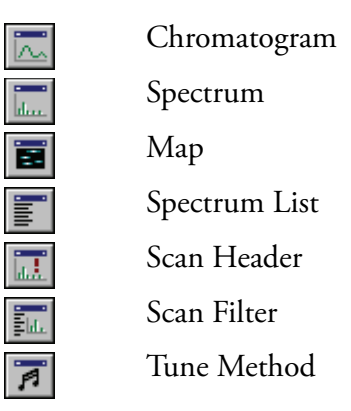

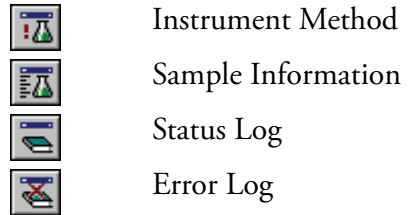

**Scaling a Plot** The Chromatogram, Spectrum, and Map views show plots. The Zoom and Pan menu commands allow you to adjust the display of the active plot:

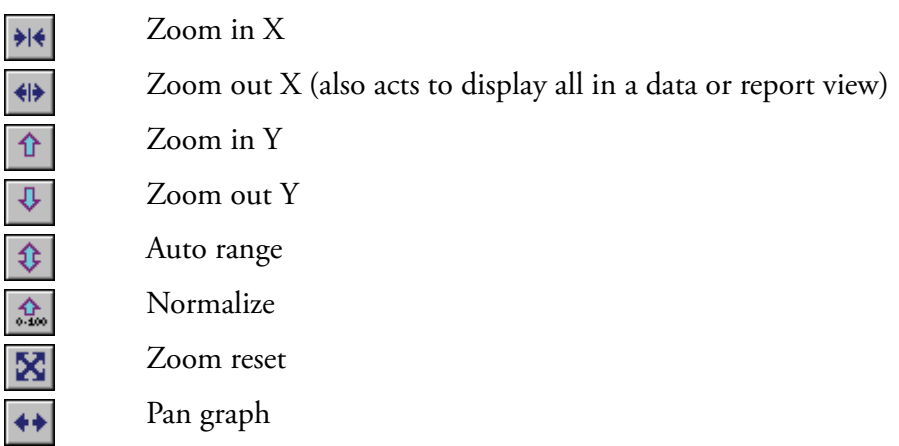

The **Pan Graph** toolbar button allows you to pan across a zoomed plot by dragging it to the left or right with the mouse.

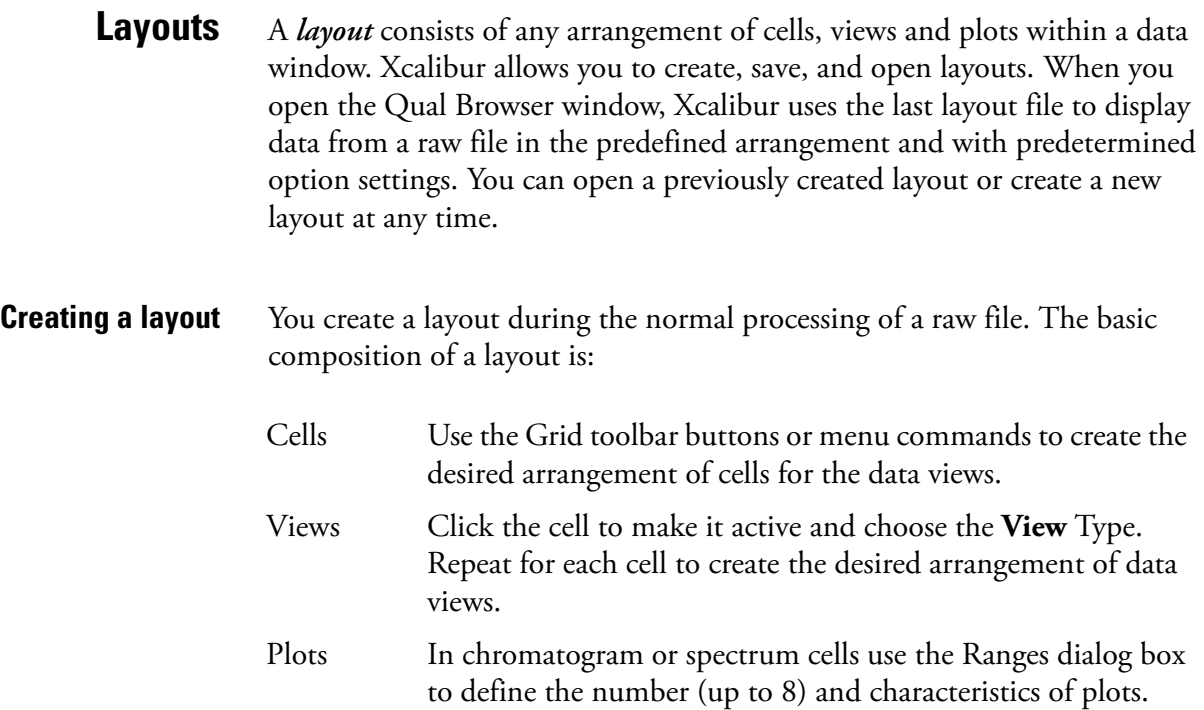

Display Options Use the Display Options menu command to open the Display Options dialog box. This allows you to change style, color, axis, labels and normalization options.

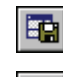

岡

區

**Saving a Layout** To save a modified layout with the current name, click the Save Layout toolbar button or choose **File > Layout > Save**.

E

Choose **File > Layout > Save As** to assign a file name and save a new layout.

To save the current layout as the new default layout (*default.lyt*) click the Save As Default Layout button or choose **File > Layout > Save As Default**.

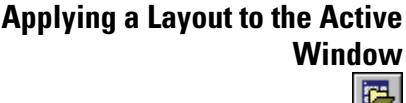

**Displaying Layout Summary**

**Information**

Click the Apply Layout button or choose **File > Layout > Apply** to select a previously saved layout.

Alternatively, click the Apply Default Layout button or choose **File > Layout > Apply Default** to display the current default layout.

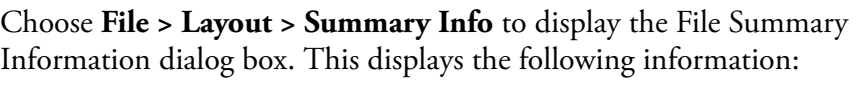

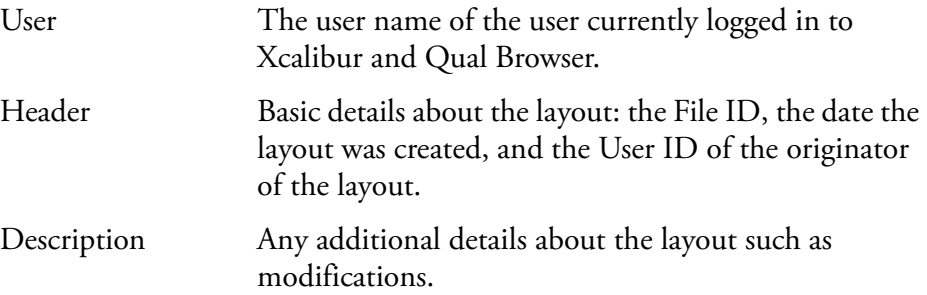

# **Using the Cell Information Page**

The cell information page of the Info Bar displays information about the active cell. See Figure 79. Its contents will depend on whether the plot is a chromatogram or spectrum.

All About Cells

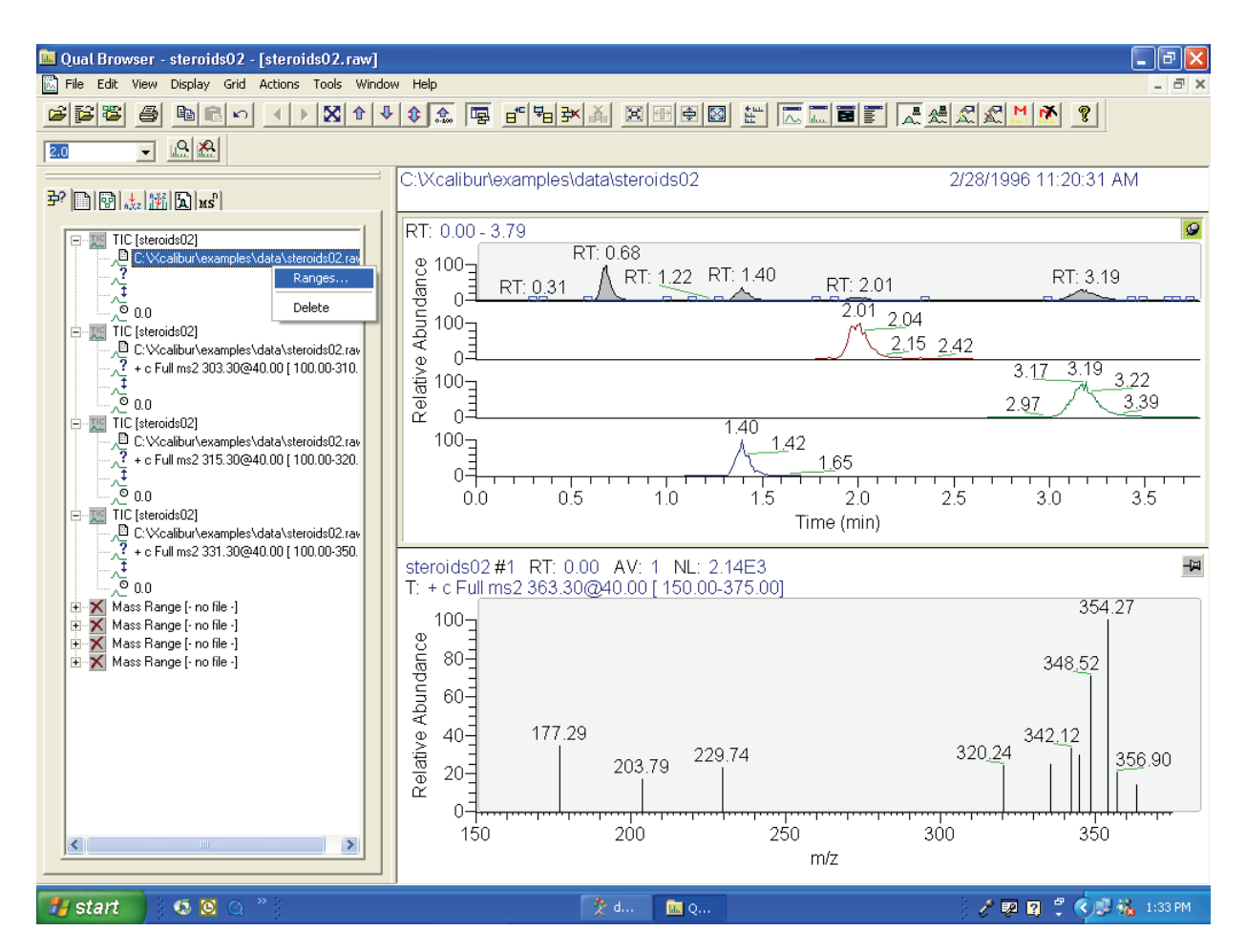

**Figure 79.** The Cell Information page of Qual Browser's Info Bar (with its shortcut menu) showing Spectrum cell information

Right-click a plot to open the Cell Information page shortcut menu:

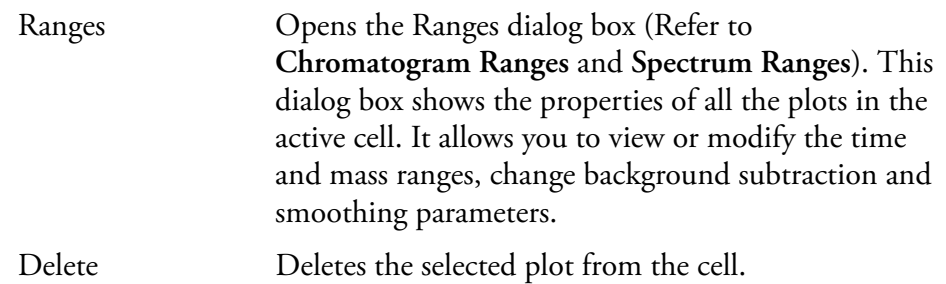

**Chromatogram Information** For a chromatogram plot (see Figure 80), the Cell Information page shows:

- The plot type and filename 재의
- ୍ଥ The pathname of the raw file
- $\lambda^2$ The scan filter (if applied)
- 廷 The fixed scale upper limit (if applied)
- ್ಲಿ The chromatogram delay (if applied)
- 芦 The mass range (for mass range plot type only)
- Sub The chromatogram time range or ranges used for background subtraction (if applied)

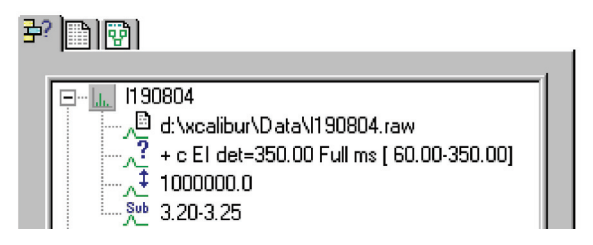

**Figure 80.** Cell Information for a chromatogram plot

**Spectrum Information** For a spectrum plot, the Cell Information page (see Figure 81) shows:

- The filename la. I
- The pathname of the raw file 心
- $\lambda^2$ The scan filter (if applied)
- 廷 The fixed scale upper limit (if applied)
- The chromatogram time range or ranges used for background subtraction Sub-(if applied)

## $E[\mathbf{E}|\mathbf{E}]$

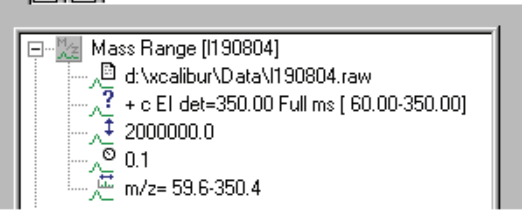

**Figure 81.** Cell Information for a spectrum plot

# **Using Views Interactively**

Qual Browser is interactive. It allows you to:

- Use a chromatogram to generate a mass spectrum (incorporating single or averaged scans, with background subtraction if required), or maps with specific time ranges
- Use maps to generate a single or averaged spectrum, or mass chromatograms with specific mass and/or time ranges
- Use a spectrum to generate mass chromatograms
- Apply scan filters to chromatograms using drag and drop

Within the graphic region of a Chromatogram, Spectrum or Map view, the cursor becomes a cross hair. The status bar at the bottom of the Qual Browser window shows the coordinates of the cursor, in appropriate units for the view. In a Spectrum view, for example, the status bar shows the cursor position in terms of Mass (*m/z*) and Intensity.

You can use the cross hair cursor in three ways:

- A simple click picks a point on the plot
- A line dragged parallel to any axis picks a range
- A line dragged in any diagonal direction selects an area

The effect of these actions depends on the state of the cell. If it is pinned the actions cause the graph to be rescaled according to the dimensions of the dragged line or area. Refer to Table 7.

| <b>Cursor action</b>    | <b>Effect on view in pinned cell</b>                                                                                                 |
|-------------------------|----------------------------------------------------------------------------------------------------|
| Click                   | Makes view 'active'                                                                                                    |
| Drag parallel to X-axis | Rescales graph showing selected X range only. The Y range<br>may rescale depending on the selected Normalization<br>display options. |
| Drag parallel to Y-axis | Rescales graph, showing selected Y range only, same X<br>range.                                                                      |
| Dragged area            | Rescales graph, showing selected ranges only.                                                                                        |

**Table 7.** Cursor action in a pinned cell

The same actions in an unpinned cell have a very different effect. In this case, the action affects the pinned cell. Refer to Table 8. Qual Browser displays the pinned cell using data appropriate to the selected point, range or ranges.

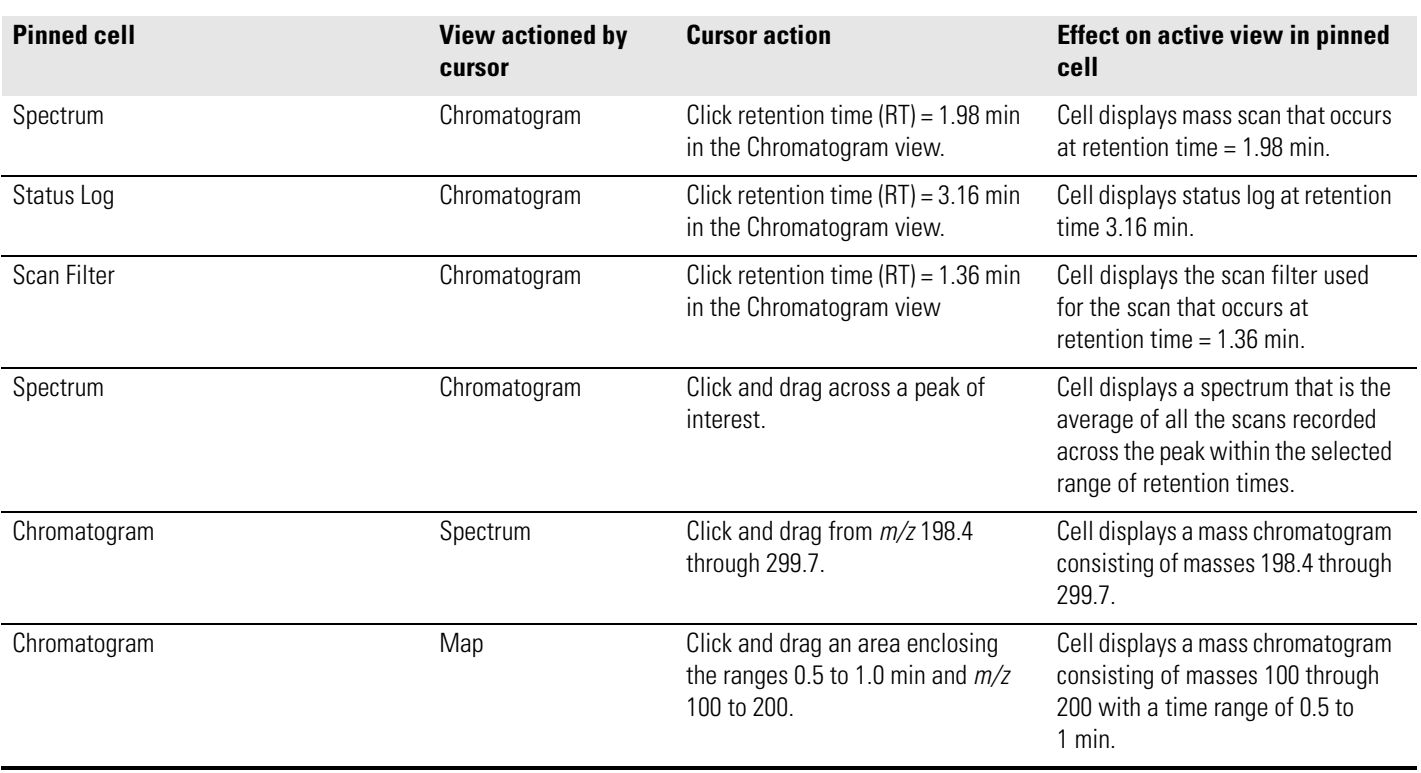

## **Table 8.** Cursor action in an unpinned cell

This table illustrates only a few of the possible effects of Qual Browser's interactivity. Important points to note are:

- The target view must be active and in a pinned cell.
- Within a pinned cell, cursor actions rescale the view.
- Use the coordinates in the Status bar to select ranges precisely.
- The **Edit > Undo** command can be used to correct mistakes.

# **Using a Chromatogram View**

忈

A Chromatogram view shows the intensities of one or more masses as a function of time. See Figure 82. To view a chromatogram in the active cell, do one of the following:

- Right-click in the cell and choose **View > Chromatogram** from the shortcut menu.
- From the menu bar, choose **View > Chromatogram**.
- Click the **View Chromatogram** toolbar button.

This section contains the following topics:

- [Using Chromatogram Plots](#page-151-0)
- [Chromatogram Ranges](#page-152-0)
- [Using the AutoFilter](#page-160-0)
- [Setting Chromatogram Options](#page-160-1)
- [Changing Peak Detection Settings](#page-169-0)

<span id="page-151-0"></span>**Using Chromatogram Plots** You can display up to eight plots within a Chromatogram view.

## **To insert a plot**

- 1. Select the cell containing the view.
- 2. Right-click the chromatogram above the position where you want to insert a plot.
- 3. Choose **Plot > Insert** from the shortcut menu.

## **To delete a plot**

- 1. Select the cell containing the view.
- 2. Right-click the plot that you want to delete.
- 3. Choose **Plot > Delete** from the shortcut menu.

You can also add, delete, or enable plots in the Ranges dialog box.

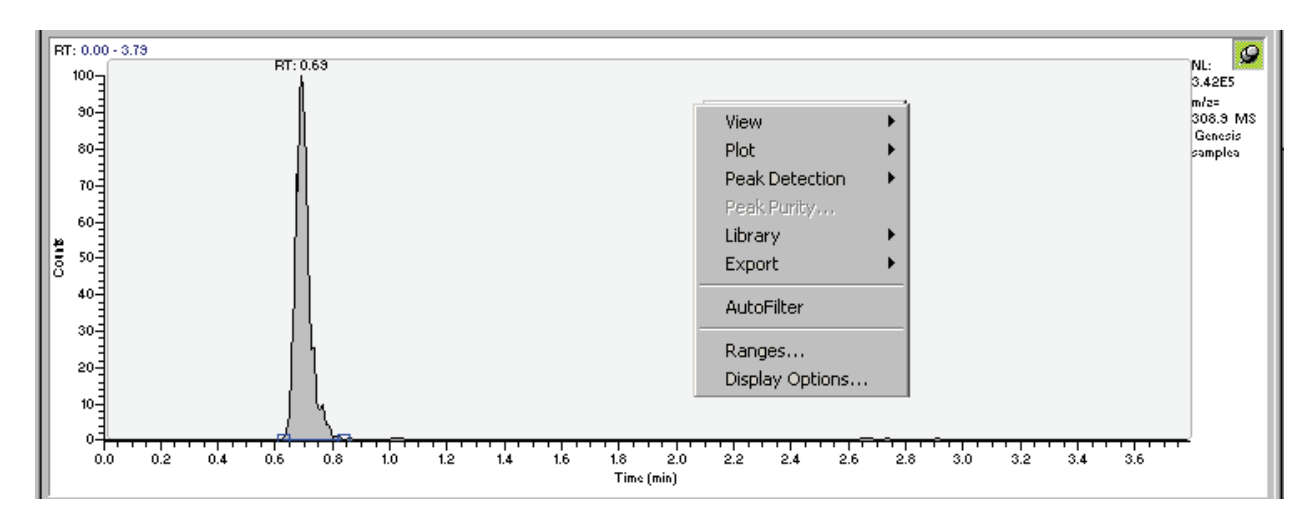

**Figure 82.** An example of a Chromatogram view with the Chromatogram shortcut menu displayed

<span id="page-152-0"></span>**Chromatogram Ranges** Use the Chromatogram Ranges dialog box (Figure 83) to view and edit the mass range and time range for all the plots in a chromatogram. To display this view, do one of the following:

- Right-click the Cell Information page (with a chromatogram plot active or pinned) and then choose **Ranges** from the shortcut menu.
- Right-click a chromatogram plot. Then, choose **Ranges** from the shortcut menu.
- From the Qual Browser window (with a Chromatogram view active) choose **Display > Ranges** to open the Chromatogram Ranges dialog box.

### **4 Reviewing and Interpreting Data in Qual Browser**

Using a Chromatogram View

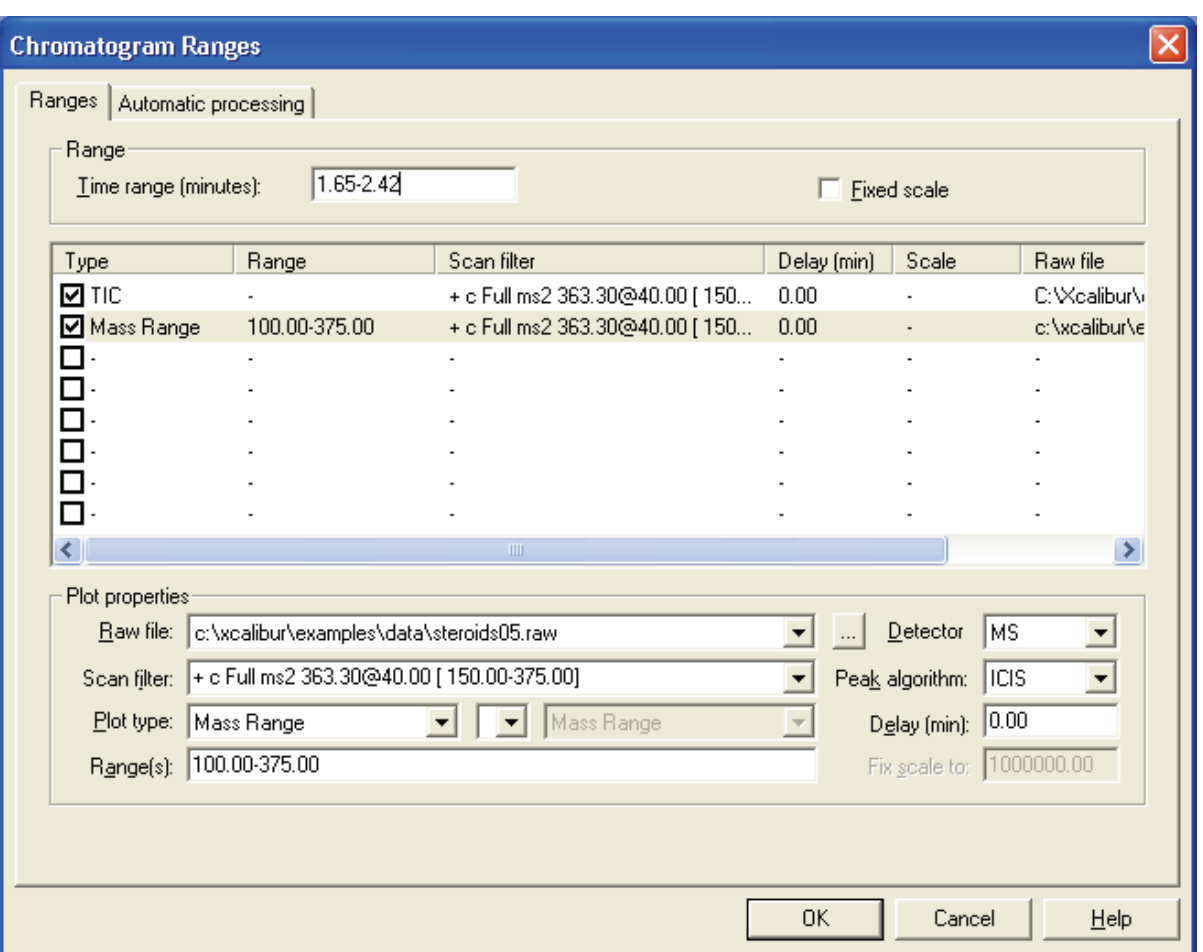

**Figure 83.** The Ranges page of the Chromatogram Ranges dialog box

The Chromatogram Ranges dialog box consists of two tabbed pages:

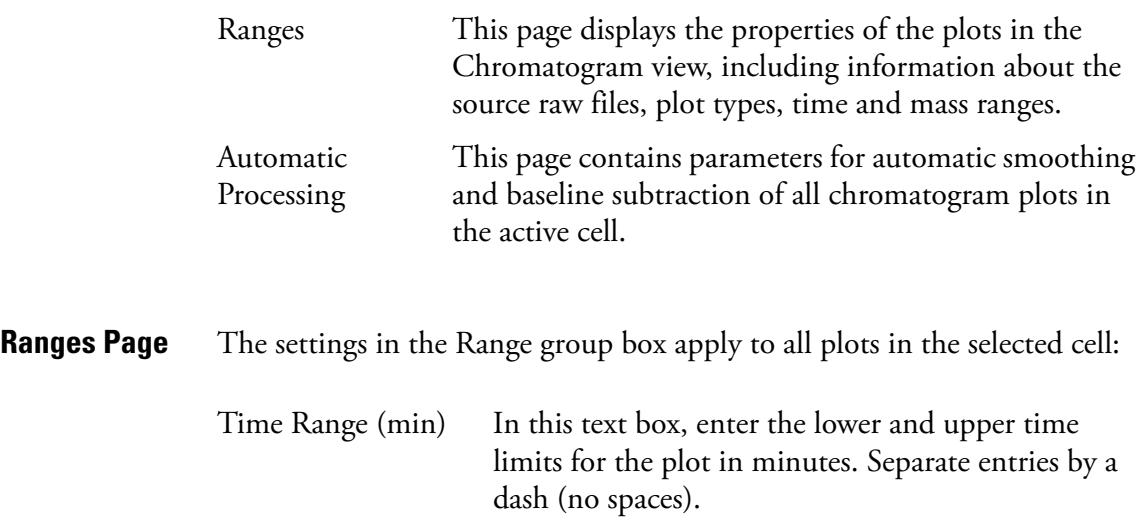

Fixed Scale Select this check box if you want to set the Y-axis maximum to a specific value.

Below the Ranges group box is a table listing the chromatogram plots (8 maximum) contained within the selected cell. The table lists the plots under the following headings: *Type, Range, Filter, Delay (min), Scale, Raw File*.

Use the check boxes at the beginning of each line to display or hide plots within the current cell.

The Plot Properties group box displays the properties of the highlighted plot:

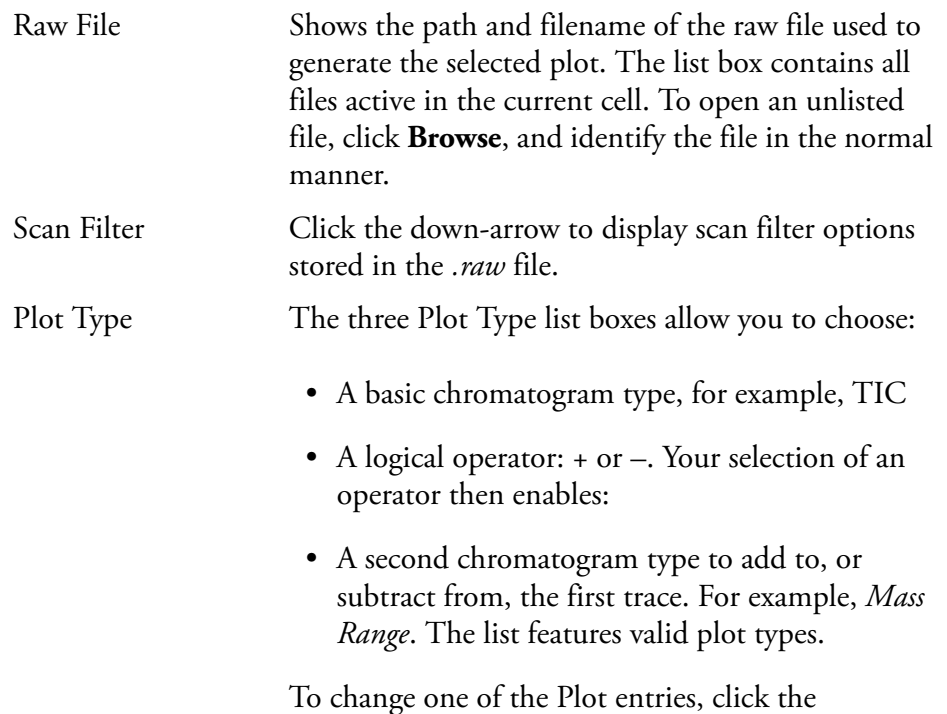

To change one of the Plot entries, click the down-arrow to display a list of valid options. Then, select one of the types.

The list of valid plot types will depend on the detector used to generate the data:

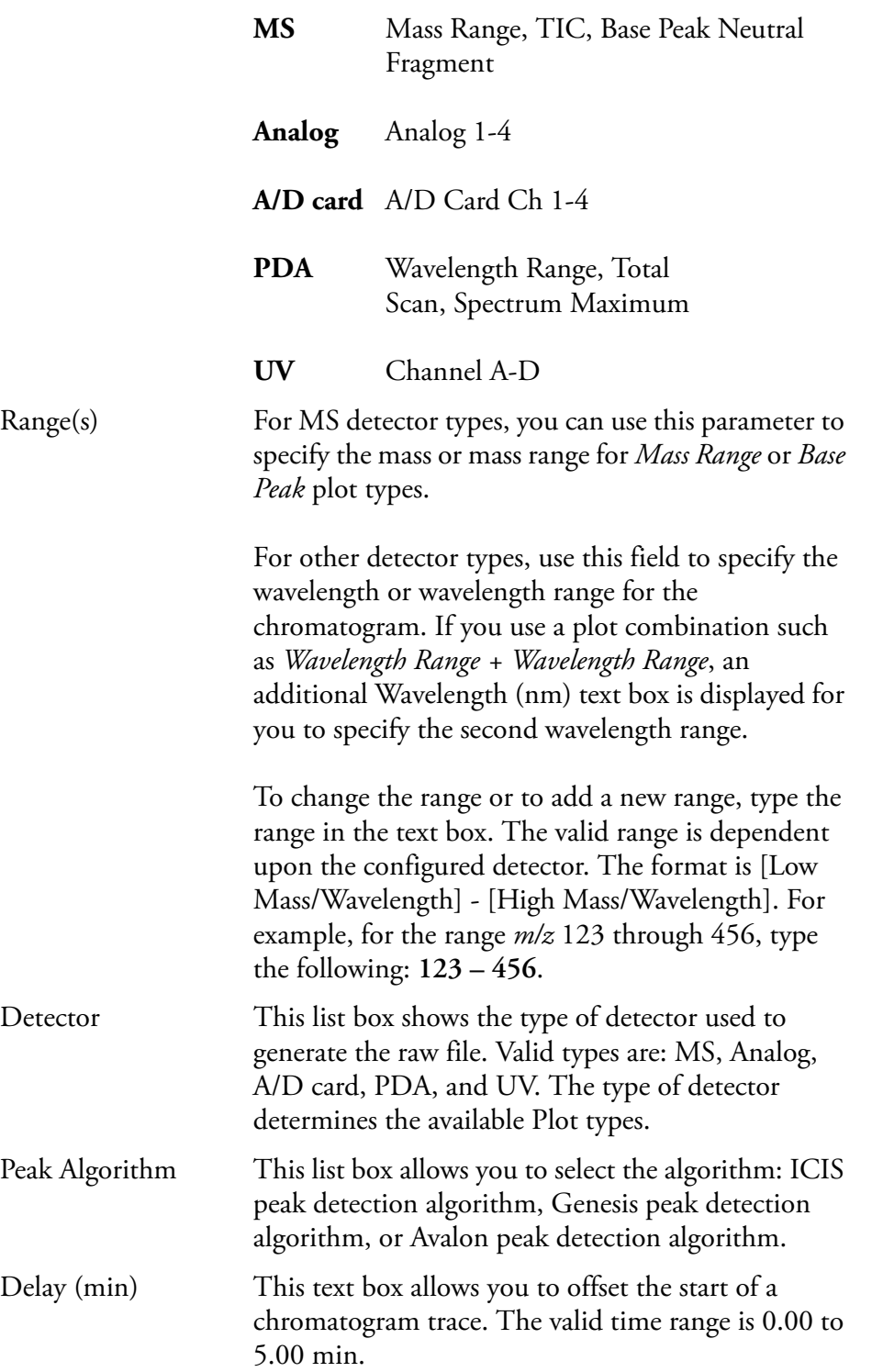

Fix Scale To If you have chosen the Fixed Scale check box in the Ranges group box, this text box is enabled for you to enter the maximum Y-axis value.

**Automatic Processing Page** The Automatic Processing page shown in Figure 84 allows you to apply smoothing and/or baseline subtraction to all the plots in the active Chromatogram view. This page contains the following group boxes:

- Smoothing Group Box
- Baseline Subtraction Group Box
- Include Peaks Group Box
- Mass Tolerance Group Box
- Mass Precision Group Box

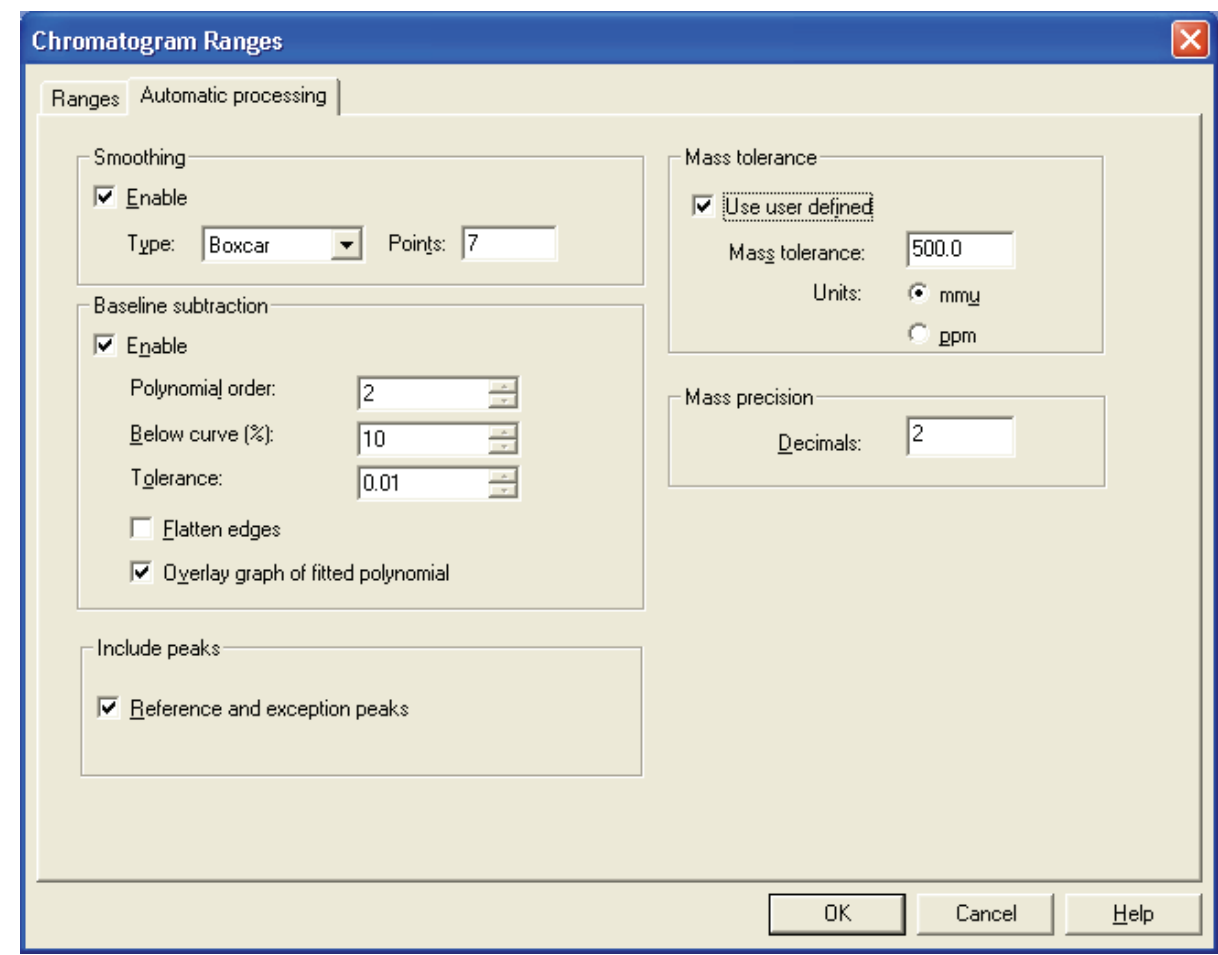

**Figure 84.** Chromatogram Ranges dialog box - Automatic Processing page

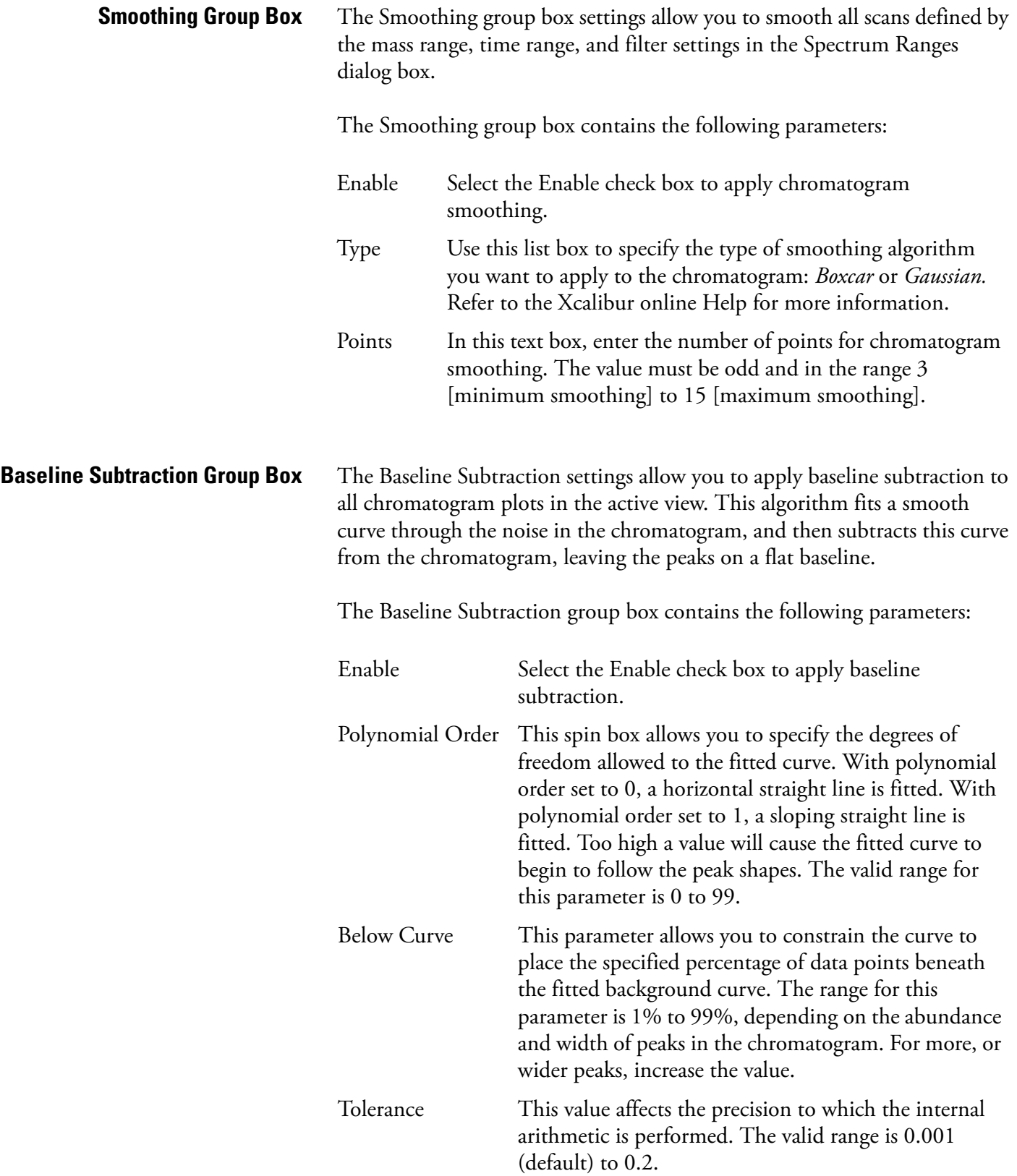

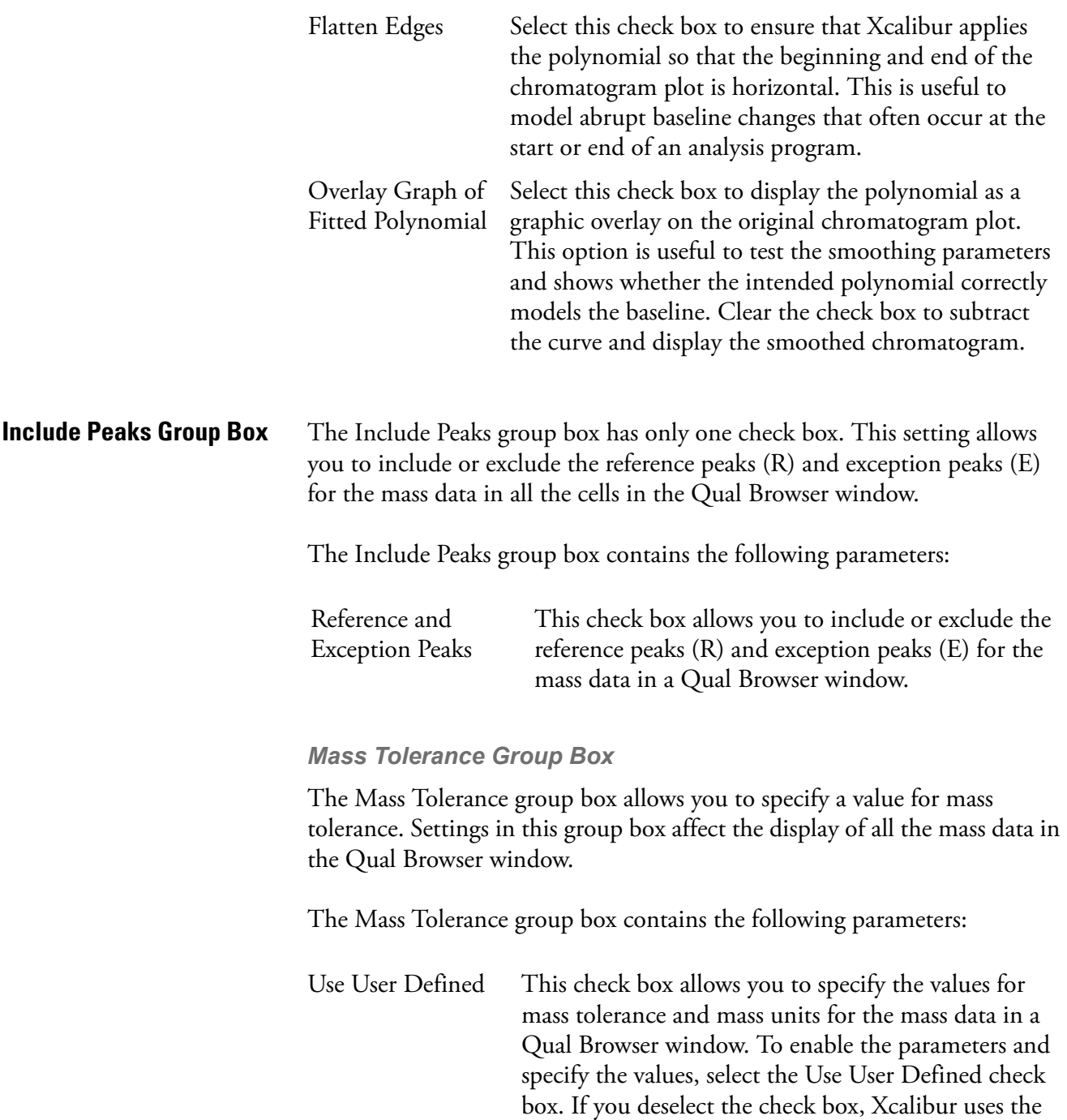

the raw file.

values for mass tolerance and units that are stored in

Using a Chromatogram View

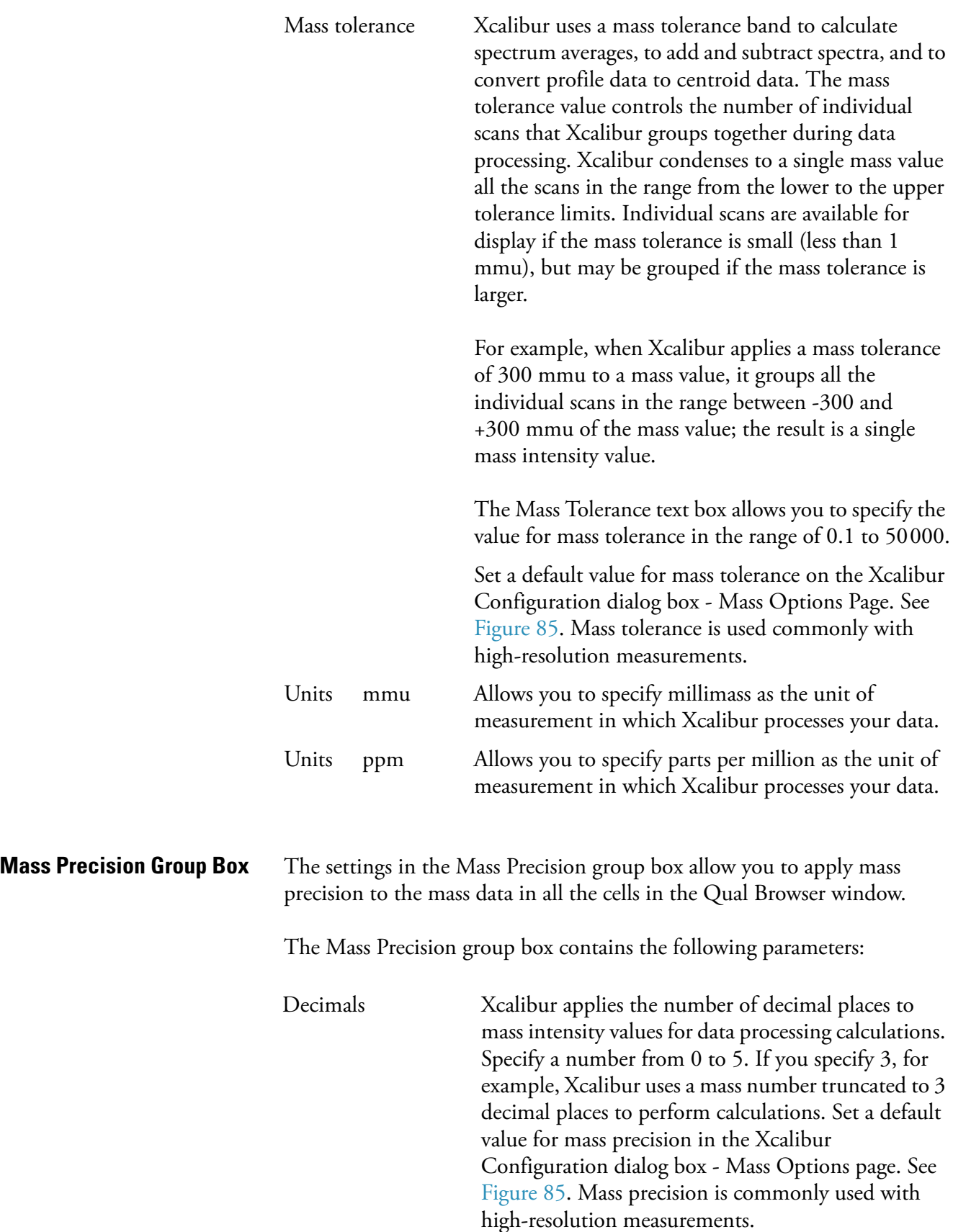

Using a Chromatogram View

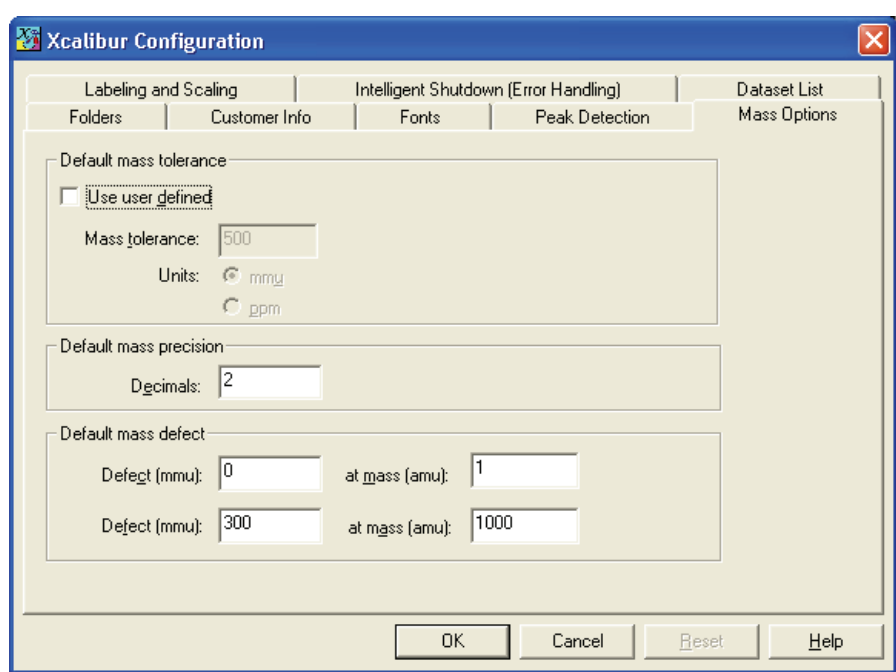

**Figure 85.** Mass Options page for default settings

## <span id="page-160-0"></span>**Using the AutoFilter** The Autofilter command allows you to repopulate a Chromatogram view with:

- A plot showing the chromatogram without any scan filters
- Plots for each scan filter applied to the chromatogram, up to the maximum of eight chromatogram plots

Choose **Actions > AutoFilter** to apply the AutoFilter command to a selected Chromatogram view.

## <span id="page-160-1"></span>**Setting Chromatogram Options**

To change the style of a Chromatogram view in the Display Options dialog box, ensure that no other cell is pinned. Then, do one of the following:

- From the menu bar, choose **Display > Display Options**.
- Alternatively, right-click in the cell and choose **Display Options**.

The Display Options dialog box contains a small display area showing the active cell. This display allows you to preview the effects of different settings before applying them. See Figure 86.

The Display Options dialog box for the Chromatogram preview consists of five tabbed pages:

- Style
- Color
- Labels
- Axis
- Normalization
- **Style** The Display Options Style page for the Chromatogram view is shown in Figure 86.

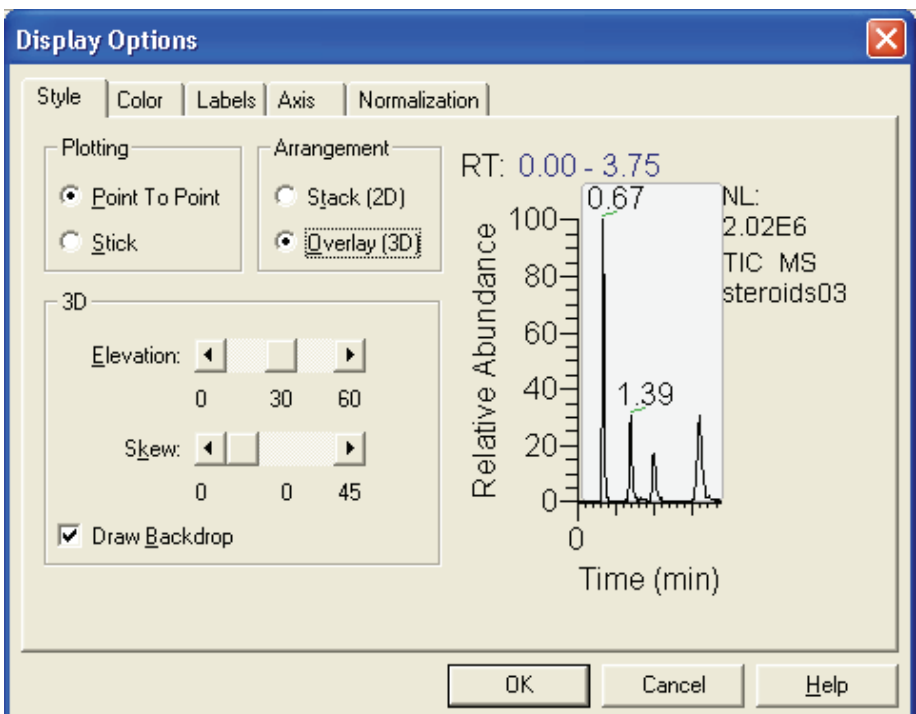

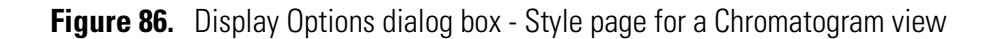

Style options determine the appearance of chromatograms.

### *Plotting*

Choose between the two plotting options:

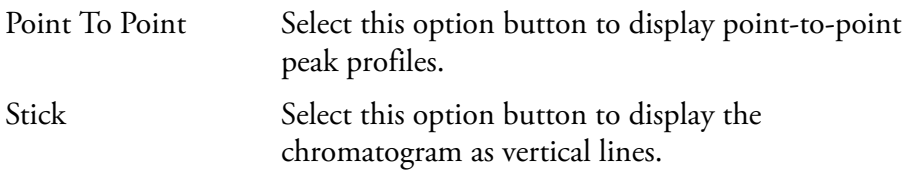

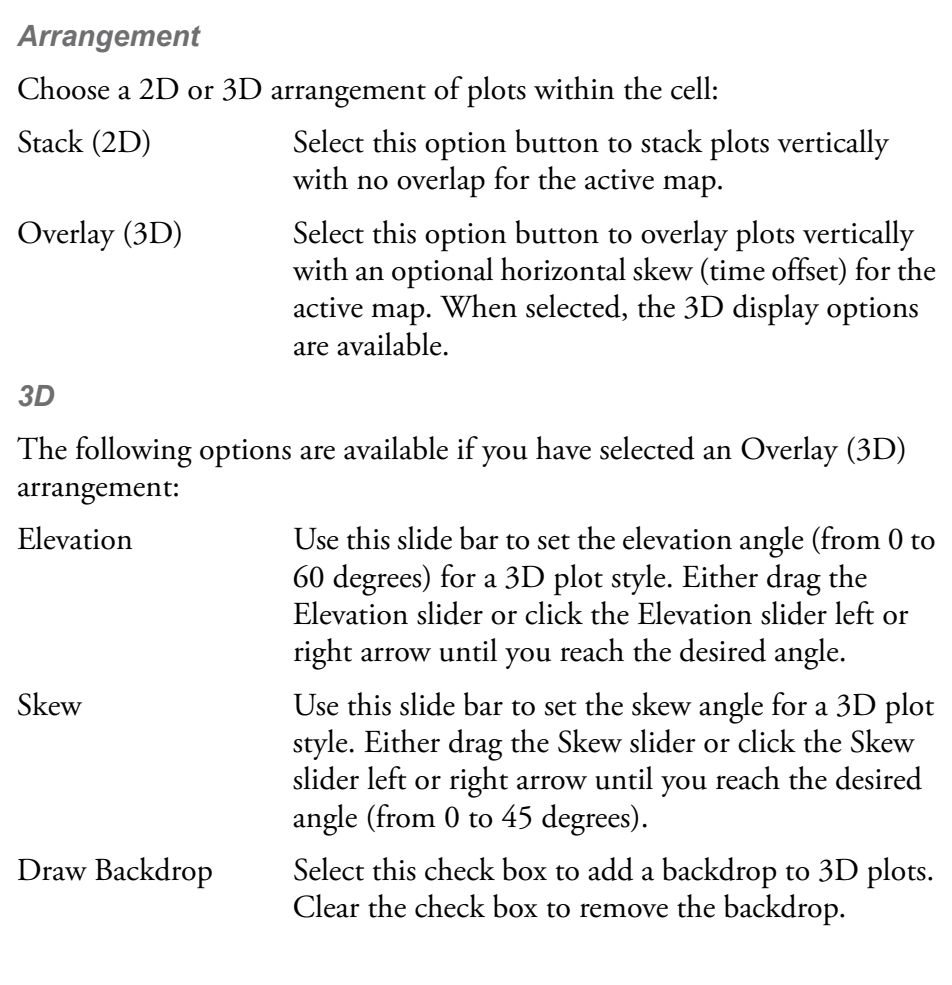

**Color** The Display Options - Color page for the Chromatogram view is shown Figure 87. The Color page allows you to set the color of chromatogram plots and the backdrop.

> To select the color of a plot, click the corresponding Plot button. Xcalibur opens the Color dialog box with a color palette that enables you to select a preset color or customize a color.

> Click **Backdrop** to select a color for the background of the chromatogram.

Using a Chromatogram View

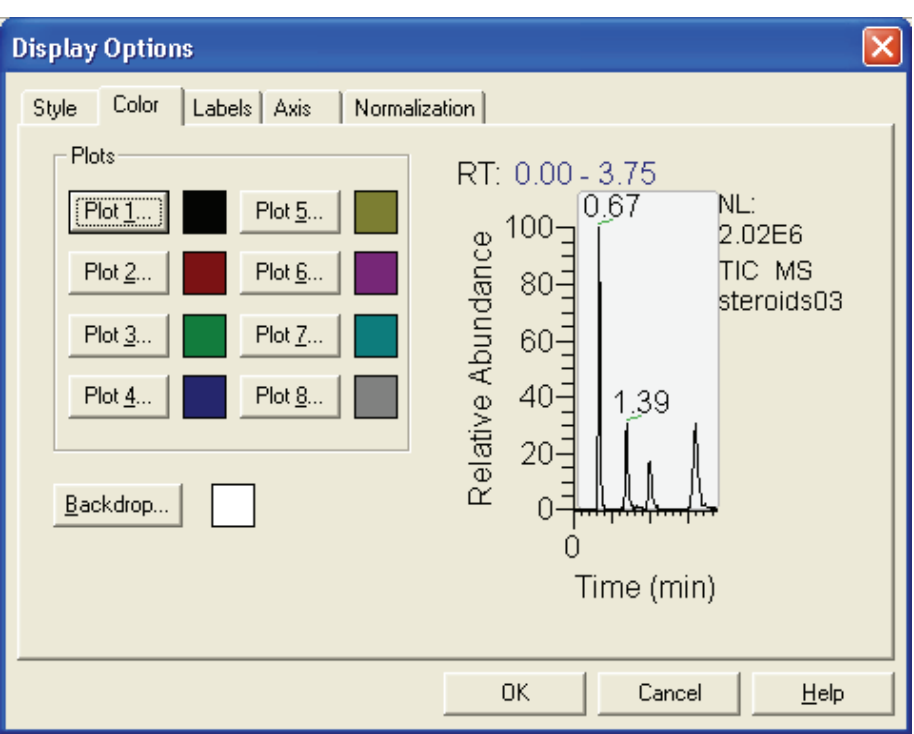

**Figure 87.** Display Options dialog box - Color page for a Chromatogram view

**Labels** The Display Options - Labels page for the Chromatogram view is shown in Figure 88. The Labels page allows you to choose the type and style of peak labels. Select the following chromatogram labeling options as required:

> **Note** Signal-to-Noise, Area, and Height are available only when peak detection occurs and peaks are located.

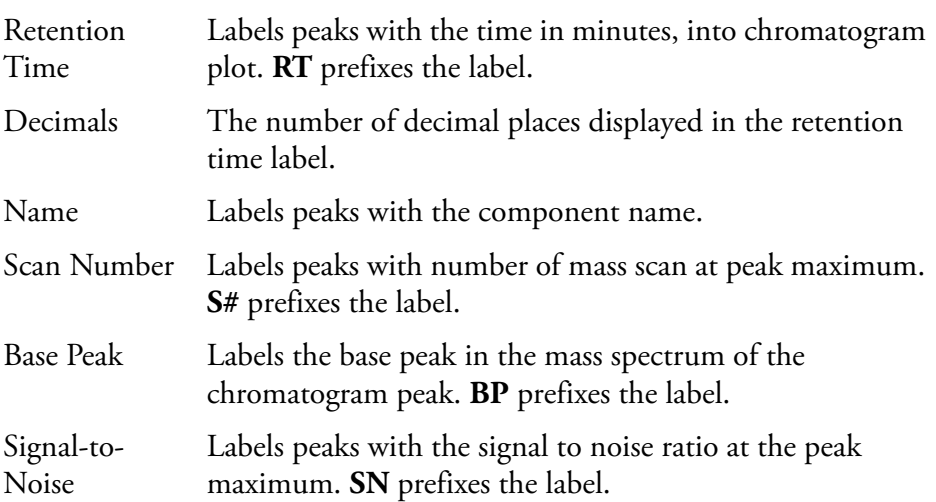

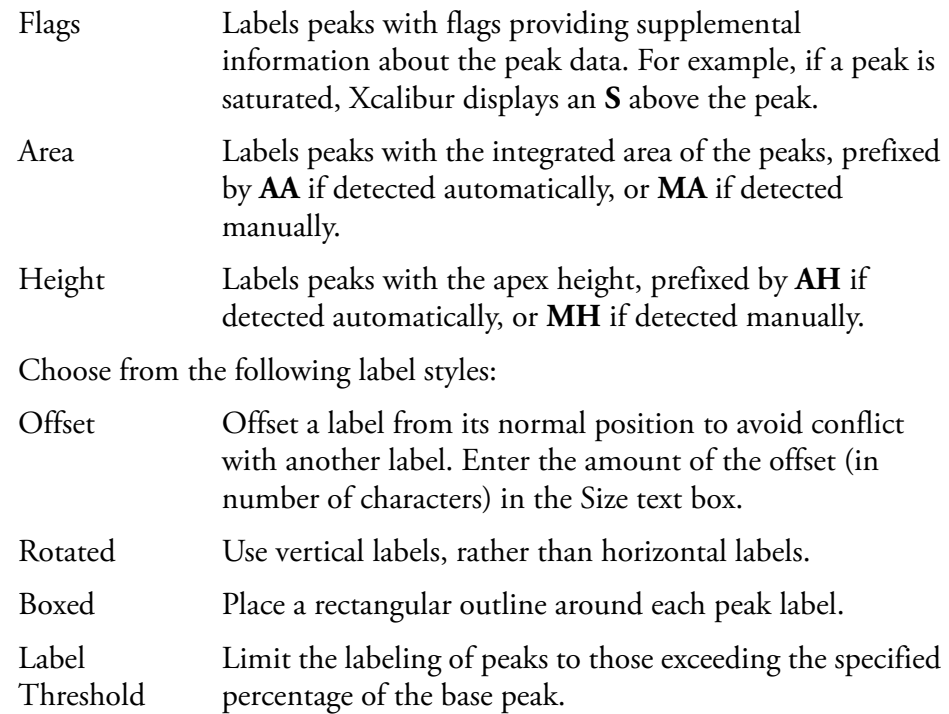

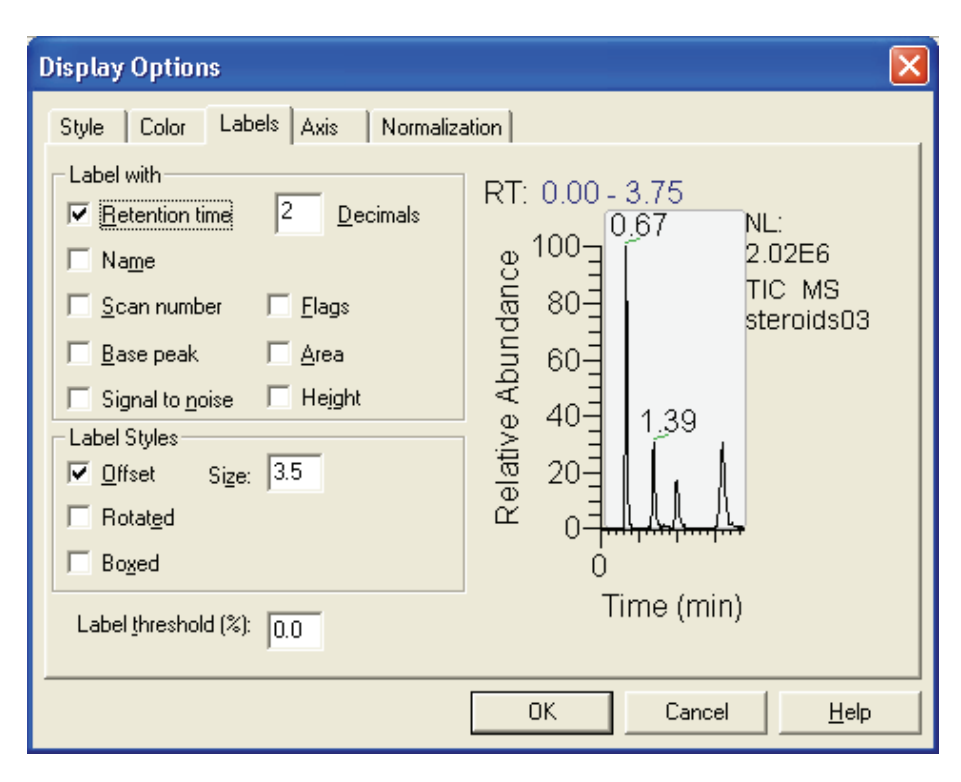

**Figure 88.** Display Options dialog box - Labels page for a Chromatogram view

**Axis** The Display Options - Axis page for the Chromatogram view is shown in Figure 89. The Axis page allows you to set chromatogram axis labels and display options.

Using a Chromatogram View

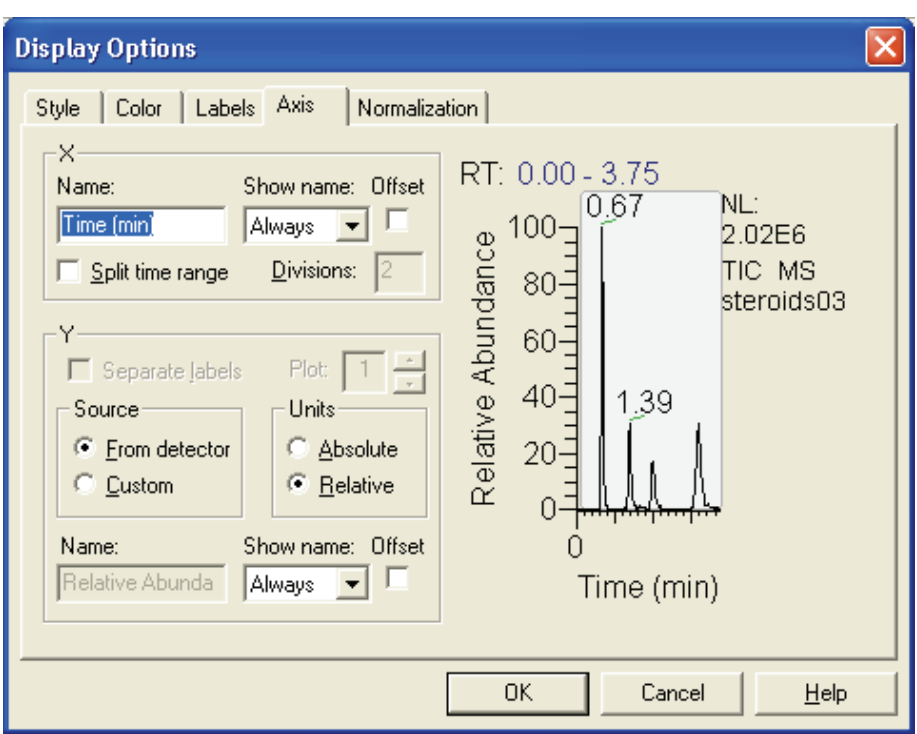

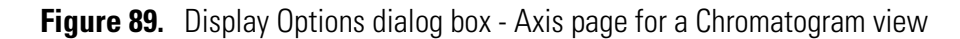

The X group box displays:

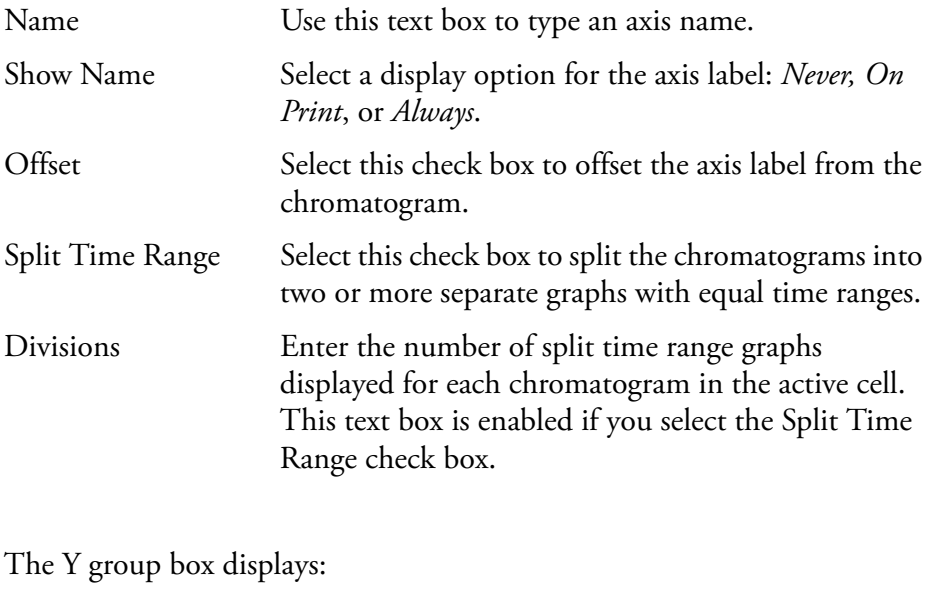

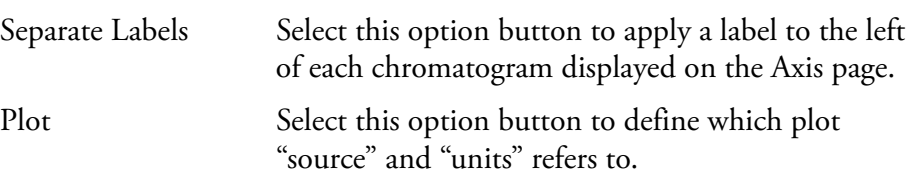

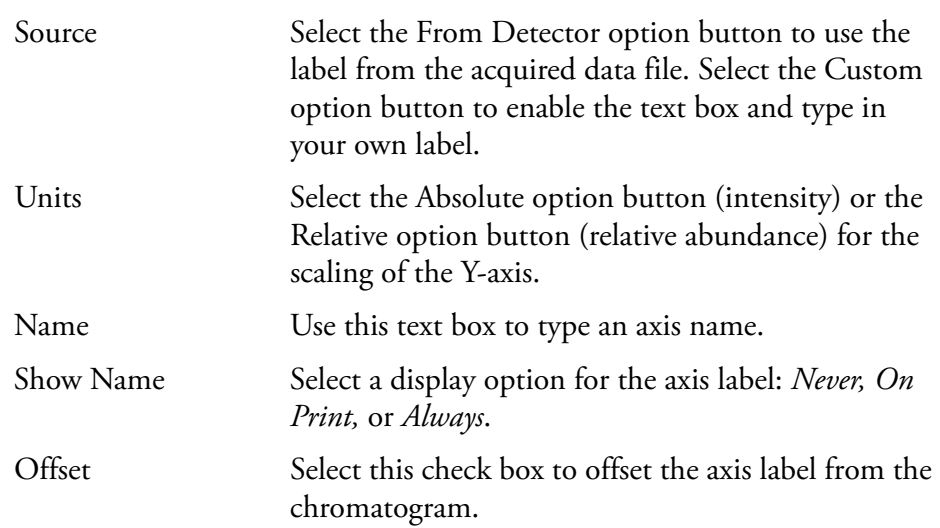

## **Normalization** The Normalization page allows you to select the normalization (Y-axis scaling) method used for chromatograms. See Figure 90.

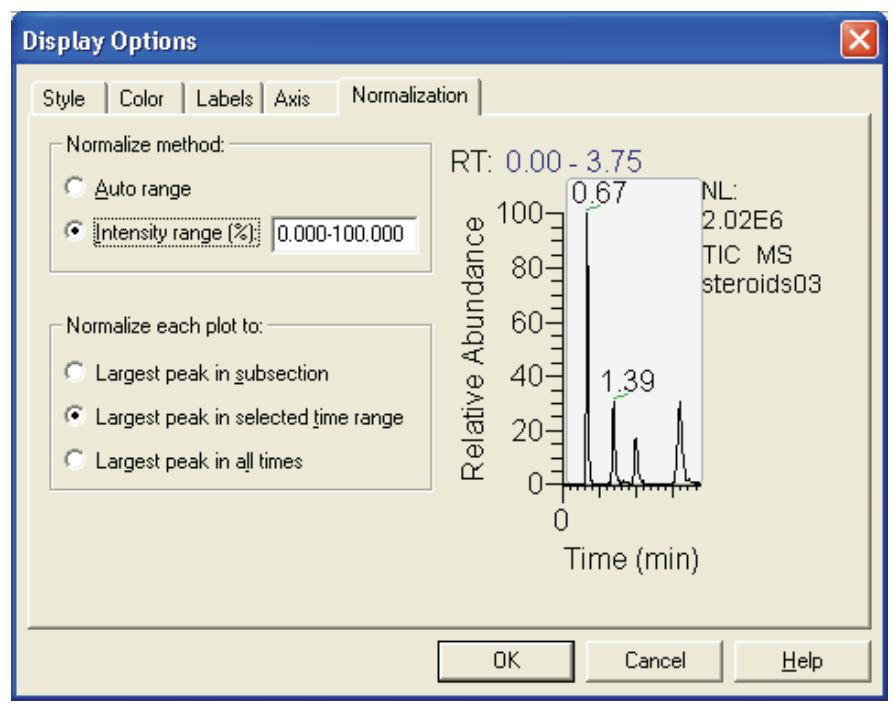

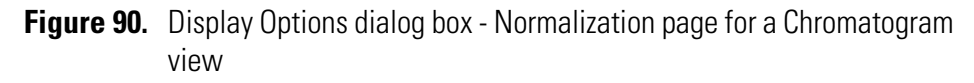

The normalization methods are:

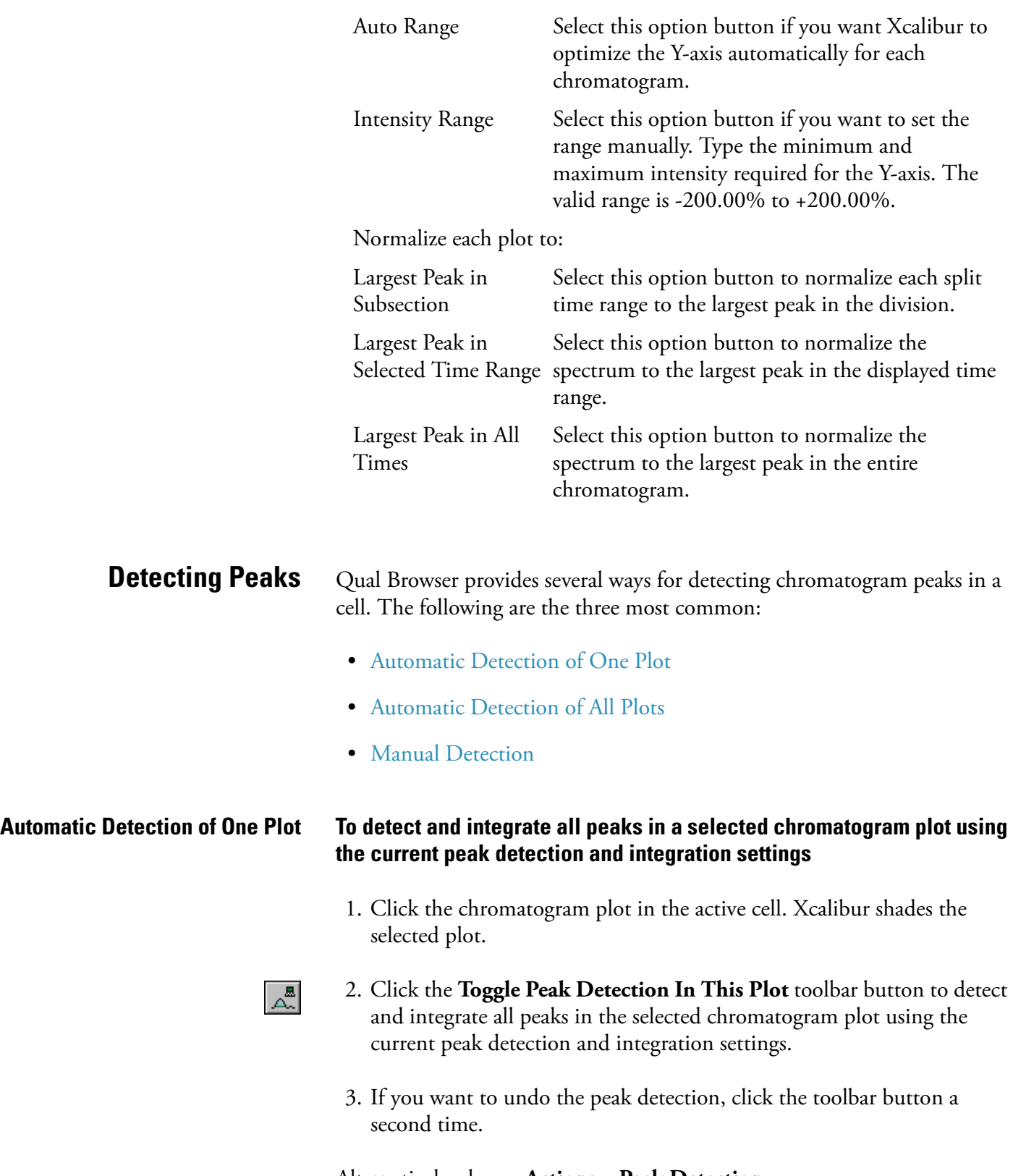

Alternatively, choose **Actions > Peak Detection > Toggle Detection in This Plot** from the menu bar.

### **4 Reviewing and Interpreting Data in Qual Browser** Using a Chromatogram View

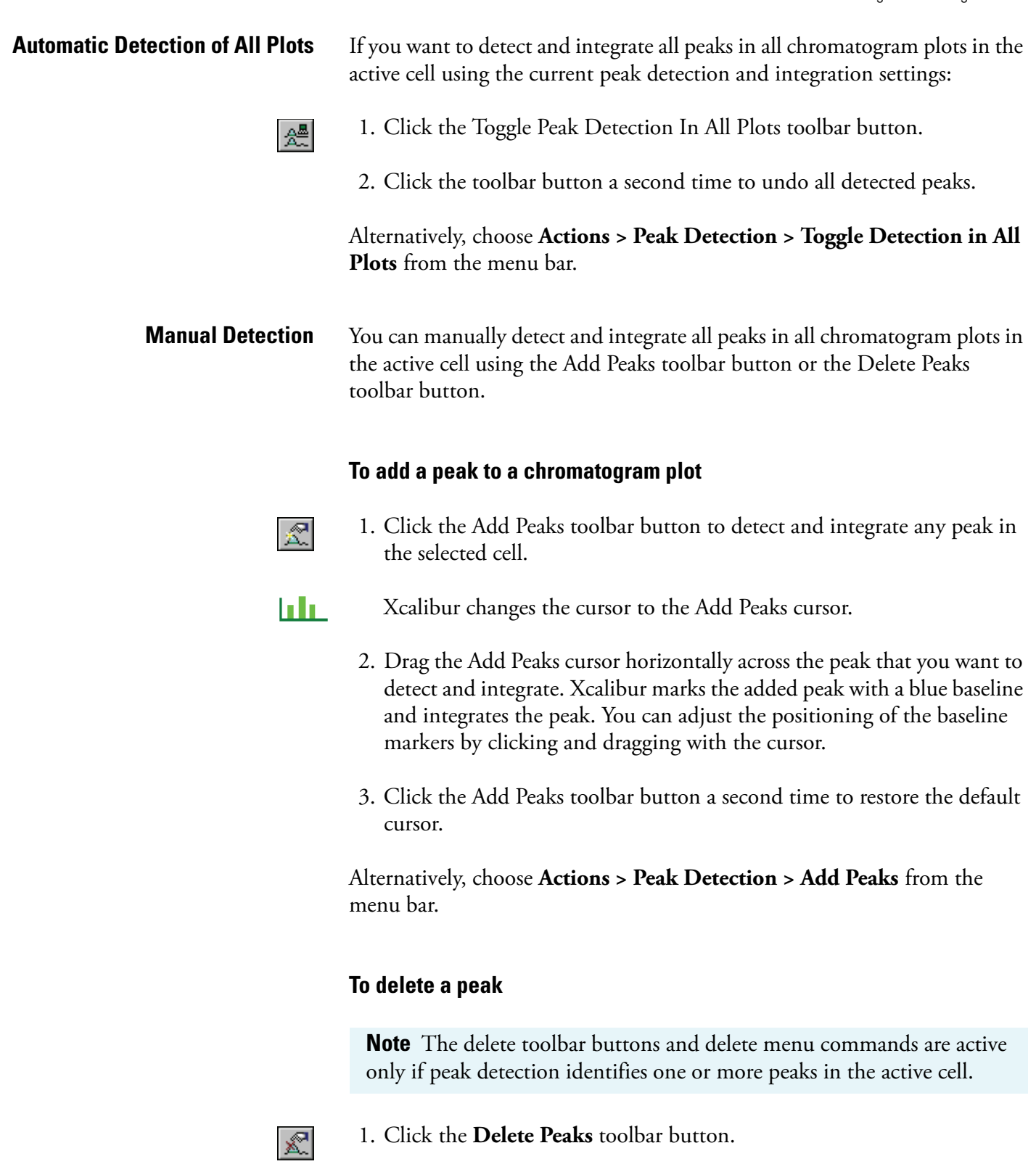

Xcalibur changes the cursor to the Delete Peaks cursor.

2. Click this cursor within the peak boundary (as indicated by its blue baseline) of the peak that you want to delete.

3. Click the Delete Peaks toolbar button a second time to restore the default cursor.

Alternatively, choose **Actions > Peak Detection > Delete Peaks** from the menu bar.

## <span id="page-169-0"></span>**Changing Peak Detection Settings**

You change peak detection settings on the Peak Detection Settings page shown in Figure 91.

## **To display the Peak Detection Settings page**

• Right-click in an active Chromatogram view and choose **Peak Detection > Settings** from the shortcut menu

or

• Alternatively, choose **Actions > Peak Detection > Settings** from the menu bar.

For information on the settings in the Peak Detection Settings page, refer to ["Peak Integration" on page 30](#page-43-0).

**Note** The default values in the Peak Detection Settings page are suitable for most analysis requirements. Change these settings only if standard chromatogram detection and integration options do not provide the desired result.

Select the Apply To All Plots check box if you want to apply the current chromatogram peak identification and integration settings to all displayed plots in the active view. If the Apply To All Plots check box is not selected, the settings are only applied to the active plot.

Using a Chromatogram View

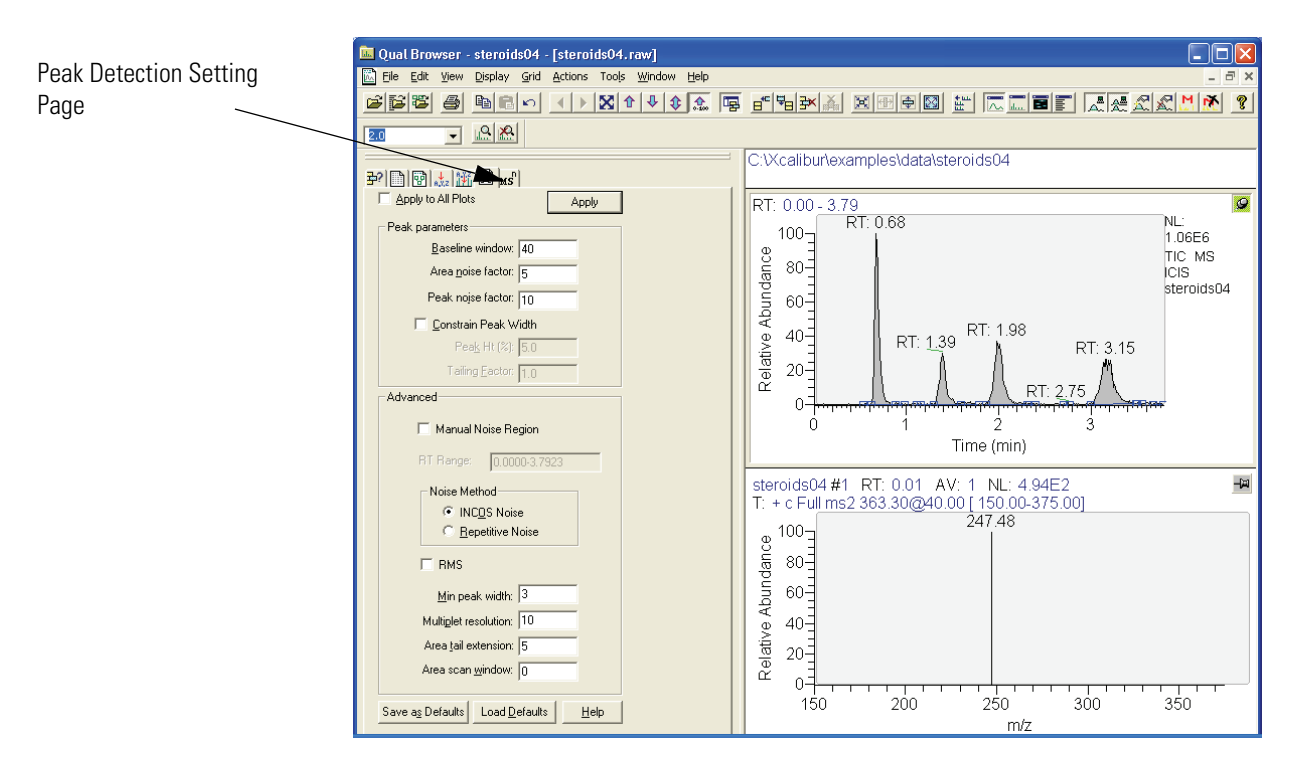

**Figure 91.** Qual Browser - Peak Detection Settings page

In addition to the standard Apply and Help buttons, the Peak Detection Settings page also features the following buttons:

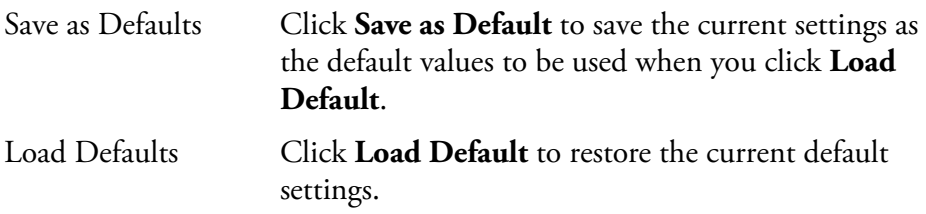

# **Using a Spectrum View**

 $\overline{\mathbb{L}}$ 

A spectrum view shows one or more of the mass scans acquired during an analysis. See Figure 92. To view a spectrum, do one of the following:

- Right-click in the cell and choose **View > Spectrum** from the shortcut menu.
- From the menu bar, choose **View > Spectrum.**
- Click the **View Spectrum** toolbar button.

This section contains the following topics:

- [Using Spectrum Plots](#page-171-0)
- [Spectrum Ranges](#page-172-0)
- [Setting Spectrum Options](#page-178-0)
- [Subtracting Background Spectra](#page-187-0)
- [Determining the Elemental Composition of a Spectrum](#page-188-0)
- [Simulating an Isotopic Distribution Spectrum](#page-195-0)
- [Browsing MSn Data](#page-199-0)
- [Submitting a Spectrum to a Library Search](#page-206-0)
- [Customizing a Library Search](#page-208-0)
- [Exporting a Spectrum to the Library](#page-213-0)

<span id="page-171-0"></span>**Using Spectrum Plots** You can display up to eight plots within a Spectrum view.

## **To insert a plot**

- 1. Select the cell containing the view.
- 2. Right-click the spectrum above the position where you want the new plot.
- 3. Choose **Plot > Insert** from the shortcut menu.

## **To delete a plot**

1. Select the cell containing the view.

- 2. Right-click the plot you want to delete.
- 3. Choose **Plot > Delete** from the shortcut menu.

You can also add, delete, or enable plots in the Ranges dialog box.

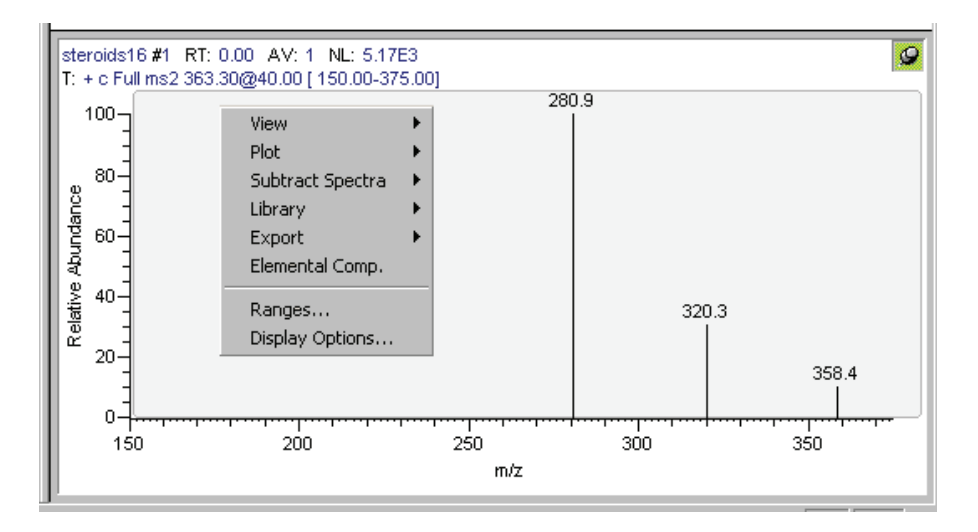

**Figure 92.** Example of a Spectrum view with its shortcut menu

<span id="page-172-0"></span>

**Spectrum Ranges** Use the Spectrum Ranges dialog box to view and edit the mass range, time range, background subtraction, and smoothing parameters for all the plots in a spectrum cell. See Figure 93. To display the Spectrum Ranges dialog box, do one of the following:

- Right-click a spectrum plot in the Cell Information page of the Info Bar and then choose **Ranges** from the shortcut menu.
- Right-click an active spectrum plot. Then, choose **Ranges** from the shortcut menu.
- From the Qual Browser window (with a spectrum view active), choose **Display > Ranges**.

The Spectrum Ranges dialog box consists of two tabbed pages:

Ranges This page shows the properties of the plots displayed in the spectrum cell: the source filenames, the time and mass ranges of the plots, and background subtraction time ranges.

Automatic Processing This page displays any smoothing or refine parameters or both applied to the data. This allows you to change settings for mass tolerance, mass precision, and reference/exception peaks.

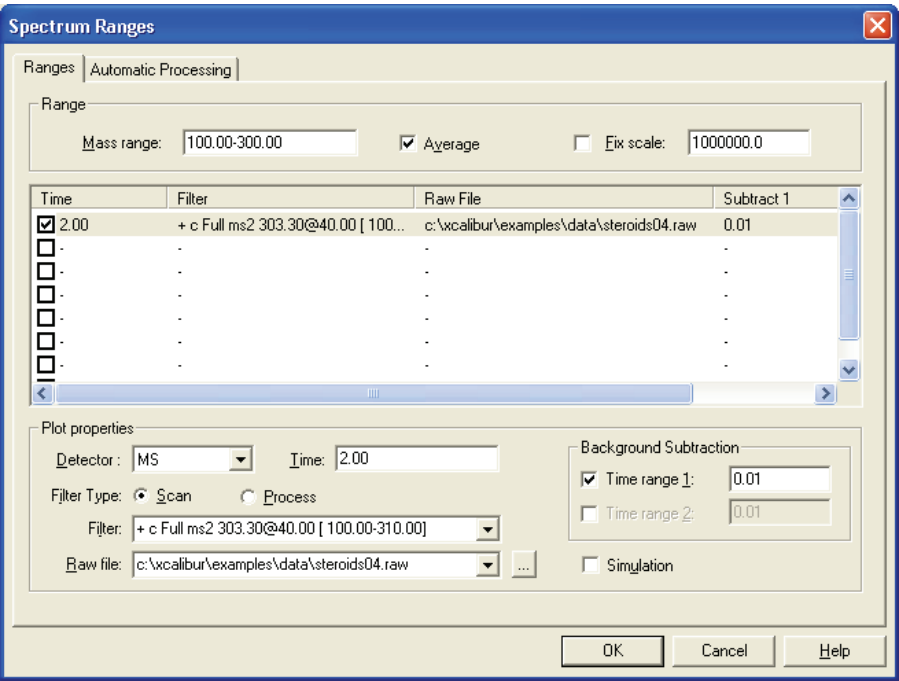

**Figure 93.** Spectrum Ranges dialog box

**Ranges Page** The Ranges page contains the following:

- Ranges Group Box
- Spectrum Plot Table
- Plot Properties Group Box
- Background Subtraction Group Box

### *Ranges Group Box*

The settings in the Range group box apply to all plots in the selected cell.

Mass Range Type the lower and upper mass limits for the view. Separate entries by a dash (no spaces). Averaging Select this check box to enable spectrum averaging (average all scans defined by the mass range, time range, and filter settings).

Fixed Scale Select this check box to enable and specify the fix scale setting. To change the value, input the new maximum Y-axis value in the Fix Scale text box.

## *Spectrum Plot Table*

Below the Ranges group box is a table listing the spectrum plots (8 maximum) contained within the selected cell. The table lists plots under the following headings: Type, Filter, Raw File, Subtract 1, Subtract 2. Use the check boxes at the beginning of each line to display or remove plots.

## *Plot Properties Group Box*

The Plot Properties group box displays the properties of the selected plot.

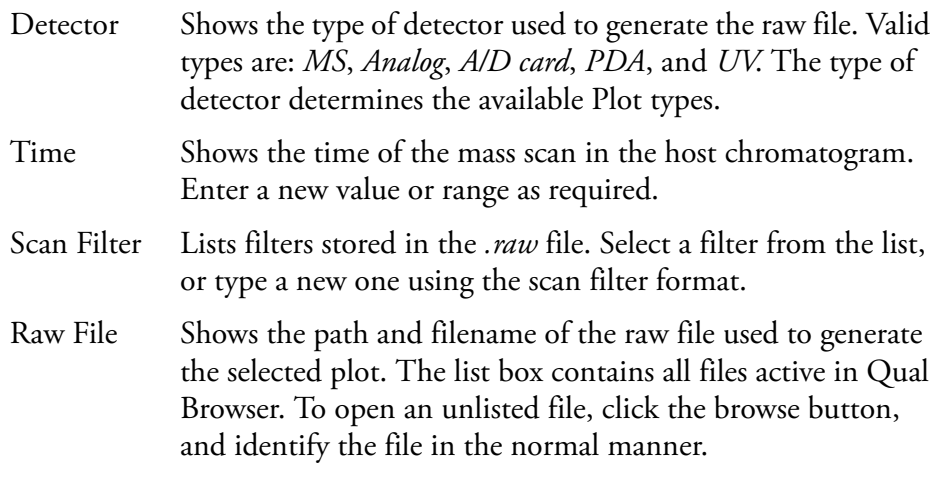

## *Background Subtraction Group Box*

The Background Subtraction group box shows details of background subtraction if this has been applied to the spectrum. The background contribution is determined by averaging the scans from one or two baseline regions:

Time Range 1 First baseline region used for assessing the background.

Time Range 2 Second baseline region used for assessing the background.

Xcalibur enters these settings automatically when you perform a background subtraction by choosing **Actions > Subtract Spectra** from the Qual Browser window. You can also type time ranges directly into the text boxes.

**Automatic Processing Page** The Automatic Processing page shown in Figure 94 allows you to apply smoothing and/or refine window size and noise threshold to all the plots in the active Chromatogram view. This page contains the following group boxes:

- Smoothing Group Box
- Refine Group Box
- Include Peaks Group Box
- Mass Tolerance Group Box
- Mass Precision Group Box

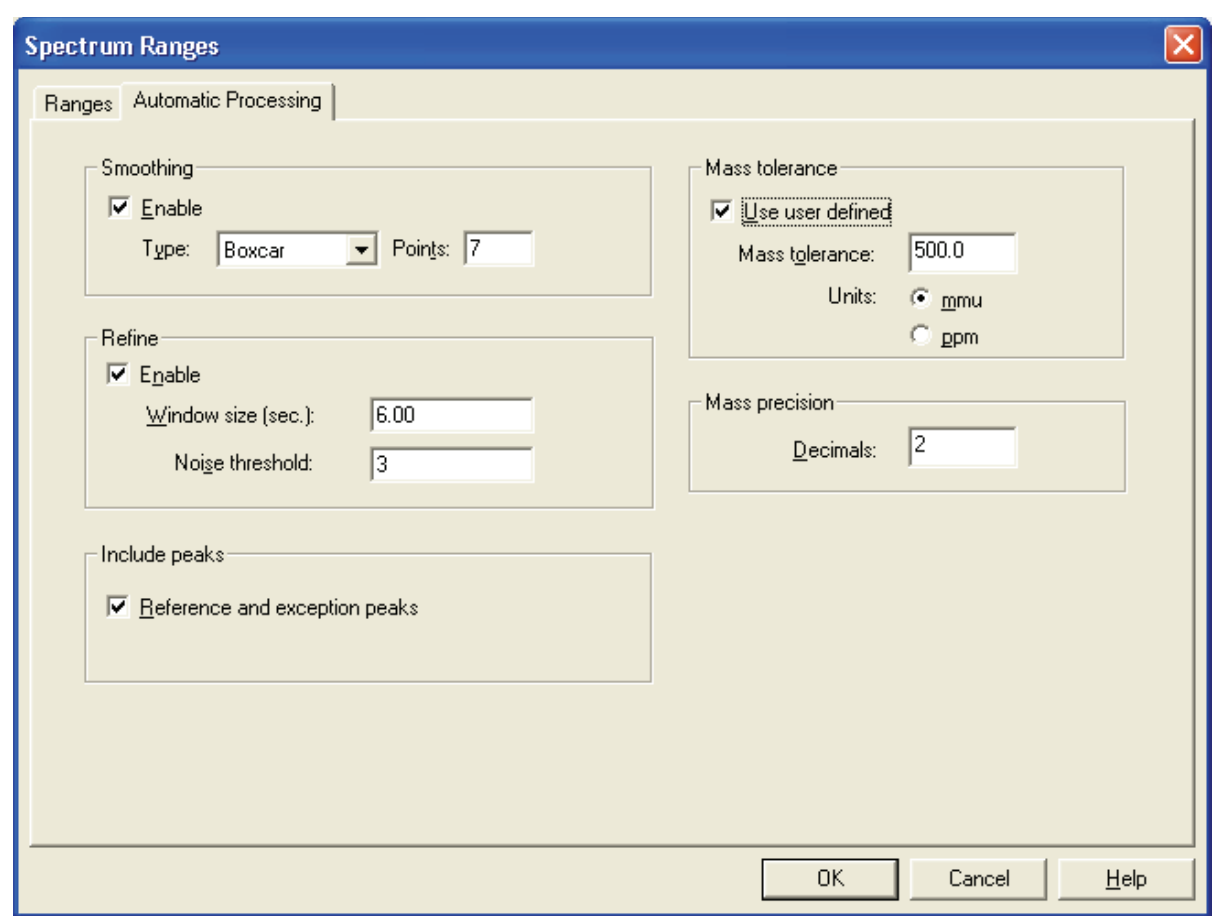

## **Figure 94.** Spectrum Ranges dialog box - Automatic Processing page

## *Smoothing Group Box*

The Smoothing group box settings allow you to smooth all scans defined by the mass range, time range, and filter settings in the Spectrum Ranges dialog box.

The Smoothing group box contains the following parameters:

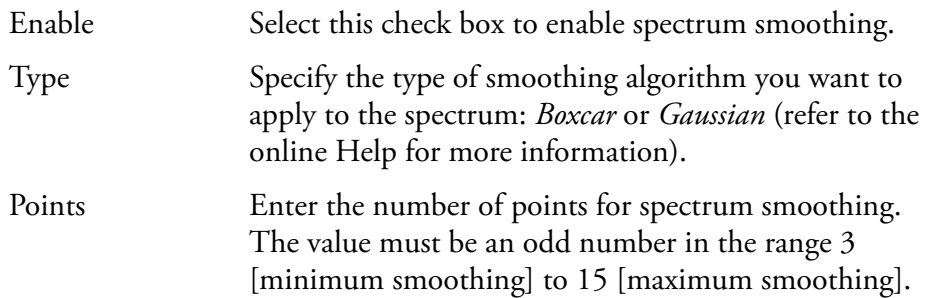

## *Refine Group Box*

This setting allows you to refine all scans defined by the mass range, time range, and filter settings in the Spectrum Ranges dialog box. The refine spectrum enhancement feature is described fully in ["Spectrum](#page-52-0)  [Enhancement" on page 39](#page-52-0).

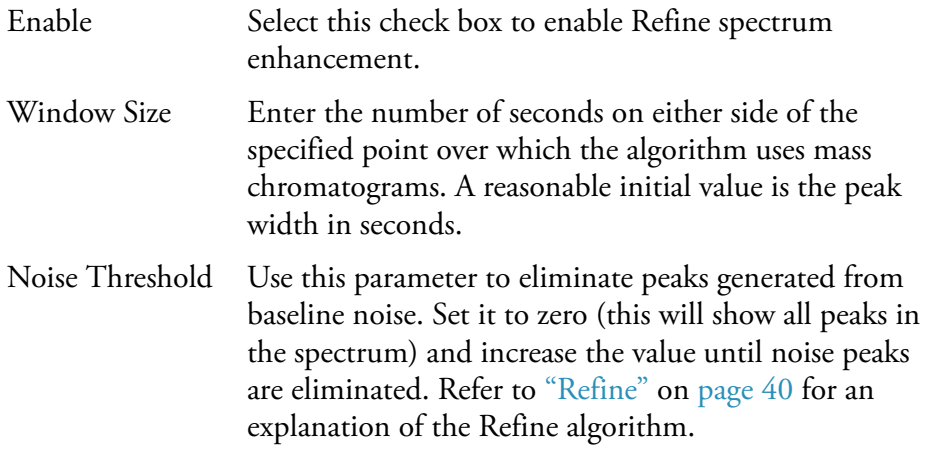

## *Include Peaks Group Box*

The Include Peaks group box has only one check box. This setting allows you to include or exclude the reference peaks (R) and exception peaks (E) for the mass data in all the cells in the Qual Browser window.

The Include Peaks group box contains the following parameter:

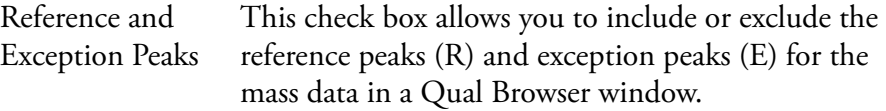

### *Mass Tolerance Group Box*

The Mass Tolerance group box allows you to specify a value for mass tolerance. Settings in this group box affect the display of all the mass data in the Qual Browser window.

The Mass Tolerance group box contains the following parameters:

- Use User Defined This check box allows you to specify the values for mass tolerance and mass units for the mass data in a Qual Browser window. To enable the parameters and specify the values, select the Use User Defined check box. If you clear the check box, Xcalibur uses the values for mass tolerance and units that are stored in the raw file.
- Mass tolerance Xcalibur uses a mass tolerance band to calculate spectrum averages, to add and subtract spectra, and to convert profile data to centroid data. The mass tolerance value controls the number of individual scans that Xcalibur groups together during data processing. Xcalibur condenses to a single mass value all the scans in the range from the lower to the upper tolerance limits. Individual scans are available for display if the mass tolerance is small (less than 1 mmu), but might be grouped if the mass tolerance is larger.

For example, when Xcalibur applies a mass tolerance of 300 mmu to a mass value, it groups all the individual scans in the range between -300 and +300 mmu of the mass value; the result is a single mass intensity value.

The Mass Tolerance text box allows you to specify the value for mass tolerance in the range of 0.1 to 50000.

Set a default value for mass tolerance on the Xcalibur Configuration dialog box - Mass Options page. See Figure 85. Mass tolerance is used commonly with high-resolution measurements.

- Units These option buttons allow you to specify the units of measurement in which Xcalibur processes your data. mmu Millimass units
	- ppm Parts per million

### *Mass Precision Group Box*

The Mass Precision group box settings allow you to apply mass precision to the mass data in all the cells in the Qual Browser window.

The Mass Precision group box contains the following parameters:

Decimals Xcalibur applies the number of decimal places to mass intensity values for data processing calculations. Specify a number from 0 to 5. If you specify 3, for example, Xcalibur uses a mass number truncated to 3 decimal places to perform calculations. Set a default value for mass precision in the Xcalibur Configuration dialog box - Mass Options page. See Figure 85. Mass precision is commonly used with high-resolution measurements.

<span id="page-178-0"></span>**Setting Spectrum Options** To change the style of a spectrum view in the Display Options dialog box (see Figure 95), ensure that no other cell is pinned. Then, do one of the following:

- Right-click in the cell and choose **Display Options**.
- From the menu bar, choose **Display > Display Options**.

The Display Options dialog box consists of 6 tabbed pages: Style, Color, Label, Axis, Normalization, and Composition. It contains a small display area showing the active cell. This allows you to preview the effects of different settings before applying them.

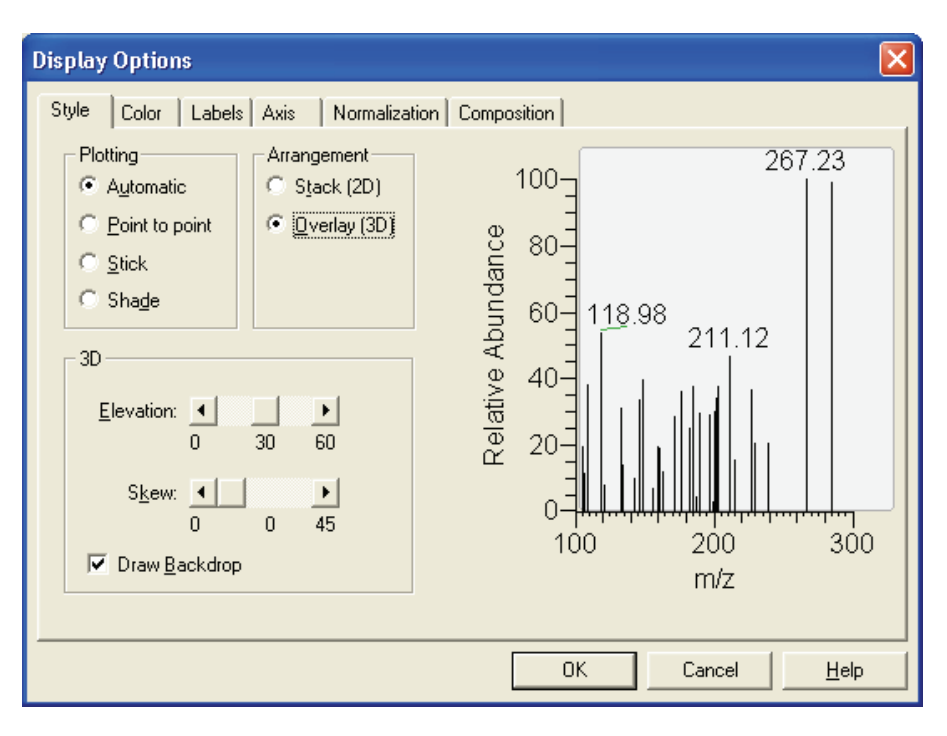

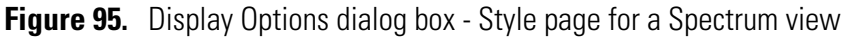

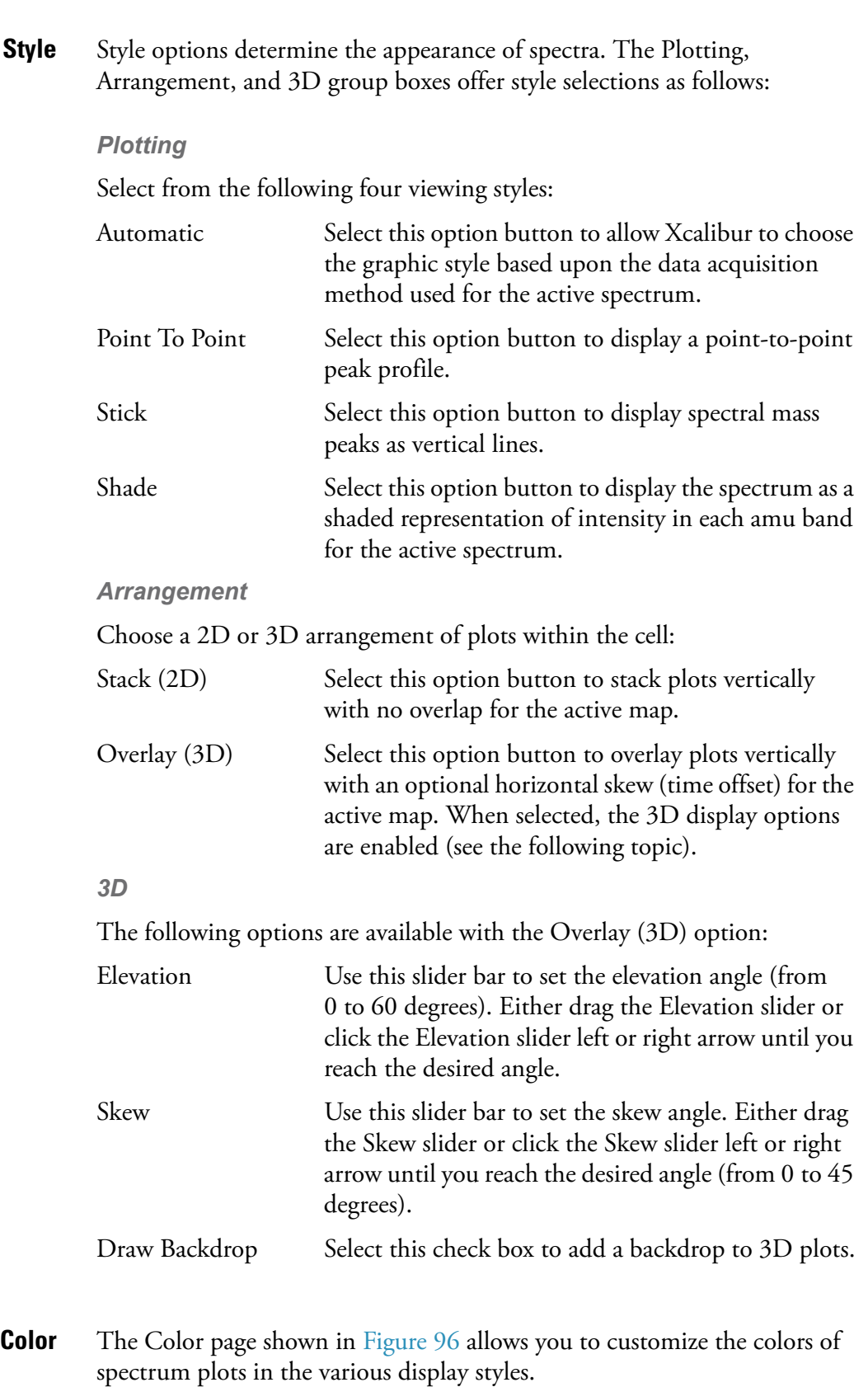
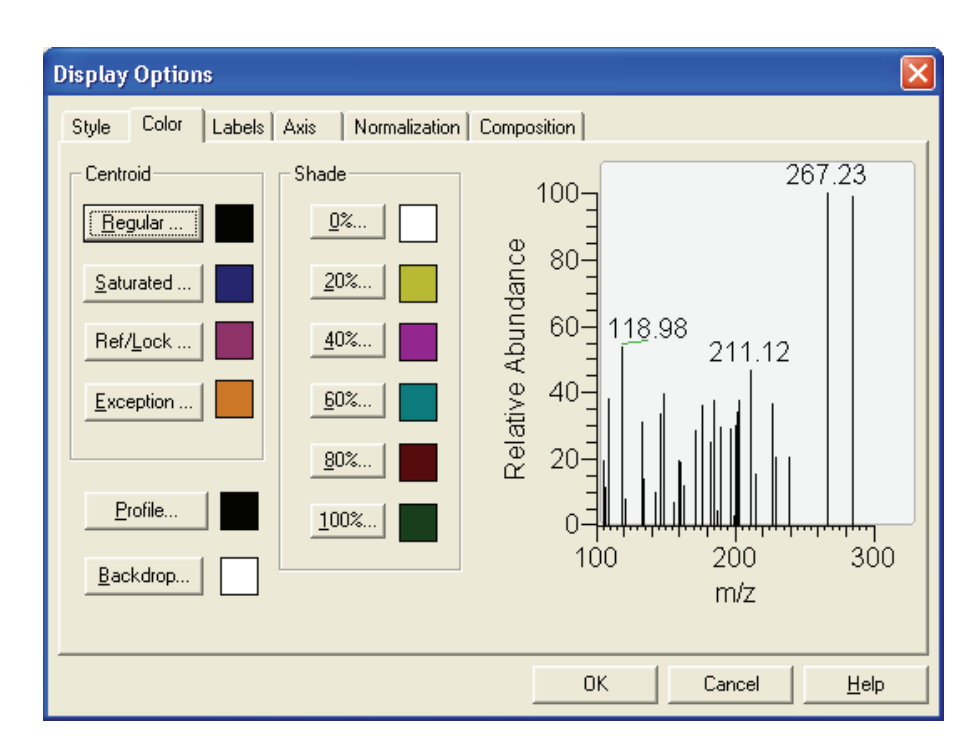

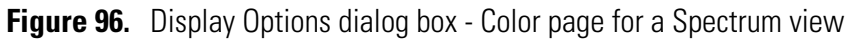

You can customize the colors of the following spectrum view features:

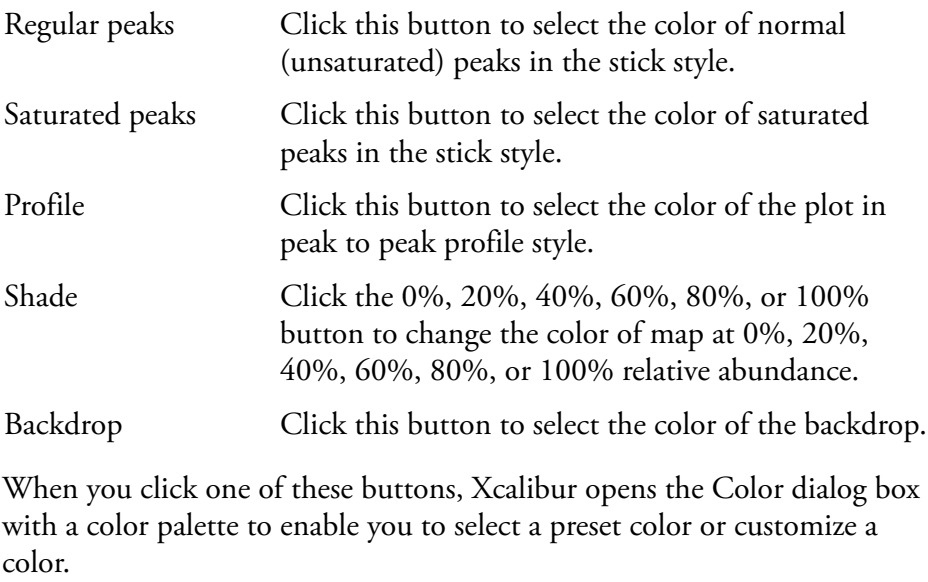

**Labels** The Labels page shown in Figure 97 allows you to choose the type and style of peak labels.

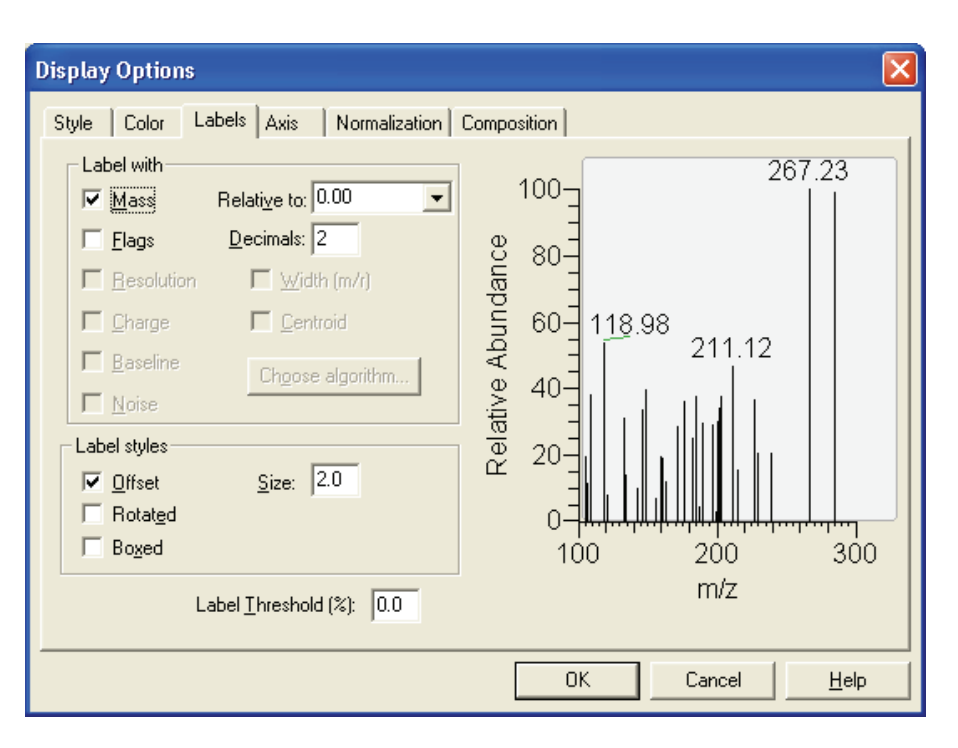

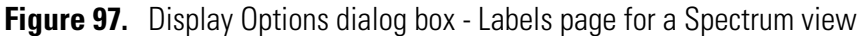

The Labels page contains the following spectrum labeling options:

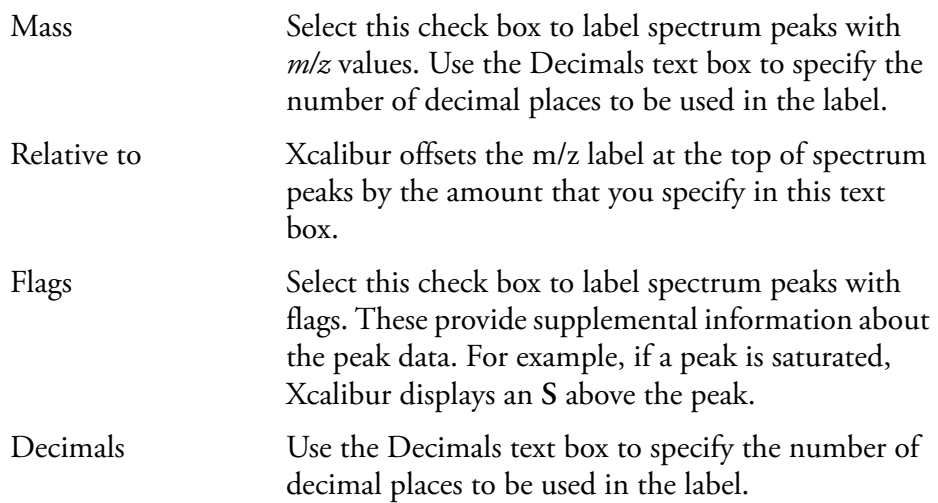

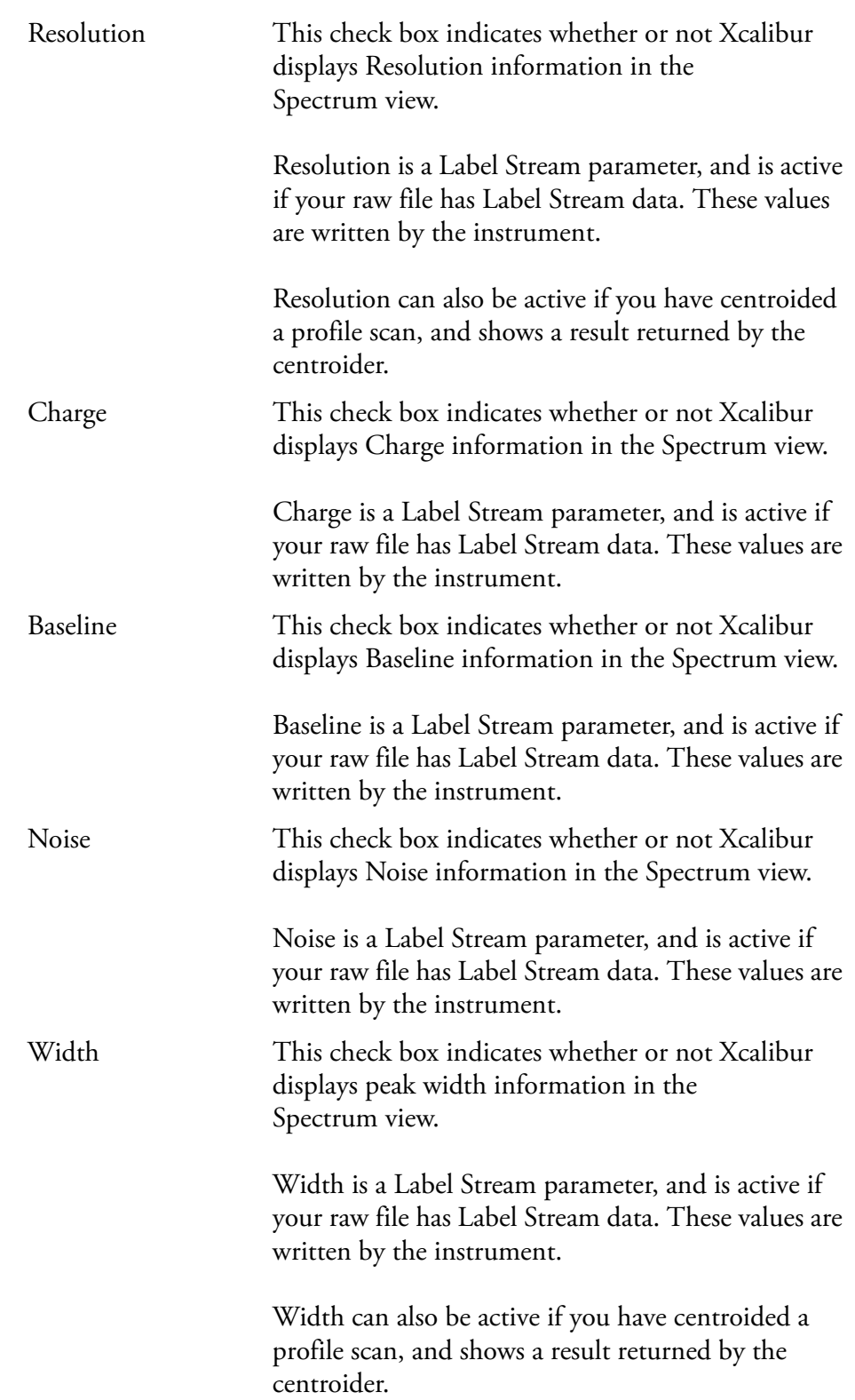

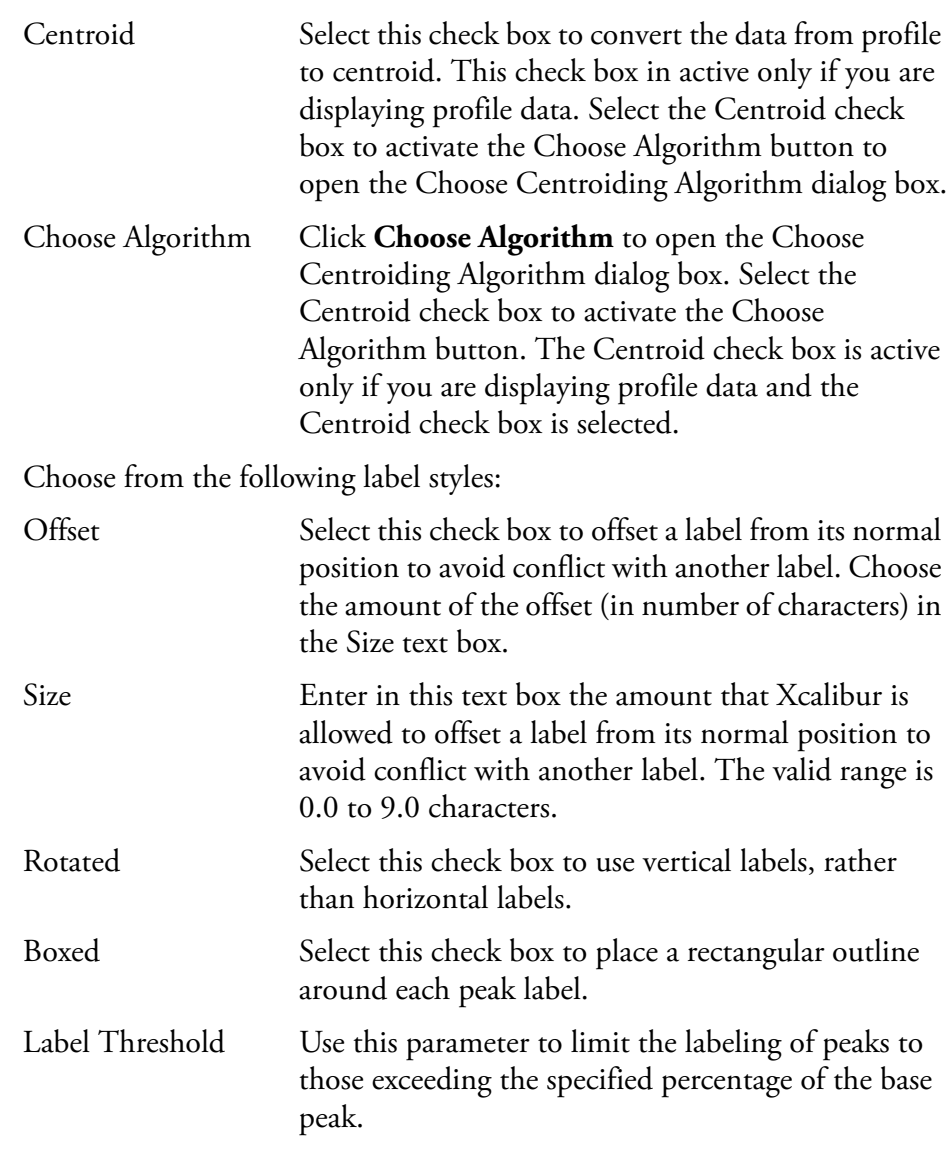

**Axis** The Axis page shown in Figure 98 allows you to set spectrum axis labels and display options.

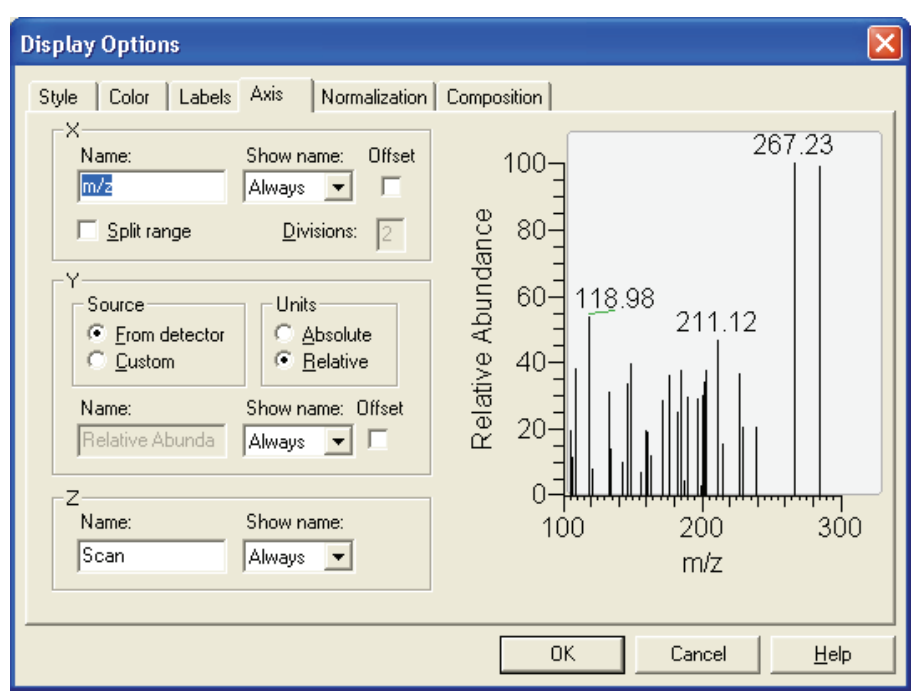

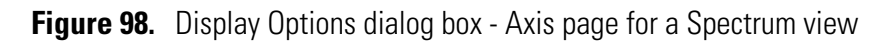

The X group box displays:

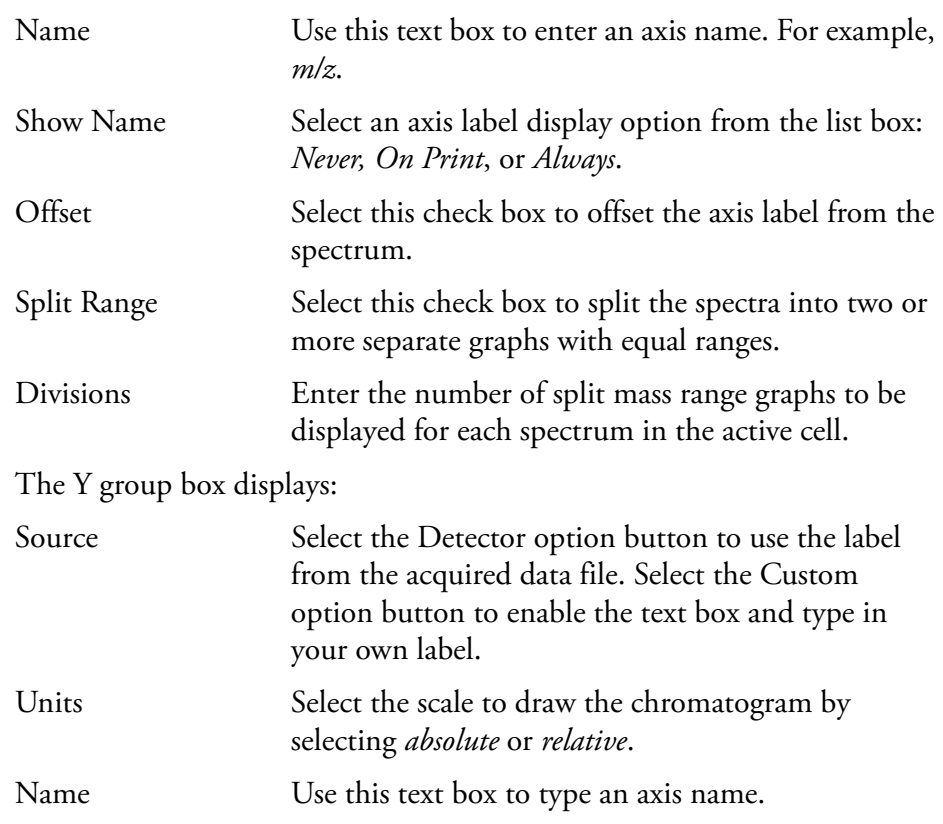

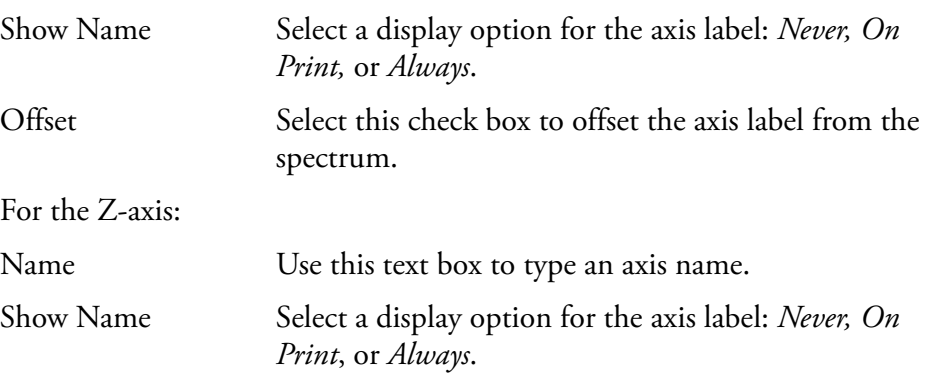

**Normalization** The Normalization page shown in Figure 99 allows you to select normalization options for spectrum plots.

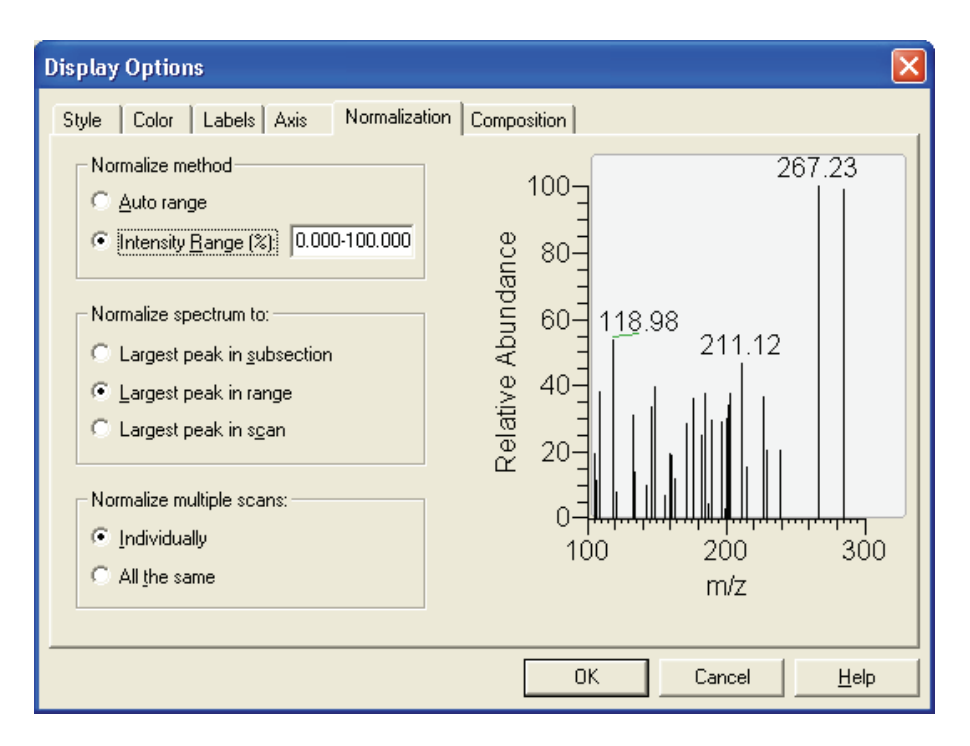

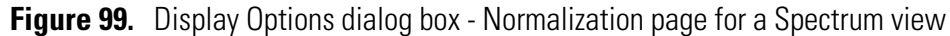

The Normalize Method group box displays:

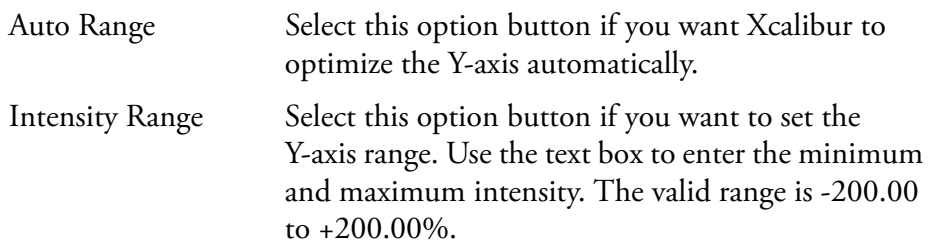

The Normalize Spectrum To group box displays:

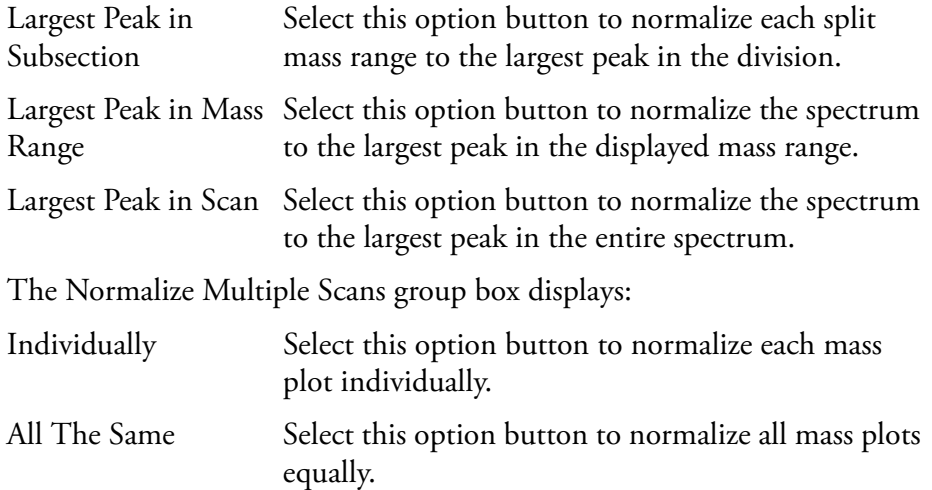

**Composition** The Spectrum Composition page shown in Figure 100 allows you to add chemical formulas and related labels to your spectrum. Xcalibur determines which chemical formulas have an m/z value most like that of the experimental spectrum peaks.

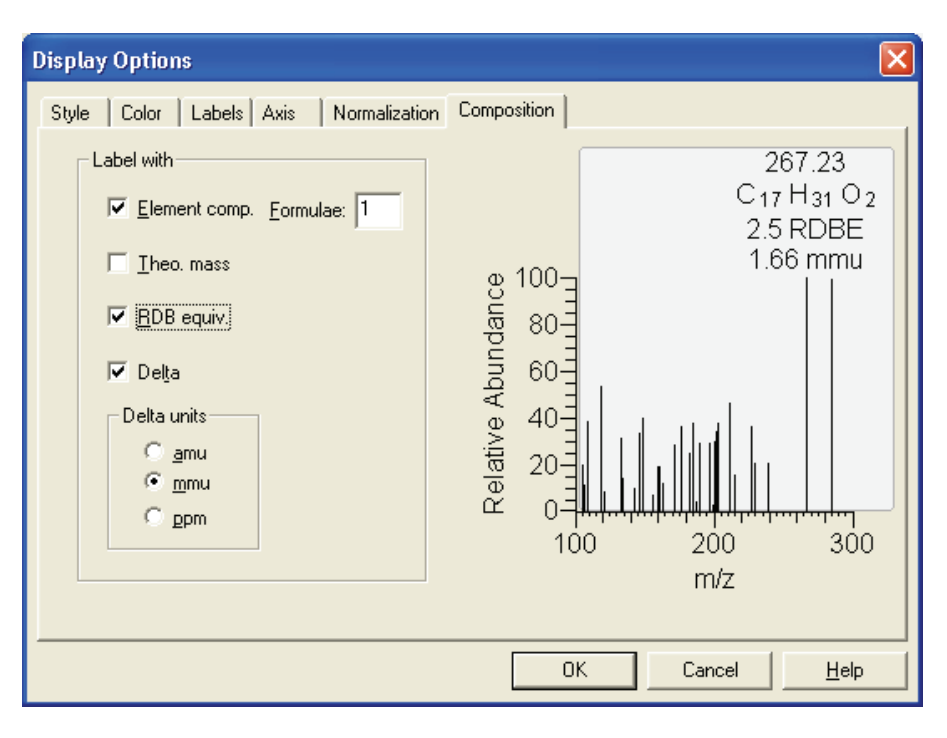

**Figure 100.** Display Options dialog box - Spectrum Composition page for a Spectrum view

Label the mass peaks with:

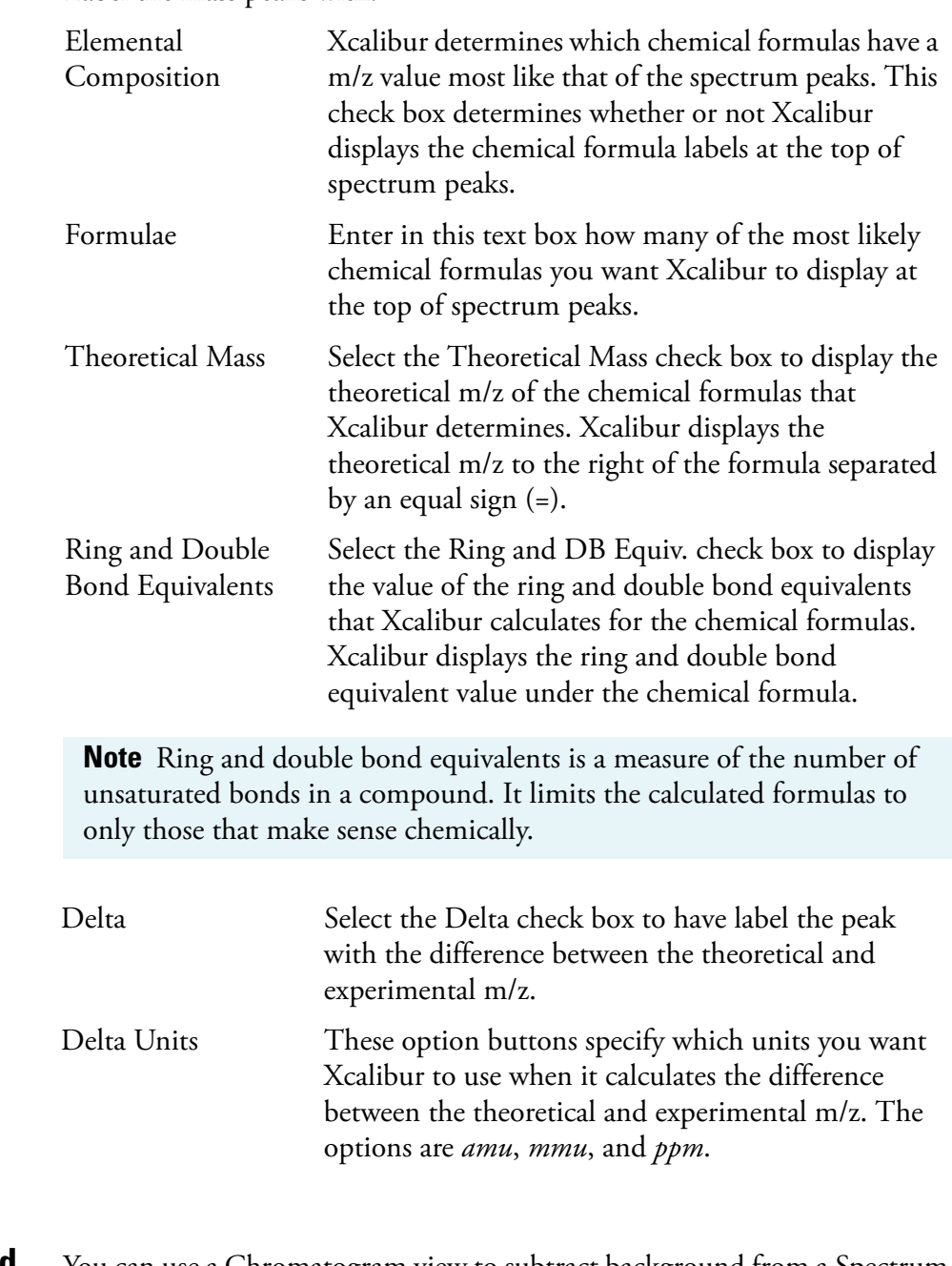

# **Subtracting Background Spectra**

You can use a Chromatogram view to subtract background from a Spectrum view. You can subtract background from either one range (either side of the chromatogram peak of interest) or two ranges (both sides of the chromatogram peak of interest).

### **To subtract background spectra**

- 1. Open a Chromatogram view.
- 2. Open a Spectrum view in another cell (you might need to add a new cell to the window).
- 3. Pin the cell containing the Spectrum view.
- 4. Click and drag the cursor through the chromatogram peak of interest. This updates the pinned Spectrum view with an averaged spectrum using the scans in the indicated range.
- 5. Select one or two ranges for spectrum subtraction:
	- a. Choose **Actions > Subtract Spectra > 1 (or 2) Range**, or

Right click in the spectrum cell and select **Subtract Spectra > 1 (or 2) Range** from the shortcut menu.

- b. Identify a representative baseline region in the Chromatogram view close to the peak of interest. Click and drag the new cursor to select a time range in this region.
- c. If you have selected the 2 Range option, choose a further region on the other side of the peak of interest.
- d. Release the mouse button. Xcalibur subtracts an average of the selected scans and redraws the Spectrum view. The Spectrum view header shows the number of subtracted scans. For example, SB: 12 indicates that Qual Browser has applied background subtraction to the spectrum using 12 scans.
- 6. To see the selected time range(s) of the scans that were subtracted, choose *Display > Ranges* to open the Spectrum Ranges dialog box and review the Time Range 1 text box.

## **Determining the Elemental Composition of a Spectrum**

The Elemental Composition page of the Info Bar allows you to set the parameters that Xcalibur uses to calculate the "best matching" chemical formula for a mass, or a list of masses (from a spectrum).

### **To have Xcalibur calculate the best matching chemical formulas for the peaks in a spectrum**

1. Right-click the Spectrum view and choose **Elemental Composition** from the shortcut menu.

Xcalibur displays chemical formulas.

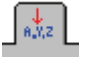

2. Click the Elemental Composition tab in the Info Bar to display the Elemental Composition page. See Figure 101.

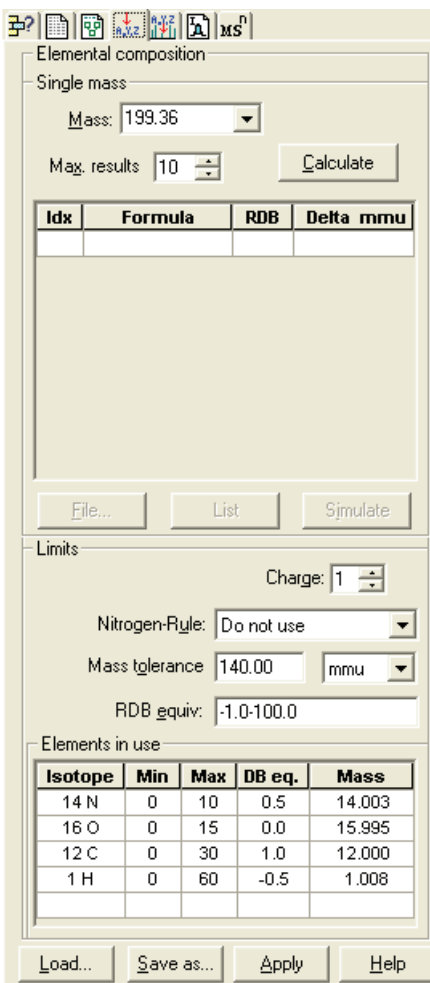

**Figure 101.** Elemental Composition page

The Elemental Composition group box displays:

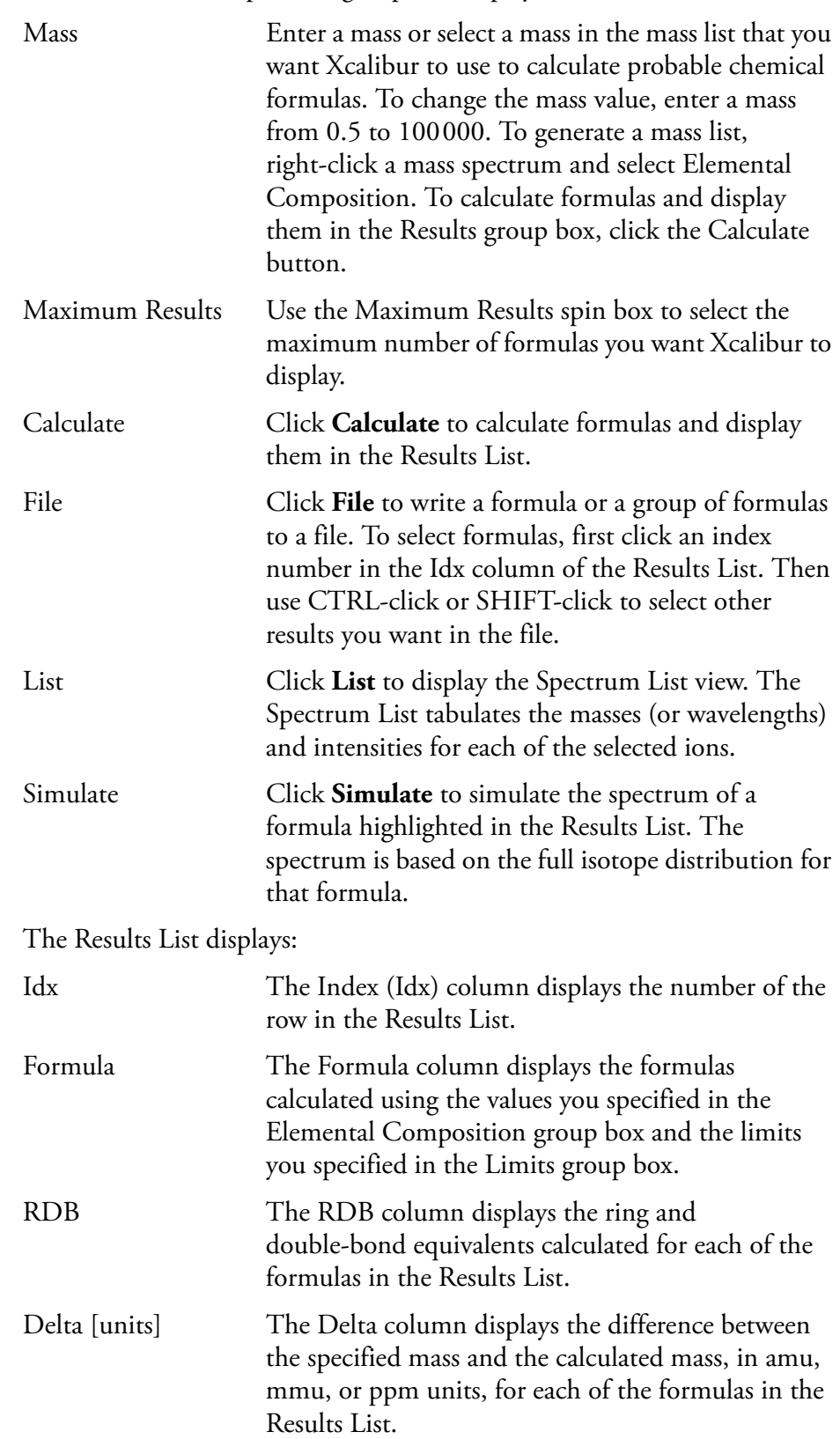

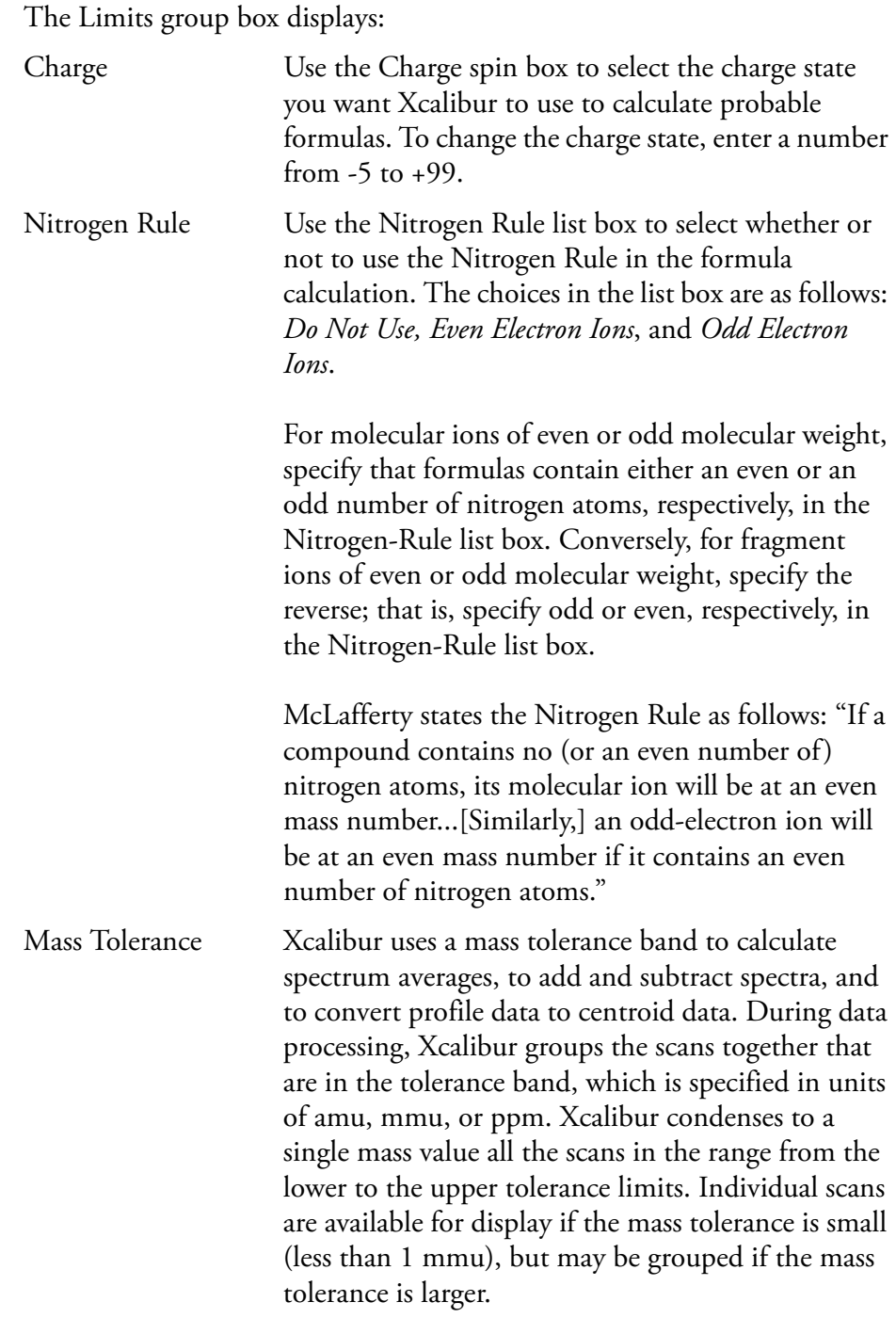

Ring/Double Bond Equivalents The Ring/Double Bond Equivalents text box displays a range of values for double bonds and ring equivalents—a measure of the number of unsaturated bonds in a compound—and limits the calculated formulas to only those that make sense chemically. You can specify limits in a range from  $-1000.0$  to  $+1000.0$ .

The value is calculated by the following formula:

$$
D = 1 + \frac{\left[\sum_{i=1}^{i} N_i (V_i - 2)\right]}{2}
$$

Where **D** is the value for the RDB, **imax** is the total number of different elements in the composition, **Ni** is the number of atoms of element i, and **Vi** is the valence of atom i.

The calculation results in an exact integer such as 3.0, which indicates an odd-electron ion, or an integer with a remainder of 0.5, which indicates an even-electron ion. A value of -0.5 is the minimum value and corresponds to a protonated, saturated compound (for example,  $H_3O^+$ ).

The Elements in Use List displays:

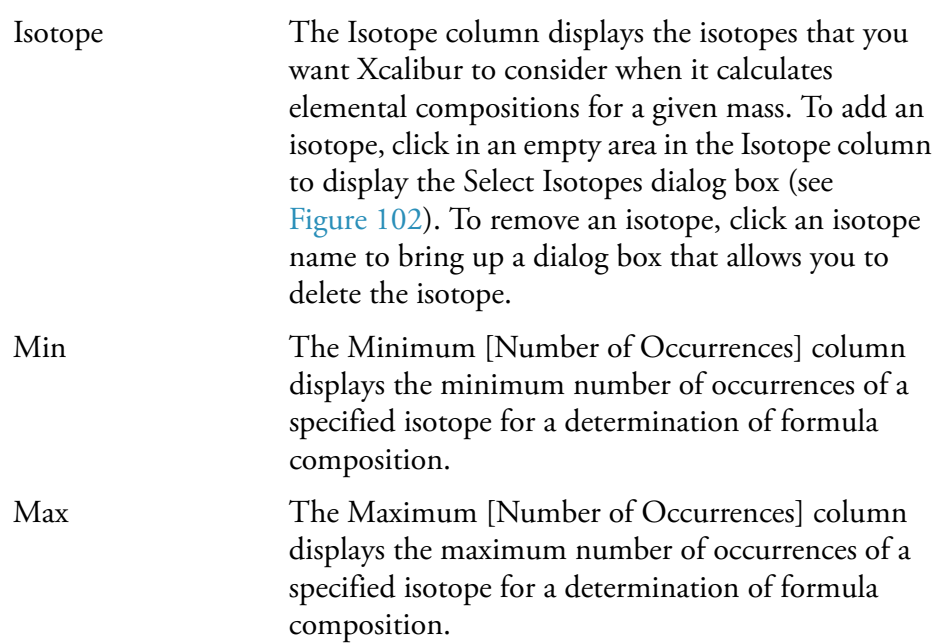

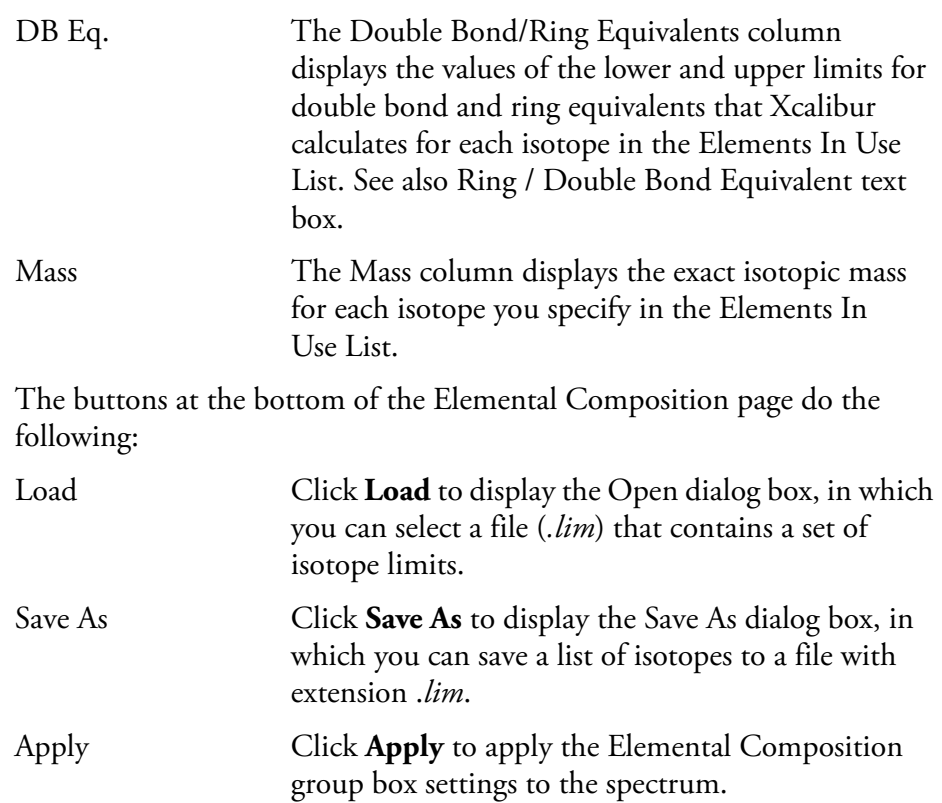

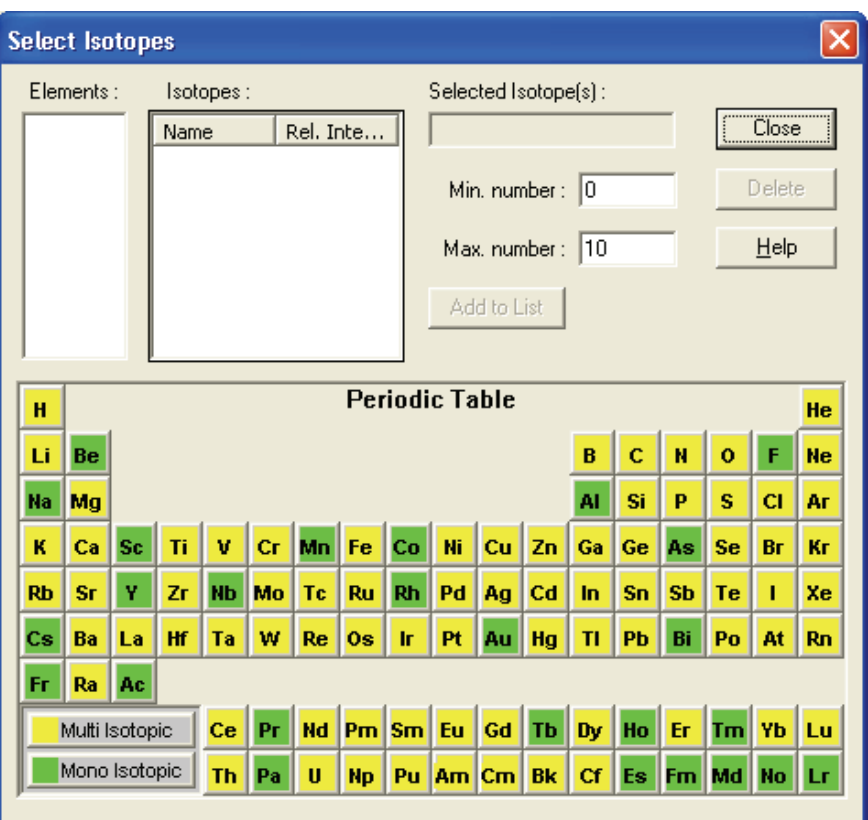

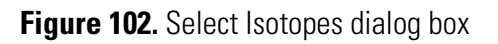

The Select Isotopes dialog box allows you to display the isotopes of each element, and then select one or more isotopes to include in the calculation of chemical formulas. To display the Select Isotopes dialog box, click an empty cell in Elements in Use list on the Elemental Composition page.

The Select Isotopes dialog box displays:

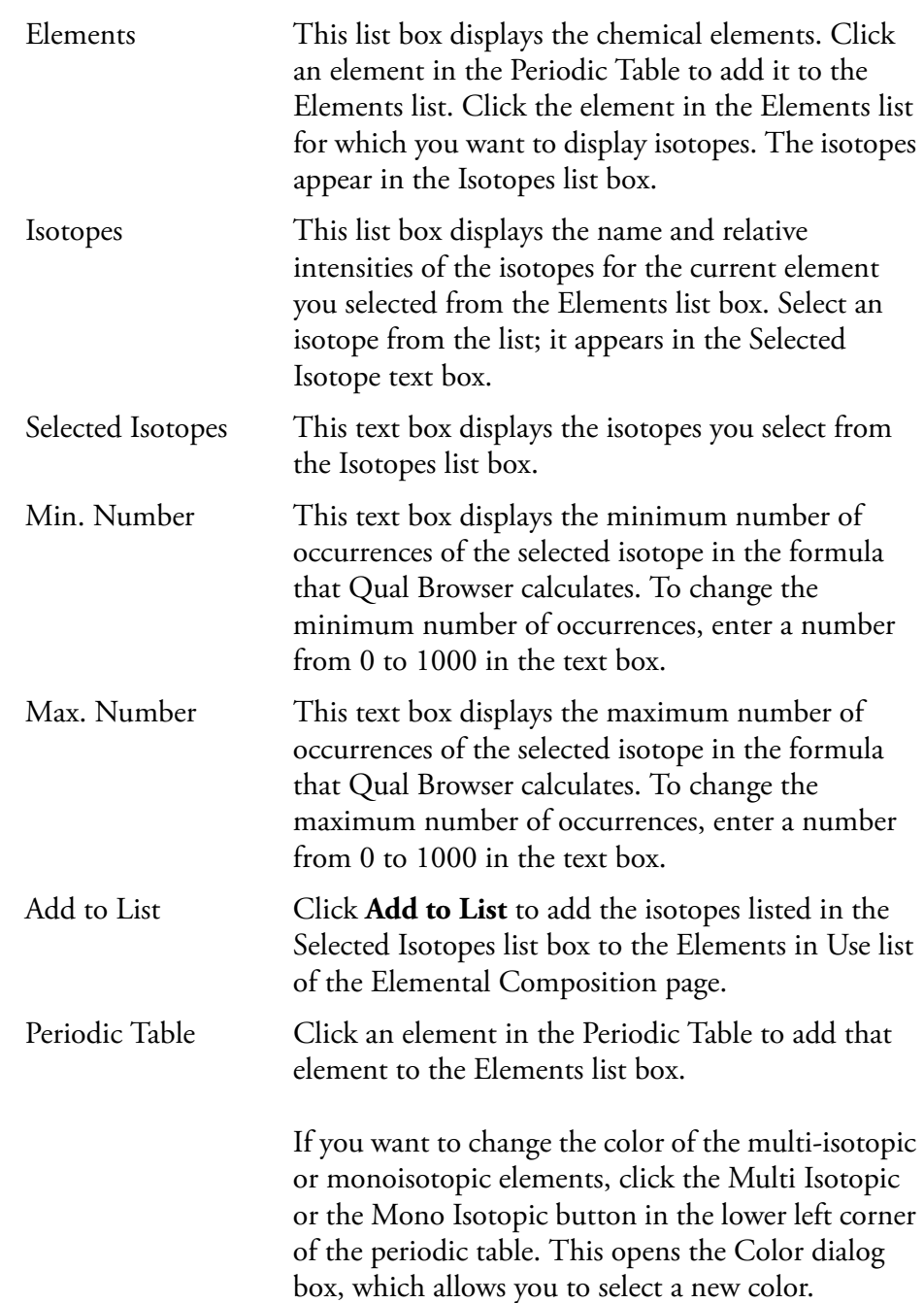

# **Simulating an Isotopic Distribution Spectrum**

The Spectrum Simulation page allows you to create a simulated isotopic distribution spectrum of a chemical formula.

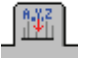

Click the Spectrum Simulation tab in the Info Bar to display the Spectrum Simulation page shown in Figure 103.

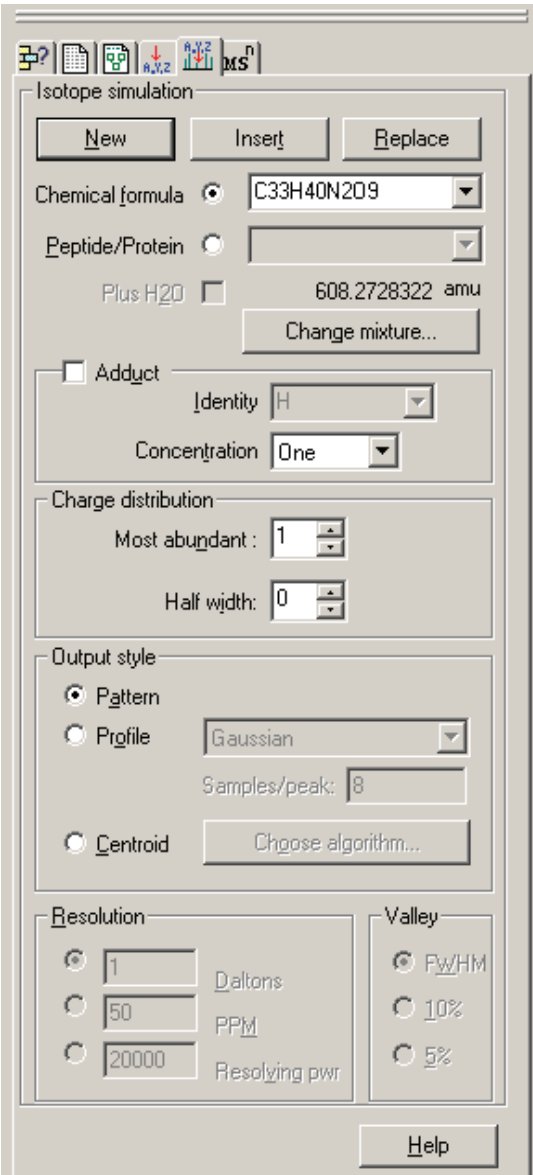

**Figure 103.** Spectrum Simulation page

The Isotopic Simulation group box displays:

New Click **New** to have Xcalibur place the simulated spectrum in a new cell.

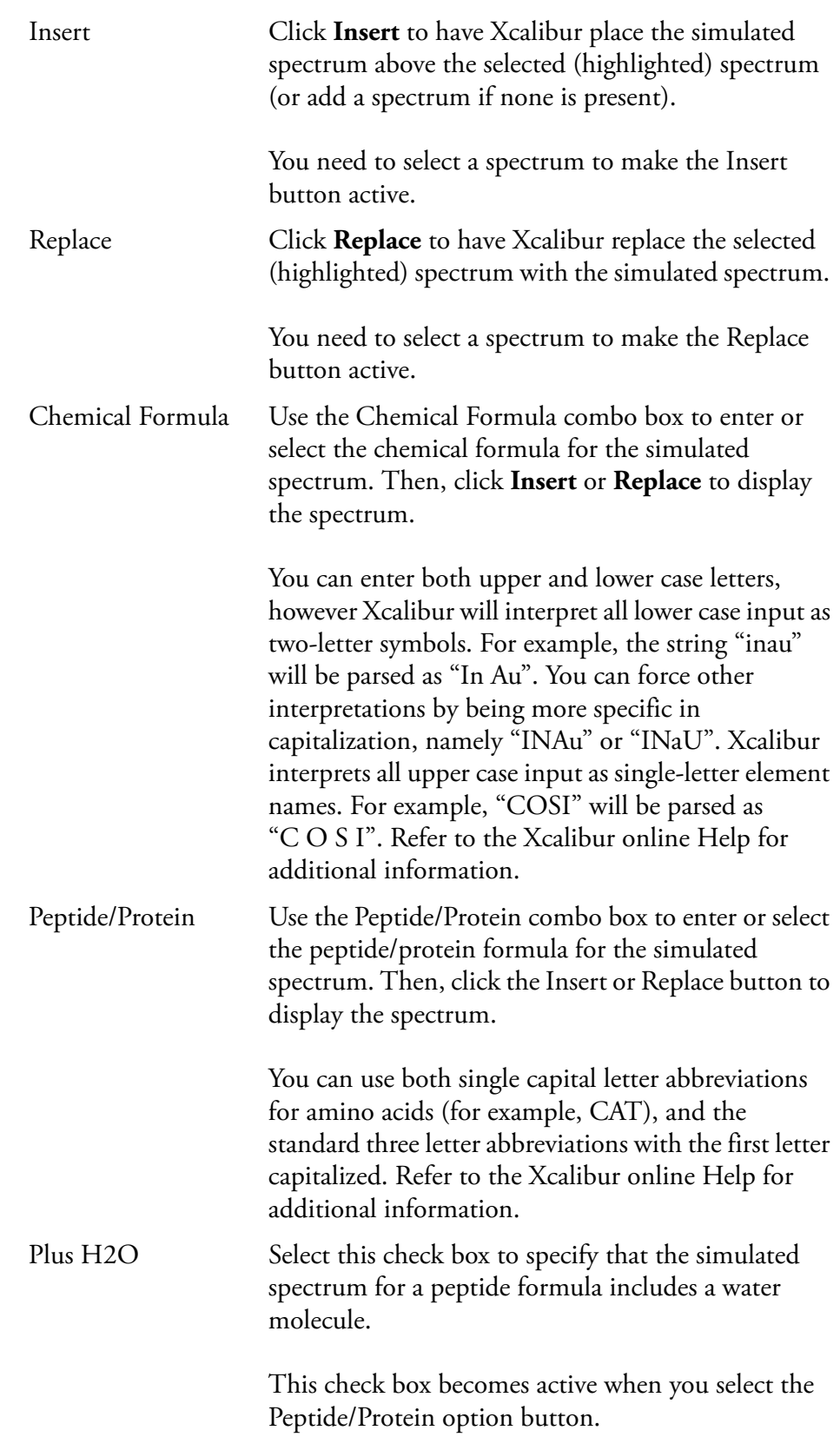

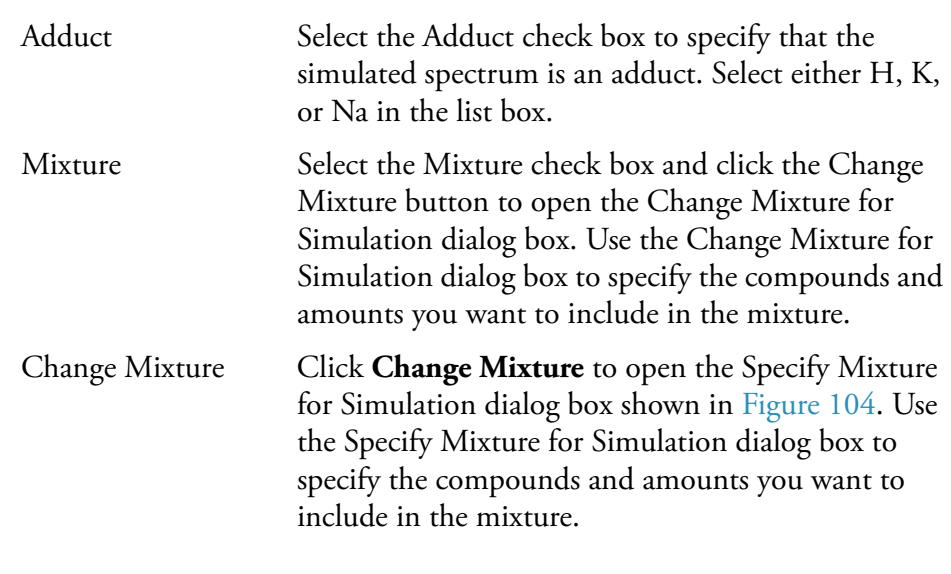

You need to select the Mixture check box to make the Change Mixture button active.

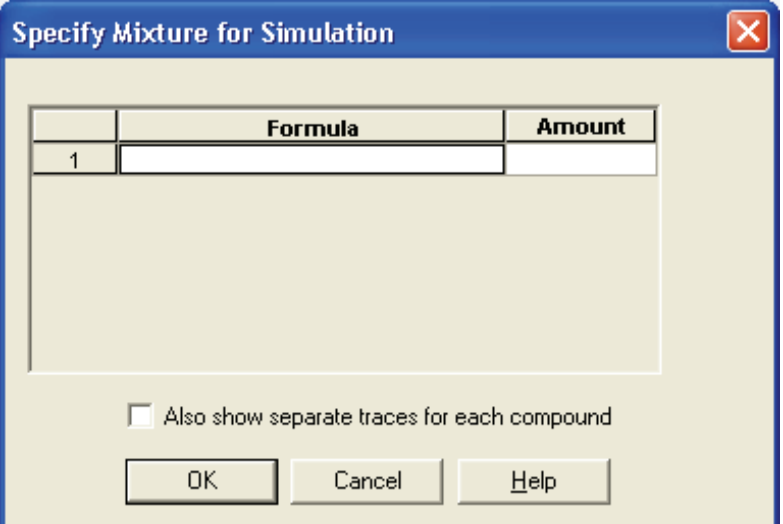

**Figure 104.** Specify Mixture for Simulation dialog box

The Charge Distribution group box displays:

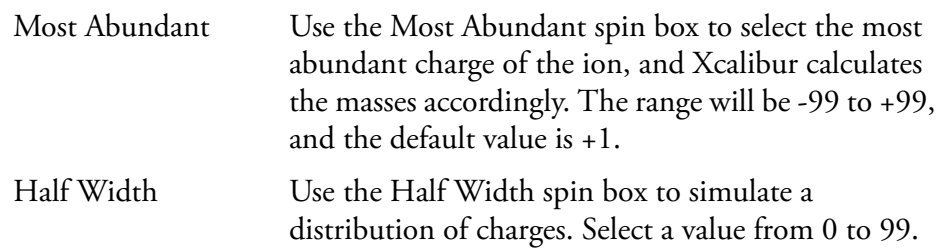

The Output Style group box displays:

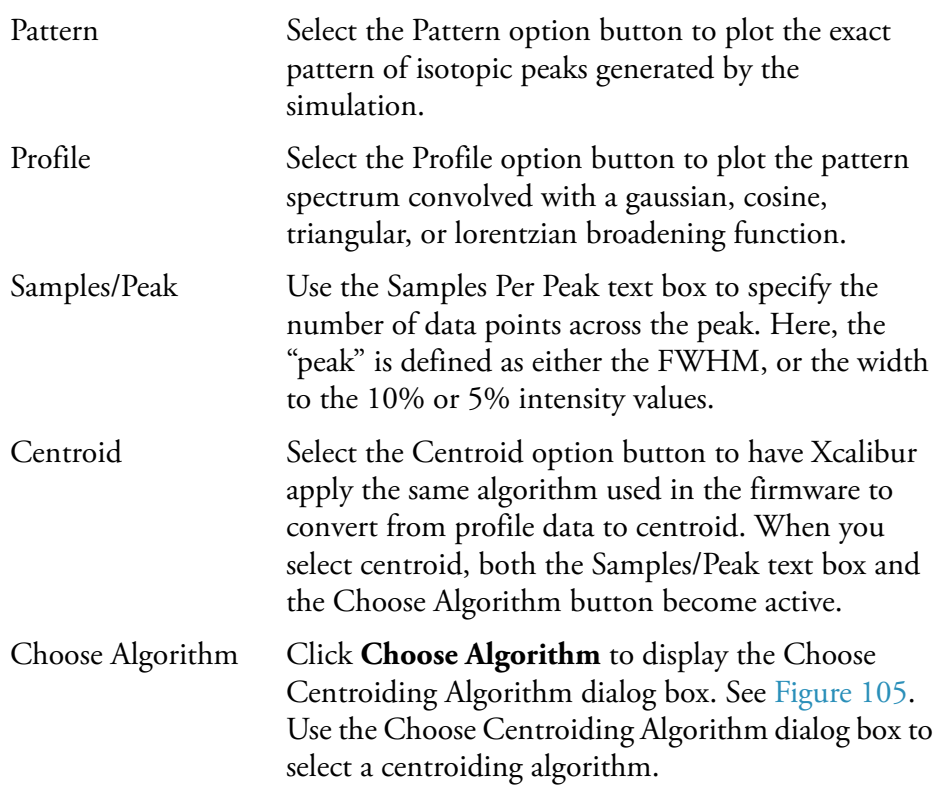

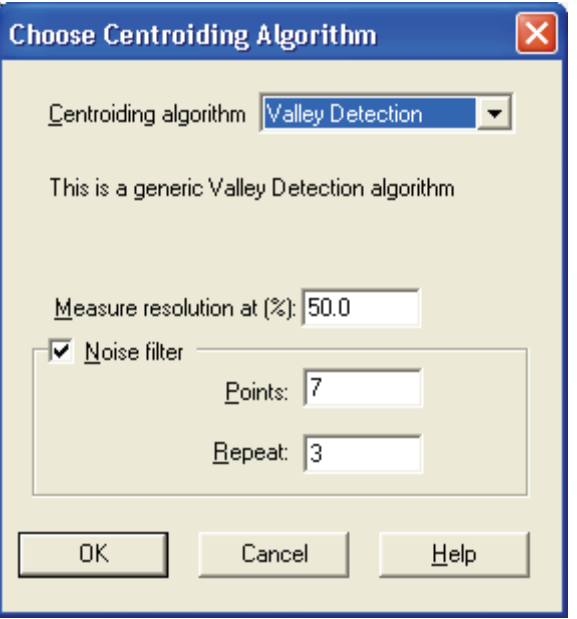

**Figure 105.** Choose Centroiding Algorithm dialog box

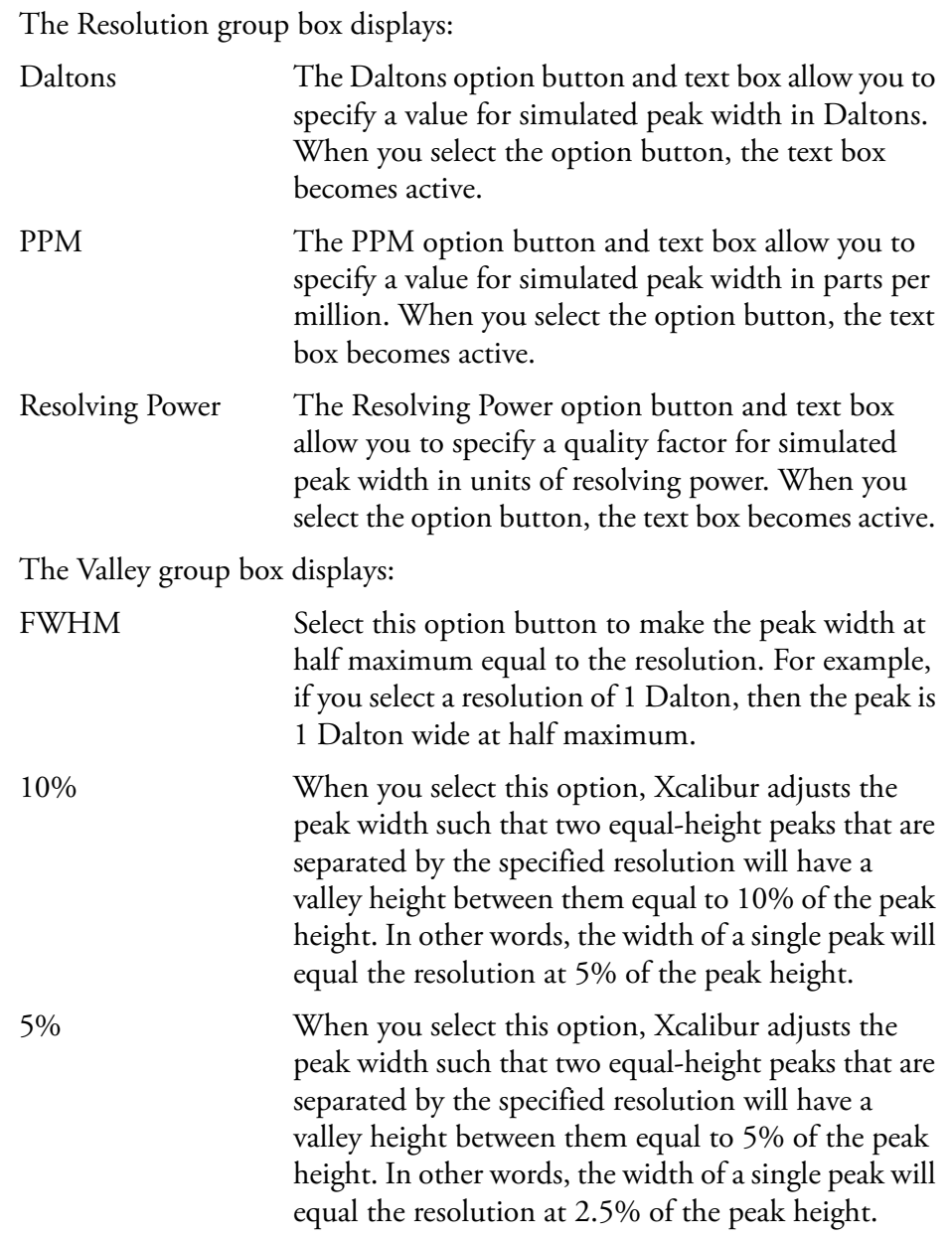

**Browsing MS<sup>n</sup> Data** The MS<sup>n</sup> Browser Information page of the Info Bar allows you to display and analyze MS<sup>n</sup> experimental data.

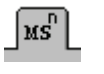

Click the  $MS<sup>n</sup>$  tab in the Info Bar to display the  $MS<sup>n</sup>$  Browser Information page shown in Figure 106.

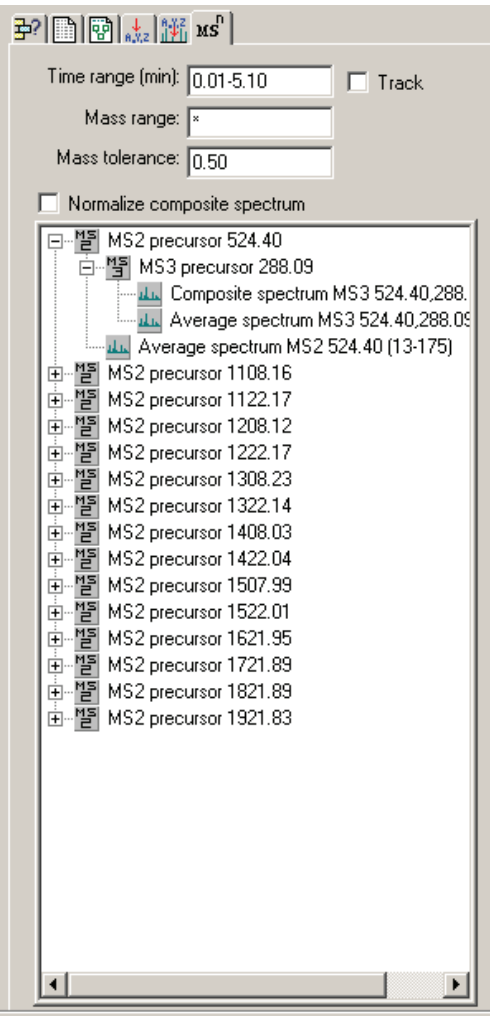

Figure 106. MS<sup>n</sup> Browser Information page

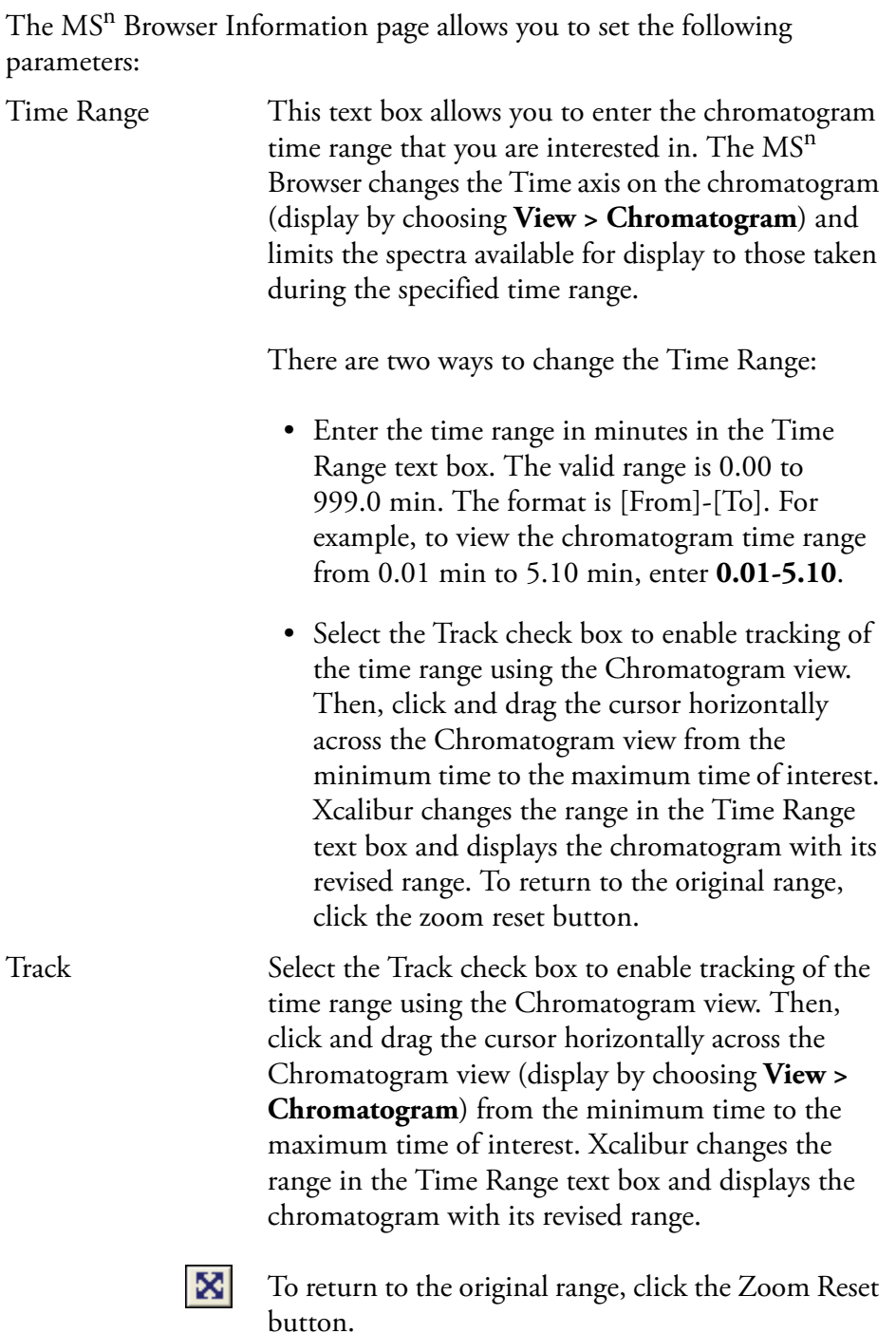

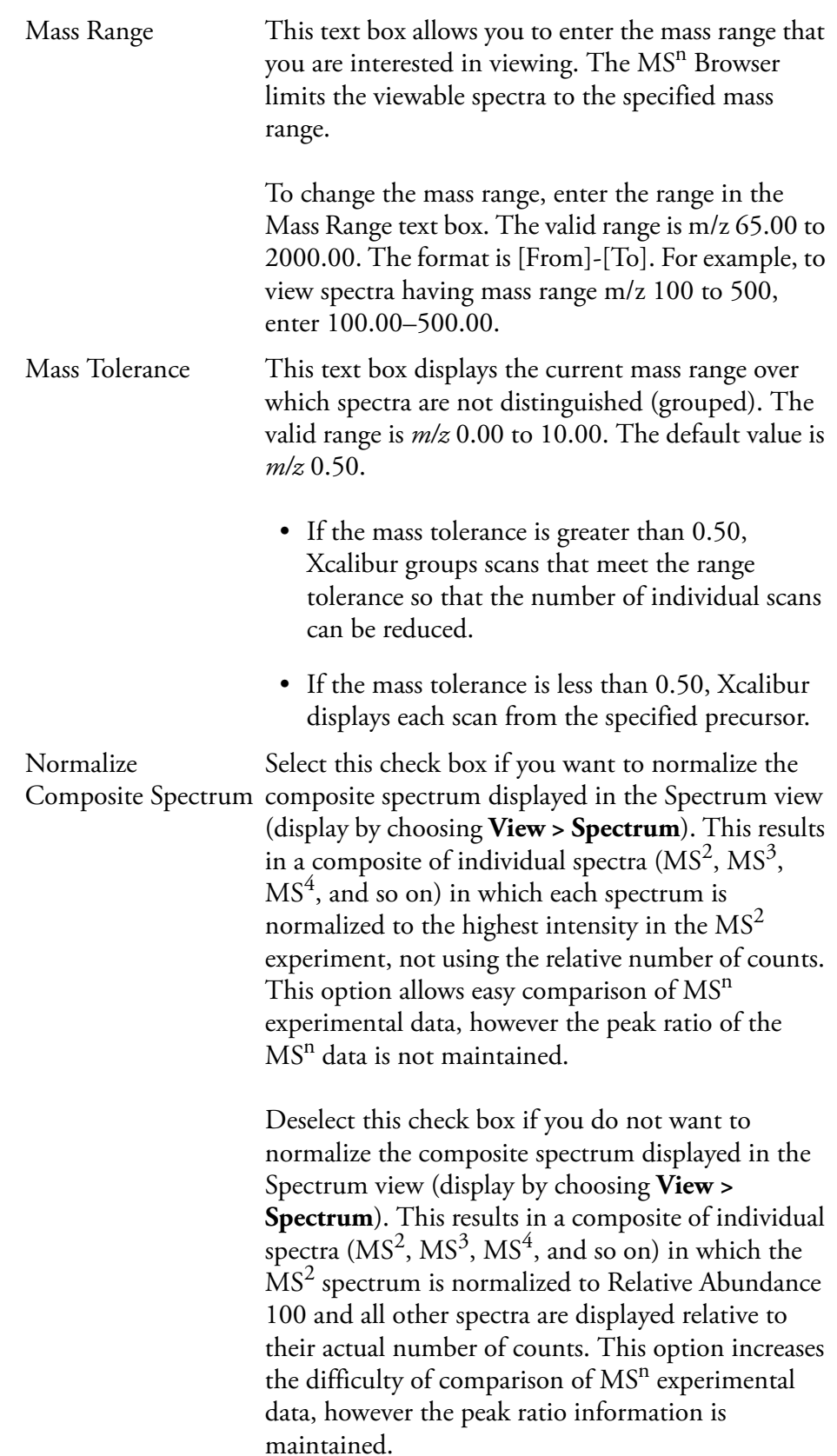

The MS<sup>n</sup> Browser Information page displays the following:

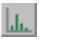

MS2

Precursor The **independent** icon is the top of the tree view displayed in the Info bar of the MS<sup>n</sup> Browser feature available in the Qual Browser window. This tree view allows you to select  $MS<sup>n</sup>$  spectra. A typical starting view is shown below:

> 田~별 MS2 precursor 1108.16 由 啊 MS2 precursor 1122.17 由 啊 MS2 precursor 1208.12 由 "] MS2 precursor 1222.17 由 啊 MS2 precursor 1308.23

The MS<sup>2</sup> precursor ion m/z is displayed to the right of the icon. The MS<sup>2</sup> precursor ion is the parent ion mass from the  $MS$  experiment that is used for the  $\overline{MS^2}$  (MS/MS) experiment.

If you click the plus  $(+)$  sign, all of the  $MS<sup>3</sup>$  precursor icons appear and the icon for the  $MS<sup>2</sup>$  average spectrum appears. See the example below:

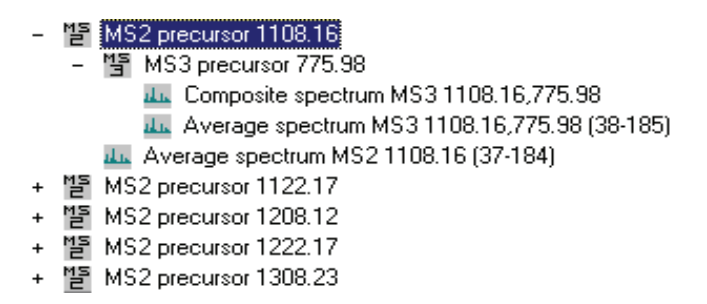

To view a spectrum, click the **i**m icon of interest.

A spectrum that is the sum of all  $MS<sup>2</sup>$ ,  $MS<sup>3</sup>$ ,  $MS<sup>4</sup>$ , Composite akas.  $\mathrm{M}\mathrm{S}^5,\mathrm{\ldots}\mathrm{M}\mathrm{S}^{10}$  spectra, as defined by your Instrument Method. Spectrum

Not Normalized Spectrum

When the Normalize Composite Spectrum check box is not enabled, the composite spectrum is normalized (NL) to the highest intensity of the  $MS<sup>2</sup>$  experiment. This results in the intensities of consecutive MS experiments being displayed at lower and lower intensities.

An example of a processing filter for a not normalized composite spectrum of an  $MS<sup>3</sup>$  experiment in which four microscans were averaged follows. The parent mass of the  $MS<sup>2</sup>$ experiment is  $m/z$  1108.16 and the parent mass of the  $MS<sup>3</sup>$ experiment is *m/z* 775.98. The relative collision energy used for both experiments was 30%:

*Msnbrows#38-185 RT:0.98-4.91 AV:4 NL: 2.73E3 T: + c CMP ms3 1108.16@30.00 776.03@30.00 [200.00-1560.00]* The following peaks are labeled: (Parent Mass) *PM MS2* and *PM MS3*.

Normalized Spectrum

When the Normalize Composite Spectrum check box is enabled, each  $MS<sup>n</sup>$  spectrum is individually normalized (NL) so that its highest peak is displayed at Relative Abundance 100. The relative peak heights of this display are therefore not meaningful. For example, a composite spectrum (CMP) for an  $MS<sup>3</sup>$  experiment will display both the  $MS<sup>2</sup>$  base peak and the MS<sup>3</sup> base peak at Relative Abundance 100 and maintain all other relative abundances of the other ions in each spectrum. This display normalization option allows you to view multiple spectra simultaneously, even if the absolute value of the intensities are significantly different.

An example of a process filter for a normalized composite spectrum of an  $MS<sup>3</sup>$  experiment in which four microscans were averaged follows. The parent mass of the MS experiment is  $m/z$  1108.16 and the parent mass of the  $MS<sup>2</sup>$  experiment is *m/z* 775.98. The relative collision used was 30%:

Msnbrows#38-185 RT:0.98-4.91 AV:4 NL: 2.73E3 T: + c CMP ms3 1108.16 775.98 [200.00-2000.00]

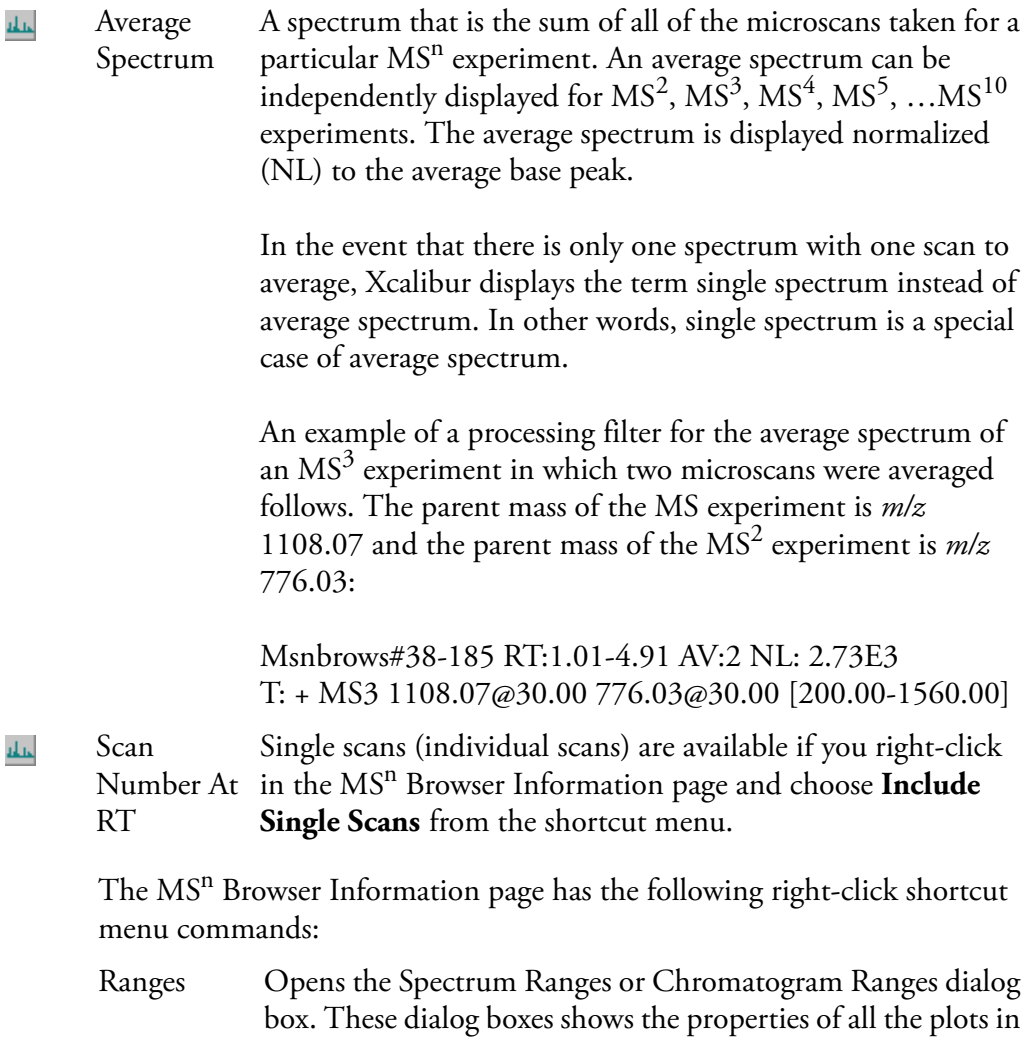

the active cell. It allows you to view or modify the time and

mass ranges, and change background subtraction and

smoothing parameters.

Include Individual Scans If this command is off, the MS<sup>n</sup> Browser displays the MS<sup>2</sup> Average Spectrum and all MS<sup>n</sup> Average Spectra and Composite Spectra that are included in the .*raw* file.

> If this command is on, the MS<sup>n</sup> Browser displays the MS<sup>2</sup> Average Spectrum and all of the individual scans that make up the average spectrum. The number of individual scans is controlled by the selection of the Mass Tolerance value.

> Individual scans are available for display if the Mass Tolerance is small (*m/z* less than 0.50), but may be grouped if the Mass Tolerance is large (*m/z* greater than 0.50). In addition, the MS<sup>n</sup> Browser displays MS<sup>n</sup> Average Spectra, MS<sup>n</sup> Composite Spectra, and all of the  $MS<sup>n</sup>$  individual scans. The functionality of the Mass Tolerance value is the same for all  $MS<sup>n</sup>$  scans as that for  $MS<sup>2</sup>$  scans, as described above.

Individual scans appear in the following format:

[Scan Number] at [Retention Time]

For example, the icons for scan numbers 76, 115, and 154 appear below:

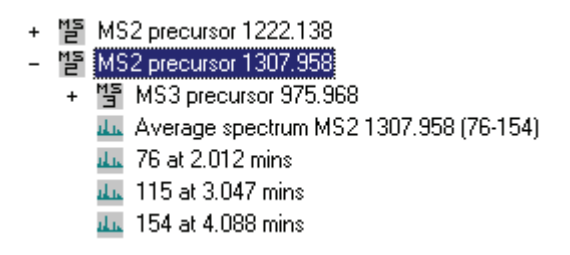

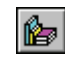

## **Submitting a Spectrum to a Library Search**

To submit a spectrum to a library search, right-click the spectrum and choose **Library > Search** from the shortcut menu.

Qual Browser submits the spectrum to a library search, and then displays matching library spectra (hits) in a four-pane Library Search Results window. See Figure 107.

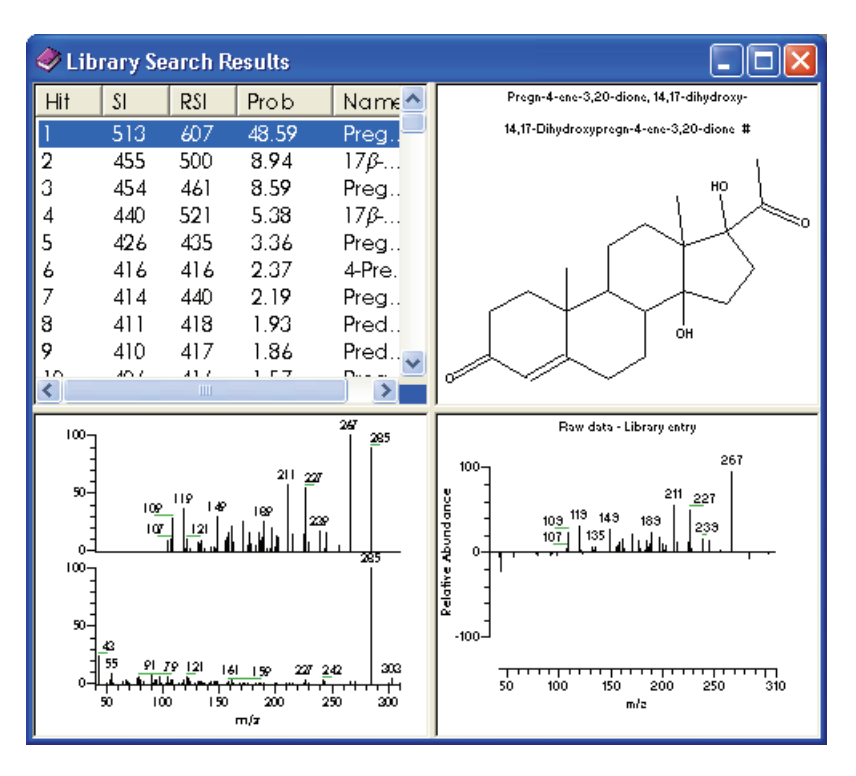

**Figure 107.** An example of a library search results window

The four panes are (clockwise from top left):

- A Hits list
- The molecular structure (with the formula, molecular weight, name, and library index number)
- A difference spectrum. Peaks above the X-axis are relatively more intense in the sample than the library entry. Negative peaks are relatively more intense in the library entry than in the sample spectrum.
- A comparison of the sample spectrum and the library hit

**Interpreting the Hits List** The Hits list shows the best matches found during the library search. Three factors describe the accuracy of the match to your unknown spectrum:

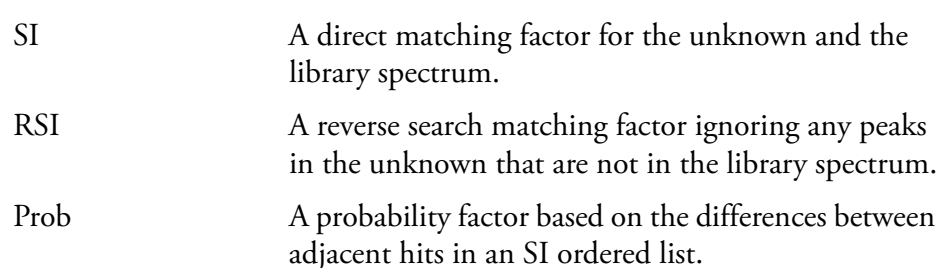

With the SI and RSI matching factors, a perfect match results in a value of 1000. As a general guide 900 or greater is an excellent match; 800 to 900 a good match; 700 to 800 a fair match. A matching factor less than 600 is a very poor match. Unknown spectra with many peaks will tend to yield lower match factors than otherwise similar spectra with fewer peaks.

The probability factor is a complex parameter based on the SI matching factor and the difference between adjacent matches. If a hit has an SI match factor greater than 900 and the next best hit has a match factor of 300, the probability of the compound being correctly identified is high. Conversely, if several hits are returned with very similar SI matching factors, the probability of a correct assignment is low.

You should be wary of making positive assignments based solely on the statistical result of a library search. Xcalibur may identify a compound with an unusual structure (or more importantly an unusual mass spectrum) in a definitive way. More usually, your unknown will be a member of a class of compounds with very similar mass spectra. The ability of Qual Browser (and indeed any search system) to distinguish between them is limited. In many cases, the best that the search algorithm can do is identify a class of compounds that have similar mass spectra—and usually similar structure. In most cases, you should seek confirmation by other analysis techniques.

# **Customizing a Library Search**

The Search Properties dialog box (see Figure 108) allows you to select and order the libraries used during library searching. You can also change the way that the search is carried out. The dialog box consists of two pages:

- Search List
- Search Parameters

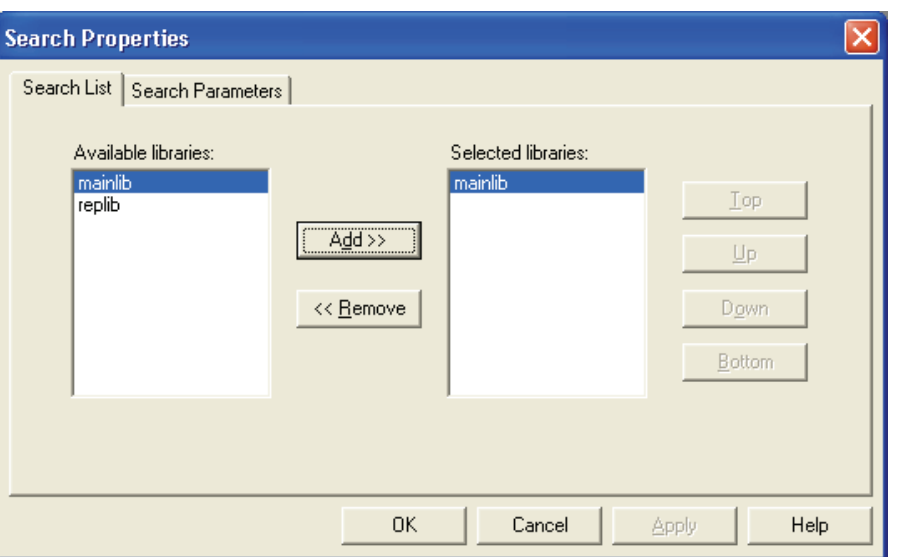

**Figure 108.** Search Properties dialog box - Search List page

To open this dialog box, choose **Actions > Library > Options**.

Alternatively, right-click within a Spectrum view and choose **Library > Options** from the shortcut menu.

**Search List** The Search List Page of the Search Properties dialog box (see Figure 108) allows you to select the libraries and search order for library searches of spectra from Qual Browser.

The Search List page contains the following parameters:

Available Libraries This box lists the libraries that are currently excluded from searching during processing. Xcalibur regenerates this list when you open the dialog box. Selected Libraries This box lists the libraries that are currently included in searches during processing. The order of the libraries defines the order in which Xcalibur searches them.

To include a library in the search list, select the library name in the available libraries list box. Then, click the Add button. The selected library is appended to the selected libraries list in the final position.

To exclude a library from the search list, select the library name in the selected libraries list box. Then, click the Remove button. The library is transferred to the available libraries list box.

To change the search order of selected libraries, select the library name in the selected libraries list box. Then:

- Click the Top button to move the library to the top of the list.
- Click the Up button to move the library up one position.
- Click the Down button to move the library down one position.
- Click the Bottom button to move the library to the last position.

**Search Parameters** The Search Parameters Page of the Search Properties dialog box (see Figure 109) allows you to select the type of library search, limit the search by a molecular weight constraint, and determine how the results of the search are returned.

The Search Parameters page contains the following parameters:

Search Type group box:

Identity An Identity search is suited to a spectrum that is known to have a match in one or more of the selected search libraries.

Similarity Select a Similarity search if you are sure the spectrum does not have a match in the selected search libraries. The algorithm will search for library spectra similar to the submitted spectrum.

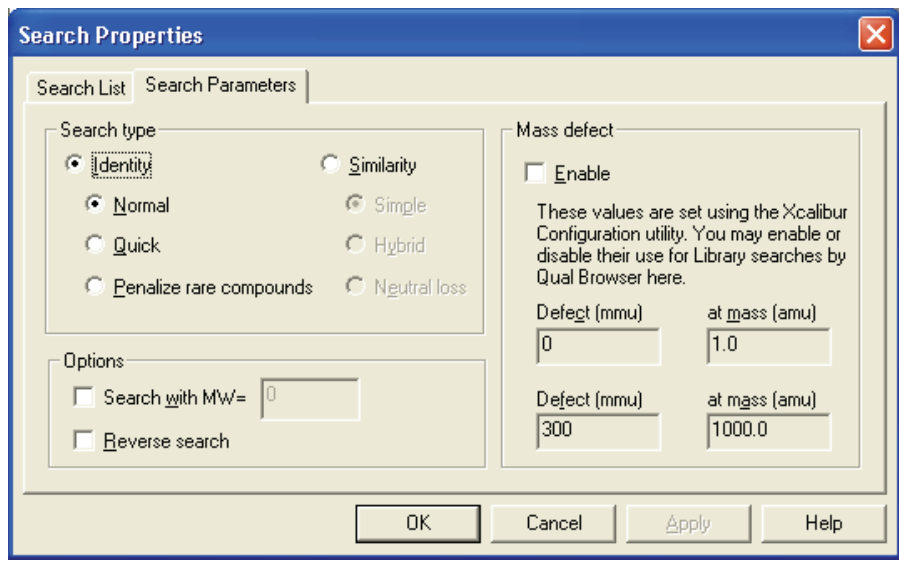

**Figure 109.** Search Properties dialog box - Search Parameters page

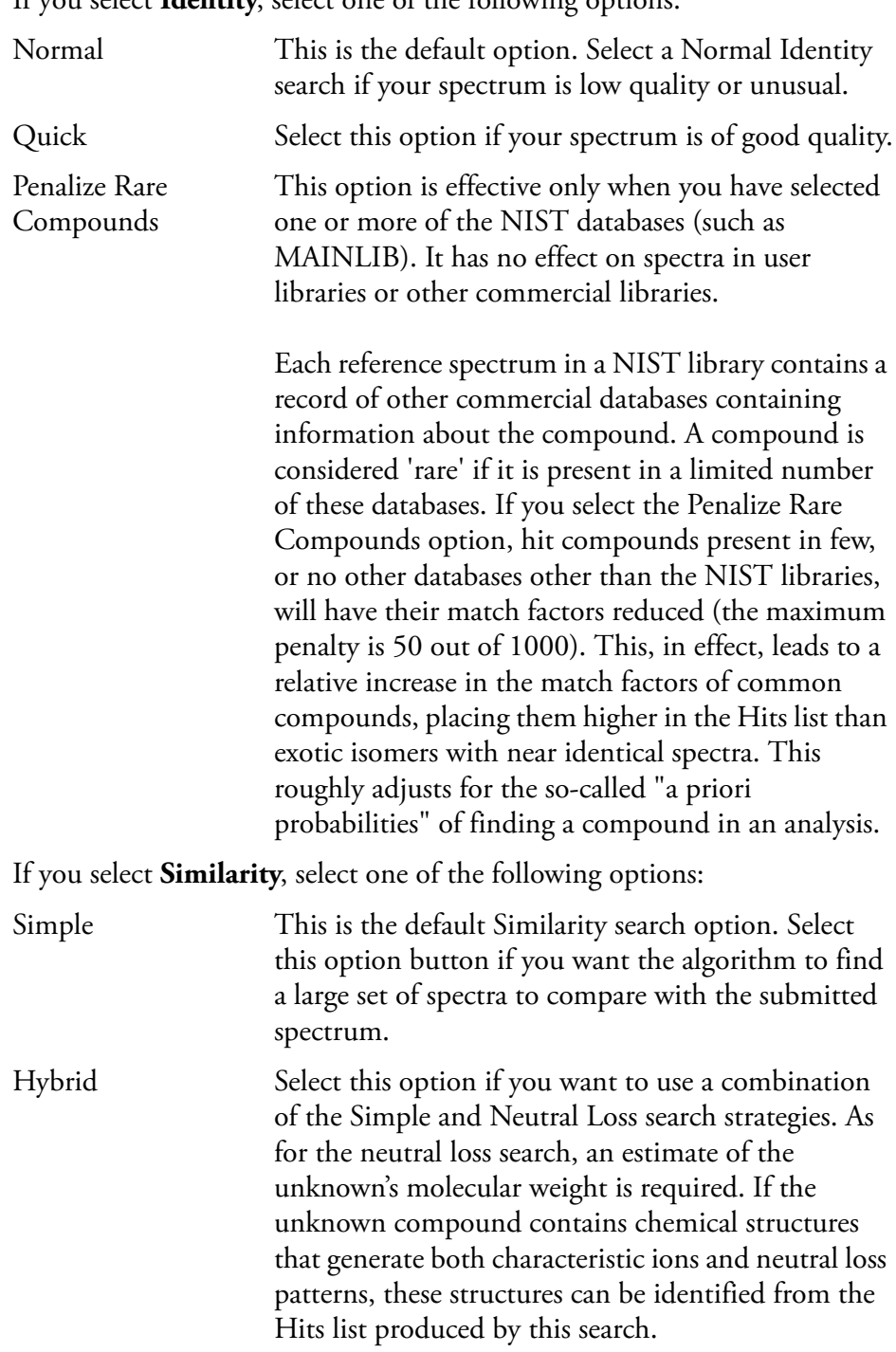

If you select **Identity**, select one of the following options:

Neutral Loss Select this option button if you want to apply a Neutral Loss Similarity search algorithm for library matching of spectra. In a Neutral Loss search, Xcalibur examines the submitted spectrum and identifies the molecular ion. Xcalibur submits the mass value of the molecular ion to the search along with the spectrum. The search algorithm calculates the significant neutral losses and compares them with library data. Hits are returned according to matches of the molecular ion and its neutral losses. Options group box: The Options parameters allow you to customize the search: Search With MW= Select this check box if you want to restrict the search to library entries with a particular molecular weight. Use the associated text box to enter the molecular

weight. Reverse Search Select this check box if you want hits to be sorted by the Reverse Search Match Factor. By default, Xcalibur sorts hits by the Forward Match Factor.

### **Mass Defect group box:**

The Mass Defect parameters allow you to correct for the differences between the actual masses and the nominal integer masses of the atoms in a molecule:

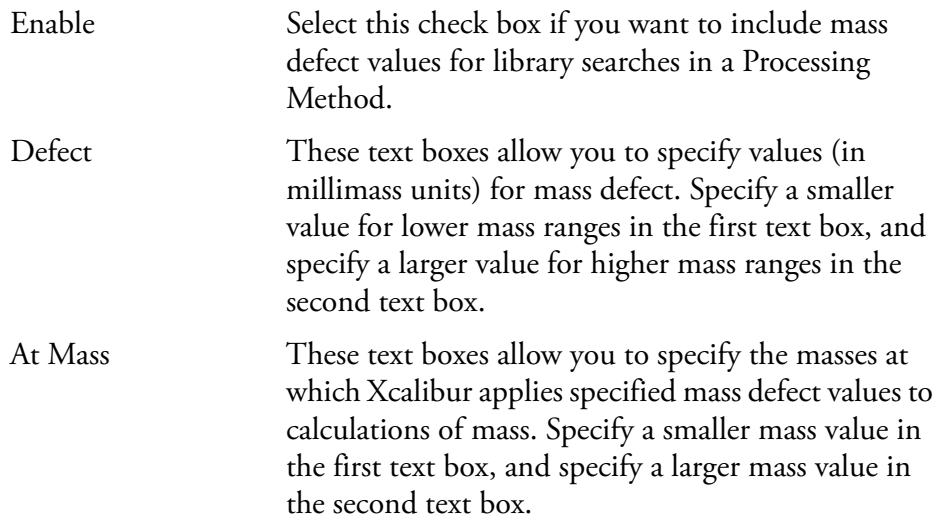

# **Exporting a Spectrum to the Library**

Right-click the spectrum and choose **Library > Export to Library Browser** from the shortcut menu.

The Library Browser opens with the exported file listed in the Clipboard window. You can export further spectra from Qual Browser to either overwrite or append spectra already present in the Spec List.

[Chapter 5, "Library Browser,"](#page-252-0) introduces the Library Browser.

**Using a Map View** A map is a 2D or 3D representation of an analysis showing all the mass/wavelength scans acquired during an analysis. See Figure 110.

### **To view a map**

- Right-click in the cell and choose **View > Map** from the shortcut menu.
- Or, from the menu bar, choose **View > Map**.
- Or, click the **View Map** toolbar button.

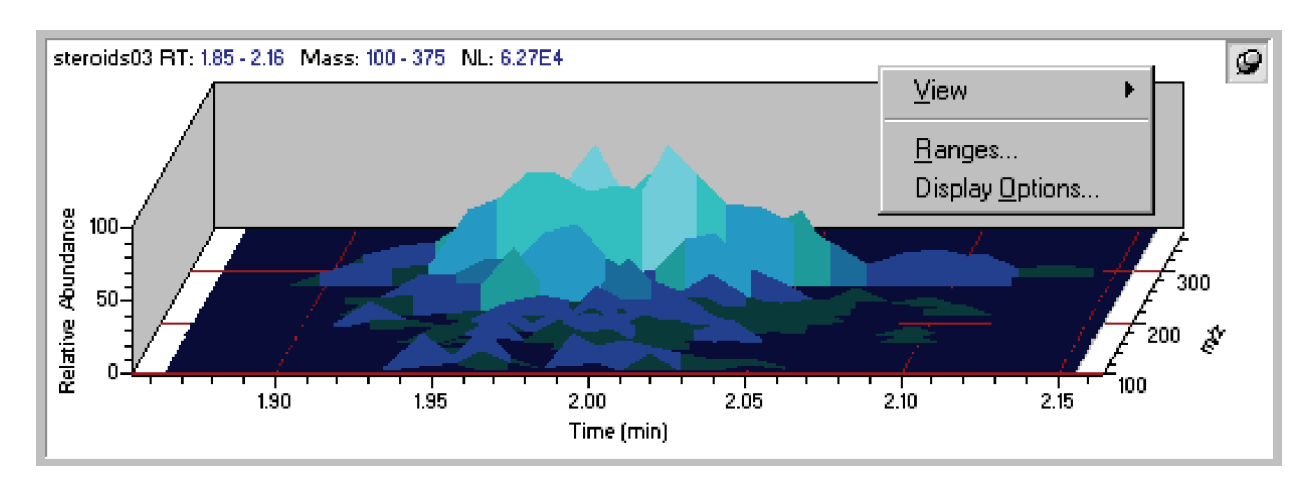

**Figure 110.** An example of a Map view, showing the Map view shortcut menu

This section contains the following topics:

- [Setting the Map Ranges](#page-214-0)
- [Setting Map Display Options](#page-215-0)

<span id="page-214-0"></span>**Setting the Map Ranges** To set the ranges for a map view in the Map Ranges dialog box (see Figure 111), ensure that no other cell is pinned, and then either:

- Choose **Display > Ranges**, or
- Right-click in the cell and choose **Ranges** from the shortcut menu.

Using a Map View

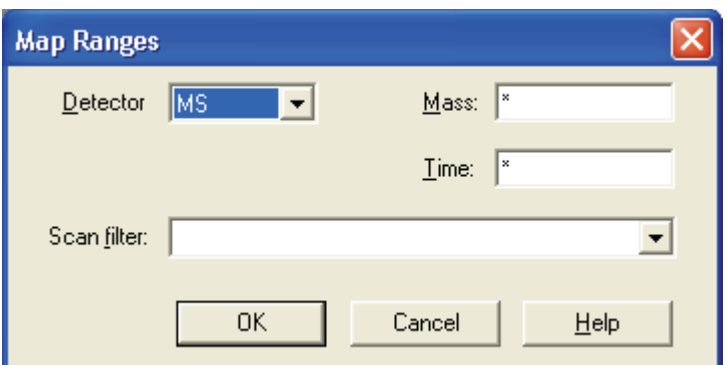

**Figure 111.** Map Ranges dialog box

Set the following:

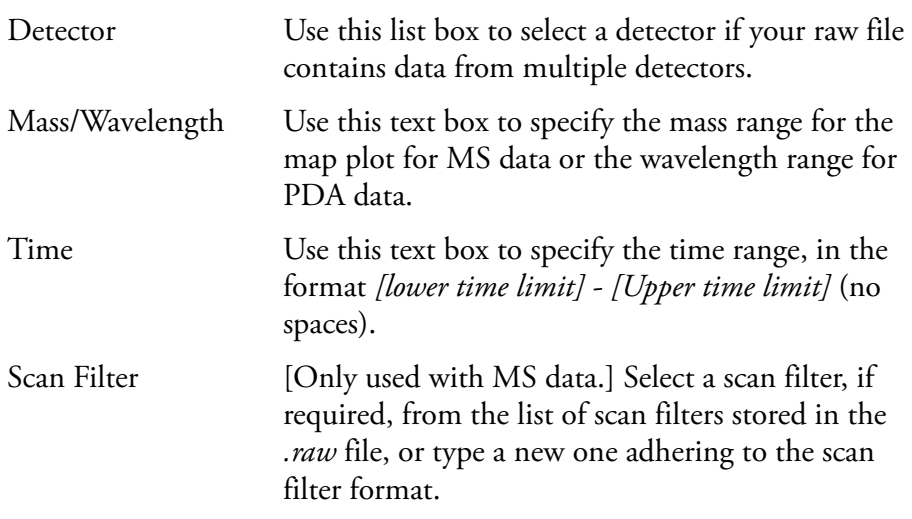

## <span id="page-215-0"></span>**Setting Map Display Options**

To change the style of a map view, ensure that no other cell is pinned, and then either:

- Right-click in the cell and choose **Display Options**, or
- From the menu bar choose **Display > Display Options**

The Display Options dialog box consists of 4 tabbed pages: Style, Color, Axis*,* and Normalization*.* See Figure 112. It contains a small display area showing the active cell. This allows you to preview the effects of different settings before applying them.
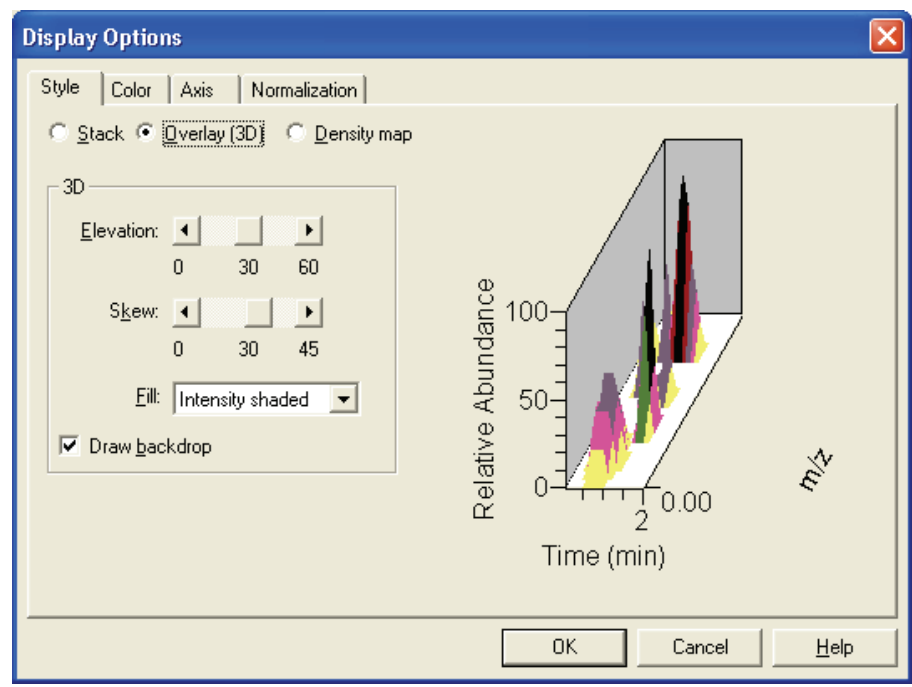

**Figure 112.** Display Options dialog box - Style page for a Map view

**Style** Style page options determine the appearance of the map. The Style page is shown in Figure 112 above.

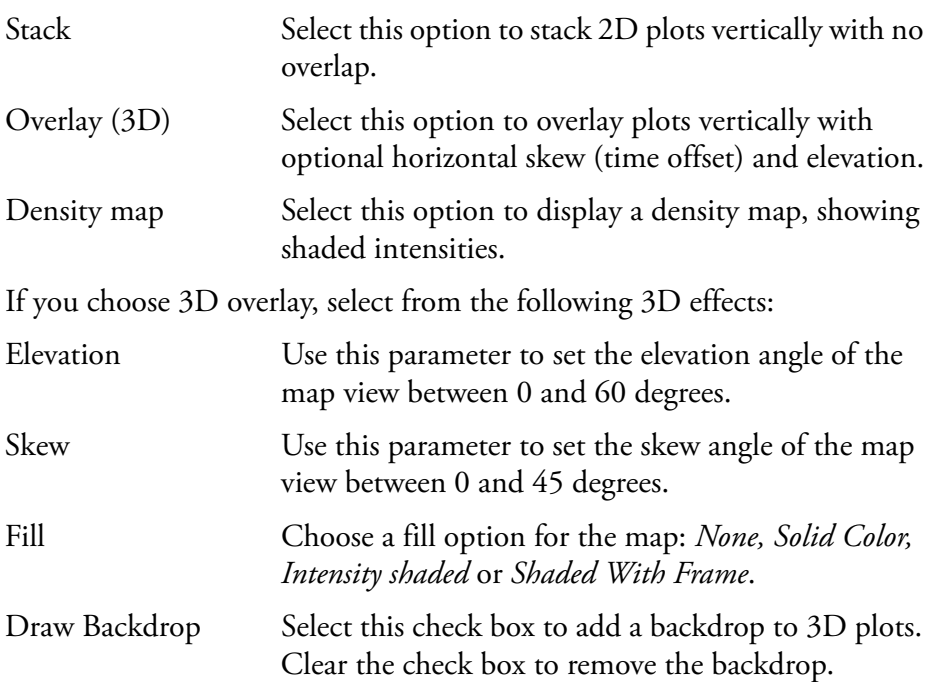

**Color** The Color page (see Figure 113) allows you to set the color of map plots in the various display styles.

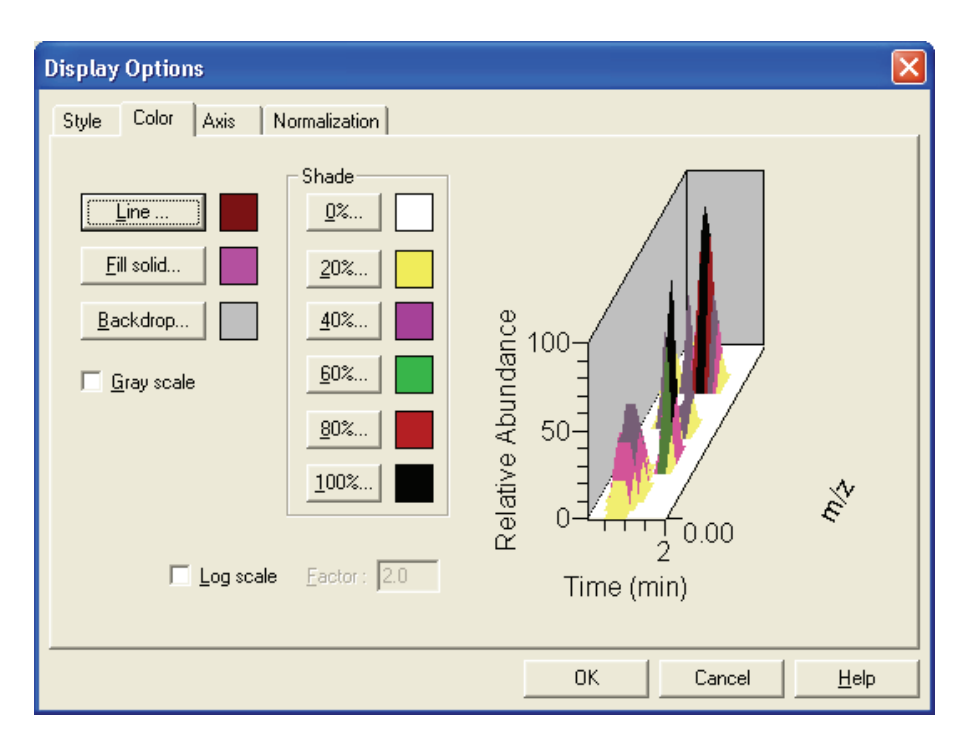

**Figure 113.** Display Options dialog box - Color page for a Map view

You can customize the colors of each display style component:

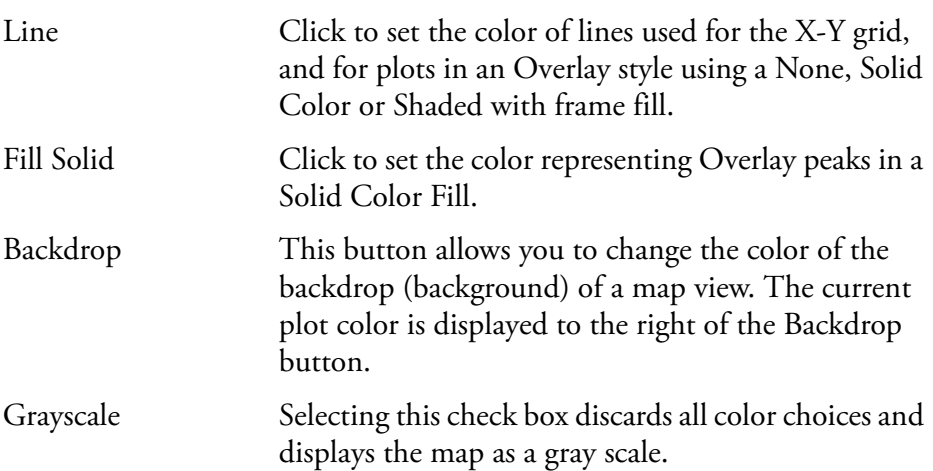

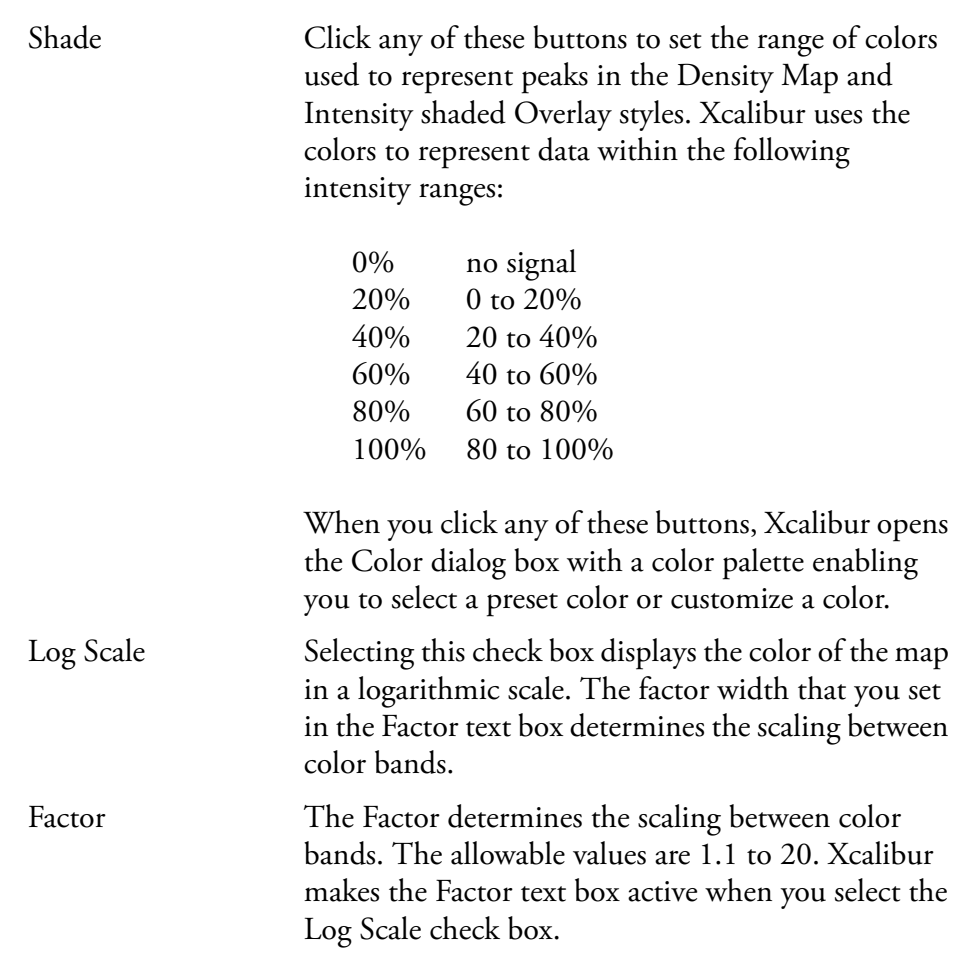

**Axis** The Axis page (see Figure 114) allows you to set map axis labels and display options.

Using a Map View

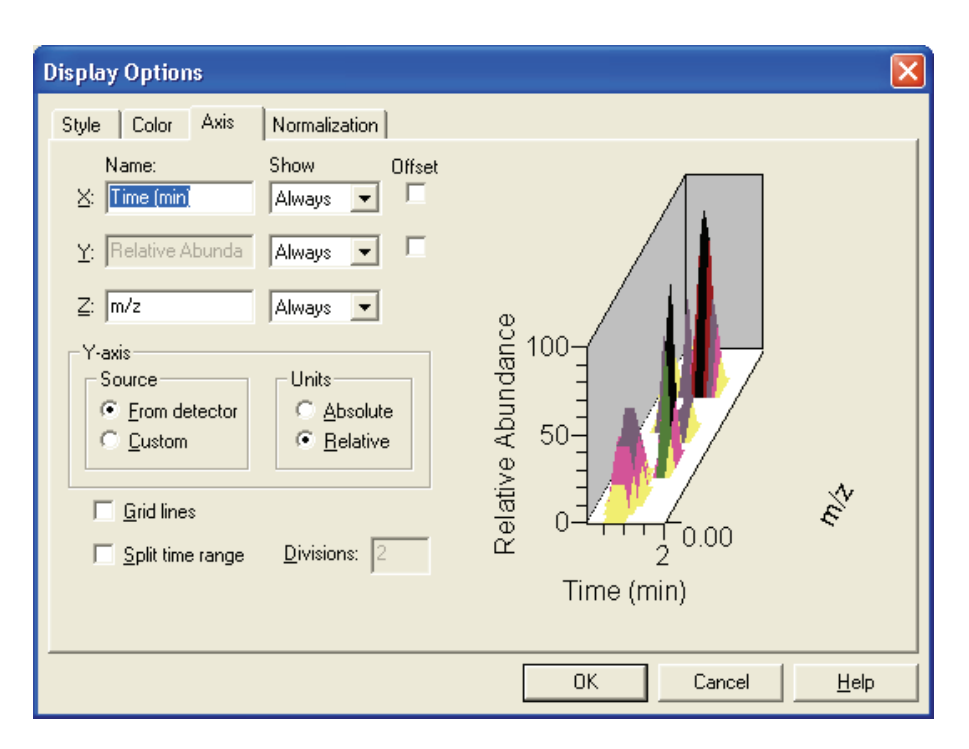

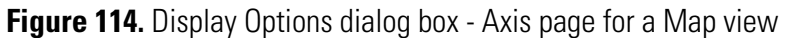

For the X, Y and Z-axes:

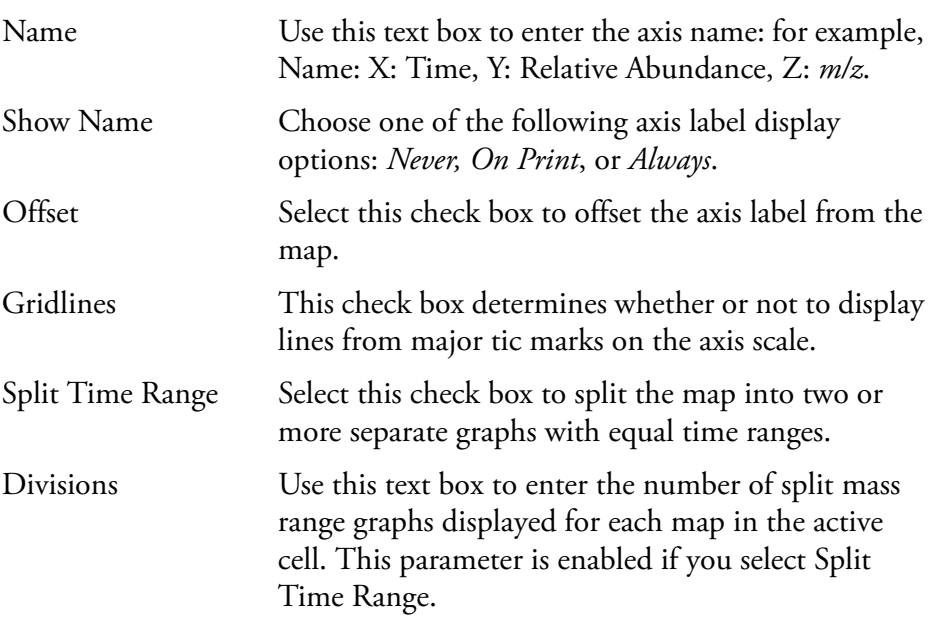

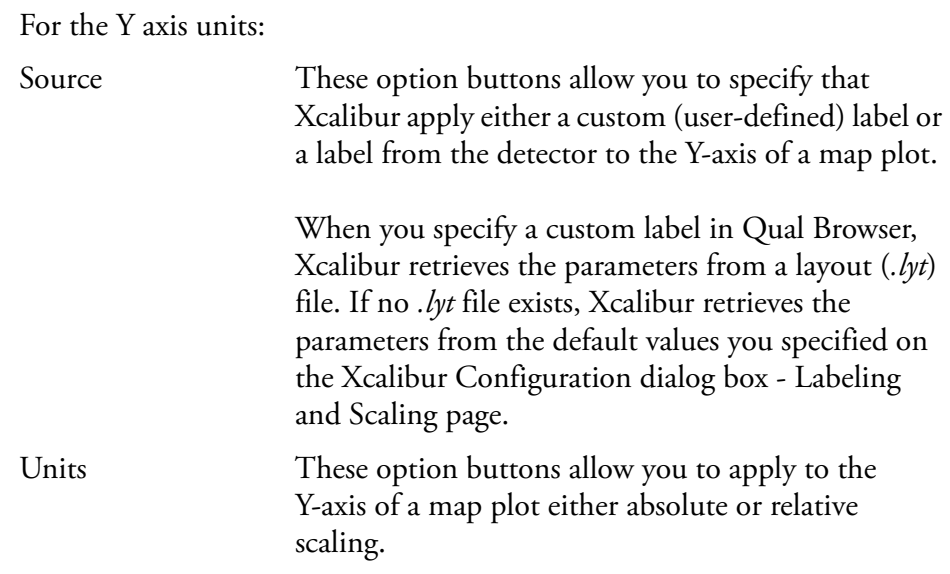

**Normalization** The Normalization page (see Figure 115) allows you to select normalization (Y-axis scaling) options for maps in the cell.

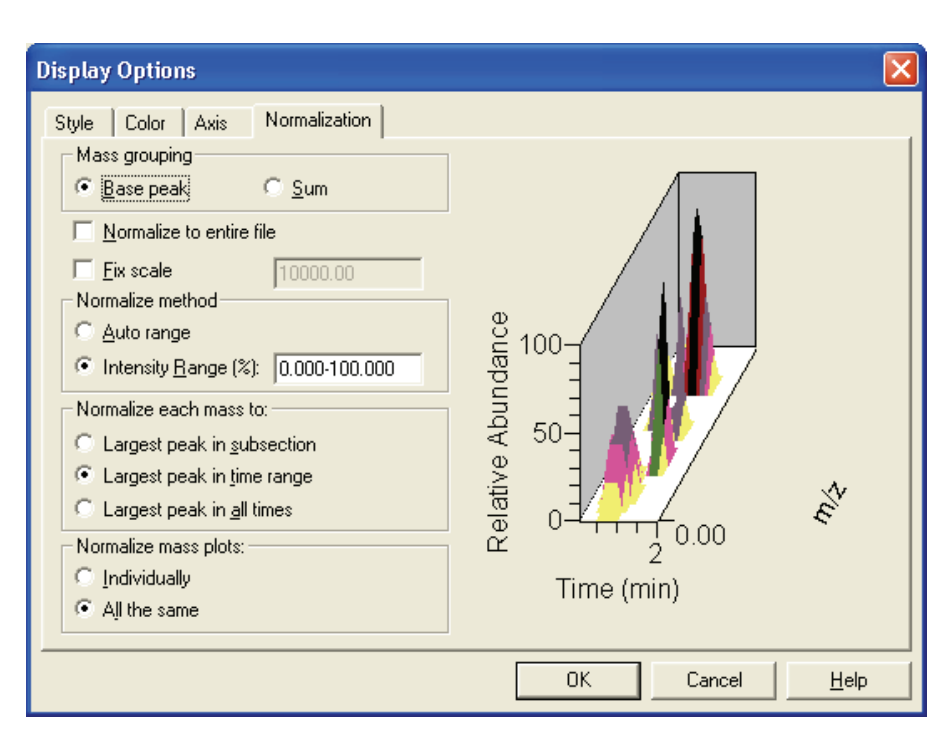

**Figure 115.** Display Options dialog box - Normalization page for a Map view

The Mass Grouping group box contains:

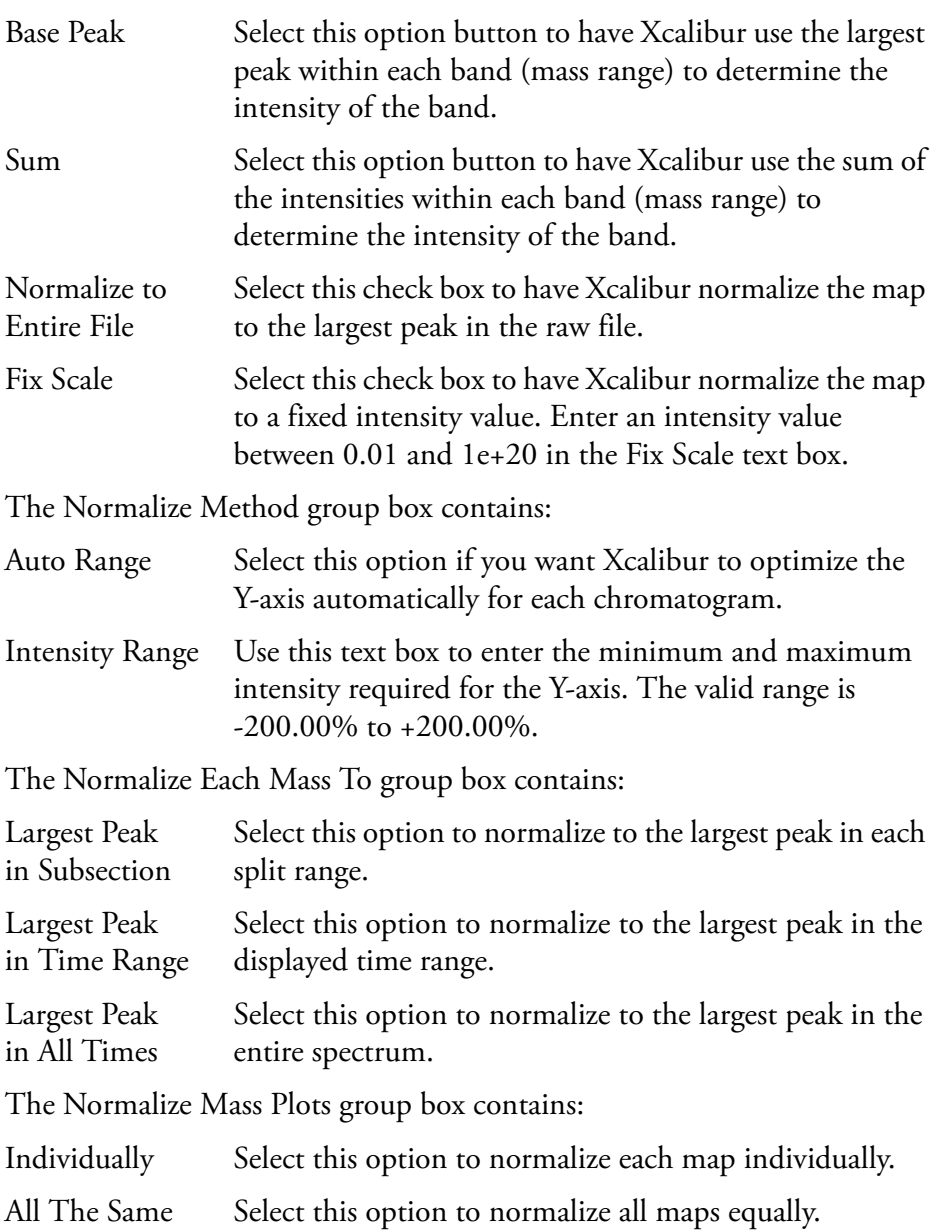

# **Using a Spectrum List View**

A spectrum list tabulates the masses (or wavelengths) and intensities of peaks in a spectrum. See Figure 116.

Do one of the following to view a spectrum list:

- Right-click in the cell and choose **View > Spectrum list** from the shortcut menu.
- From the menu bar, choose **View > Spectrum list.**
- Click the **View Spectrum List** toolbar button.

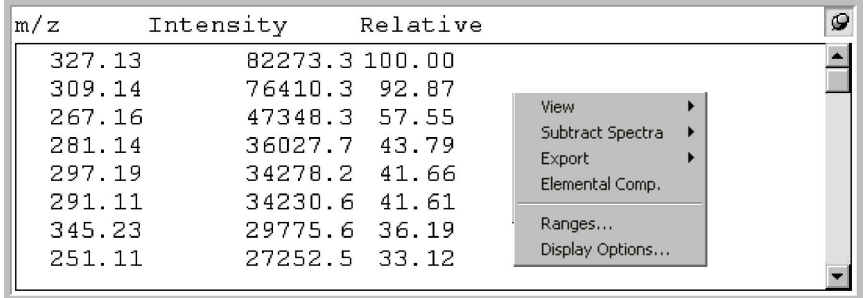

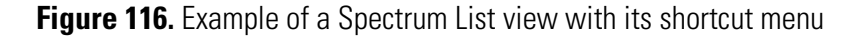

This section contains the following topics:

- [Determining Elemental Composition](#page-222-0)
- [Setting Spectrum List Ranges](#page-223-0)
- [Setting the Spectrum List Options](#page-226-0)
- [Setting the Scan Header Range](#page-233-0)
- [Setting the Scan Filter Range](#page-234-0)

# <span id="page-222-0"></span>**Determining Elemental Composition**

To have Xcalibur calculate the "best matching" chemical formulas for the peaks in a spectrum list, right-click the Spectrum List view and select **Elemental Composition** from the shortcut menu. A spectrum list with elemental composition is shown in Figure 117.

Use the Elemental Composition page of the Info Bar to set the parameters that Xcalibur uses to calculate the best matching chemical formulas for the spectrum list.

Click in the Info Bar to display the Elemental Composition page See Figure 101 on page 176.

Using a Spectrum List View

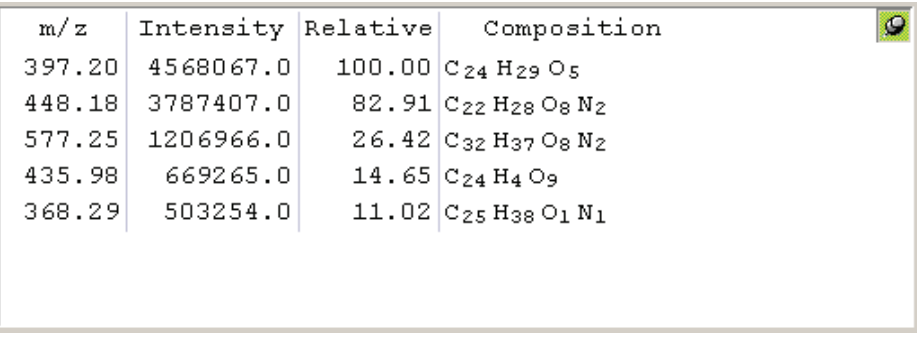

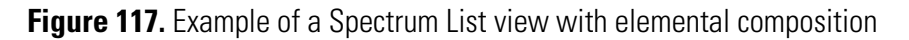

# <span id="page-223-0"></span>**Setting Spectrum List Ranges**

To set ranges for a Spectrum List view, ensure that no other cell is pinned, and then either:

- Choose **Display > Ranges**, or
- Right-click in the cell and choose **Ranges** from the shortcut menu.

Xcalibur displays the Spectrum List Ranges dialog box shown in Figure 118.

Set the following:

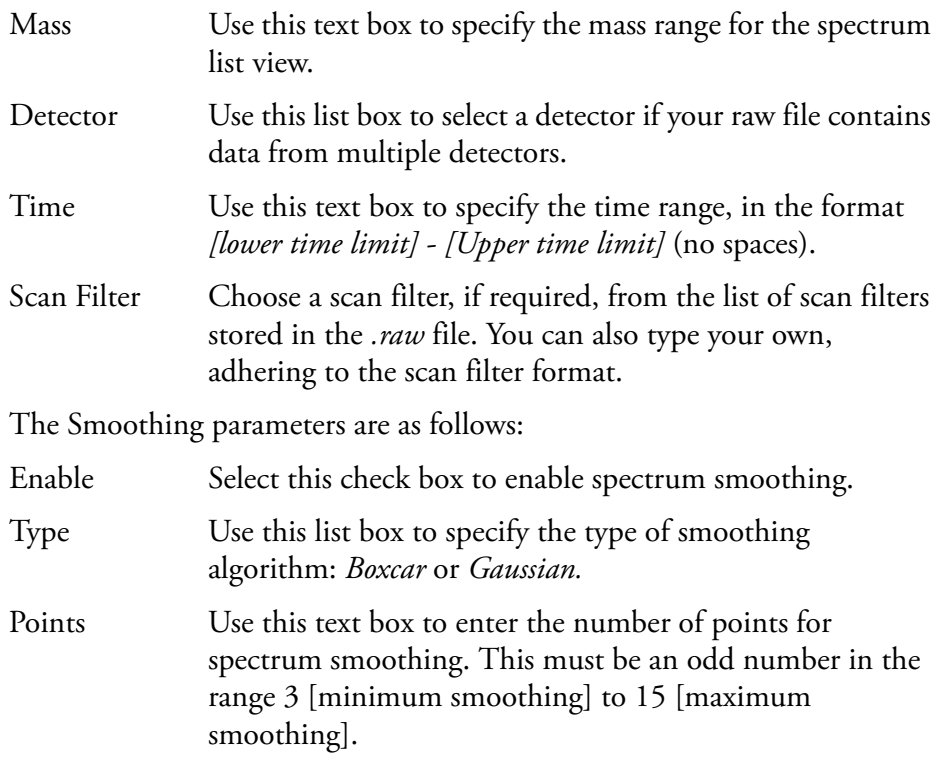

Using a Spectrum List View

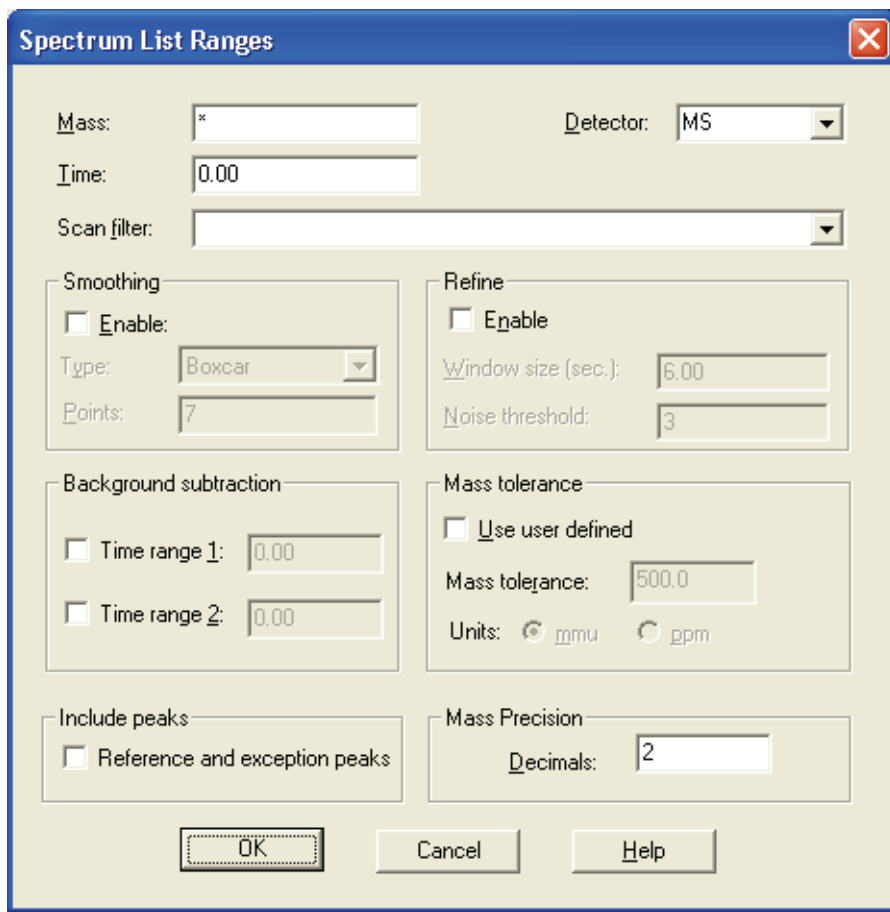

**Figure 118.** Spectrum List Ranges dialog box

The Refine spectrum enhancement algorithm is described in ["Refine" on](#page-53-0)  [page 40](#page-53-0). The Refine parameters are as follows:

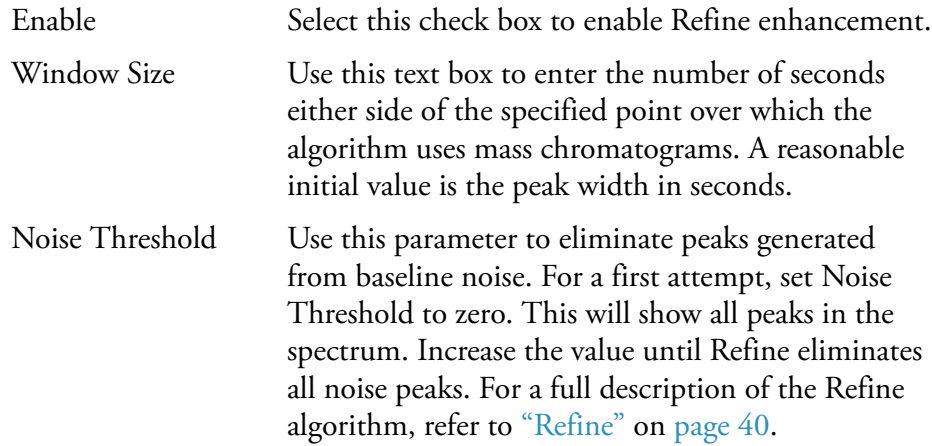

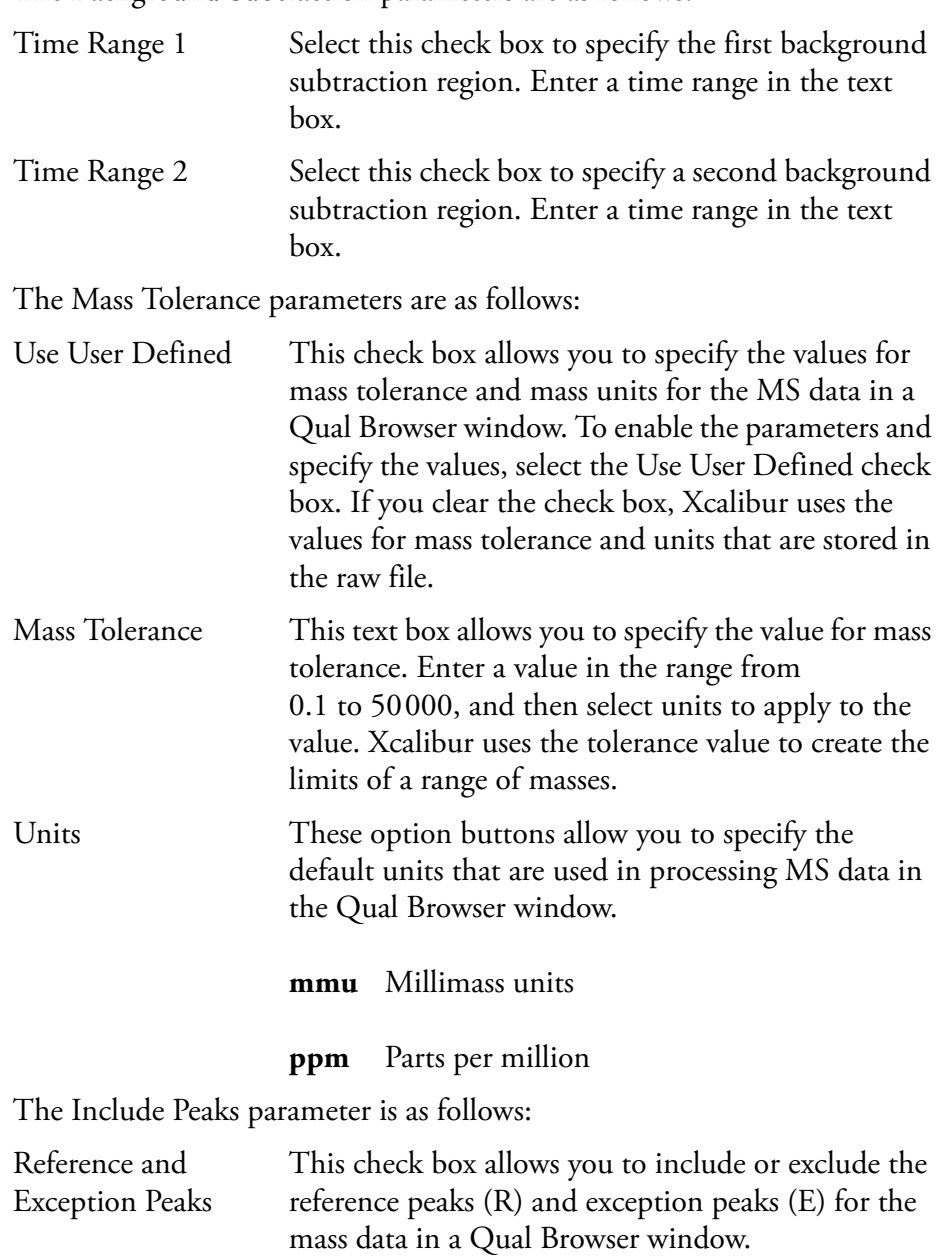

The Mass Precision settings allow you to apply mass precision to the mass data in all the cells in the Qual Browser window.

Decimals Xcalibur applies the number of decimal places after the decimal point to mass intensity values for data processing calculations. Specify a number from 0 to 5. If you specify 3, for example, Xcalibur uses a mass number truncated to 3 decimal places to perform calculations. Set a default value for mass precision in the Xcalibur Configuration dialog box - Mass Options page. See Figure 85 on page 147. Mass precision is commonly used with high-resolution measurements.

# <span id="page-226-0"></span>**Setting the Spectrum List Options**

To change the style of a Spectrum List view, ensure that no other cell is pinned, and then either:

- Right-click in the view and choose **Display Options**, or
- From the menu bar choose **Display > Display Options**.

The Display Options dialog box consists of 2 tabbed pages: Style and Normalization. See Figure 119. It contains a small display area showing the active cell. This allows you to preview the effects of different settings before you apply them.

**Style** The Style page (see Figure 119) allows you to select display style options for spectrum lists.

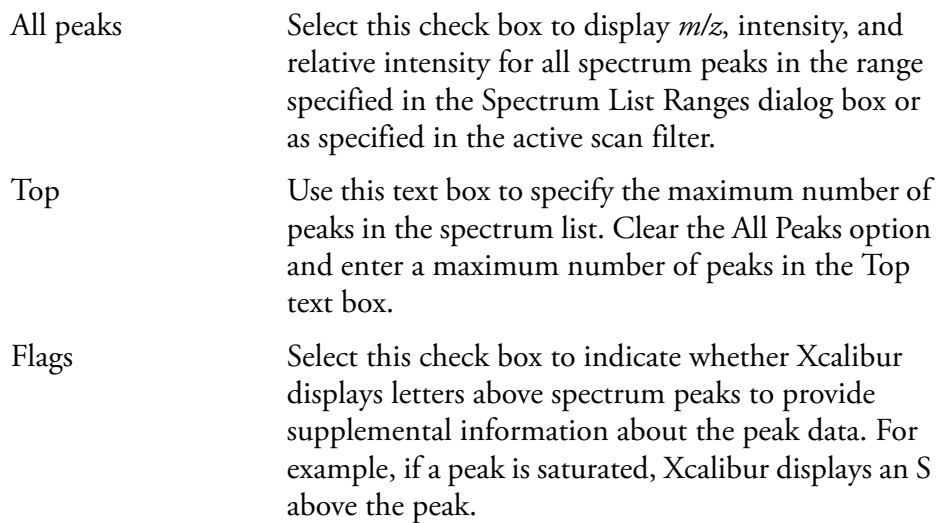

Resolution This check box indicates whether or not Xcalibur displays resolution information in the spectrum list. Resolution is a Label Stream parameter, and is active if your raw file has Label Stream data. These values are written by the instrument. Resolution can also be active if you have centroided a profile scan, and shows a result returned by the centroider. Charge This check box indicates whether or not Xcalibur displays charge information in the spectrum list. Charge is a Label Stream parameter, and is active if your raw file has Label Stream data. These values are written by the instrument. Baseline This check box indicates whether or not Xcalibur displays baseline information in the spectrum list. Baseline is a label stream parameter, and is active if your raw file has Label Stream data. These values are written by the instrument. Noise This check box indicates whether or not Xcalibur displays noise information in the spectrum list. Noise is a label stream parameter, and is active if your raw file has label stream data. These values are written by the instrument. Centroid Select this option button to have Xcalibur apply the same algorithm used in the firmware to convert from profile data to centroid. When you select centroid, both the Resolution check box and the Choose Algorithm button become active. Centroid and Choose Algorithm are active when you have a profile scan. Choose Algorithm Click the Choose Algorithm button to open the Choose Centroiding Algorithm dialog box. Select the Centroid check box to activate the **Choose Algorithm** button. Mass Select this option to order the list by mass (*m/z* in ascending order).

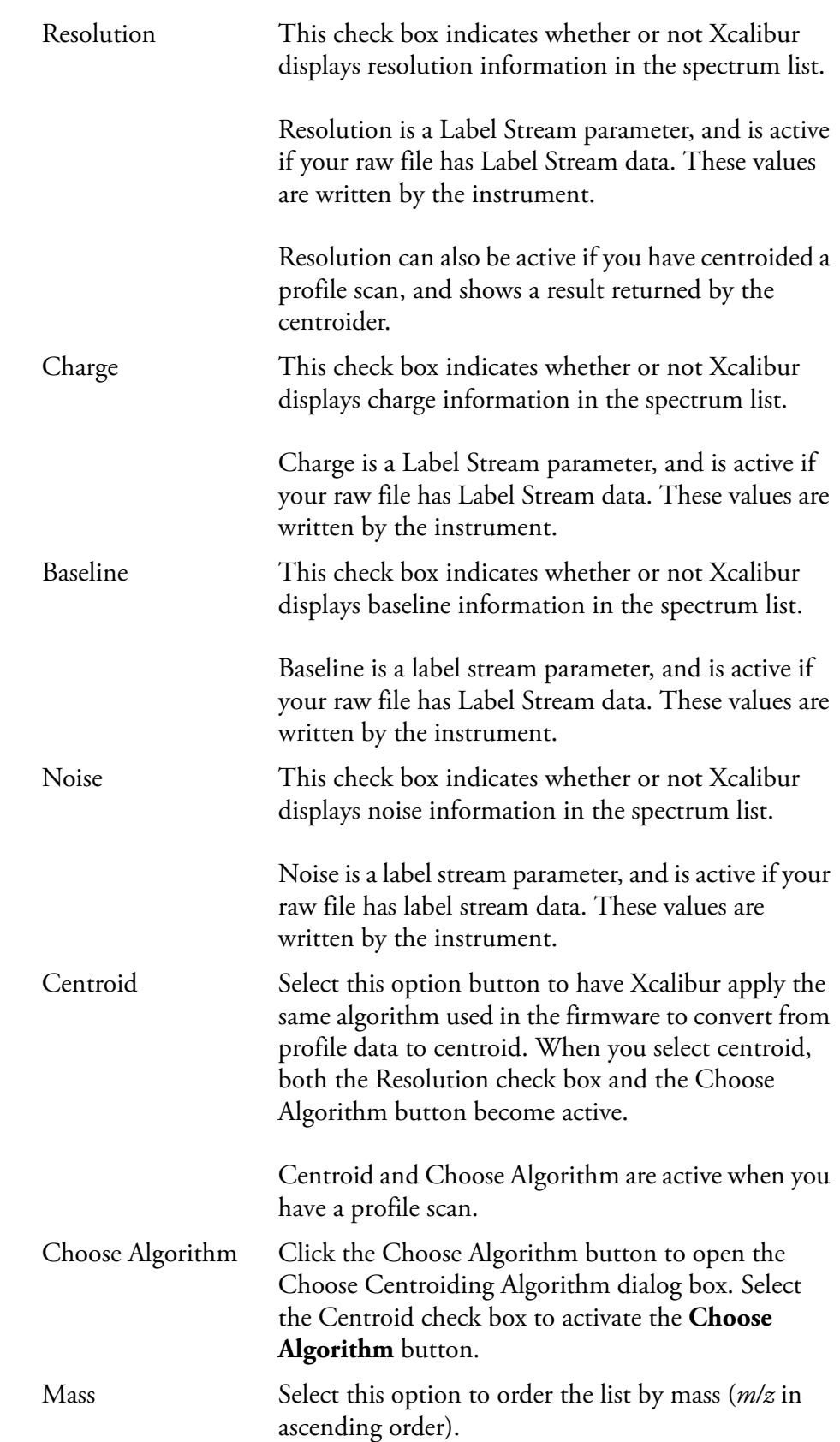

Intensity Select this option to order the list by intensity (in descending order). Decimals Use the Decimals text box to specify the number of decimal places to be used in the label.

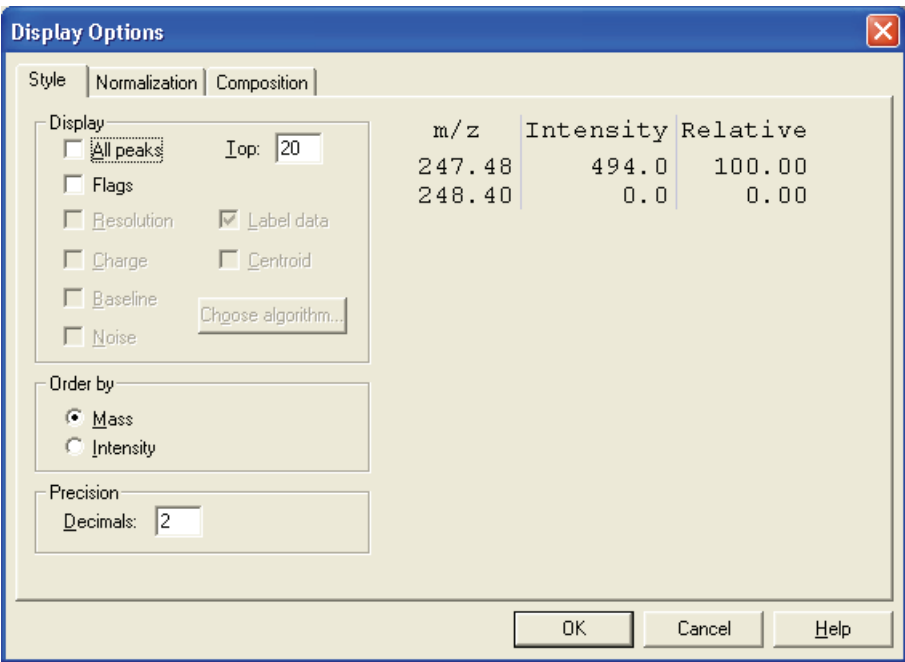

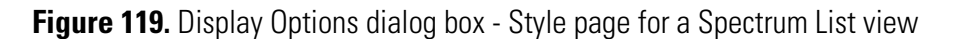

**Normalization** The Normalization page (see Figure 120) allows you to select normalization (Y-axis scaling) options for spectrum lists.

Using a Spectrum List View

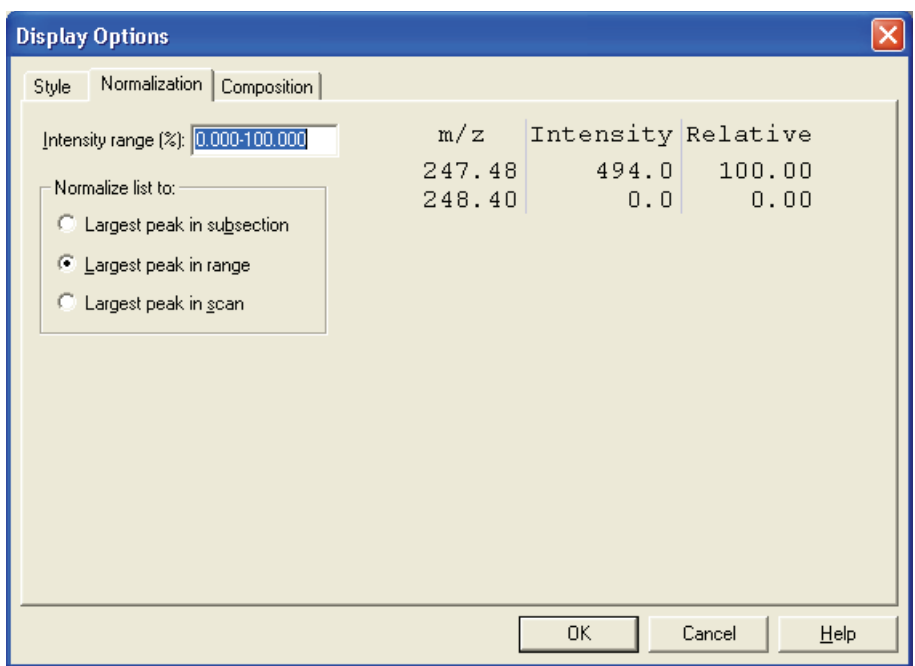

**Figure 120.** Display Options dialog box - Normalization page for a Spectrum List view

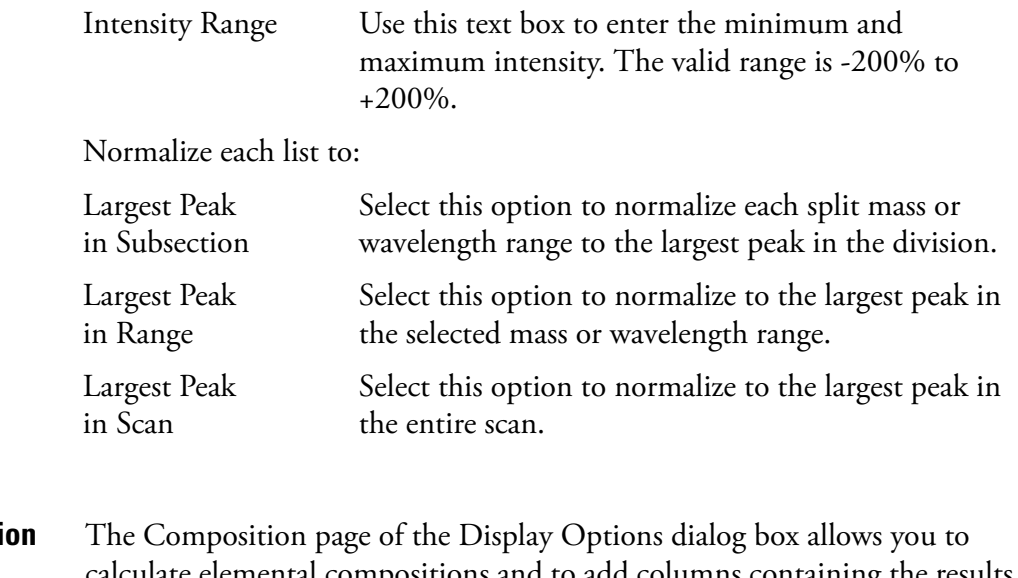

**Composition** calculate elemental compositions and to add columns containing the results to your spectrum list. Xcalibur determines which chemical formulas have a *m/z* value most like that of the experimental spectrum peaks. Xcalibur displays the results of the current settings in the graphic on the right side of the page.

Using a Spectrum List View

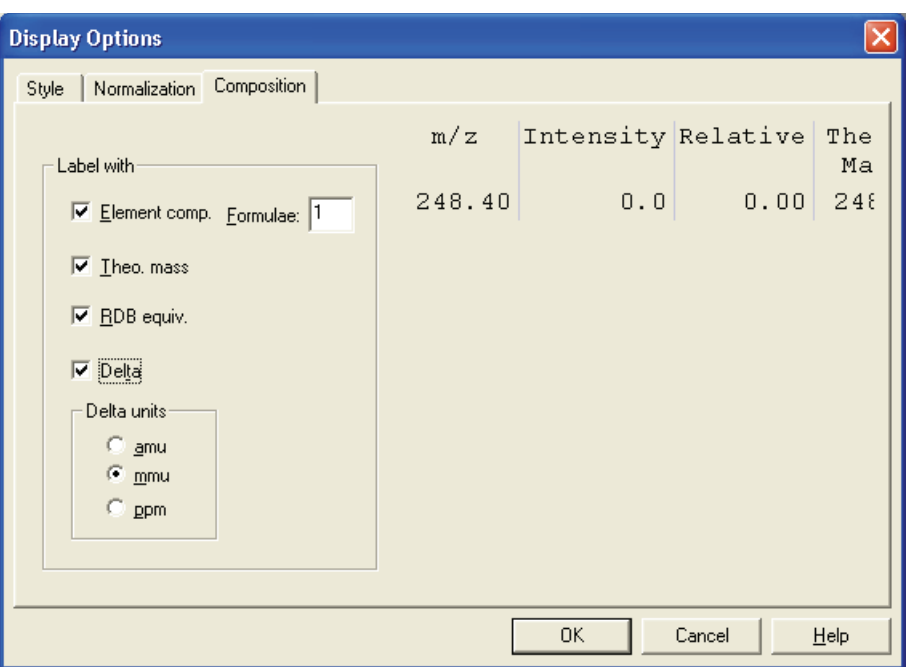

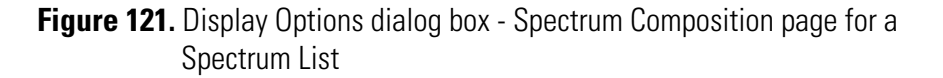

Label the mass peaks with:

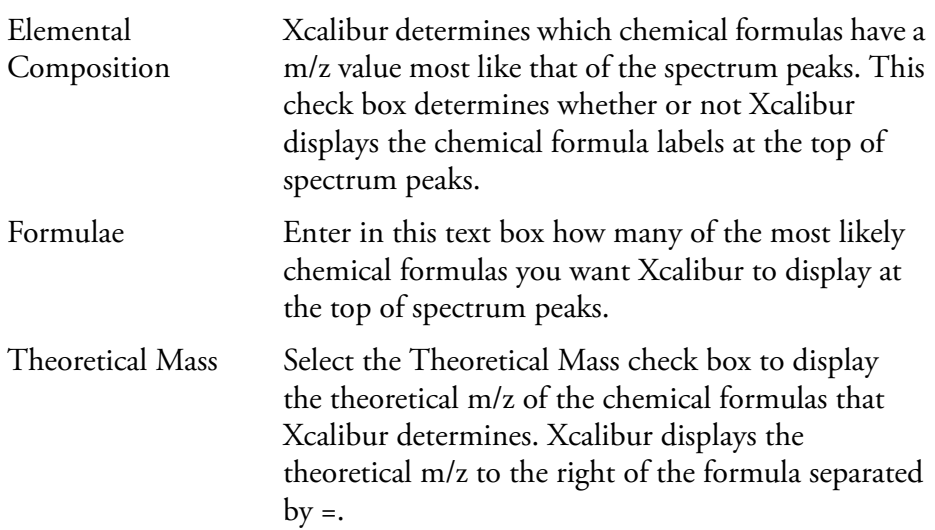

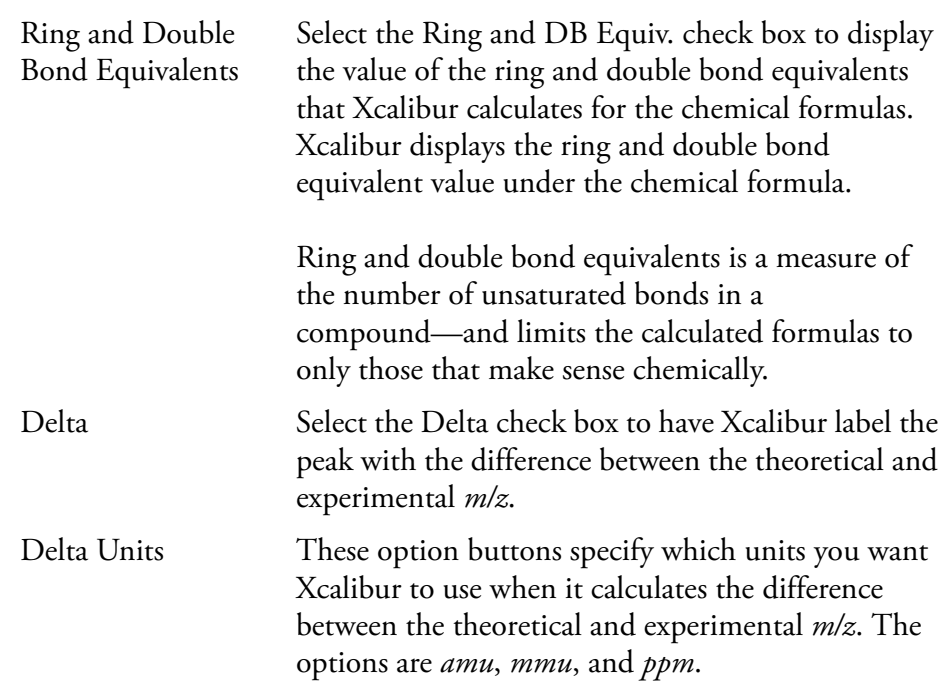

# **Using a Scan Header View**

曧

A scan header contains the following basic information about a scan: total ion current, base peak intensity, base peak mass, and scan mode. See Figure 122.

### **To view a scan header**

- Right-click in the cell and choose **View > Scan Header** from the shortcut menu, or
- From the menu bar, choose **View > Scan Header**, or
- Click the **View Scan Header** toolbar button.

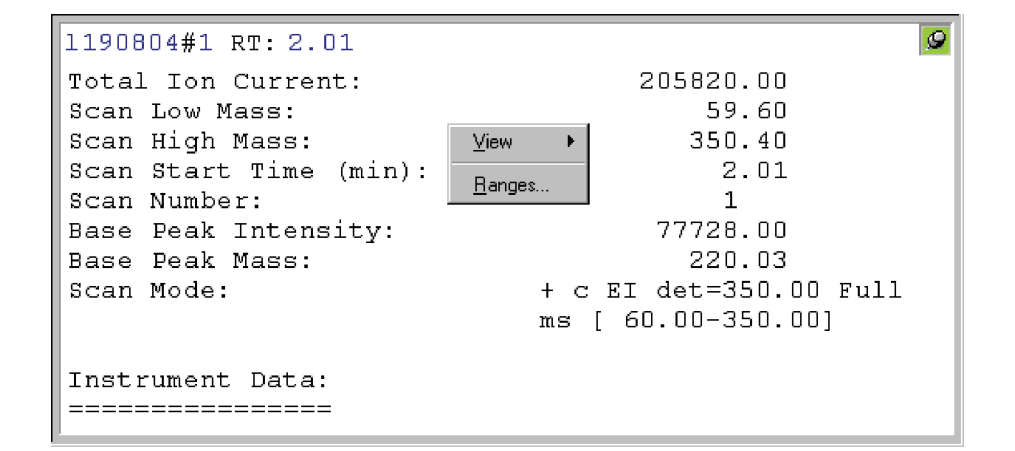

**Figure 122.** Example of a Scan Header view

## <span id="page-233-0"></span>**Setting the Scan Header Range**

To set the range for a Scan Header view, ensure that no other cell is pinned, and then either:

- Choose **Display > Ranges**, or
- Right-click in the cell and choose **Ranges** from the shortcut menu.

In the Ranges dialog box, set the time of the scan.

To set the time of the displayed scan header interactively, click in a Chromatogram view at the required time or scan number.

# **Using a Scan Filter View**

區

A Scan Filter view lists the filters applied to a chromatogram over a specified time range. See Figure 123.

## **To view a scan filter list**

- Right-click in the cell and choose **View > Scan Filters** from the shortcut menu, or
- From the menu bar, choose **View > Scan Filters**, or
- Click the **View Scan Filter** toolbar button.

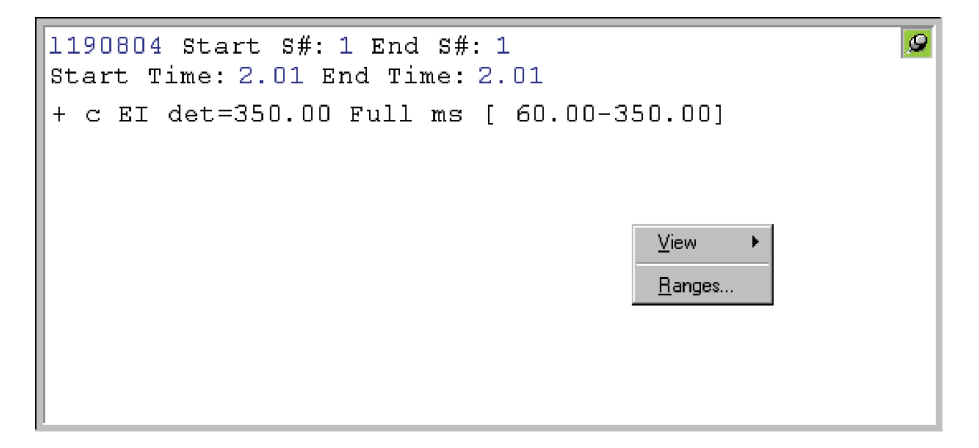

**Figure 123.** Example of a Scan Filter view

## <span id="page-234-0"></span>**Setting the Scan Filter Range**

To set the range for a Scan Filter view, ensure that no other cell is pinned, and then either:

- Choose **Display > Ranges**, or
- Right click in the cell and choose **Ranges** from the shortcut menu.

In the Ranges dialog box, set the time or time range for which you require filter information.

To list the filters applying to a chromatogram, click in a Chromatogram view at the required time or scan number.

To examine the filters applying to a time range, drag a line across the appropriate chromatogram time range.

# **Using a Report View** A number of Report views are available:

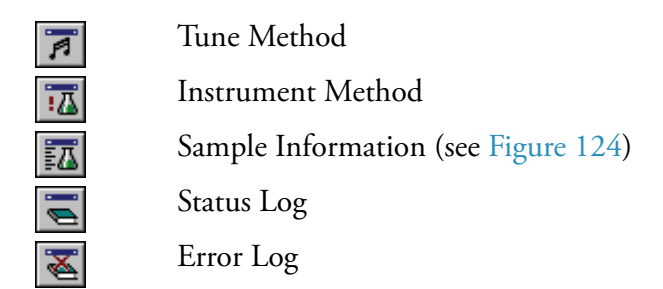

## **To view a report**

- Right-click in the cell and choose **View > Report** from the shortcut menu, or
- From the menu bar, choose **View > Report**.

Then, choose the required report from the list. Alternatively, click the appropriate report view button in the main toolbar.

```
1190804
Type: Unknown ID: 2 Row: 4
Sample Name:
Study:
Client:
Laboratory:
Company:
Phone:
Experiment Method:
                        C:\Xcality alibur\methods \S_CF.meth
Processing Method:
Vial:
                           \mathbf{Z}1.00Injection Volume (µ1):
Sample Weight:
                           0.00Sample Volume (\mu\perp):
                           0.00ISTD Amount:
                           0.00Dil Factor:
                            1.00
```
**Figure 124.** Example of a Sample Information view

 $\overline{Q}$ 

# **Preparing for Presentation**

Xcalibur allows you to enhance plots (see Figure 125) by:

- Amplifying low intensity regions
- Adding text for labels
- Adding graphics (such as arrows or chemical symbols)

You can then output the plots by:

- Printing
- Copying to the clipboard for pasting into other applications

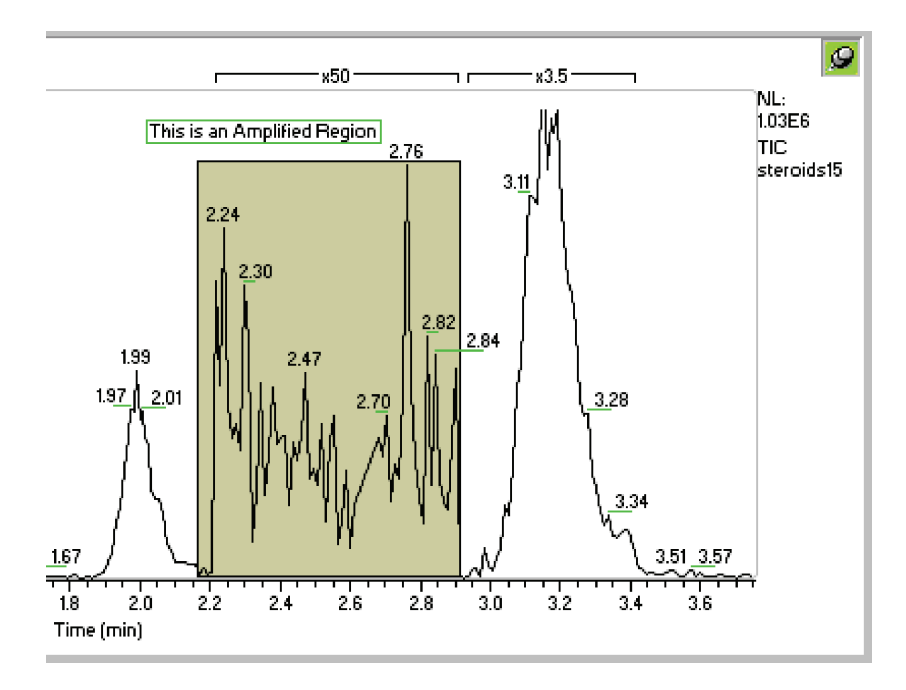

**Figure 125.** Section of a Chromatogram plot showing the use of Amplify, and text and graphic annotation

This section contains the following topics:

- [Using Amplify](#page-237-0)
- [Adding Text](#page-238-0)
- [Adding Graphics](#page-239-0)
- [Removing Text and Graphics](#page-241-0)
- [Editing the Heading](#page-241-1)
- [Printing Cells](#page-243-0)
- [Copying Cells to the Clipboard](#page-244-0)

<span id="page-237-0"></span>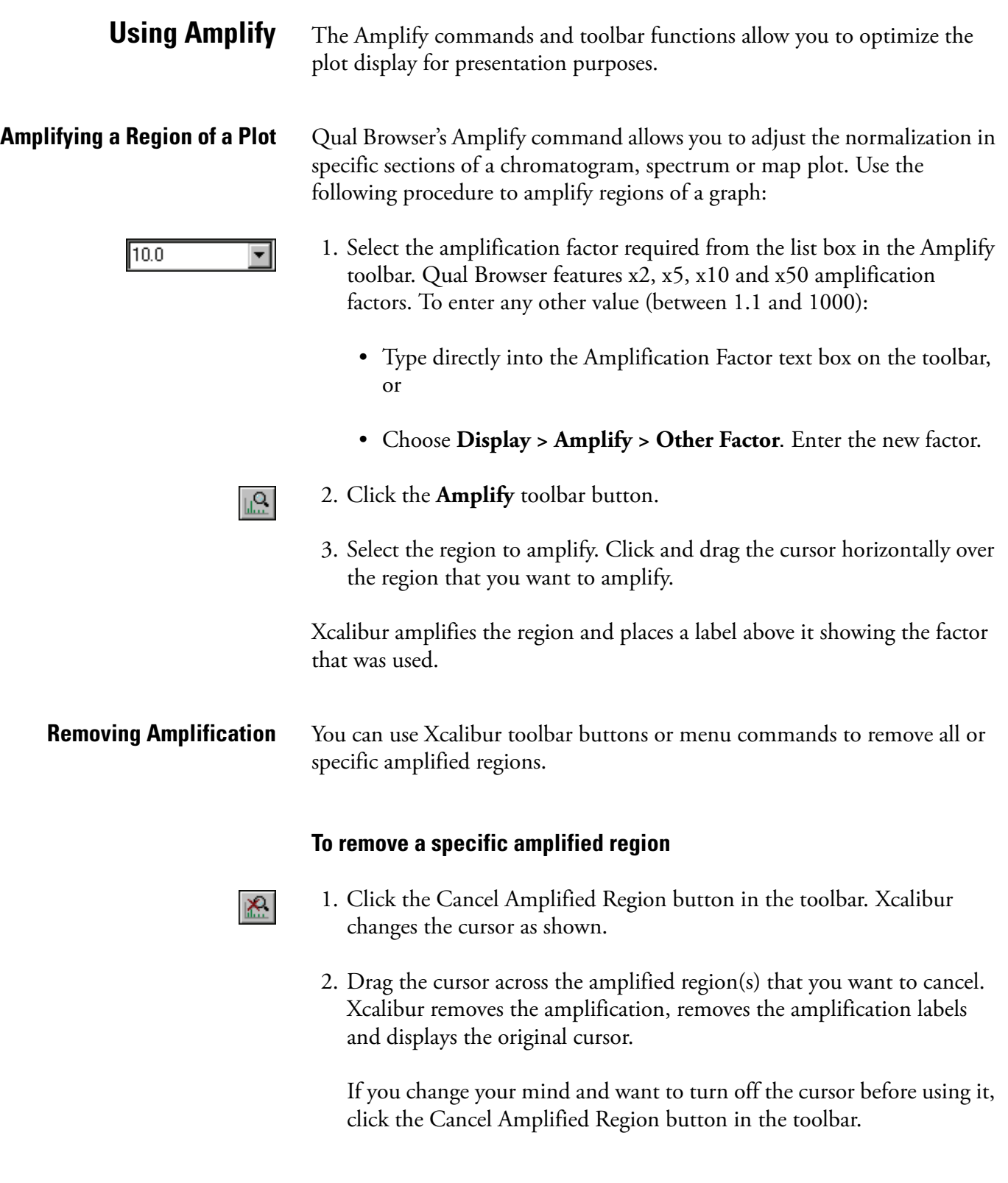

## **To remove all amplified regions**

Choose **Display > Amplify > Clear All**.

Xcalibur removes all amplification regions, removes the amplification labels and displays the original cursor.

<span id="page-238-0"></span>**Adding Text** You can add text to a Chromatogram, Spectrum, or Map view. Text orientation options are horizontal or vertical. Multiple lines of text can be aligned to the left, center, or right. You can place an annotation anywhere on the view using the cursor.

### **To add text to a view**

囫

- 1. Choose **Display > Annotate > Add Text** or click the Add Text toolbar button. Xcalibur displays the Add Text dialog box. See Figure 126.
	- 2. Type one or more lines in the Annotation Text text box. Use the ENTER key if you want to enter multiple lines.

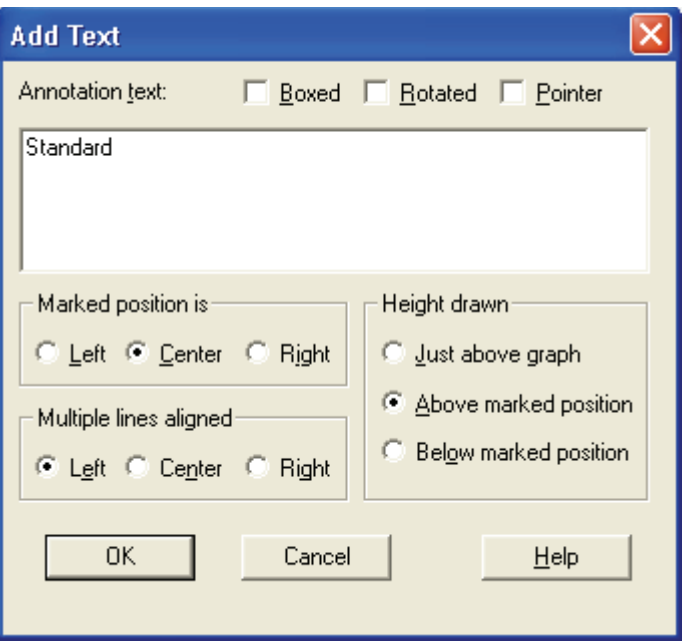

### **Figure 126.** Add Text dialog box

3. Choose from the following options:

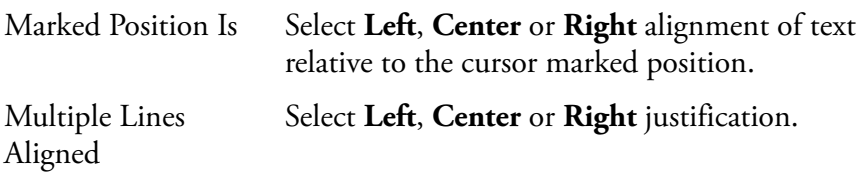

<span id="page-239-0"></span>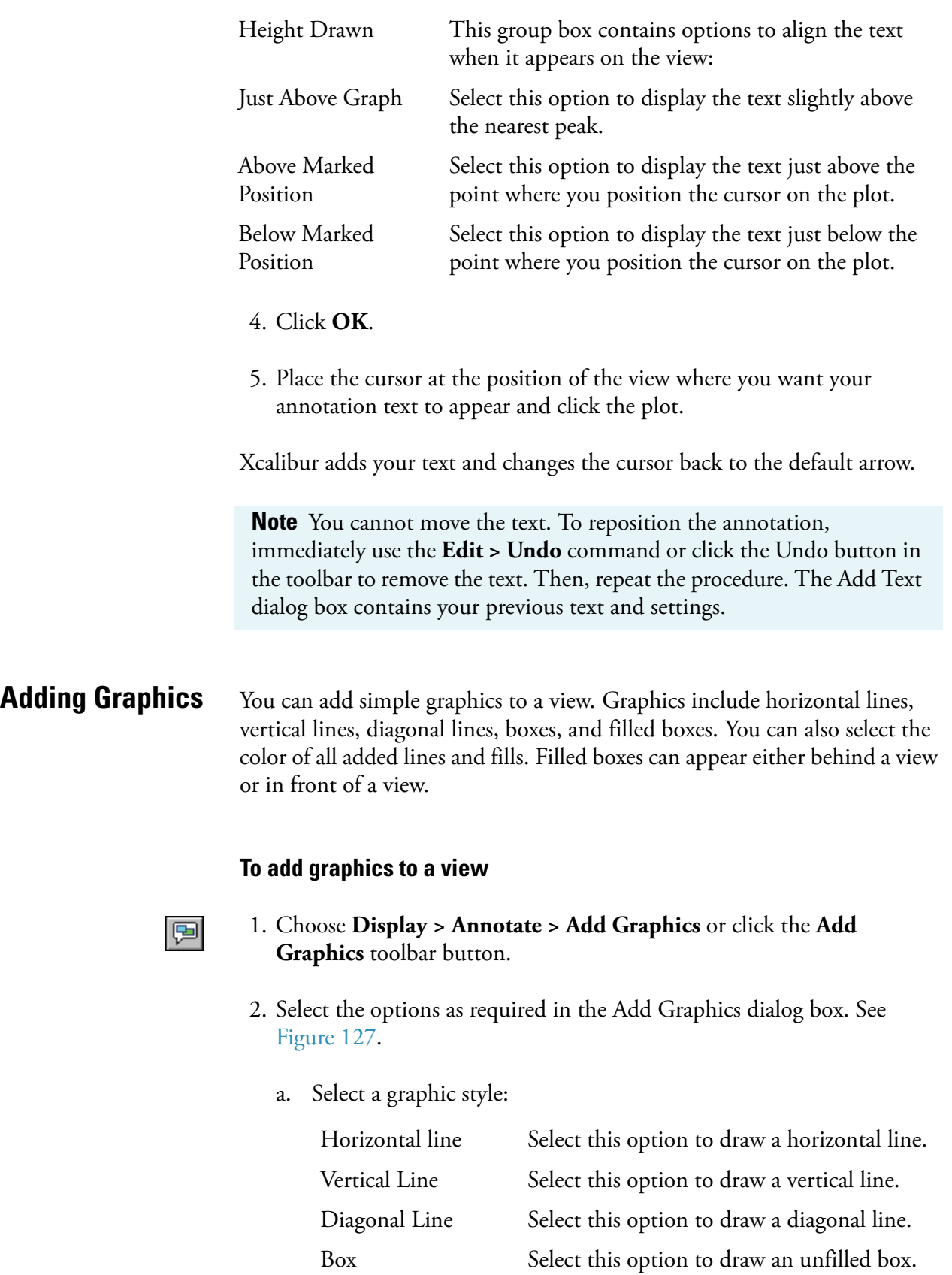

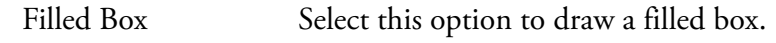

b. Select the display colors for the graphic:

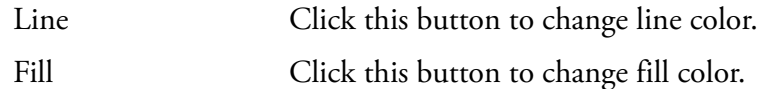

When you click one of these buttons, Xcalibur opens the Color dialog box with a color palette enabling you to select a preset color or customize a color.

c. Select the position for the graphic:

Behind Graph Select this check box to position the graphic behind the plot. Clear the check box to position the graphic on top of the plot.

- 3. Draw the graphic:
	- To draw a line, click and drag the cursor on the graph.
	- To draw a box, click to start at any corner of the box and then drag the cursor to the opposite corner.

**Note** You cannot move a graphic. To reposition it, immediately choose **Edit > Undo** or click the Undo button in the toolbar. Then, repeat the positioning step.

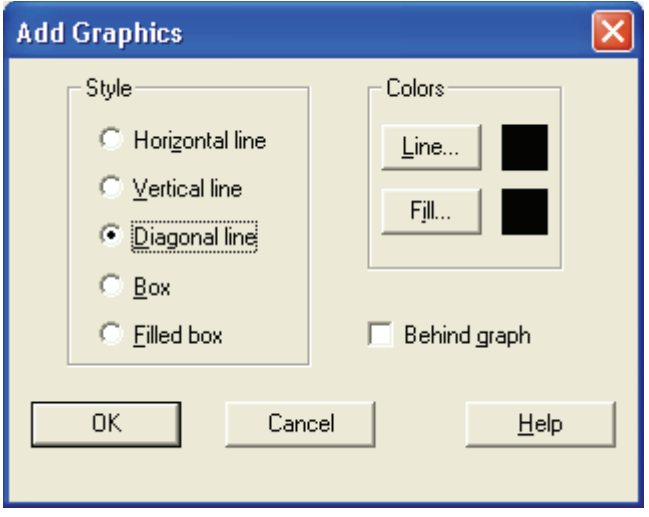

**Figure 127.** Add Graphics dialog box

## <span id="page-241-0"></span>**Removing Text and Graphics** ||⊠

## **To remove a single text or graphic item**

- 1. Choose **Display > Annotate > Clear** or click the **Clear Annotation in Range** toolbar button.
- 2. Click and drag the cursor horizontally above or below the item.

## **To remove all text and graphic items**

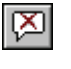

Choose **Display > Annotate > Clear All** or click the Clear All Annotation toolbar button.

To reverse the action, choose **Edit > Undo** or click the Undo button in the toolbar.

<span id="page-241-1"></span>**Editing the Heading** You can edit the heading of a raw data graphical view by using the Heading Editor dialog box shown in Figure 128. The Heading Editor dialog box contains three pairs of columns (Label1, Value1; Label2, Value2; and Label3, Value3). Each column can have up to 30 rows. You can add information to any Value cell by clicking in that cell and selecting the desired information from the drop-down list box that appears. You can manually add text to any of the cells in any Label column. You can also have the program automatically add text to any Label cell that has a value in the corresponding Value cell and this text will describe the information in the Value cell.

> The first character of the text or information in a particular column in the Heading Editor appears in the same horizontal position in the heading and you can pick this position. You can also pick the color to be used for the text or information in the heading. However, all text in the Label columns is a single, user-selected color and all information in the Value columns is also a single, user-selected color.

Preparing for Presentation

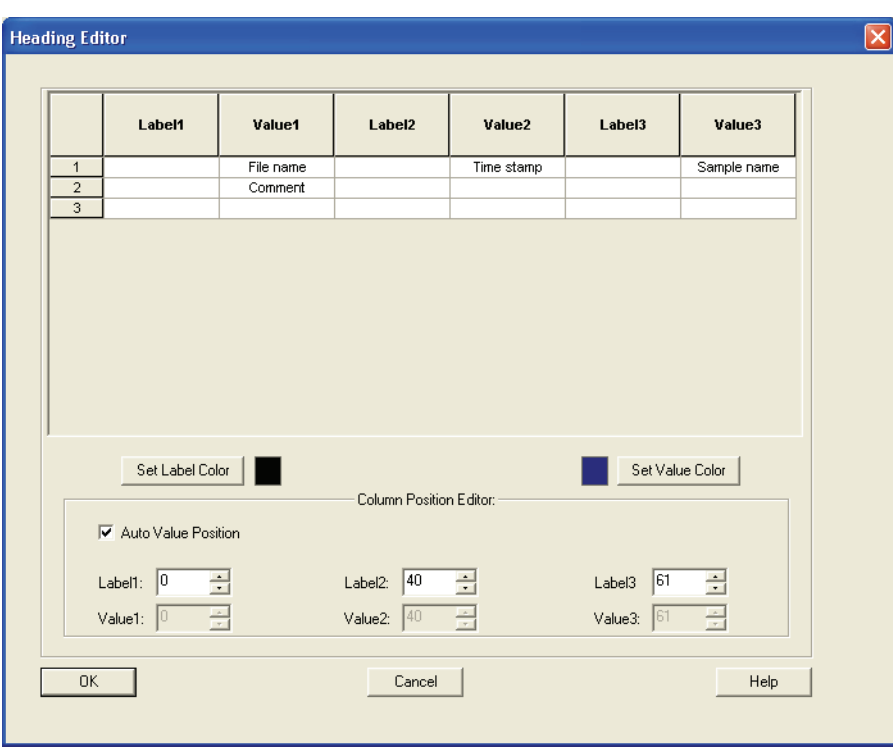

**Figure 128.** Heading Editor dialog box

### **To add text to a raw data graphical view heading**

- 1. Ensure that raw data is being displayed in the graphical mode in Qual Browser and that one cell is above another cell. Right click anywhere in the upper cell to display a shortcut menu. Choose **Heading Editor** to display the Heading Editor dialog box.
- 2. Enter the desired information in cells in columns Value1, Value2, and Value3 as follows: Click in a desired cell to open a drop down list box. Select the desired information from the list. For a detailed explanation of each item in the Value columns, refer to the Xcalibur online Help.
- 3. Enter the desired text in cells in columns Label1, Label2, and Label3. You can manually enter any text in any Label cell. If a Value cell contains information, you can type an asterisk in the corresponding Label cell and the program will automatically enter text that describes the information in the corresponding Value cell.
- 4. Click **Set Label Color** to open the Set Label Color dialog box. Select the desired color for text in the Label columns. Click **OK** to close the Select Label Color dialog box.
- 5. Click **Set Value Color** to open the Set Value Color dialog box. Select the desired color for text in the Value columns. Click **OK** to close the Select Value Color dialog box.
- 6. Set the horizontal position of text in the Label columns of the heading of the raw data graphical display as follows: Enter a number in the appropriate spin box in the Column Position Editor group box. The first character of the text in cells in a particular column will appear in the same horizontal position in the heading.
- 7. You can allow the program to automatically set the horizontal position of information in the Value columns of the heading of the raw data graphical display as follows: Check the Auto Value Position check box.

You can manually set the horizontal position of information in the Value columns of the heading of the raw data graphical display as follows: Clear the Auto Value Position check box. Enter a number in the appropriate spin box in the Column Position Editor group box. In this case, the first character of the information in cells in a particular column will appear in the same horizontal position in the heading.

8. Click **OK** in the Heading Editor dialog box. Your text and information are inserted into the heading of the raw data graphical display and the Heading Editor dialog box closes. Any previously inserted heading text is replaced.

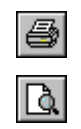

<span id="page-243-0"></span>**Printing Cells** Choose File > Print or click the Print toolbar button to display the Print dialog box shown in Figure 129.

Choose **File > Print Preview** to preview the output before printing.

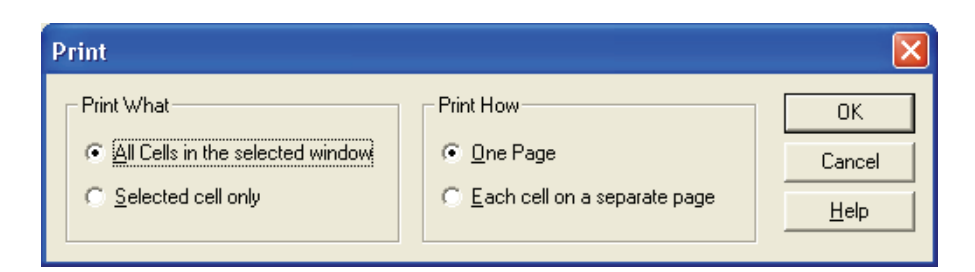

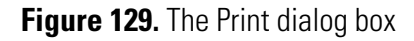

The Print and Print Preview commands open the Print dialog box. Specify what you want to print and how you want it printed:

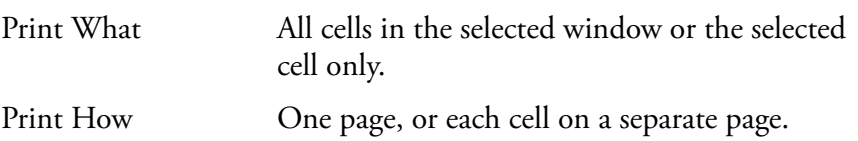

## <span id="page-244-0"></span>**Copying Cells to the Clipboard**

You can copy the active cell to the clipboard using two Edit menu commands:

Copy Cell The Copy Cell command simply copies the active cell to the clipboard as it appears on screen. Copy Special The Copy Special command allows you to scale the output size of the clipboard image from the current cell or window using the Copy To Clipboard dialog box. See Figure 130.

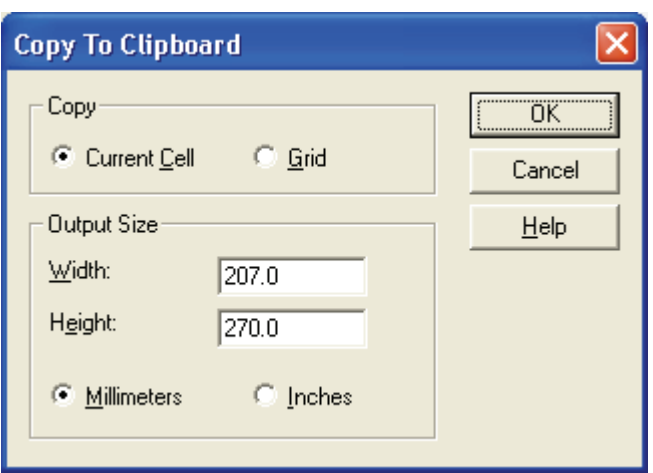

**Figure 130.** The Copy To Clipboard dialog box

The Copy To Clipboard dialog box has the following parameters:

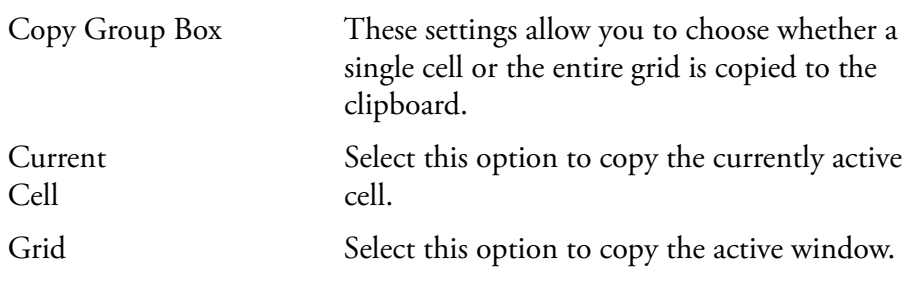

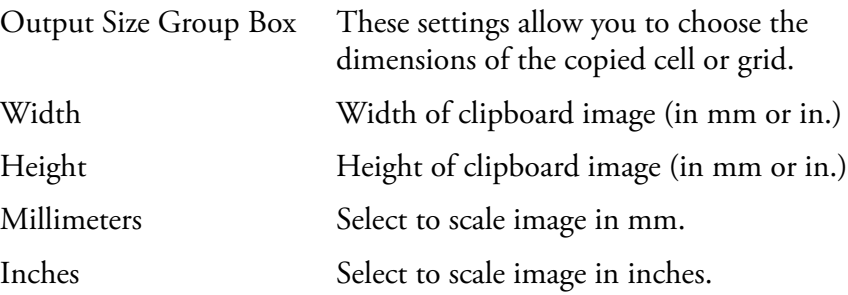

**Tool Menu Utilities** Qual Browser is equipped with a Background Subtract utility to enhance chromatograms and spectra. You can also add other utilities to the Tools menu.

This section contains the following topics:

- [Background Subtract Utility](#page-246-0)
- [Adding Programs to the Tools Menu](#page-249-0)

# <span id="page-246-0"></span>**Background Subtract Utility**

The Subtract Background dialog box allows you to subtract a raw file, or a single scan from a raw file, from any other specified raw file. See Figure 131. You can use this utility to subtract background effects or deconvolute merged or superimposed component peaks.

To open the Subtract Background dialog box, choose **Tools > Background Subtract**.

The dialog box is divided into four group boxes: Input, Background, Scope, and Output. The Input settings identify the raw file to be enhanced by the utility.

Tool Menu Utilities

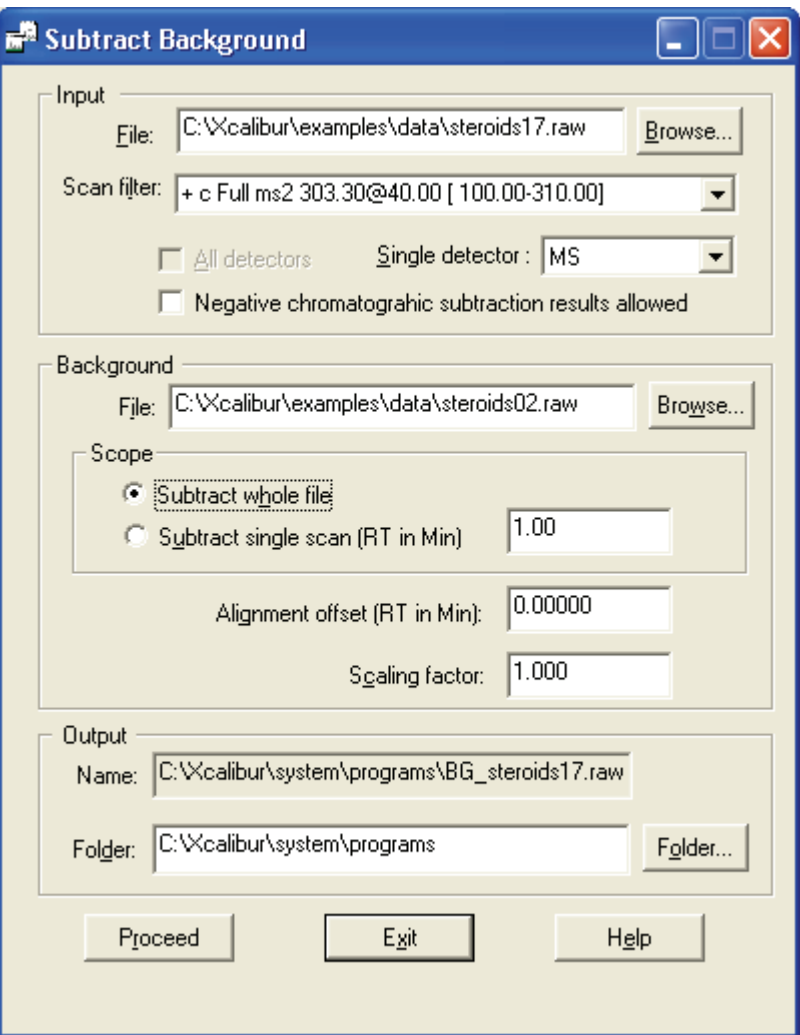

**Figure 131.** Subtract Background dialog box

The Input group box contains the following parameters:

File Enter the pathname of the input raw file. You can change the source of the input file in one of the following ways:

- Click the **Browse** button adjacent to the text box and browse to the required file.
- Type the full path and filename of the required file into the box.

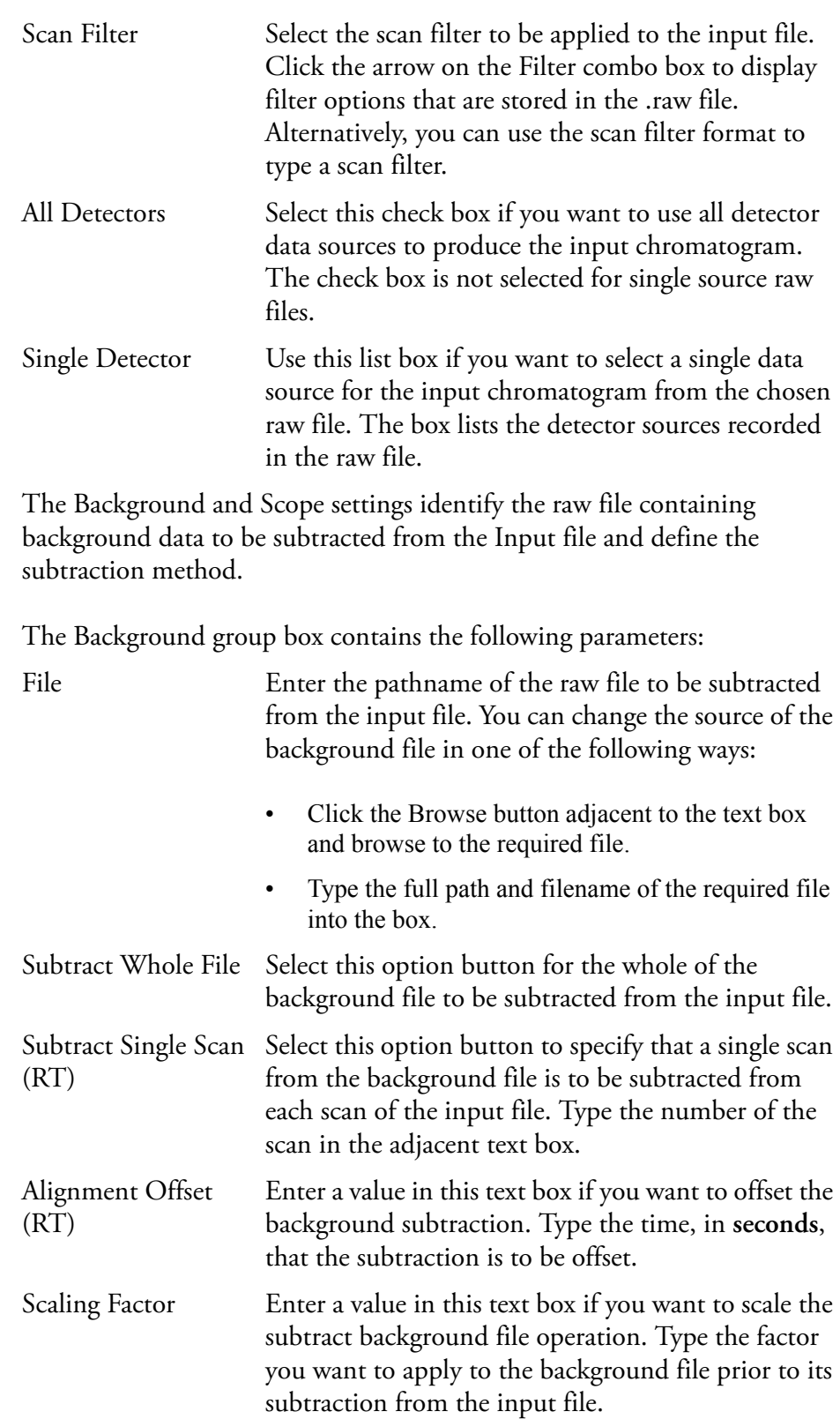

The Output settings determine the name and folder to be used for storage of the raw file resulting from the background subtraction procedure.

The Output group box contains the following parameters:

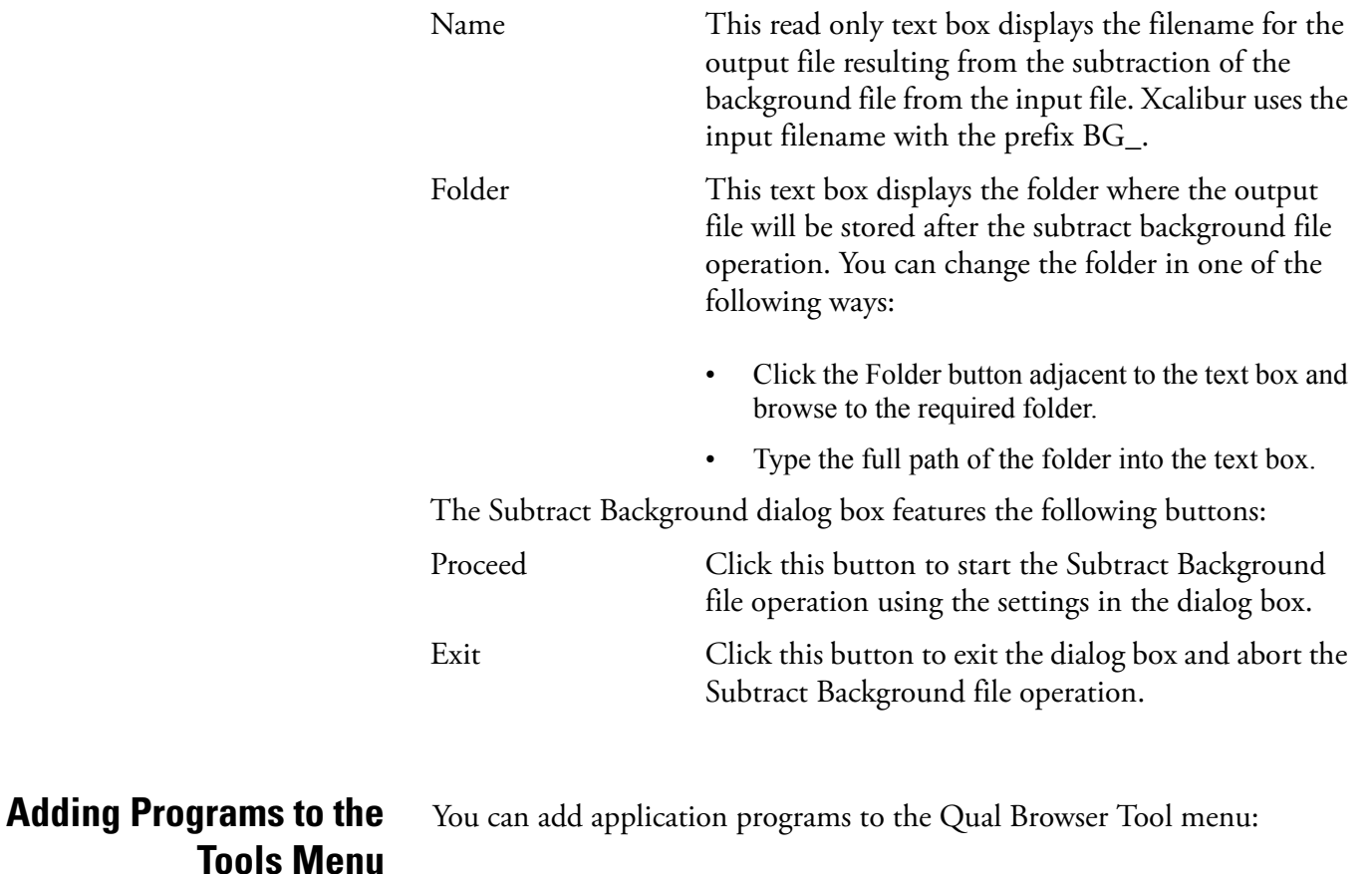

- <span id="page-249-0"></span>1. Choose **Tools > Add Tools**.
- 2. Click **Add** in the Add Programs to Tool Menu dialog box to open the Add Programs to Tool Menu dialog box shown in Figure 132.

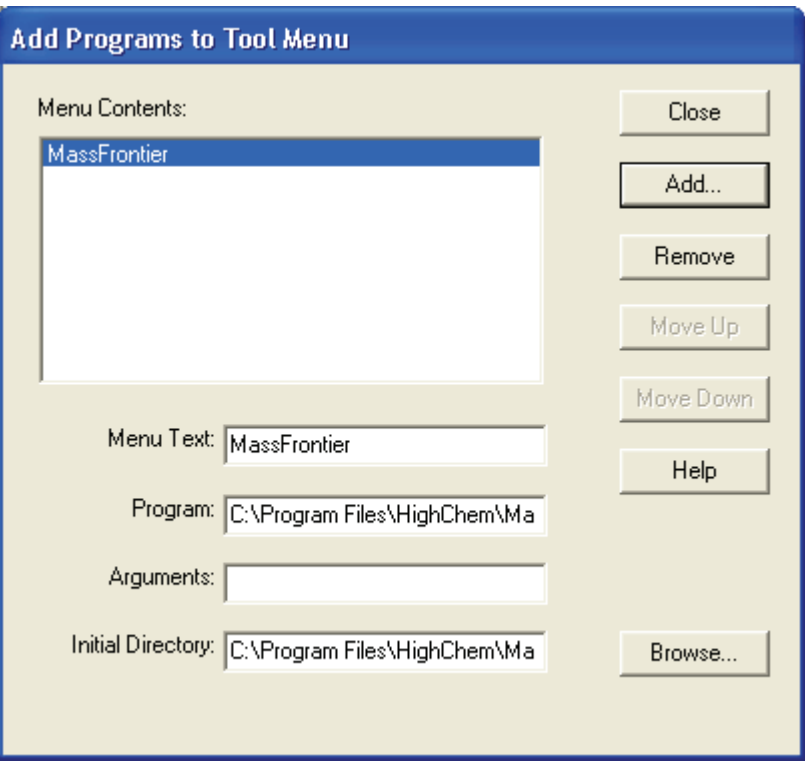

**Figure 132.** Add Programs To Tool Menu dialog box

- 3. Click **Browse** to select the path and file name of the tool. Alternatively, you can type the path and file name of the tool you want to add in the Program text box.
- 4. Click **OK** to store the path and file name of the tool and close the Add Tool dialog box.
- 5. Edit the tool menu entries back in the Add Programs to Tool Menu dialog box. The dialog box displays the file name in Menu Contents and Menu Text, the path and file name in the Programs text box, and the directory path in the Initial Directory text box. You can change:
	- The command name of a tool listed in the Menu Contents text box.
	- The tool Sequence in the Tool menu. Select the tool in the Menu Contents text box and click the Move Up or Move Down button.

To remove tool menu entries, select the tool in the Menu Contents text box and click **Remove**.
# **Chapter 5 Library Browser**

This chapter gives a brief overview of Library Browser, describes how to use data exported from Qual Browser or Processing Setup, and describes how to build and maintain a User library.

The sections in this chapter are as follows:

- [About Library Browser](#page-253-0)
- [Exporting Spectra from Xcalibur](#page-254-0)r
- [Library Browser Windows](#page-256-0)
- [Customizing a Search](#page-262-0)
- [Managing User Libraries](#page-267-0)
- [Automated Compound Identification Using AMDIS](#page-272-0)

# <span id="page-253-0"></span>**About Library Browser**

<span id="page-253-1"></span>Xcalibur uses the NIST (National Institute of Standards and Technology) Mass Spectral Search Program and Library System. This system contains:

- <span id="page-253-2"></span>• The 2000 version of the NIST/EPA/NIH Mass Spectral Library containing over 147000 compounds (optional)
- The NIST/EPA/NIH Mass Spectral Selected Replicates Library of 27750 spectra (optional)
- A default User library, NISTDEMO

You can create User libraries using spectra:

- Exported from Qual Browser
- Exported automatically by a Processing Method
- From other sources including text files

The NIST libraries gives you access to:

- An extensive collection of chemical names
- Chemical Abstracts Service (CAS) registry numbers
- Molecular formulas and weights
- Chemical structures

The program permits searches in many different ways:

- Finding reference spectra most closely matching a submitted spectrum
- Locating spectra or compounds having certain specified characteristics (for example, the abundance of certain peaks)
- Displaying the mass spectra of selected molecules

This chapter gives a brief overview of the Library Browser, and describes how to:

- Use data exported from Qual Browser
- Build and use a User library

It is beyond the scope of this manual to describe all the features and functions of the Library Browser. For detailed information, consult the Library Browser online Help.

# <span id="page-254-0"></span>**Exporting Spectra from Xcalibur**

# <span id="page-254-1"></span>**Manually from Qual Browser**

<span id="page-254-2"></span>**Automatically from the Processing Method** <span id="page-254-5"></span>You can export spectra from Xcalibur to the Library Browser:

- [Manually from Qual Browser](#page-254-1)
- [Automatically from the Processing Method](#page-254-2) (refer to **["Adding Spectra to](#page-63-0)  [a User Library"](#page-63-0)** on page 50 for more information)

<span id="page-254-4"></span>If you use Qual Browser's **Library > Export to Library Browser** command, Xcalibur creates:

- A copy of the exported spectrum in the *Xcalibur\Libspecs* folder. The file is given an *.msd* extension with the same filename as the original data file, *although this is truncated to eight characters (8.3 filename format***)**.
- An index file containing details about all exported spectra.

If you select the Export To Library Browser command, Xcalibur opens the Library Browser automatically. You can also open the Library Browser from the Home Page or by choosing **GoTo > Library Browser**.

The spectrum you exported is placed in the Spec List (Spectrum List), and the Library Browser immediately searches the selected libraries for matching spectra if the Automation option in the Library Search Property dialog box is enabled. To display the Library Search Property dialog box, choose **Tools > Search Options**. To display the Automation option check box, choose either the Search tab or the Automation tab. Refer to ["Library Search](#page-262-1)  [Options Dialog Box" on page 249](#page-262-1).

<span id="page-254-6"></span><span id="page-254-3"></span>The Processing Method contains the Append to User Library option to export a spectrum directly into a User library. If the specified library does not exist, Xcalibur creates it.

When a spectrum is added to a User library, it contains the following basic information:

- The complete mass/intensity list
- A name, in the format: *<filename>#<scannumber> RT: <rt> AV: <av> NL: <nl>*, for example: *steroids02#1 RT: 0.01 AV: 1 NL: 2.14E3*
- A comment showing the Scan Filter, such as: *T: + c Full ms2 363.30 [ 150.00 - 375.00]*

The Mol Weight and CAS Number fields are set to zero.

You might want to modify these entries and provide:

- A chemical formula
- A list of synonyms
- The molecular weight
- The CAS number
- A chemical structure (in MOL, SDF or MDL file format)

To edit a library entry, refer to ["Editing a User Library Entry" on page 255.](#page-268-0)

<span id="page-256-3"></span><span id="page-256-2"></span><span id="page-256-1"></span><span id="page-256-0"></span>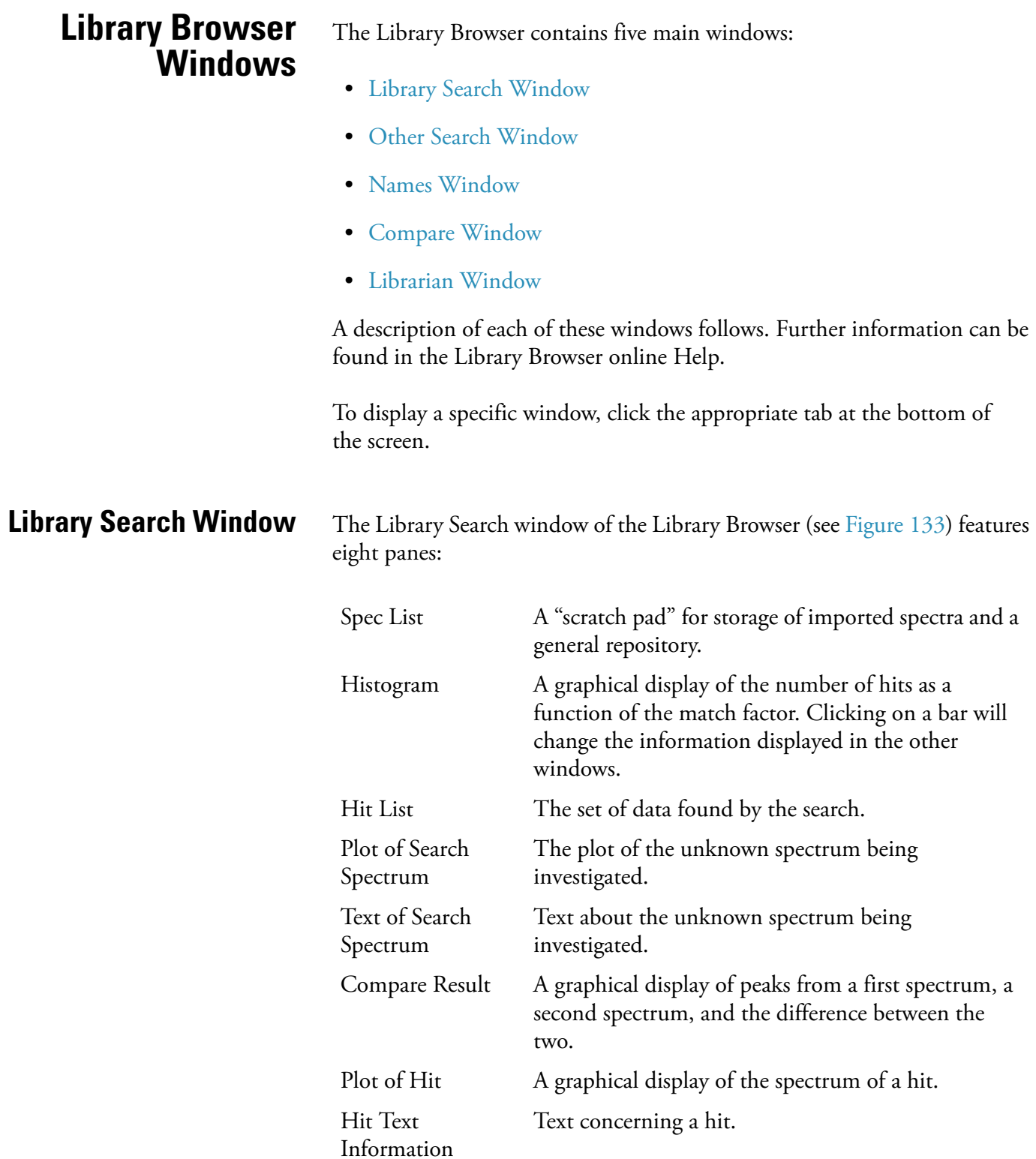

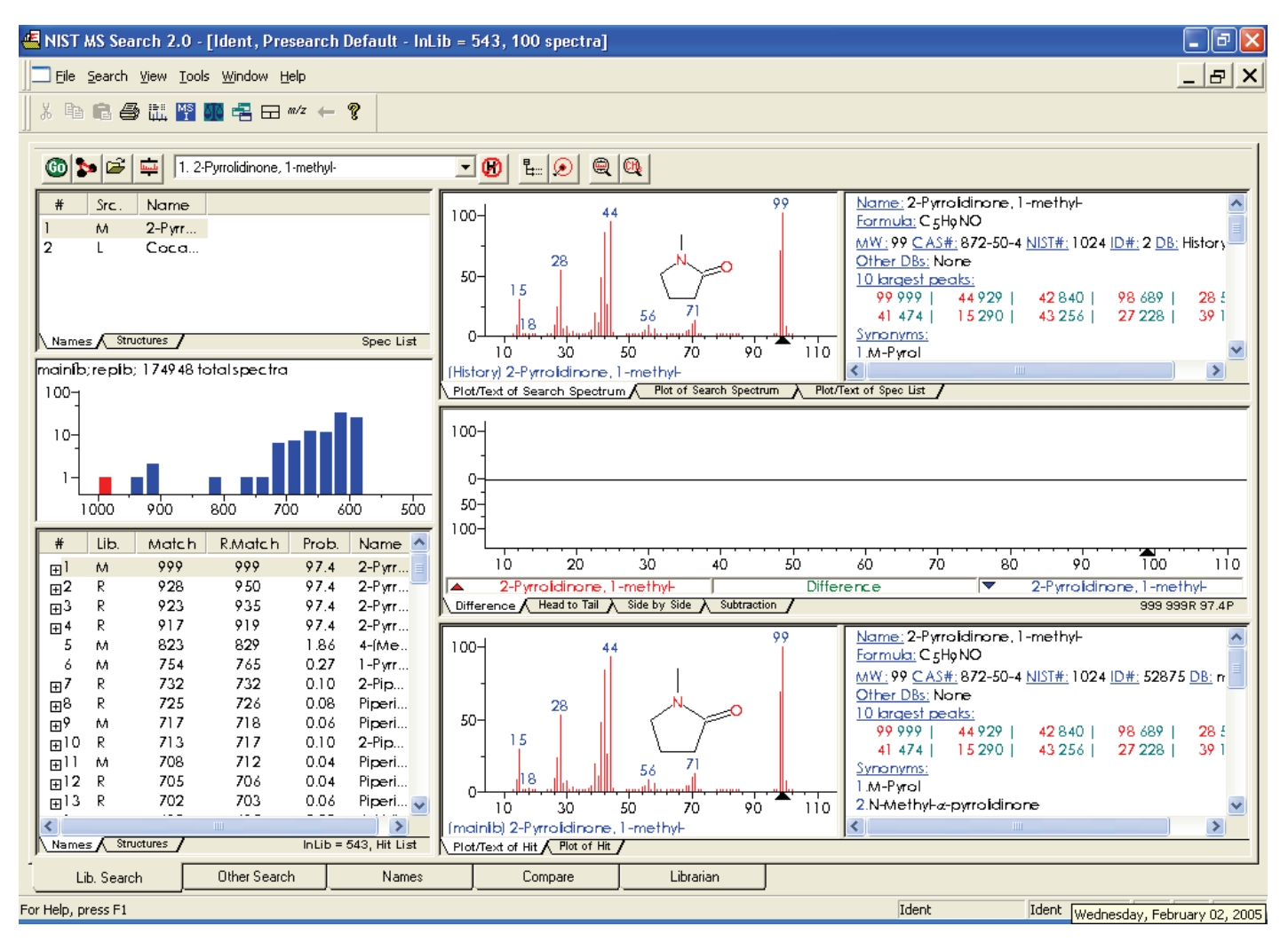

**Figure 133.** Library Browser - Library Search window

**Using the Spec List** The Library Browser stores spectra in the Spec List pane of the Library Search window when you do either of the following:

- Export spectra from Qual Browser
- Import spectra from other sources using the **File > Open** command

The Browser identifies the origin of each Spec List entry with an initial letter:

- (T) Spectra that came directly from a text file such as that exported by Qual Browser
- (E) Spectra created with the **Edit** or **New** buttons in the User Library Manager window
- (M) Spectra from the NIST/EPA/NIH Main library
- (R) Spectra from the NIST/EPA/NIH Replicates library
- (U) Spectra from a User library

#### <span id="page-258-1"></span>**To submit a Spec List spectrum to a Library search**

- 1. Set the Library Search options. Refer to ["Customizing a Search" on](#page-262-0)  [page 249](#page-262-0).
- 2. Double-click the spectrum title.

<span id="page-258-2"></span>The Browser displays all library matches in the Hit List pane (see below).

**Comparing a Spec List Spectrum in the Compare Pane** To transfer a Spec List entry to the Compare pane in the Library Search window, click the entry.

> <span id="page-258-0"></span>To transfer a Spec List entry to the Compare window, double-click the entry. Refer to "Displaying Spectra in the Compare Window" on page 247.

- **Using the Hit List** The Hit List displays in the Library Search window. Each hit is listed with its order number, forward and reverse matching factors, and a library identifier:
	- (M) for the Main NIST library
	- (R) for the Replicates library
	- (U) for a User library

Click a name in the Hit List to display its spectrum and structure in the Plot pane and to display text describing the hit in the Text pane. The spectrum also appears in the Compare pane.

<span id="page-259-6"></span><span id="page-259-5"></span><span id="page-259-4"></span><span id="page-259-3"></span><span id="page-259-2"></span><span id="page-259-1"></span><span id="page-259-0"></span>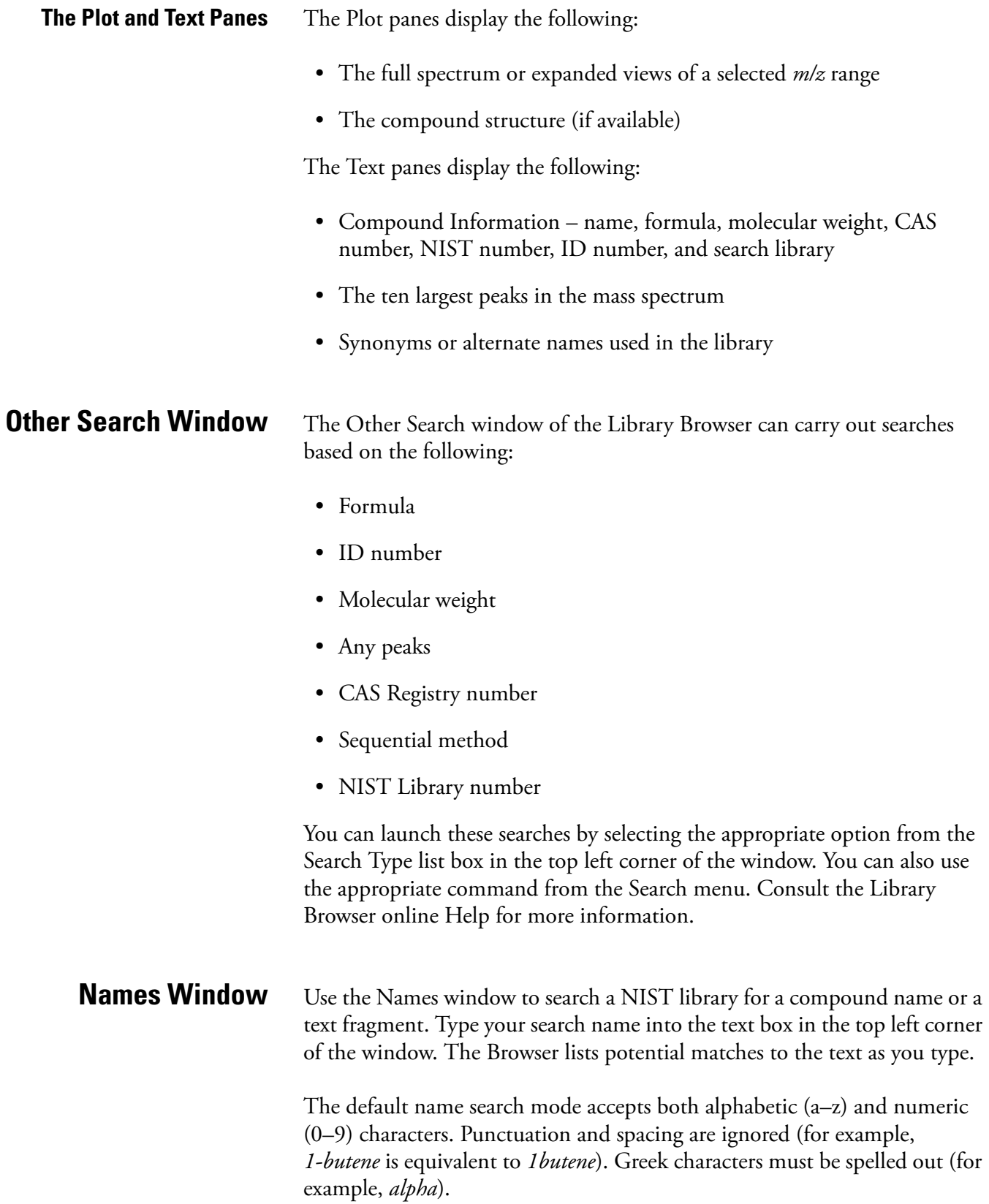

<span id="page-260-1"></span><span id="page-260-0"></span>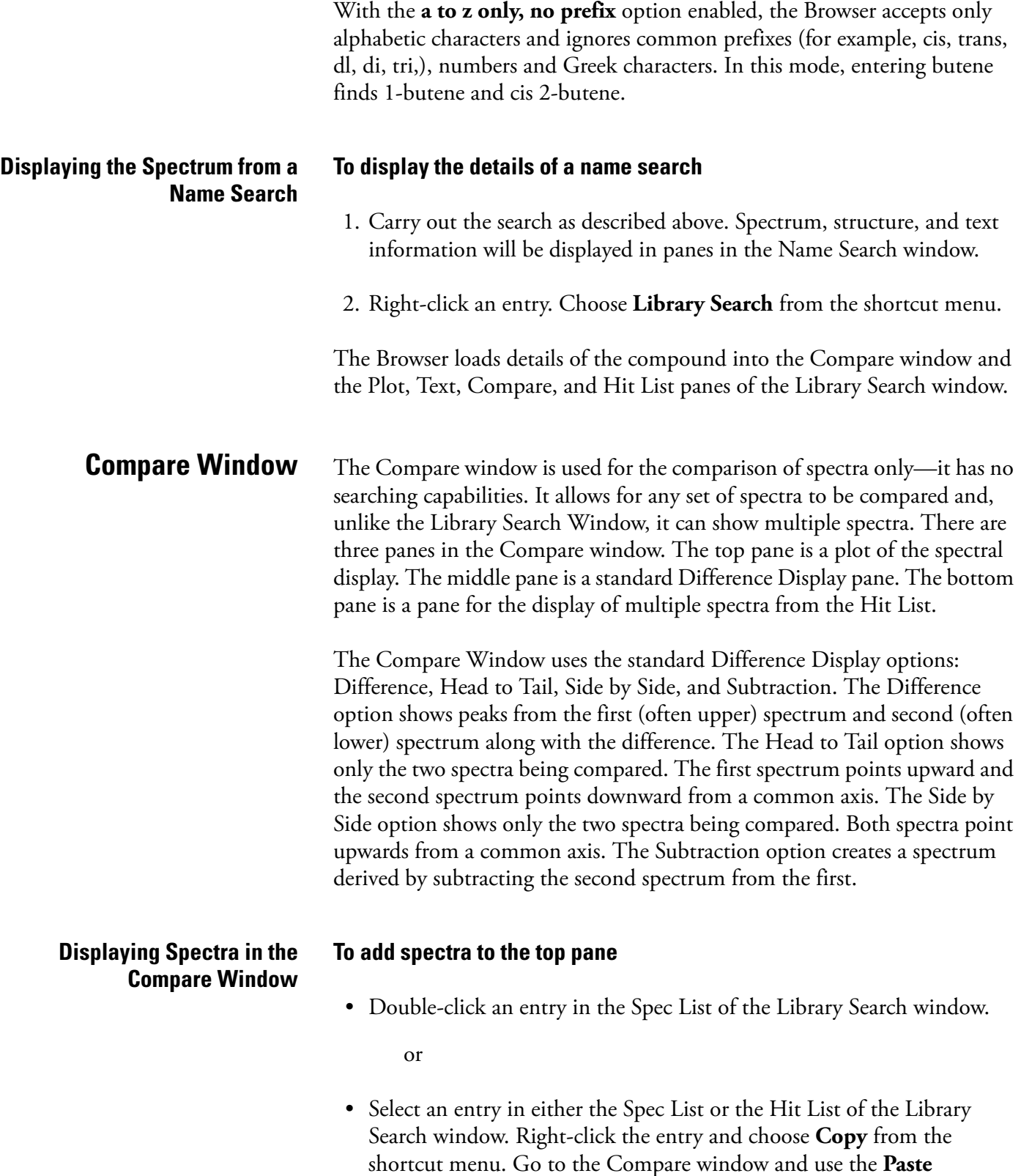

pane.

<span id="page-261-2"></span><span id="page-261-1"></span><span id="page-261-0"></span>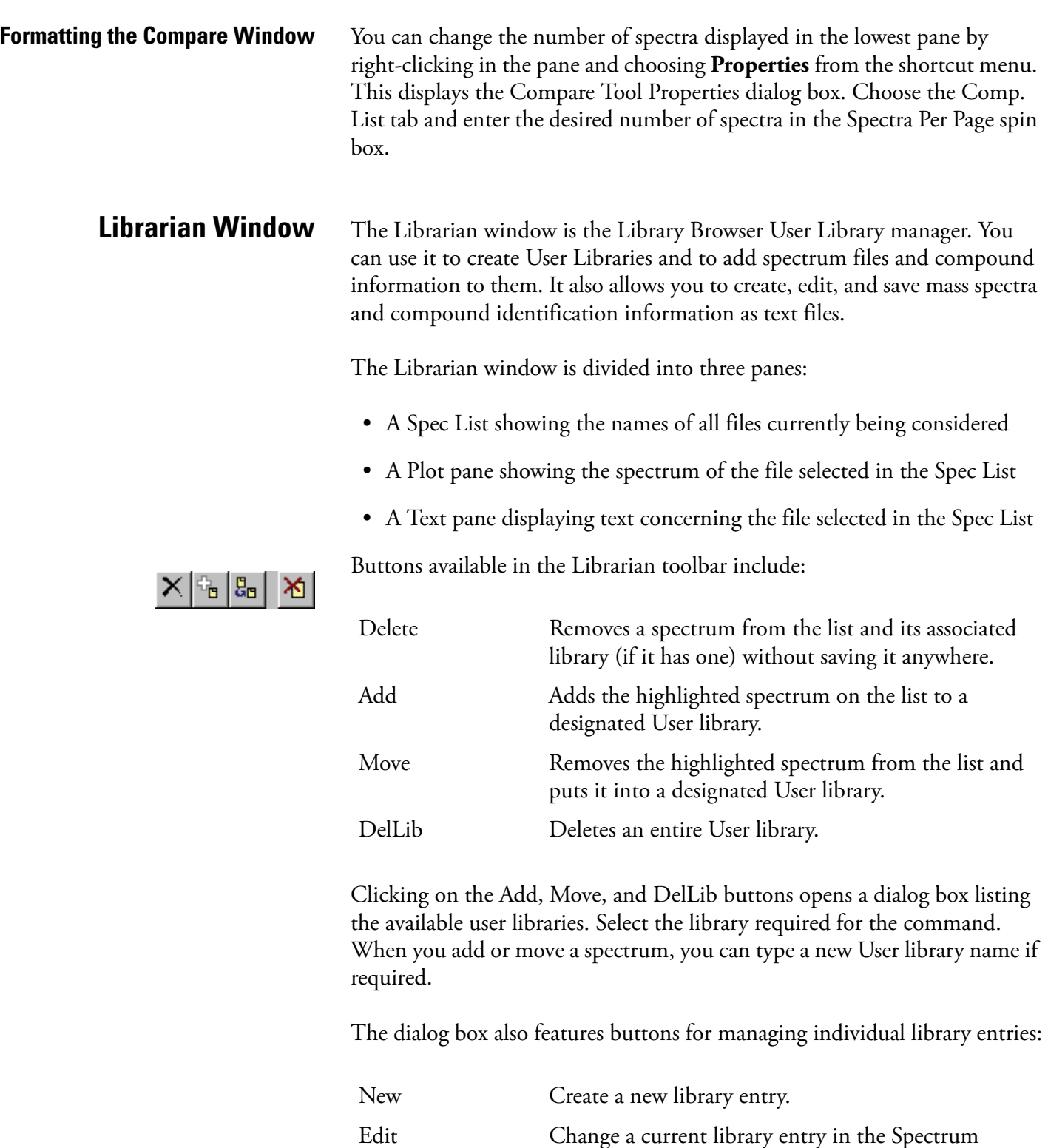

Information dialog box.

<span id="page-262-0"></span>**Customizing a Search** The Library Browser automatically loads all exported spectra into the Spec List window.

> <span id="page-262-3"></span>Initiate a library search by double-clicking on the appropriate entry. The search uses the settings defined in the Library Search Options dialog box. See Figure 134.

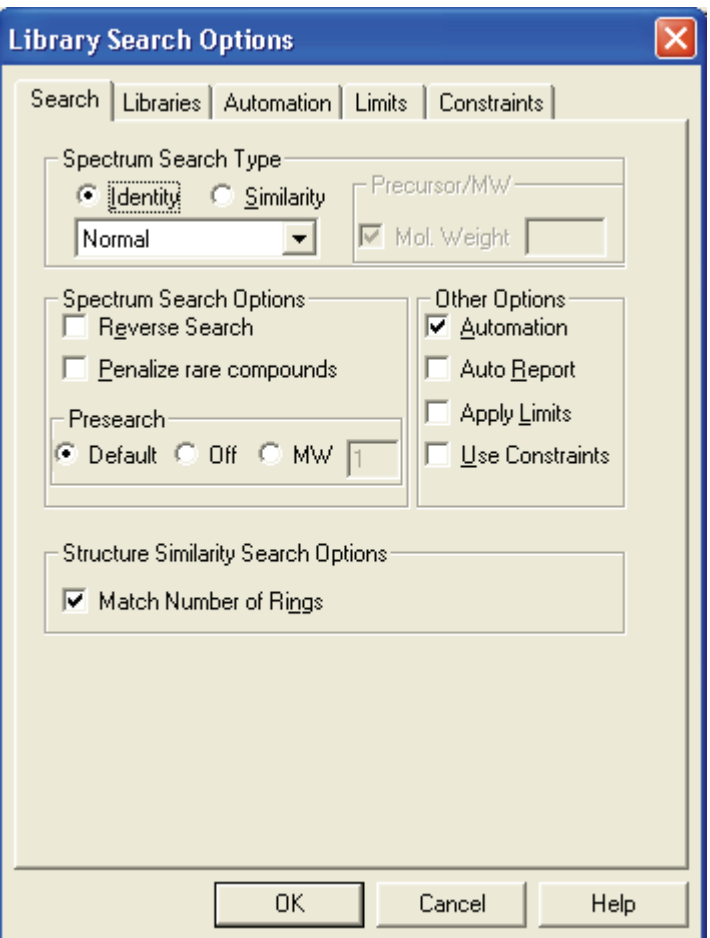

**Figure 134.** Library Search Options dialog box

# <span id="page-262-1"></span>**Library Search Options Dialog Box**

The Library Search Property dialog box contains five pages that allow you to define search and library parameters. Refer to the Library Browser online Help to find more detailed information on each of the pages.

#### **To display the Library Search Options dialog box**

<span id="page-262-2"></span>Choose **Tools > Search Options**.

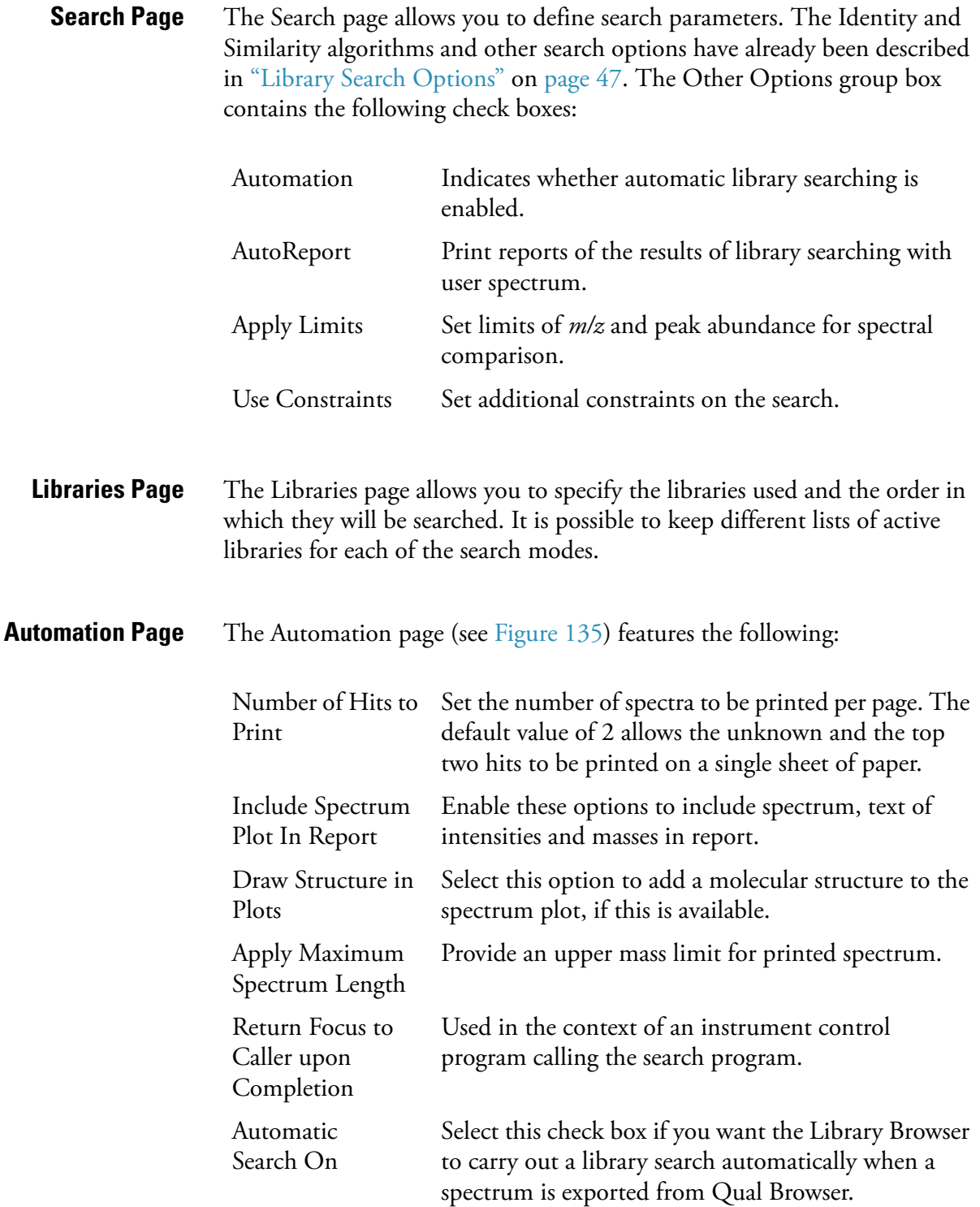

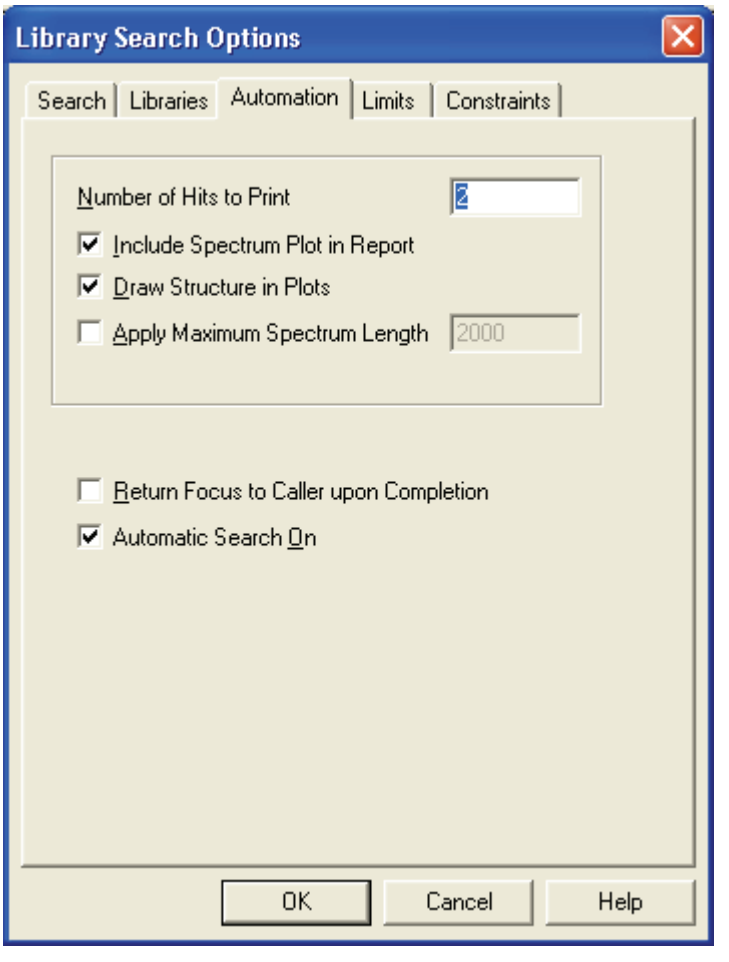

<span id="page-264-2"></span><span id="page-264-0"></span>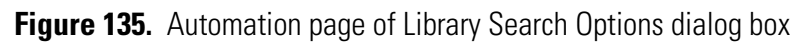

<span id="page-264-1"></span>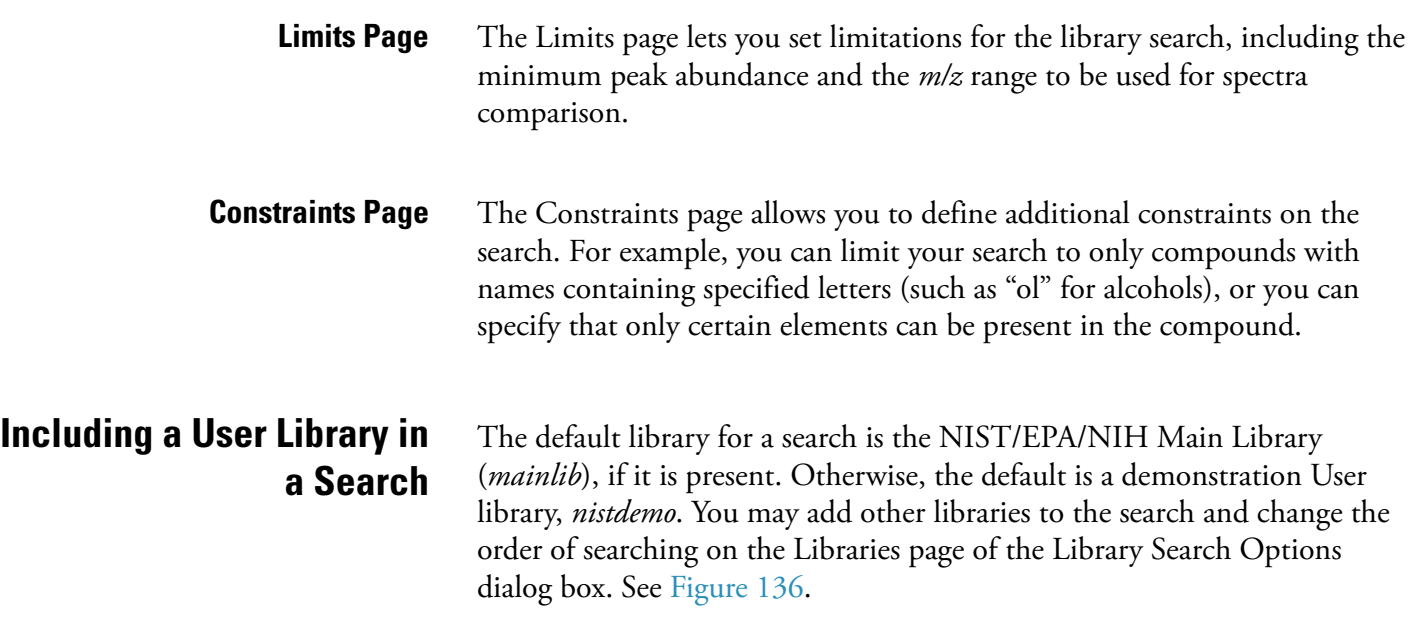

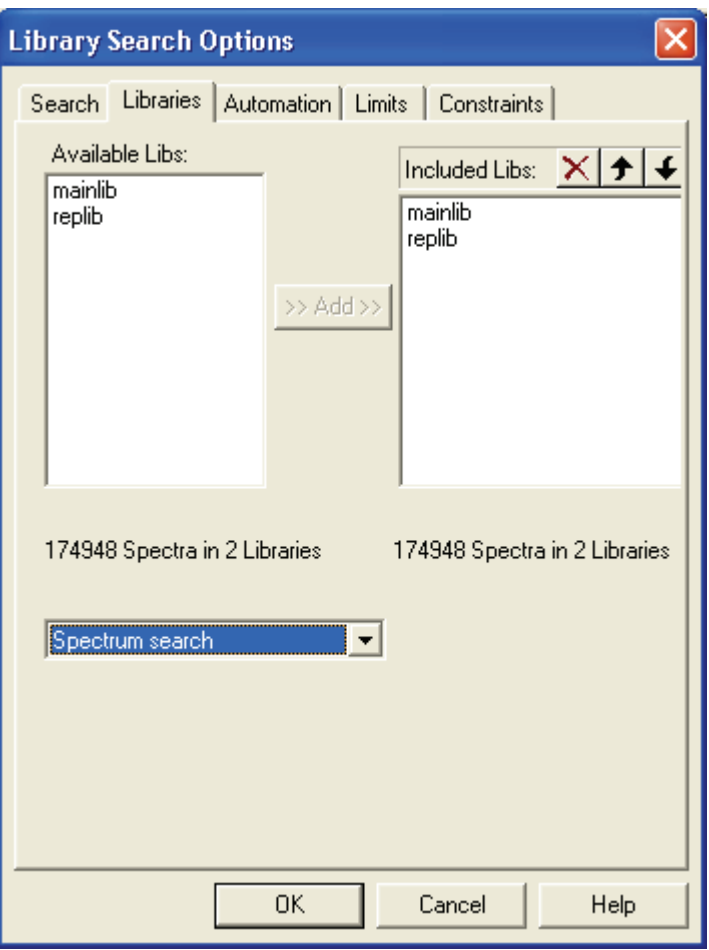

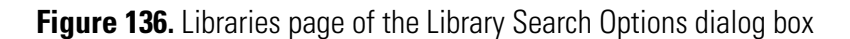

To access this page, click the Libraries tab of the Library Search Options dialog box. The Libraries page is divided into two panes:

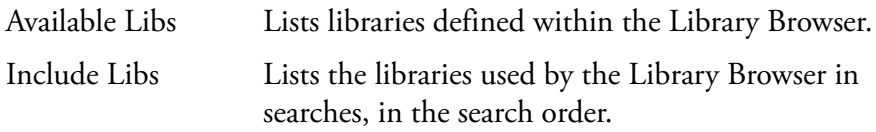

#### **To include a library in the search**

- 1. Select the library name in the Available Libs list.
- 2. Click **Add**.

#### **To exclude a library from a search**

- 1. Select the library name in the Included Libs list.
- 2. Click the delete button (large red X).

<span id="page-266-0"></span>Included libraries can be ordered using the up and down arrows.

**Limiting a Library Search** To examine or modify search constraints, click the Constraints tab of the Library Search Options dialog box.

Constraints are divided into six categories:

- Molecular Weight
- Name Fragment
- Elements Value
- Elements Present
- Peaks
- Other Databases

Consult the online Help for more information about the use of constraints. Most of the constraints are identical to those available within a qualitative Processing Method. Refer to **[Chapter 2: Creating a Processing Method for](#page-24-0)  [Qualitative Analysis](#page-24-0)**.

# <span id="page-267-0"></span>**Managing User Libraries**

<span id="page-267-1"></span>One of the Library Browser's powerful features is its ability to create, manage and search User libraries. This facility allows you to create reference libraries from your own spectra.

#### **To create a User library**

- 1. Export a spectrum from Qual Browser to start the new User library.
- 2. Choose **Window > Librarian.**
- 3. In the NIST MS Search 2.0 Librarian window (see Figure 137), select your spectrum.
- 4. Click **Add** in the Librarian window toolbar. The Choose Library To Copy To dialog box opens.
- 5. Type the name of the new User library.
- 6. Click **OK**.

The Browser creates the new User library and closes the dialog box.

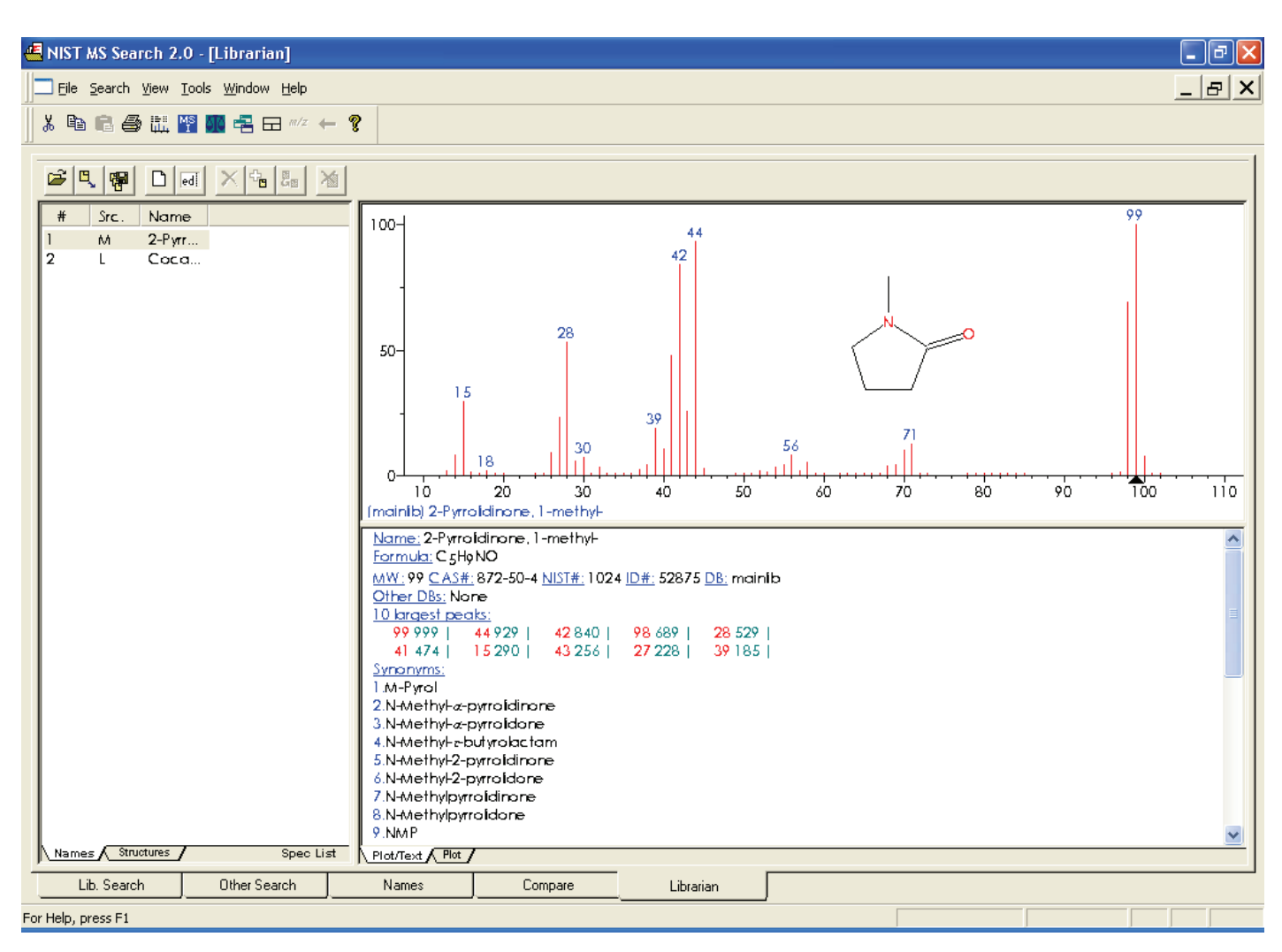

**Figure 137.** NIST MS Search 2.0 - Librarian window

#### <span id="page-268-0"></span>**Editing a User Library Entry To edit a User library entry**

<span id="page-268-1"></span>1. Ensure that the library entry is in the Spec List.

If you have exported the spectrum from Qual Browser, it will be picked up by Library Browser automatically and loaded into the Spec List.

To put an existing library entry into the Spec List, refer to ["Accessing a](#page-270-0)  [User Library Entry" on page 257](#page-270-0).

- 2. Choose **Window > Librarian.**
- 3. Select the library entry from the Spec List.

 $\boxed{\text{ed}}$ 

4. Click the **Edit** button to open the Spectrum Information dialog box. See Figure 138. Then, make the necessary modifications.

<span id="page-269-0"></span>Use the Spectrum Information dialog box to enter or to amend information stored with a library spectrum. The dialog box displays information for the spectrum selected in the Spec List in the Librarian window.

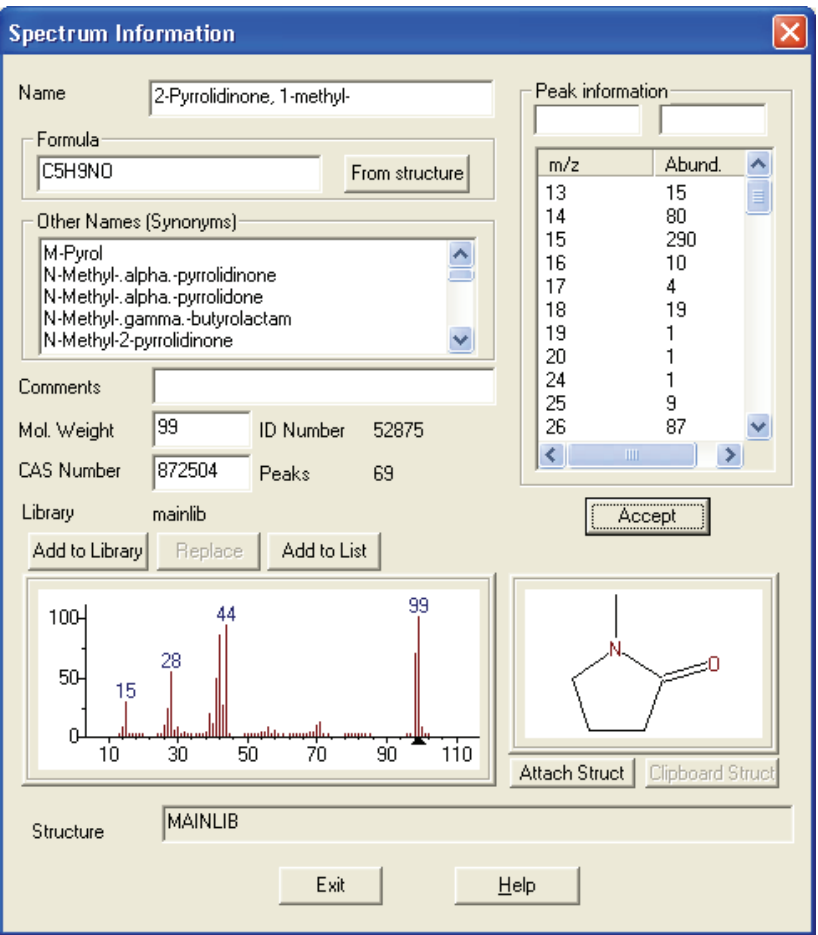

**Figure 138.** Spectrum Information dialog box

| Name        | Enter a name for the spectrum.                                                                                                    |
|-------------|----------------------------------------------------------------------------------------------------|
| Formula     | Enter the chemical formula, for example,<br>C12H8Cl6O.                                                                                |
| Other Names | Enter synonyms for the compound.                                                                                                    |
| Comments    | Enter any comments about the spectrum.                                                                                                |
| Mol. Weight | NIST MS Search assigns a molecular weight based on<br>the formula. If no formula is available, you can enter<br>the molecular weight. |

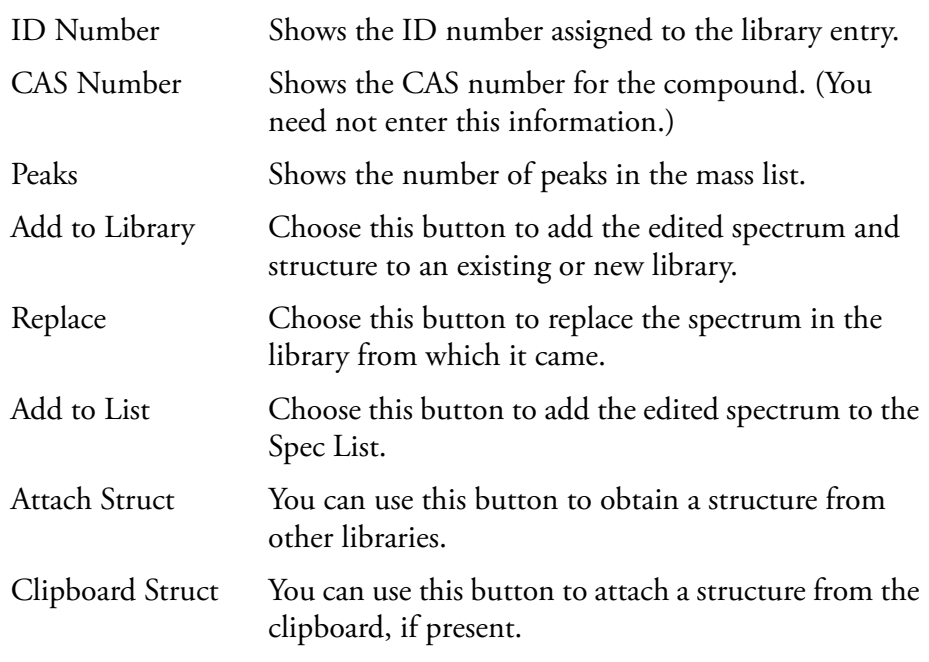

You can edit the mass list in the Peaks Info group box. Consult the Library Browser online Help for information about this function.

# <span id="page-270-0"></span>**Accessing a User Library Entry**

<span id="page-270-1"></span>For existing Library entries, you can search for a library spectrum by Formula, ID Number, Molecular Weight, Any Peaks, CAS Number, Sequential Method, NIST Number, or Name. Use ID Search if other information is not available, or for a spectrum exported from a Processing Method.

#### **To search a library by ID Number**

- 1. Choose **Search > ID Number**. This opens the ID Number Search dialog box. See Figure 139.
- 2. The Library Statistics group box shows the number of available spectra. To consider all spectra, enter a range in the ID Number text box that is equal to or larger than the ID range shown in the Library Statistics group box.
- 3. Select the appropriate User library in the Library drop down list.
- 4. Click the **Search** button. Xcalibur returns all entries within the specified range.

5. To copy a spectrum to be edited into the Spec List, ensure that you are on the Library Search window. Select the spectrum name in the Hit List, and then use the mouse to drag the selection to the Spec List window.

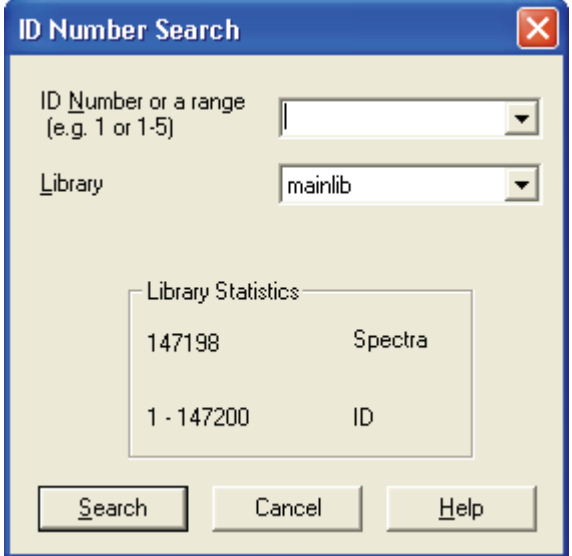

**Figure 139. ID Number Search dialog box** 

# <span id="page-272-0"></span>**Automated Compound Identification Using AMDIS**

<span id="page-272-1"></span>The Automated Mass Spectral Deconvolution & Identification System (AMDIS) is a computer program developed to reduce the effort involved in identifying compounds by GC/MS while maintaining the level of reliability associated with traditional analysis. AMDIS extracts spectra for individual components from GC/MS data and uses these spectra to identify compounds by matching these spectra with spectra in a reference library.

AMDIS uses an extension of the published "model peak" approach $^{\rm l}$  as the basis for the calculations used to extract pure component spectra from complex chromatograms. The model peak approach uses selected ion chromatograms as models for component shape. Based on the shape, individual mass spectral peak abundance profiles are extracted to produce a "purified" spectrum.

AMDIS was developed at NIST with the support of the Defense Threat Reduction Agency (DOD). NIST reports that the model peak method was successfully used for target compound identification in a large-scale EPA study<sup>2</sup>.

The first version of AMDIS was released September 1996, and AMDIS has been distributed at no additional cost along with the NIST Mass Spectral Database since January 1998. AMDIS is included with the Xcalibur software and is also available through the NIST Internet site (*www.nist.gov/srd/*).

AMDIS does the following:

- Performs an automated search of the NIST library
- Displays dual chromatographs
- Performs batch analyses
- Builds user defined libraries using either user provided GC/MS files or the NIST Mass Spectral Database
- Provides compound class identification
- Tracks results of routine performance runs

<sup>&</sup>lt;sup>1</sup> Dromey, R. G; Stefi, M. J.; Reindfleisch, T. C; Duffield, A. M. Extraction of Mass Spectra Free of Background and Neighboring Component Contributions from Gas Chromatography/Mass Spectrometry Data. *Anal*. *Chem*. **1976** *48 (9)* 1368-1375.

<sup>&</sup>lt;sup>2</sup> Shackelford, W. M.; Cline, D. M.; Faas, L; Kurth, G. An evaluation of Automated Spectrum Matching for Survey Identification of Wastewater Components by Gas Chromatography-Mass Spectrometry. *Analytica Chim*. *Acta* **1983** *146* 25-27.

• Uses a library of mass spectra with or without retention indices to identify compounds in a data file

AMDIS has two main windows: Results and Confirm. The Results window contains only results and is most commonly used for routine analyses. See Figure 140.

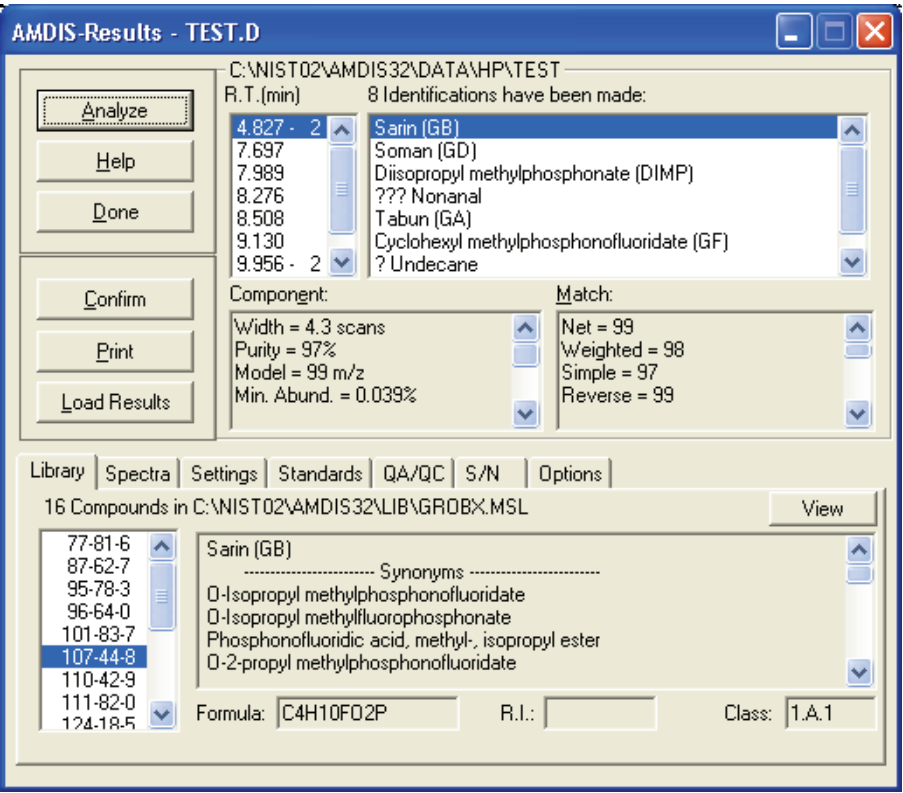

**Figure 140.** AMDIS Results window

The Results window can be thought of as being divided into three areas: the Control panel (top left), the Results pane (top right), and the Library and Settings pane (bottom).

The Control panel consists of the following buttons: **Analyze**, **Help**, **Done**, **Confirm**, **Print**, and **Load Results**. You use these buttons to control the program.

The **Analyze** button opens a window that allows you to select the type of analysis, the data file to be analyzed, the target library file, and the calibration data or library. The **Help** and **Done** buttons have the obvious functions. The **Confirm** button takes you to the Confirm window. The **Print** button opens an options box that allows you to print different reports and information. The **Load Results** button opens a dialog box that allows you to select and display the results of a previous analysis.

The Results pane has four list boxes. They show the retention time for each chemical identified, the name of the compound found, the component parameters for the deconvoluted chromatographic peak, and the match factors between the mass spectrum of the component and that of the library.

The Library and Settings pane allows you to examine the library, compare the library spectrum with the extracted spectrum, examine the settings for the analysis, view the retention index standards and internal standards, examine the QA/QC report or the S/N for the run, and set options for the printed results.

The Confirm window shows the data used in identification in more detail than does the Results window. See Figure 141.

The Confirm window is divided into the Menu Bar/Button Bar (top), Chromatogram (top most graphical display), Component Profile (middle graphical display), Component/Target Information list (middle numeric display), and Component/Target Mass Spectra (bottom graphical display).

The options available on the Menu Bar are File, Analyze, Mode, View, Library, Options, Window, and Help. The Button Bar associated with the Menu Bar has the buttons Run, Rescale, Info, and two arrows. The Chromatogram display shows the ion chromatograms for each ion. The Component Profile display shows the total ion current and the largest mass chromatogram peaks over the region actually used in the deconvolution of the component. The Component/Target Information list shows either component or target data. The Component/Target Mass Spectra display shows the raw mass spectrum (scan) and the deconvoluted spectrum at a given retention time. Once data have been analyzed, this display also shows the mass spectra of the component and the library.

AMDIS has many features and options not discussed here. Providing information about these features and options is beyond the scope of this manual. However, you can obtain a complete AMDIS manual through the NIST web site noted above.

#### **5 Library Browser**

Automated Compound Identification Using AMDIS

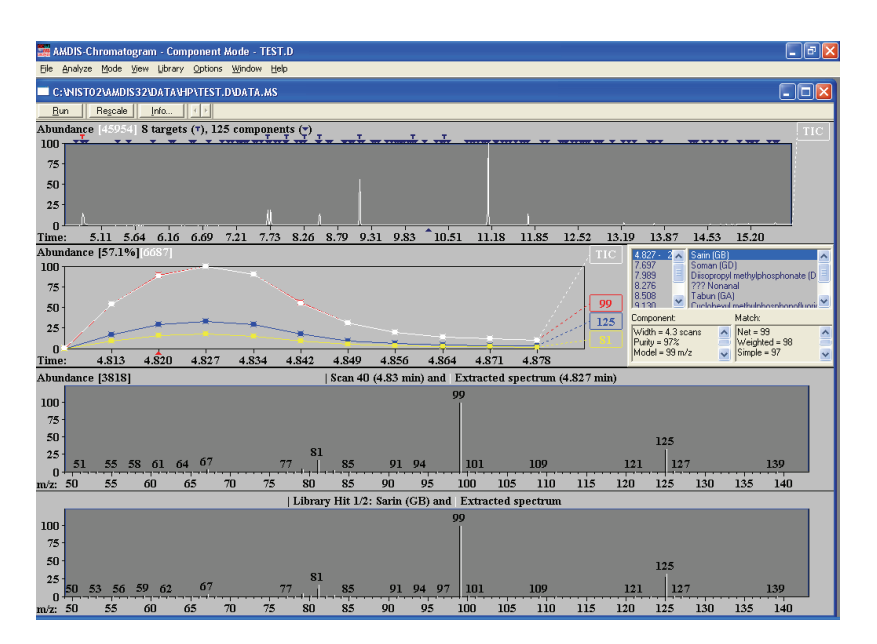

**Figure 141.** AMDIS Confirm window

# **Index**

# **A**

A/D card [142](#page-155-0) Above Marked Position option button [226](#page-239-0) absolute peak constraint [59](#page-72-0) Acquisition Queue [111](#page-124-0) page [78](#page-91-0) pausing [113](#page-126-0) purging [113](#page-126-1) resuming [113](#page-126-2) Add Graphics dialog box [228](#page-241-0) Add Programs To Tool Menu dialog box [236](#page-249-0) Add Text dialog box [225](#page-238-0) Add Tool dialog box [236](#page-249-0) adding graphics to a Qual Browser view [226](#page-239-1) heading to raw data graphical view in Qual Browser [228](#page-241-1) peaks [155](#page-168-0) plots to a view [123](#page-136-0) spectra to a user library [50](#page-63-1) text to a Qual Browser view [225](#page-238-1) toolbar button to Qual Browser [120](#page-133-0) adduct ions [5](#page-18-0) AMDIS [259](#page-272-1) Amplify command [224](#page-237-0) toolbar [118](#page-131-0) analog [142](#page-155-1) annotating a plot graphics [226](#page-239-1) text [225](#page-238-1) append to user library [50,](#page-63-1) [241](#page-254-3) application programs [236](#page-249-0) Apply Changes dialog box [15,](#page-28-0) [16](#page-29-0) applying a layout to the active window [133](#page-146-0) page changes in Processing Setup [15](#page-28-0) Area label [151](#page-164-0) area noise factor [156](#page-169-0) Area Noise Factor text box [31](#page-44-0) arranging chromatogram plots [149](#page-162-0) columns [82](#page-95-0) map plots [203](#page-216-0) spectrum plots [166](#page-179-0) windows in Qual Browser [121](#page-134-0)

Auto Range option Chromatogram view [154](#page-167-0) spectrum [172](#page-185-0) Autofilter command [147](#page-160-0) automated compound identification [259](#page-272-1) automating analysis [78](#page-91-1) autosampler [88](#page-101-0) Avalon Event List dialog box [37](#page-50-0), [37](#page-50-1) Avalon peak detection algorithm [12](#page-25-0) averaging, spectrum [160](#page-173-0) axis names chromatogram [152](#page-165-0), [172](#page-185-1) map [206](#page-219-0) spectrum [171,](#page-184-0) [174,](#page-187-0) [218](#page-231-0) Axis page Display Options dialog box Chromatogram view [151](#page-164-1) Map view [205](#page-218-0) Spectrum view [170,](#page-183-0) [173,](#page-186-0) [217](#page-230-0)

#### **B**

backdrop chromatogram overlay [149](#page-162-1) map overlay [203](#page-216-0) spectrum overlay [166](#page-179-1) background subtract utility [233](#page-246-0) background subtraction Left Region group box [43](#page-56-0) Right Region group box [43](#page-56-1) Spectrum List view [212](#page-225-0) Spectrum view [174](#page-187-1) Base File Name text box [87](#page-100-0) base peak [3](#page-16-0) Base Peak label [150](#page-163-0) Base Sample ID text box [88](#page-101-1) Baseline Subtraction group box below curve [144](#page-157-0) chromatogram [144](#page-157-1) flatten edges [145](#page-158-0) overlay graph of fitted polynomial [145](#page-158-1) polynomial order [144](#page-157-2) tolerance [144](#page-157-3) baseline window [156](#page-169-0) Baseline Window text box [31](#page-44-1) baselines [155](#page-168-1)

Batch Reprocess Setup dialog box [109](#page-122-0) Below Marked Position option button [226](#page-239-2) Boxcar smoothing chromatogram [144](#page-157-4) spectrum [163](#page-176-0) spectrum list [210](#page-223-0) Boxed (chromatogram) label [151](#page-164-2) Boxed (spectrum) label [170](#page-183-1) Bracket Type group box [89](#page-102-0)

### **C**

Cancel Amplified Region command [224](#page-237-1) Cascade command [121](#page-134-0) Cell Information page [121](#page-134-1), [133](#page-146-1) Chromatogram Ranges dialog box [139](#page-152-0) chromatograms [135](#page-148-0) Ranges dialog box [159](#page-172-0) spectra [135](#page-148-1) Cell Size dialog box [130](#page-143-0) Cell view, changing [131](#page-144-0) cells active [21](#page-34-0) adding graphics [226](#page-239-1) adding text [225](#page-238-1) Cell Information page [133](#page-146-1) copy and paste [231](#page-244-0) creating [129](#page-142-0) defined [129](#page-142-0) deleting [129](#page-142-1) grid component [121](#page-134-0) height [131](#page-144-1) pinning [21](#page-34-0) printing [230](#page-243-0) removing text and graphics [228](#page-241-2) width [130](#page-143-1) Change Instruments in Use dialog box [105](#page-118-0) changing display options [23](#page-36-0) checking disk space [99](#page-112-0) chemical formulas determining elemental composition [175](#page-188-0) Chemical Ionization [5](#page-18-1) chromatogram cursor actions [21](#page-34-1) display options [147](#page-160-1) trace type [26](#page-39-0) Chromatogram command [138](#page-151-0) chromatogram ranges Baseline Subtraction group box [144](#page-157-1) Include Peaks group box [145](#page-158-2), [163](#page-176-1) Mass Precision group box [146](#page-159-0), [165](#page-178-0), [213](#page-226-0)

Mass Tolerance group box [145,](#page-158-3) [146,](#page-159-1) [164](#page-177-0) Smoothing group box [144](#page-157-5) Chromatogram Ranges dialog box [139](#page-152-1) Automatic Processing page [143](#page-156-0) Ranges page [140](#page-153-0) Chromatogram view axes [151](#page-164-1) backdrop [149](#page-162-2) color [149](#page-162-2) colors [149](#page-162-2) labels [150](#page-163-1) peak labels [150](#page-163-1) plots, inserting and deleting [138](#page-151-1) smoothing [144](#page-157-6) style [148](#page-161-0) CI [5](#page-18-2) Clear All command [224](#page-237-1) clearing annotations [228](#page-241-2) colors Chromatogram view [149](#page-162-2) Map view [204](#page-217-0) Spectrum view [166](#page-179-2) Column Arrangement dialog box [82](#page-95-1) columns in sequences arranging [82](#page-95-0) changing user labels [83](#page-96-0) Combine option Spectrum Enhancement page [41](#page-54-0) Compare window [247](#page-260-1) compound identification, automated [259](#page-272-1) configuring the autosampler [88](#page-101-0) constrain peak width [31,](#page-44-2) [156](#page-169-0) constraining a library search [54,](#page-67-0) [253](#page-266-0) constraints [253](#page-266-0) Copy Cell command [231](#page-244-0) Copy Special command [231](#page-244-0) Copy To Clipboard dialog box [231](#page-244-0) CRC Handbook Of Data Of Organic Compounds database [56](#page-69-0) creating layout in Qual Browser [132](#page-145-0) sequences [85](#page-98-0) cursor actions cells in Processing Setup [21](#page-34-1) Qual Browser views [136](#page-149-0) Customize Toolbar dialog box [119](#page-132-0) customizing startup in Processing Setup [17](#page-30-0) toolbar in Qual Browser [119](#page-132-0) cutoff threshold [46](#page-59-0)

#### **D**

databases [55](#page-68-0) deconvolution, automated [259](#page-272-1) Delete Cells command [129](#page-142-1) Delete Peaks command [155](#page-168-2) deleting chromatogram plot [138](#page-151-1) sequence row [94](#page-107-0) spectrum plot [158](#page-171-0) toolbar button in Qual Browser [120](#page-133-1), [120](#page-133-2) density map [203](#page-216-0) Details Of Selected Analysis dialog box [114](#page-127-0) detecting chromatogram peaks [154](#page-167-1) detector delay [25,](#page-38-0) [142](#page-155-2) detector type [25](#page-38-1), [142](#page-155-3), [161](#page-174-0) dialog boxes Library Browser ID Number Search [257](#page-270-1) Library Search Property [249](#page-262-2), [251](#page-264-0) Spectrum Information [256](#page-269-0) Processing Setup Apply Changes [15](#page-28-0) Libraries [52](#page-65-0) Options [23](#page-36-0) Settings [17](#page-30-0) Qual Browser Add Graphics [228](#page-241-0) Add Programs To Tool Menu [236](#page-249-0) Add Text [225](#page-238-0) Add Tool [236](#page-249-0) Cell Size [130](#page-143-0) Chromatogram Ranges [139](#page-152-1) Copy To Clipboard [231](#page-244-0) Customize Toolbar [119](#page-132-0) Heading Editor [228](#page-241-1) ICIS Peak Detection [156](#page-169-0) Map Ranges [201](#page-214-0) Options, in a Chromatogram view [147](#page-160-1) Options, in a Map view [202](#page-215-0) Options, in a Spectrum List view [213](#page-226-1) Options, in a Spectrum view [165](#page-178-1) Print [230](#page-243-0) Properties [128](#page-141-0) Sample Properties [126](#page-139-0) Scan Filter Range [221](#page-234-0) Scan Header Range [220](#page-233-0) Search Properties [195](#page-208-0) Spectrum List Ranges [210](#page-223-0) Spectrum Ranges [159](#page-172-0) Subtract Background [233](#page-246-0) Toolbars [118](#page-131-0) Queue Manager Details of Selected Analysis [114](#page-127-0) Sequence Setup Batch Reprocess Setup [109](#page-122-0)

Change Instrument in Use [105](#page-118-0) Column Arrangement [82](#page-95-1) Disk Space [99](#page-112-0) Export Sequence [100](#page-113-0) Fill Down [92](#page-105-0) Go to Line Number [95](#page-108-0) Import Sequence [85](#page-98-1) International [86](#page-99-0) Match Position/Sample ID [95](#page-108-1) New Sequence Template [86](#page-99-1) Print Preview [98](#page-111-0) Print Selection [98](#page-111-0) Run Sequence [103](#page-116-0) Select Directory [90](#page-103-0) User Labels [83](#page-96-1) Disk Space dialog box [99](#page-112-0) Display Options dialog box Chromatogram view [147](#page-160-1) Map view [202](#page-215-0) Spectrum List view [213](#page-226-1) Spectrum view [165](#page-178-1)

### **E**

editing heading, in raw data graphical view [228](#page-241-1) sequence [92](#page-105-1) spectrum in a user library [255](#page-268-1) element constraints [56](#page-69-1) elemental composition determining [175](#page-188-0) selecting elements [181](#page-194-0) selecting isotopes [181](#page-194-0) spectrum lists [209](#page-222-0) Elemental Composition page about [175](#page-188-0) figure [176](#page-189-0) elements in compound [57](#page-70-0) elevation angle chromatogram overlay [149](#page-162-1) map overlay [203](#page-216-0) spectrum overlay [166](#page-179-1) Enable check box Peak Purity page [62](#page-75-0) Enable Warnings command [17](#page-30-1) enhancing a spectrum [39](#page-52-0) EPA Environmental Monitoring Methods Index database [56](#page-69-2) Error Log report [222](#page-235-0) European Index Of Commercial Chemical Substances database [56](#page-69-3) Export Sequence dialog box [100](#page-113-0) Export to NIST Library command [241](#page-254-4) exporting

report [64,](#page-77-0) [65](#page-78-0) sequence [100](#page-113-0) spectrum to Library Browser [241](#page-254-5) spectrum to the Library Browser [200](#page-213-0)

# **F**

file name [80](#page-93-0) base [87](#page-100-1) File Name text box [90](#page-103-1) Fill Map colors [204](#page-217-1) Map style options [203](#page-216-0) Fill Down command [92](#page-105-0) Fill Down dialog box [92](#page-105-0) Fine Chemical Index database [55](#page-68-1) fixing spectrum plot scale [161](#page-174-1) Flags chromatogram labels [151](#page-164-3) spectrum labels [168](#page-181-0) fragmentation patterns [5](#page-18-3) Full Scan mode [8](#page-21-0)

#### **G**

Gaussian smoothing chromatogram [144](#page-157-7) spectrum list [210](#page-223-0) Genesis Advanced Detection Options dialog box [37,](#page-50-0) [37](#page-50-2) Genesis peak detection algorithm [12](#page-25-0) Go To Line Number dialog box [95](#page-108-0) graphics adding to a plot [226](#page-239-1) removing from a plot [228](#page-241-2) Grid menu commands [129,](#page-142-1) [131](#page-144-2) Grid toolbar buttons [129](#page-142-1), [131](#page-144-2)

#### **H**

heading, editing in raw data graphical view [228](#page-241-1) Height Drawn group box [226](#page-239-3) Height label [151](#page-164-4) Hits list interpreting [194](#page-207-0) using [245](#page-258-0) Home Page Information view [111](#page-124-0) Sequence Setup [79](#page-92-0) hybrid similarity search [49](#page-62-0), [198](#page-211-0)

# **I**

ICIS Advanced Parameters dialog box [37](#page-50-0), [37](#page-50-3) ICIS Detection page, peak integration [30](#page-43-0) ICIS peak detection algorithm [12](#page-25-0) ICIS Peak Detection dialog box [156](#page-169-0) ID Number Search dialog box [257](#page-270-1) Identification dialog box [38](#page-51-0) Identification Options dialog box [37](#page-50-4) Identification page advanced detection options [37](#page-50-0) detector [25](#page-38-1) detector delay [25](#page-38-0) figure [24](#page-37-0) limit peaks [33](#page-46-0) mass range [28](#page-41-0) Retention Time window [29](#page-42-0) scan filter [25](#page-38-2) trace options [26](#page-39-0) wavelength range [28](#page-41-0) identifying peaks in a chromatogram [24](#page-37-0) Identity search options [48](#page-61-0) Identity search parameter [197](#page-210-0) Import Sequence dialog box [85](#page-98-1) Include Peaks group box [145](#page-158-2), [163](#page-176-1) Incremental Name Search window [246](#page-259-2) Info Bar Cell Information page [133](#page-146-1) location [121](#page-134-1) Peak List page [128](#page-141-1) Sequence List page [125](#page-138-0) Info Bar pages cell information [121](#page-134-2) mass spec [121](#page-134-3) peak list [121,](#page-134-4) [121,](#page-134-5) [121](#page-134-6) plots info [121](#page-134-7) sequence list [121](#page-134-8) Information view Acquisition Queue page [111](#page-124-0) Inj. Volume text box [90](#page-103-2) injection volume [81](#page-94-0) Injections Per Sample text box [88](#page-101-2) Insert Cells command [129](#page-142-0) inserting chromatogram plot [138](#page-151-1) sequence row [94](#page-107-1) spectrum plot [158](#page-171-0) instrument method report [222](#page-235-0) sequence files [81](#page-94-1) text box [88,](#page-101-3) [90](#page-103-3) intensity range

chromatogram [153](#page-166-0) map [207](#page-220-0) spectrum [172](#page-185-0) International dialog box [86](#page-99-0) interpreting data [116](#page-129-0) ionization [3](#page-16-1) isotopic distributions, simulating [182](#page-195-0)

#### **J**

Just Above Graph option button [226](#page-239-4)

### **L**

Label Threshold parameter (spectrum) [170](#page-183-1) labels chromatogram [150](#page-163-1) chromatogram axes [151](#page-164-1) map axes [205](#page-218-0) spectrum [167](#page-180-0) spectrum axes [170](#page-183-0), [173](#page-186-0), [217](#page-230-0) layouts applying [133](#page-146-0) creating [132](#page-145-0) for new data [124](#page-137-0) saving [133](#page-146-2) Librarian window [248](#page-261-1) libraries exporting spectra to [200](#page-213-1) Libraries dialog box [52](#page-65-0) Library Browser about [240](#page-253-1) exporting spectra to [241](#page-254-5) GC/MS techniques [5](#page-18-4) library search constraining [253](#page-266-0) Library Browser [245](#page-258-1) options in Library Browser [251](#page-264-1) processing method search list [52](#page-65-1) Qual Browser [194](#page-207-1) selecting libraries [251](#page-264-0) submitting spectra [193](#page-206-0) Library Search Constraints page databases [55](#page-68-0) element constraints [56](#page-69-1) elements in compound [57](#page-70-0) figure [54](#page-67-0) mass spectral peak constraints [58](#page-71-0) molecular weight [55](#page-68-2) name fragment [56](#page-69-4) Library Search Options page

append to user library [50](#page-63-1) figure [47](#page-60-1) identity [48](#page-61-0) options [49](#page-62-1) similarity [49](#page-62-2) Library Search Property dialog box [249,](#page-262-2) [251](#page-264-0) Library Search window [243](#page-256-2) limit peaks [33](#page-46-0) Limit Scan Wavelength check box Peak Purity page [62](#page-75-1) list separator character [101](#page-114-0) loss mass spectral peak constraint [58](#page-71-1)

#### **M**

macros [66](#page-79-0) Main Toolbar button [119](#page-132-1) Map Ranges dialog box [201](#page-214-0) Map view axes [205](#page-218-0) backdrop [204](#page-217-0) color [204](#page-217-0) colors [204](#page-217-0) mass range [202](#page-215-1) normalization [207](#page-220-0) overlay [203](#page-216-0) style [203](#page-216-0) time range [202](#page-215-1) using [201](#page-214-1) mass chromatograms [8](#page-21-1) parameter [28](#page-41-0) spectrum labels [168](#page-181-0) mass ranges Map view [202](#page-215-1) plot types [142](#page-155-4) Spectrum List view [210](#page-223-0) split map [206](#page-219-0) split spectrum [171,](#page-184-0) [174,](#page-187-0) [218](#page-231-0) text box [28,](#page-41-0) [160](#page-173-1) mass spectral peak constraints [58](#page-71-0) Mass Tolerance group box [145,](#page-158-3) [164](#page-177-0) match factor threshold [51](#page-64-0) Match Position/Sample ID dialog box [95](#page-108-1) maximum hits search option [50](#page-63-2) maxmass mass spectral peak constraint [59](#page-72-1) molecular ion [3](#page-16-2) molecular weight constraining a library search [55](#page-68-2) search option [50](#page-63-3) MS detectors [3](#page-16-3)

MSn Browser Information page figure [186](#page-199-0) using [186](#page-199-0) MSn data, browsing [186](#page-199-1)

## **N**

Name Fragment constraint [56](#page-69-4) Names window [246](#page-259-3) National Institute of Standards and Technology [240](#page-253-2) neutral loss [4](#page-17-0) neutral loss similarity search [49](#page-62-3) New Sequence Template dialog box [86](#page-99-1) NIH-NCI Inventory File database [56](#page-69-5) NIST Browser [240](#page-253-1) NIST library [55](#page-68-0) NIST MS Search [240](#page-253-1) NIST/EPA Gas Phase IR database [56](#page-69-6) Noise Threshold text box refine Spectrum List view [210](#page-223-0) Spectrum view [163](#page-176-2) values [40](#page-53-0) Normal Identity search option [48](#page-61-1) Normal Mass Spectral Peak Constraint option [58](#page-71-2) normalization chromatogram [153](#page-166-0) map [207](#page-220-0) spectrum [3](#page-16-4), [172](#page-185-0) spectrum list [216](#page-229-0) Normalization page Auto Range option [154](#page-167-2) chromatogram view [153](#page-166-0) Intensity Range text box [154](#page-167-3) Number Of Samples text box [88](#page-101-4)

# **O**

Offset (chromatogram) label [151](#page-164-5) Offset (spectrum) label [170](#page-183-1) opening raw file in Processing Setup [19](#page-32-0) raw file in Qual Browser [123](#page-136-0) results file in Qual Browser [127](#page-140-0) sequence in Qual Browser [124](#page-137-1) sequence in Sequence Setup [81](#page-94-2), [81](#page-94-3) Options command [195](#page-208-0) Options dialog box Processing Setup [23](#page-36-0) Options search parameter [197](#page-210-0)

Other Factor command [224](#page-237-2) Other Search window [246](#page-259-4)

#### **P**

Pan commands [132](#page-145-1) path [81](#page-94-4) Path text box [87](#page-100-2), [90](#page-103-4) pausing the acquisition queue [113](#page-126-0) PDA detector type peak purity [61](#page-74-0) Peak Coverage text box Peak Purity page [62](#page-75-2) peak detection [154](#page-167-1) manual [155](#page-168-0) peak height constrain peak width [31,](#page-44-3) [156](#page-169-0) peak identification [156](#page-169-0) peak integration [30,](#page-43-0) [156](#page-169-0) peak labels chromatogram [150](#page-163-1) spectrum [167](#page-180-0) Peak List page [121](#page-134-1), [128](#page-141-1) peak noise factor [156](#page-169-0) Peak Noise Factor text box [31](#page-44-4) Peak Purity page figure [61](#page-74-0) Qual Browser [14](#page-27-0) Peak Top Region text box [43](#page-56-2) peaks baseline [155](#page-168-1) deleting [155](#page-168-2) detection [154](#page-167-4) labeling [150](#page-163-1), [167](#page-180-0) Penalize Rare Compounds identity search [48,](#page-61-2) [198](#page-211-1) pinning [21](#page-34-0), [121](#page-134-0) Plot pane [246](#page-259-5) plot properties [161](#page-174-2) plots adding [123](#page-136-0) adding graphics [226](#page-239-1) adding text [225](#page-238-1) Autofilter command [147](#page-160-0) chromatogram [138](#page-151-1) overlaying (3D) [149](#page-162-0) stacking (2D) [149](#page-162-0) Chromatogram view [140](#page-153-0) copy and paste [231](#page-244-0) map [203](#page-216-0) peak detection [154](#page-167-4) printing [230](#page-243-0)

properties [140](#page-153-0) range [142](#page-155-5) removing text and graphics [228](#page-241-2) replacing [123](#page-136-0) scaling [132](#page-145-1) spectrum [158](#page-171-0) overlaying (3D) [166](#page-179-0) stacking (2D) [166](#page-179-0) point-to-point peak profile Chromatogram view [148](#page-161-1) Spectrum view [166](#page-179-3) position [81,](#page-94-5) [95](#page-108-1) Position (vial) text box [90](#page-103-5) print from Qual Browser [230](#page-243-0) methods [108](#page-121-0) sequence [96](#page-109-0) Print dialog box [230](#page-243-0) Print Preview command [230](#page-243-0) Print Preview dialog box [98](#page-111-0) Print Selection dialog box [98](#page-111-0) Probability factor [194](#page-207-2) probability threshold [51](#page-64-0) processing actions [108](#page-121-1) Processing Method exporting a spectrum [241](#page-254-6) sequence column [81](#page-94-6) text box in New Sequence Template [88](#page-101-5) text box in Sequence Editor [90](#page-103-6) Processing Setup auto open raw file [17](#page-30-0) buttons [15](#page-28-0) Cancel button [15](#page-28-0) customizing setup [17](#page-30-0) load last processing method [17](#page-30-0) OK button [15](#page-28-0) Open Raw File command [19](#page-32-0) Options dialog box [23](#page-36-0) Programs view [66](#page-79-0) Qual view [12](#page-25-1) changing display options [23](#page-36-0) chromatogram preview [13](#page-26-0) Identification dialog box [38](#page-51-0) Identification page [13,](#page-26-0) [24](#page-37-0) Libraries dialog box [52](#page-65-0) Library Search Constraints page [54](#page-67-0) Library Search Options page [47](#page-60-1) Spectrum Enhancement page [39](#page-52-1) Spectrum preview [13](#page-26-0) tabbed pages [14](#page-27-1) Zoom commands [22](#page-35-0) Reports view [63](#page-76-0) Settings dialog box [17](#page-30-0) Spectrum Enhancement page [39](#page-52-1)

window [13](#page-26-0) programs [106](#page-119-0) Programs view [66](#page-79-0) Properties dialog box [128](#page-141-0)

### **Q**

Qual [121](#page-134-0) Qualitative Processing option [108](#page-121-2) Qualitative Reprocessing option [110](#page-123-0) view [20](#page-33-0) Qual Browser [116,](#page-129-0) [117](#page-130-0) Chromatogram view [138](#page-151-0) Elemental Composition page [175](#page-188-0) Heading Editor [228](#page-241-1) Map view [201](#page-214-1) MSn Browser Information page [186](#page-199-0) opening files [123](#page-136-1) Report view [222](#page-235-0) Scan Filter view [221](#page-234-1) Scan Header view [220](#page-233-1) Spectrum List view [209](#page-222-1) Spectrum Simulation page [182, 182](#page-195-0) Spectrum view [158](#page-171-1) toolbar [118](#page-131-0) Qual view Auto Range command [22](#page-35-0) Identification page [24](#page-37-0) Peak Detection list box [25](#page-38-3) Library Search Constraints page [54](#page-67-0) Library Search Options page [47](#page-60-1) Normalize Intensity command [22](#page-35-0) Peak Detection menu algorithms [24](#page-37-0) Processing Setup [13,](#page-26-0) [14](#page-27-1) Spectrum Enhancement page [39](#page-52-1) title bar format [14](#page-27-2) toolbar [14](#page-27-3) using interactively [20](#page-33-0) using the toolbar [22](#page-35-0) Zoom commands [22](#page-35-0) qualitative analysis about [2](#page-15-0) initiating [108](#page-121-2) reprocessing data [110](#page-123-0) Quan Quantitative Processing option [108](#page-121-3) quantitative analysis, initiating [108](#page-121-3) Queue Manager window updating the display [113](#page-126-3) Quick Identity search option [48](#page-61-3)

#### **R**

ranges Chromatogram view [139](#page-152-2) Spectrum view [159](#page-172-0) rank mass spectral peak constraint [58](#page-71-3) raw file [140](#page-153-0) reagent gas [5](#page-18-5) refine algorithm [40](#page-53-1), [40](#page-53-2) Spectrum List view [210](#page-223-0) Spectrum view [163](#page-176-2) Region End (combine) group box [43](#page-56-3) Region Width text box [43](#page-56-4) Registry Of Toxic Effects Of Chemical Substances database [55](#page-68-3) relative ion constraint [59](#page-72-2) relative peak height threshold [36](#page-49-0) removing amplification of a plot [224](#page-237-1) removing programs from the Tool menu [236](#page-249-0) replacing plots [123](#page-136-0) replicate samples [88](#page-101-6) Report view [222](#page-235-0) reports exporting [64](#page-77-0), [65](#page-78-0) from processing method [108](#page-121-4) sample [64](#page-77-1) template [64,](#page-77-2) [65](#page-78-1) Reports view [63](#page-76-0) reprocessing [109](#page-122-0) rescaling a preview display [22](#page-35-0) results files, using in Qual Browser [127](#page-140-0) Results Review [116](#page-129-0) resuming the acquisition queue [113](#page-126-2) Retention Time label [150,](#page-163-2) [150,](#page-163-3) [150](#page-163-4) window [29](#page-42-0) reverse search match factor threshold [51](#page-64-0) option [50](#page-63-4) Reverse Search check box [199,](#page-212-0) [199,](#page-212-1) [199](#page-212-2) reviewing data [116](#page-129-0) Rotated chromatogram label [151](#page-164-2) spectrum label [170](#page-183-1) rows deleting [94](#page-107-0) inserting [94](#page-107-1) RSI Matching factor [194](#page-207-3) Run Sequence dialog box [103](#page-116-0)

running programs or macros [66](#page-79-0) sample or sequence  $103$ 

# **S**

Sample ID text box [90](#page-103-7) Sample Information report [222](#page-235-0) Sample Information window [112](#page-125-0) Sample Properties dialog box [126](#page-139-0) sample reports [64](#page-77-1) Sample Type text box [90](#page-103-8) samples ID [80,](#page-93-1) [95](#page-108-1) name [81](#page-94-7) replicate [88](#page-101-6) running [103](#page-116-2) type [80](#page-93-2) unknowns [88](#page-101-7) volume [81](#page-94-8) weight [81](#page-94-9) saving layout in Qual Browser [133](#page-146-2) page parameters in Processing Setup [15](#page-28-0) sequence in Sequence Setup [81](#page-94-3) scaling a plot [132](#page-145-1) Scan Filter Range dialog box [221](#page-234-0) Scan Filter view [221](#page-234-1) scan filters [25](#page-38-2) Autofilter command [147](#page-160-0) Chromatogram view [140](#page-153-0) Map view [202](#page-215-1) Spectrum List view [210](#page-223-0) Scan Header Ranges dialog box [220](#page-233-0) Scan Header view [220](#page-233-1) Scan Number label [150](#page-163-5) Scan Threshold text box Peak Purity page [62](#page-75-3) Search command [194](#page-207-1) Search Properties dialog box Search List page [196](#page-209-0) Search Parameters page [197](#page-210-0) Spectrum view [195](#page-208-0) Search With MW check box [199,](#page-212-3) [199](#page-212-4) search option [50](#page-63-3) search, customizing [249](#page-262-3) Select Directory dialog box [90](#page-103-0) Select Isotopes dialog box figure [180](#page-193-0) using [181](#page-194-1)

select top peaks [36](#page-49-1) Selected Ion Monitoring [8](#page-21-2) separator character [86](#page-99-0) Sequence Editor toolbar [92](#page-105-1) Sequence List page [121,](#page-134-1) [125](#page-138-0) Sequence Setup view [78](#page-91-2) sequences base sample ID [88](#page-101-1) columns [80](#page-93-3) creating automatically [86](#page-99-1) creating manually [90](#page-103-9) editing [92](#page-105-1) exporting [100](#page-113-0) importing [85](#page-98-1) new [85](#page-98-0) pausing [113](#page-126-0) printing [96](#page-109-0) priority [105](#page-118-1) Qual Browser [124](#page-137-1) queueing [111](#page-124-1) resuming [113](#page-126-2) running [103](#page-116-3) samples [88](#page-101-7) starting number [87](#page-100-3) shade display mode, Spectrum view [166](#page-179-3) shutdown [106](#page-119-1) SI Matching factor [194](#page-207-4) Signal-to-Noise label [150](#page-163-6) SIM [8](#page-21-3) similarity search Hybrid option [198](#page-211-0) Neutral Loss option [199](#page-212-5) Simple option [198](#page-211-2) similarity search options [49](#page-62-2) Similarity search parameter [197](#page-210-0) simple similarity search [49](#page-62-4) skew angle chromatogram overlay [149](#page-162-1) map overlay [203](#page-216-0) spectrum overlay [166](#page-179-1) smoothing chromatogram [143](#page-156-1) processing method [30](#page-43-0) spectrum [162](#page-175-0) spectrum list [210](#page-223-0) Smoothing Points text box [30](#page-43-1) Spec List submitting a search from [245](#page-258-1) transferring spectrum to Compare pane [245](#page-258-2) spectra about [3](#page-16-3) averaging [160](#page-173-0)

cursor actions [21](#page-34-1) determining elemental composition [175](#page-188-0) editing a user library entry [255](#page-268-1) exporting to a library [200](#page-213-1) library search [193](#page-206-0) plots, inserting and deleting [158](#page-171-0) simulating isotopic distributions [182](#page-195-0) smoothing [163](#page-176-3) Spectrum Enhancement page refine [39](#page-52-1) threshold [46](#page-59-1) Spectrum Information dialog box [256](#page-269-0) Spectrum List Ranges dialog box [210](#page-223-0) Spectrum List view [209](#page-222-1) normalization [216](#page-229-0) number of masses [213](#page-226-2) order of masses [213](#page-226-2) smoothing [210](#page-223-0) style [213](#page-226-2) spectrum lists determing elemental composition [209](#page-222-0) Spectrum Maximum, PDA plot type [142](#page-155-6) spectrum ranges Include Peaks group box [162](#page-175-1) Mass Precision group box [162](#page-175-1) Mass Tolerance group box [162](#page-175-1) Refine group box [162](#page-175-1), [163](#page-176-4) Smoothing group box [144](#page-157-5), [162](#page-175-2) Spectrum Ranges dialog box Automatic Processing page [162](#page-175-1) opening [159](#page-172-0) Ranges page [160](#page-173-1) Spectrum Simulation page figure [182](#page-195-1) using [182](#page-195-0) Spectrum view axes [170,](#page-183-0) [173,](#page-186-0) [217](#page-230-0) backdrop [166](#page-179-2) background subtraction [174](#page-187-1) color [166](#page-179-2) colors [166](#page-179-2) customizing a library search [195](#page-208-0) exporting to Library Browser [200](#page-213-0) labels [167](#page-180-0) library search [194](#page-207-1) normalization [172](#page-185-0) peak labels [167](#page-180-0) search list [195](#page-208-0) search parameters [195](#page-208-0) style [166](#page-179-4) using [158](#page-171-1)

stacking chromatogram plots [149](#page-162-0) map plots [203](#page-216-0) spectrum plots [166](#page-179-0) start instrument [105](#page-118-1) startup [106](#page-119-1) Status Log report [222](#page-235-0) stick display mode Chromatogram view [148](#page-161-1) Spectrum view [166](#page-179-3) structure [4](#page-17-1) style Chromatogram view [148](#page-161-0) Map view [203](#page-216-0) Spectrum List view [213](#page-226-2) Spectrum view [166](#page-179-4) Subtract Background dialog box [233](#page-246-0) Subtract Spectra commands [174](#page-187-1) subtracting background spectra [174](#page-187-1) summary reports [65](#page-78-2), [108](#page-121-5)

# **T**

tailing factor [31](#page-44-3), [156](#page-169-0) Tailing Factor text box [31](#page-44-5) text adding to a plot [225](#page-238-1) removing from a plot [228](#page-241-2) Text Info pane [246](#page-259-6) thresholds, append to user library option [51](#page-64-0) TIC [8,](#page-21-4) [142](#page-155-7) Tile command [121](#page-134-0) time range [140](#page-153-0) Map view [202](#page-215-1) Spectrum List view [210](#page-223-0) Spectrum List view, background subtraction [212](#page-225-0) Spectrum view, background subtraction [161](#page-174-3) split chromatogram [152](#page-165-1) Toggle Peak Detection In All Plots command [155](#page-168-3) In This Plot command [154](#page-167-4) Tool menu adding/removing programs in Qual Browser [236](#page-249-0) background subtract utility [233](#page-246-0) Toolbar amplify [224](#page-237-0) dialog box [118](#page-131-0) ToolTips display [118](#page-131-0) Total Ion Current [8](#page-21-5) total wavelength scan [142](#page-155-8) Toxic Substances Control Act Inventory database [55](#page-68-4)

trace analysis [9](#page-22-0) combinations [26](#page-39-1) type [26](#page-39-0) tray type [88](#page-101-8) Tune Method report [222](#page-235-0)

# **U**

updating Queue Manager [113](#page-126-3) US Pharmacopoeia database [56](#page-69-7) User Labels dialog box [83](#page-96-1) user libraries appending spectra [50](#page-63-1) creating [254](#page-267-1) editing spectra [255](#page-268-1) finding Xcalibur data [257](#page-270-1) including in a search [251](#page-264-2) maintenance [248](#page-261-2) selecting [52](#page-65-1) user-defined columns [81,](#page-94-10) [83](#page-96-0), [91](#page-104-0) UV channel [142](#page-155-9)

# **V**

Vial list [97](#page-110-0), [98](#page-111-1) Vial number [81,](#page-94-11) [88](#page-101-9) viewing chromatogram [138](#page-151-1) map [201](#page-214-1) reports [222](#page-235-0) scan filters [221](#page-234-1) scan header [220](#page-233-1) spectra [158](#page-171-1) spectrum list [209](#page-222-1) views adding graphics [226](#page-239-1) adding text [225](#page-238-1) Chromatogram [138](#page-151-0) copy and paste [231](#page-244-0) cursor actions in [136](#page-149-1) Map [201](#page-214-1) printing [230](#page-243-0) removing text and graphics [228](#page-241-2) Report [222](#page-235-0) Scan Filters [221](#page-234-1) Scan Header [220](#page-233-1) Spectrum [158](#page-171-1) Spectrum List [209](#page-222-1) using interactively [136](#page-149-1)

#### **W**

wavelength [28](#page-41-0) wavelength range [28](#page-41-0), [142](#page-155-10) window size [40](#page-53-3) refine Spectrum List view [210](#page-223-0) Spectrum view [163](#page-176-2) windows arranging [121](#page-134-0) Compare [247](#page-260-1) Librarian [248](#page-261-1) Library Browser [243](#page-256-3) Library Search [243](#page-256-2) Names [246](#page-259-3) Other Search [246](#page-259-4) Processing Setup [13](#page-26-0) Qual Browser [116](#page-129-0) Queue Manager [112](#page-125-1) Sequence Setup [79](#page-92-1)

# **Z**

Zoom commands [132](#page-145-1)